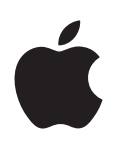

# iPad מדריך למשתמש

 $iOS$  6.1 עבור תוכנת

# תוכן העניינים

#### ה-iPad [במבט חטוף](#page-6-0) פרק 1 : [7](#page-6-0)

- [סקירת ה-](#page-6-0)iPad [7](#page-6-0)
	- [אביזרים](#page-7-0) [8](#page-7-0)
	- [כפתורים](#page-8-0) [9](#page-8-0)
- [11](#page-10-0) [מגש כרטיס ה-](#page-10-0)SIM
	- [12](#page-11-0) [צלמיות מצב](#page-11-0)

#### [צעדים ראשונים](#page-12-0) [13](#page-12-0) פרק 2 :

- [13](#page-12-0) [דרישות](#page-12-0)
- [13](#page-12-0) [הגדרת ה-](#page-12-0)iPad
	- [Apple ID](#page-12-0) [13](#page-12-0)
- [14](#page-13-0) [הגדרת חשבון דואר וחשבונות נוספים](#page-13-0)
	- [14](#page-13-0) [ניהול תוכן ב-](#page-13-0)iPad
	- [14](#page-13-0) [השימוש ב-](#page-13-0)iCloud
	- [16](#page-15-0) [חיבור ה-](#page-15-0)iPad למחשב
		- [16](#page-15-0) [סנכרון עם](#page-15-0) iTunes
- [17](#page-16-0) [הצגת מדריך זה למשתמש/ת ב-](#page-16-0)iPad

#### 18 <mark>פרק 3: [פרטים בסיסיים](#page-17-0)</mark> :

- [18](#page-17-0) [שימוש ביישומים](#page-17-0)
- [21](#page-20-0) [התאמה אישית של ה-](#page-20-0)iPad
	- [22](#page-21-0) [הקלדה](#page-21-0)
	- [26](#page-25-0) [הכתבה](#page-25-0)
	- [27](#page-26-0) [חיפוש](#page-26-0)
	- [28](#page-27-0) [הודעות](#page-27-0)
	- [29](#page-28-0) [שיתוף](#page-28-0)
- [30](#page-29-0) חיבור ה-iPad [לטלויזיה או למכשיר אחר](#page-29-0)
	- [30](#page-29-0) [הדפסה באמצעות](#page-29-0) AirPrint
		- [32](#page-31-0) התקני [Bluetooth](#page-31-0)
			- [32](#page-31-0) [שיתוף קבצים](#page-31-0)
			- [33](#page-32-0) [מאפייני אבטחה](#page-32-0)
				- [34](#page-33-0) [סוללה](#page-33-0)

#### Siri [35](#page-34-0) [פרק 4](#page-34-0) :

- [35](#page-34-0) [מהו](#page-34-0) Siri?
- [35](#page-34-0) [השימוש ב-](#page-34-0)Siri
	- [38](#page-37-0) [מסעדות](#page-37-0)
	- [38](#page-37-0) [סרטים](#page-37-0)
	- [39](#page-38-0) [ספורט](#page-38-0)
	- [39](#page-38-0) [הכתבה](#page-38-0)
	- [39](#page-38-0) [תיקון](#page-38-0) Siri

#### [Safari](#page-40-0) [41](#page-40-0) פרק 5 :

#### Mail [44](#page-43-0) [פרק 6](#page-43-0) :

- [44](#page-43-0) [קריאת דוא״ל](#page-43-0)
- [45](#page-44-0) [שליחת דואר](#page-44-0)
	- [46](#page-45-0) [סידור דואר](#page-45-0)
- [46](#page-45-0) [הדפסת הודעות וקבצים מצורפים](#page-45-0)
	- [47](#page-46-0) [חשבונות והגדרות של](#page-46-0) Mail

#### [הודעות](#page-47-0) [48](#page-47-0) פרק 7 :

- [48](#page-47-0) [שליחה וקבלה של הודעות](#page-47-0)
	- [49](#page-48-0) [ניהול שיחות](#page-48-0)
- [49](#page-48-0) [שליחת תמונות, סרטוני וידיאו ועוד](#page-48-0)
	- [50](#page-49-0) [הגדרות ״הודעות״](#page-49-0)

[FaceTime](#page-50-0) [51](#page-50-0) פרק 8 :

#### <sup>[53](#page-52-0)</sup> פרק **9: [מצלמה](#page-52-0)** :

- [53](#page-52-0) [במבט חטוף](#page-52-0)
- [54](#page-53-0) [הצגה, שיתוף והדפסה](#page-53-0)
- [54](#page-53-0) [עריכת תמונות וחיתוך וידיאו](#page-53-0)

#### [56](#page-55-0) **פרק 10: תמונות**

- [56](#page-55-0) [הצגת תמונות וסרטוני וידיאו](#page-55-0)
- [57](#page-56-0) [סידור תמונות וסרטוני וידיאו](#page-56-0)
	- [57](#page-56-0) [זרם תמונות](#page-56-0)
- [58](#page-57-0) [שיתוף תמונות וסרטוני וידיאו](#page-57-0)
	- [59](#page-58-0) [הדפסת תמונות](#page-58-0)
	- [59](#page-58-0) [מסגרת תמונה](#page-58-0)
	- [59](#page-58-0) [ייבוא תמונות וקטעי וידיאו](#page-58-0)

### [Photo Booth](#page-60-0) [61](#page-60-0) פרק :11

- [61](#page-60-0) [צילום תמונות](#page-60-0)
- [62](#page-61-0) [ניהול תמונות](#page-61-0)

#### [קטעי וידיאו](#page-62-0) [63](#page-62-0) פרק :12

#### [לוח שנה](#page-64-0) [65](#page-64-0) פרק :13

- [65](#page-64-0) [במבט חטוף](#page-64-0)
- [66](#page-65-0) [עבודה עם לוחות שנה מרובים](#page-65-0)
- [67](#page-66-0) [שיתוף לוחות שנה של](#page-66-0) iCloud
	- [67](#page-66-0) [הגדרות לוח שנה](#page-66-0)

#### [אנשי קשר](#page-67-0) [68](#page-67-0) פרק :14

- [68](#page-67-0) [במבט חטוף](#page-67-0)
- [69](#page-68-0) [הוספת אנשי קשר](#page-68-0)
- [70](#page-69-0) [הגדרות אנשי קשר](#page-69-0)

- [71](#page-70-0) **פרק 15: פתקים**
- [72](#page-71-0) **פרק 16: [תזכורות](#page-71-0)** 
	- [74](#page-73-0) <mark>פרק 17: שעון</mark>
	- [75](#page-74-0) **פרק 18: מפות** 
		- [75](#page-74-0) [איתור מיקומים](#page-74-0)
- [76](#page-75-0) [קבלת הוראות הגעה](#page-75-0)
- [77](#page-76-0) [תלת-ממד ו-](#page-76-0)Flyover
	- [77](#page-76-0) [הגדרות ״מפות״](#page-76-0)

#### [78](#page-77-0) **פרק 19: [מוסיקה](#page-77-0)**

- [78](#page-77-0) [איך להשיג מוסיקה](#page-77-0)
	- [78](#page-77-0) [ניגון מוסיקה](#page-77-0)
- [79](#page-78-0) [פודקאסטים וספרי שמע](#page-78-0)
	- [80](#page-79-0) [רשימות השמעה](#page-79-0)
		- [Genius](#page-79-0) [80](#page-79-0)
			- [Siri](#page-80-0) [81](#page-80-0)
	- [iTunes Match](#page-80-0) [81](#page-80-0)
		- [82](#page-81-0) [שיתוף ביתי](#page-81-0)
	- [82](#page-81-0) [הגדרות מוסיקה](#page-81-0)

#### [iTunes Store](#page-82-0) [83](#page-82-0) פרק :20

#### [App Store](#page-84-0) [85](#page-84-0) פרק :21

- [85](#page-84-0) [במבט חטוף](#page-84-0)
- [86](#page-85-0) [מחיקת יישומים](#page-85-0)
- [דוכן העיתונים](#page-86-0) [87](#page-86-0) פרק :22

#### [88](#page-87-0) **פרק 23: iBooks**

- [88](#page-87-0) [במבט חטוף](#page-87-0)
- [89](#page-88-0) [קריאת ספרים](#page-88-0)
- [90](#page-89-0) [אינטראקציה עם מולטימדיה](#page-89-0)
- [90](#page-89-0) [עיון בפתקים וברשימות אוצר מילים](#page-89-0)
	- [90](#page-89-0) [סידור מדף הספרים](#page-89-0)
	- [91](#page-90-0) [סנכרון ספרים וקבצי](#page-90-0) PDF
	- [91](#page-90-0) הדפסת PDF [או שליחתו בדוא״ל](#page-90-0)
		- [91](#page-90-0) [הגדרות](#page-90-0) iBooks

#### [פודקאסטים](#page-91-0) [92](#page-91-0) פרק :24

#### [Game Center](#page-93-0) [94](#page-93-0) פרק :25

- [94](#page-93-0) [במבט חטוף](#page-93-0)
- [95](#page-94-0) [משחק עם חברים](#page-94-0)
- [Game Center](#page-94-0) הגדרות [95](#page-94-0)

#### [96](#page-95-0) <mark>פרק 26: נגישות</mark>

- [96](#page-95-0) [מאפייני נגישות](#page-95-0)
- [VoiceOver](#page-95-0) [96](#page-95-0)
	- Siri [104](#page-103-0)

- [104](#page-103-0) [לחיצה משולשת על ״בית״](#page-103-0)
	- [Zoom](#page-103-0) [104](#page-103-0)
	- [105](#page-104-0) [מלל מוגדל](#page-104-0)
	- [105](#page-104-0) [היפוך צבעים](#page-104-0)
		- [105](#page-104-0) [הקרא](#page-104-0)
	- [105](#page-104-0) [השמעת מלל אוטומטי](#page-104-0)
		- [105](#page-104-0) [שמע מונו](#page-104-0)
	- [105](#page-104-0) [צלילים שניתן להקצות](#page-104-0)
		- [Guided Access](#page-105-0) [106](#page-105-0)
		- [AssistiveTouch](#page-105-0) [106](#page-105-0)
		- [107](#page-106-0) [מקלדות מסך רחב](#page-106-0)
		- [107](#page-106-0) [כתוביות מקודדות](#page-106-0)
			- [107](#page-106-0) [נגישות ב-](#page-106-0)X OS

#### [108](#page-107-0) **פרק 27: [הגדרות](#page-107-0)**

- [108](#page-107-0) [מצב טיסה](#page-107-0)
	- Wi -Fi [108](#page-107-0)
		- [VPN](#page-108-0) [109](#page-108-0)
- [109](#page-108-0) [״נקודה חמה אישית״](#page-108-0)
	- [Bluetooth](#page-109-0) [110](#page-109-0)
	- [110](#page-109-0) [נתונים סלולריים](#page-109-0)
- [110](#page-109-0) [״נא לא להפריע״ ועדכונים](#page-109-0)
	- [111](#page-110-0) [כללי](#page-110-0)
	- [115](#page-114-0) [צלילים](#page-114-0)
	- [115](#page-114-0) [בהירות ורקע](#page-114-0)
	- [116](#page-115-0) [מסגרת תמונה](#page-115-0)
		- [116](#page-115-0) [פרטיות](#page-115-0)

#### ה-iPad [בעסק](#page-116-0) [117](#page-116-0) נספח A :

- [117](#page-116-0) ה-iPad [בחברה](#page-116-0)
- [117](#page-116-0) [שימוש בפרופילי תצורה](#page-116-0)
- [117](#page-116-0) הגדרת חשבונות [Exchange Microsoft](#page-116-0)
	- [117](#page-116-0) [גישת](#page-116-0) VPN
	- [118](#page-117-0) חשבונות LDAP ו-[CardDAV](#page-117-0)

#### [מקלדות בינלאומיות](#page-118-0) [119](#page-118-0) נספח B :

- [119](#page-118-0) [שימוש במקלדות בינלאומיות](#page-118-0)
	- [120](#page-119-0) [שיטות קלט מיוחדות](#page-119-0)

#### [אבטחה, טיפול ותמיכה](#page-120-0) [121](#page-120-0) נספח C :

- [121](#page-120-0) [מידע חשוב בנושא בטיחות](#page-120-0)
- [122](#page-121-0) [מידע חשוב בנושא טיפול](#page-121-0)
- [123](#page-122-0) [תמיכה עבור ה-](#page-122-0)iPad
- [123](#page-122-0) [מוצגת תמונה של סוללה בטעינה נמוכה או ההודעה ״לא טוען״](#page-122-0)
	- [124](#page-123-0) ה-iPad [אינו מגיב](#page-123-0)
	- [124](#page-123-0) [הפעלה מחדש ואיפוס של ה-](#page-123-0)iPad
	- [124](#page-123-0) [מופיעה ההודעה ״קוד גישה שגוי״ או ״ה-](#page-123-0)iPad מבוטל״
	- [124](#page-123-0) [מופיעה ההודעה ״אביזר זה אינו נתמך על-ידי ה-](#page-123-0)iPad״
		- [124](#page-123-0) [יישום אינו ממלא את המסך](#page-123-0)
		- [125](#page-124-0) [המקלדת שעל המסך אינה מופיעה](#page-124-0)
			- [125](#page-124-0) [גיבוי ה-](#page-124-0)iPad

- [126](#page-125-0) [עדכון ושחזור של תוכנת ה-](#page-125-0)iPad
- [127](#page-126-0) [שליחה, קבלה או הצגה של דוא״ל](#page-126-0)
	- [128](#page-127-0) [צלילים, מוסיקה ווידיאו](#page-127-0)
	- App Store-1 [iTunes Store](#page-128-0) [129](#page-128-0)
		- [129](#page-128-0) [לימוד נוסף, שירות ותמיכה](#page-128-0)
			- [130](#page-129-0) [מידע לגבי סילוק ומחזור](#page-129-0)
				- [131](#page-130-0) Apple [והסביבה](#page-130-0)

# ה-iPad במבט חטוף

קרא/י פרק זה כדי ללמוד על מאפייני ה-iPad, כיצד להשתמש בכלים לשליטה בו ועוד.

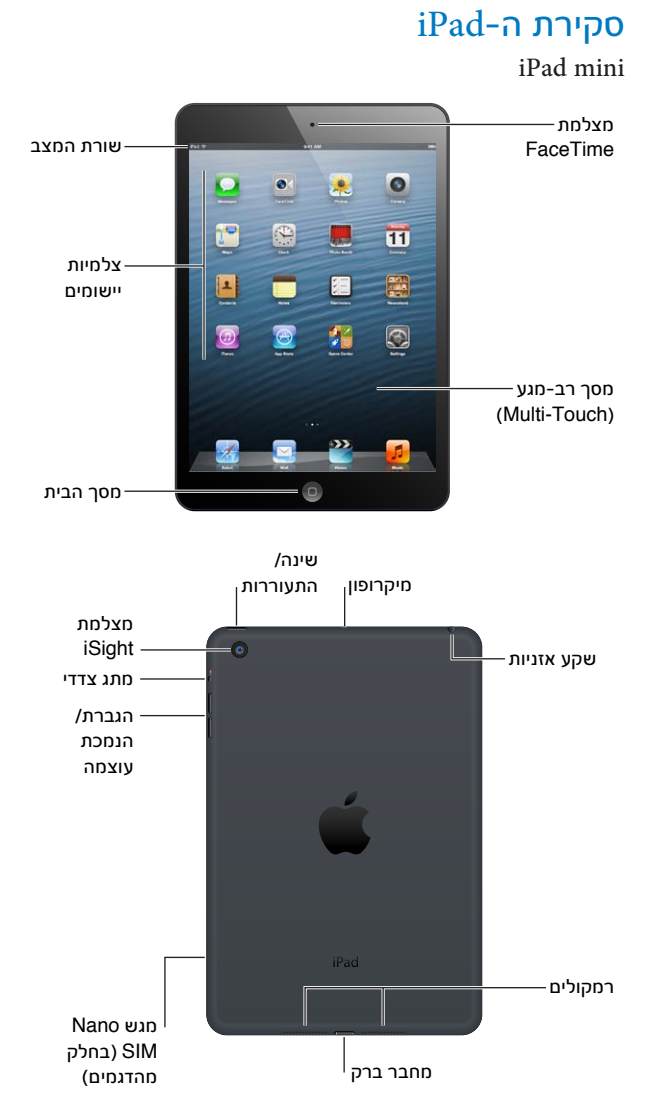

<span id="page-6-0"></span>1

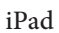

<span id="page-7-0"></span>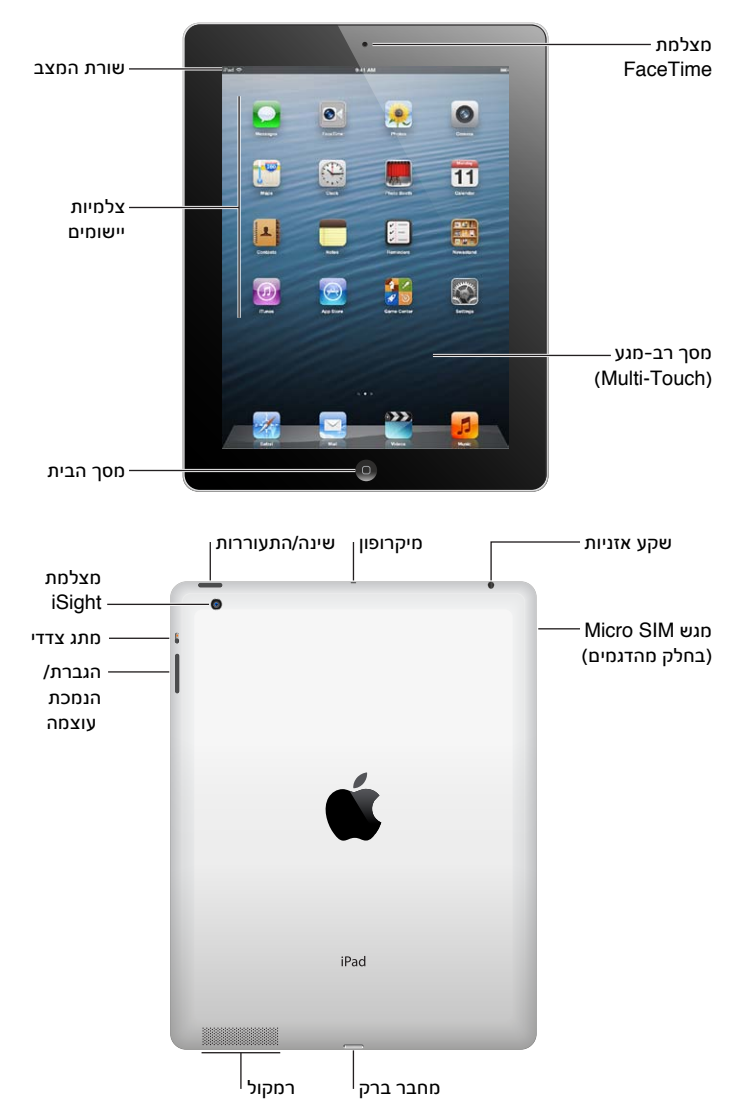

ייתכן שתכונות ה-iPad ומסך ״הבית״ שלו יהיו שונים, בהתאם לדגם ה-iPad שברשותך.

#### אביזרים

האביזרים הבאים מצורפים ל-iPad:

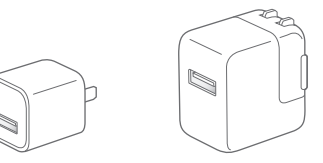

מתאם חשמל ל-USB: השתמש/י במתאם החשמל שהגיע עם המכשיר כדי לספק חשמל ל-iPad ולהטעין את הסוללה.

*הערה :*מתאם החשמל שמגיע עם ה-iPad עשוי להשתנות לפי הדגם והאזור.

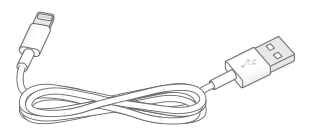

<span id="page-8-0"></span>כבל Lightning ל-USB: השתמש/י בכבל זה לחיבור ה-iPad דור רביעי או ה-mini iPad למתאם החשמל USB לצורך טעינה או לחיבור למחשב לצורך סנכרון.

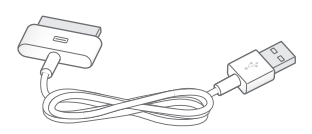

כבל 30 פינים ל-USB: השתמש/י בכבל זה לחיבור 2 iPad או iPad דור שלישי למתאם החשמל USB לצורך טעינה או לחיבור למחשב לצורך סנכרון. השתמש/י בכבל עם המעגן )הניתן לרכישה בנפרד( עבור ה-iPad, או חבר/י אותו ישירות ל-iPad.

### <span id="page-8-1"></span>כפתורים

כמה כפתורים מאפשרים לך לנעול את ה-iPad ולכוונן את עוצמת השמע בקלות.

#### כפתור שינה/התעוררות

ניתן לנעול את ה-iPad כאשר הוא אינו בשימוש על-ידי העברתו ל״מצב שינה״. כשה-iPad נעול, הוא אינו מגיב למגע במסך, אך עדיין ניתן להאזין למוסיקה ולהשתמש בכפתור עוצמת השמע.

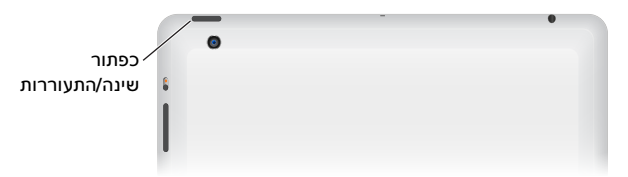

נעילת ה-iPad: לחץ/י על הכפתור ״שינה/התעוררות״.

ביטול הנעילה של ה-iPad: לחץ/י על הכפתור ״בית״ או על הכפתור ״שינה/הפעלה״ ולאחר מכן גרור/י את המחוון.

כיבוי ה-iPad: לחץ/י והחזק/י את הכפתור ״מצב שינה״ למשך כמה שניות עד להופעת המחוון האדום ולאחר מכן גרור/י את המחוון שעל המסך.

הפעלת ה-iPad: לחץ/י והחזק/י את הכפתור ״מצב שינה״ עד להופעת הסמל של Apple.

אם לא תיגע/י במסך במשך דקה או שתיים, ה-iPad יינעל אוטומטית. ניתן לשנות את משך הזמן שלוקח למסך להינעל, או להגדיר סיסמה לביטול נעילת ה-iPad.

הגדרת שעת הנעילה האוטומטית: עבור/י אל ״הגדרות״ < ״כללי״ < ״נעילה אוטומטית״.

הגדרת קוד גישה: עבור/י אל ״הגדרות״ < ״כללי״ < ״נעילת קוד גישה״.

ניתן להשתמש ב-iPad Smart Case או ב-iPad Smart Case, הנמכרים בנפרד, לצורך נעילה או ביטול נעילה באופן אוטומטי של ה2- iPad ומעלה.

שימוש ב-Cover Smart iPad או ב-Case Smart iPad: עבור/י אל ״הגדרות״ < ״כללי״ < ״נעילה/ביטול נעילה של ה-iPad Cover<sup>-</sup>

#### כפתור ה״בית״

כפתור ה״בית״ D מאפשר לחזור למסך ה״בית״ בכל עת. בנוסף, הוא מספק קיצורים נוחים אחרים.

מעבר אל מסך ה״בית״: לחץ/י על כפתור ה״בית״ .

במסך ה״בית״, הקש/י על יישום על-מנת לפתוח אותו. ראה/י [פתיחת יישומים ומעבר ביניהם](#page-17-1) בעמוד .[18](#page-17-0)

הצגת יישומים שהיו בשימוש לאחרונה: כאשר ה-iPad אינו נעול, לחץ/י פעמיים על כפתור ה״בית״ . שורת המשימות מופיעה בתחתית המסך, ומציגה את רוב היישומים שהיו בשימוש לאחרונה. החלק/י את השורה שמאלה על-מנת להציג יישומים נוספים.

הצגת פקדי הפעלת שמע:

- *כאשר ה-iPad נעול:* לחץ/י פעמיים על הכפתור ״בית״ . ראה/י [ניגון מוסיקה](#page-77-1) בעמוד [.78](#page-77-0)
- *בעת שימוש ביישום אחר:* לחץ/י פעמיים על הכפתור ״בית״ ולאחר מכן לטף/י את סרגל המשימות משמאל לימין.

השימוש ב-[Siri](#page-34-0) (ב-iPad דור 3 ומעלה): הקש/י והחזק/י את הכפתור ״בית״ D. ראה/י פרק 4, Siri, בעמוד 35.

#### כפתור עוצמת הקול ומתג הצד

השתמש/י במתג הצד על-מנת לבטל התראות והודעות קוליות. ניתן להשתמש בו גם לנעילת סיבוב המסך ולמניעת מעבר של מסך ה-iPad בין מצב תצוגה לרוחב לתצוגה לאורך.

התאמת עוצמת הקול: לחץ/י על כפתור עוצמת השמע למעלה או למטה כדי להגביר או להנמיך את עוצמת הקול.

- *השתקת הצליל:* לחץ/י והחזק/י את הקצה התחתון של כפתור עוצמת השמע.
	- *הגדרת מגבלת עוצמה:* עבור/י אל ״הגדרות״ < ״מוסיקה״ < ״הגבלת עוצמה״.

השתקת הודעות, התראות ואפקטי צליל: החלק/י את מתג הצד למטה.

מתג הצד אינו משתיק הפעלת שמע, כגון מוסיקה, פודקאסטים, סרטים ותכניות טלויזיה. ראה/י [המתג](#page-113-0)  [הצדדי](#page-113-0) בעמוד .[114](#page-113-1)

נעילת סיבוב המסך: בחר/י ב״הגדרות״ < ״כללי״ < ״השתמש במתג הצדדי...״ ולאחר מכן הקש/י על ״נעל סיבוב״.

השתמש/י בכפתור עוצמת השמע לשינוי השמע של שירים ומדיה אחרת ושל התראות ואפקטים של צלילים.

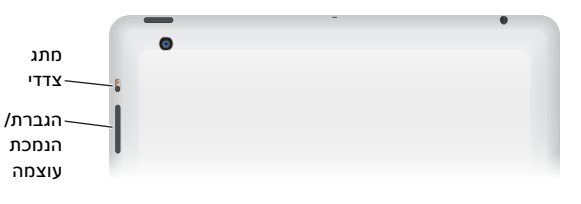

*אזהרה :*למידע חשוב בנושא מניעת נזק לשמיעה, ראה/י [מידע חשוב בנושא בטיחות](#page-120-1) בעמוד .[121](#page-120-0)

בנוסף, ניתן להשתמש בהגדרה ״נא לא להפריע״ בכדי להשתיק שיחות FaceTime, התראות ועדכונים.

הגדרת ה-iPad ל״נא לא להפריע״: עבור/י אל ״הגדרות״ והפעל/י את ״נא לא להפריע״. ההגדרה ״נא לא להפריע״ גורמת לכך שהתראות ועדכונים לא ישמיעו קול ולא יאירו את המסך כשהוא נעול. עם זאת, התראות של השעון המעורר עדיין יישמעו, ואם המסך אינו נעול, אין להגדרה ״נא לא להפריע״ כל השפעה.

כדי לתזמן שעות שקטות, לאפשר לאנשים מסוימים להתקשר או לאפשר כניסה של שיחות FaceTime חוזרות, עבור/י אל ״הגדרות״ < ״עדכונים״ < ״נא לא להפריע״. ראה/י [״נא לא להפריע״ ועדכונים](#page-109-1) בעמוד [.110](#page-109-0)

### מגש כרטיס ה-SIM

<span id="page-10-0"></span>כרטיס ה-SIM בדגמי Cellular + Fi-Wi של iPad משמש עבור נתונים סלולריים. אם כרטיס ה-SIM לא הותקן מראש או אם שינית את ספק הנתונים הסלולריים, ייתכן שיהיה צורך להתקין או להחליף את הכרטיס.

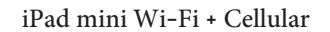

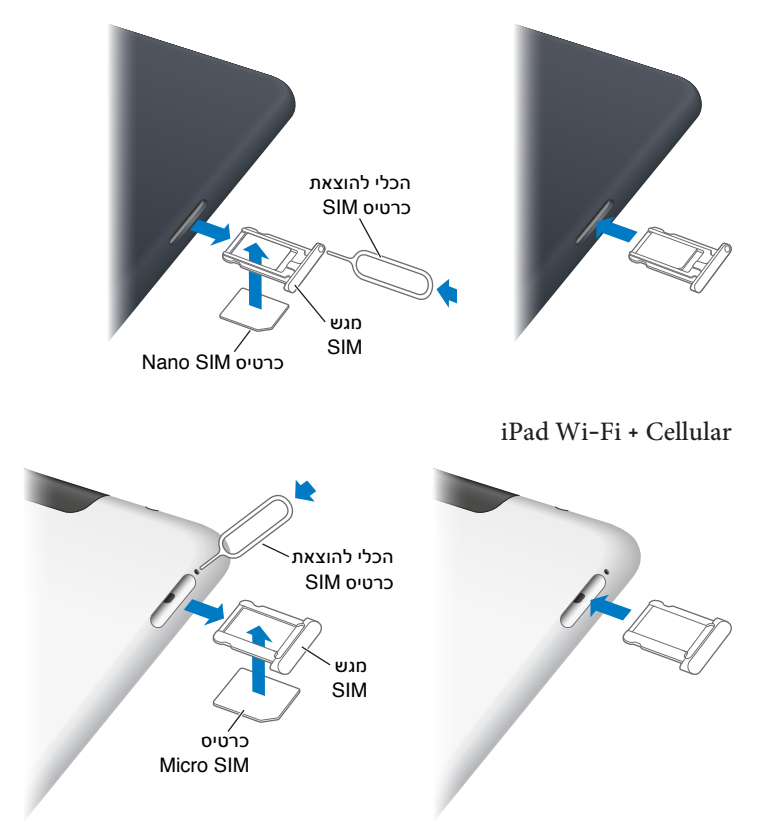

פתיחת מגש ה-SIM: הכנס/י את קצה כלי הוצאת ה-SIM אל החור שעל מגש ה-SIM. לחץ/י בחוזקה ודחוף/י את הכלי ישר עד שהמגש קופץ החוצה. משוך/י את מגש ה-SIM להתקנה או החלפה של כרטיס ה-SIM. אם אין לך כלי להוצאת SIM, ניתן להשתמש בקצה של סיכת משרד קטנה.

למידע נוסף, ראה/י [נתונים סלולריים](#page-109-2) בעמוד [110](#page-109-0).

### צלמיות מצב

הצלמיות בשורת המצב בחלקו העליון של המסך מספקות פרטים אודות iPad:

<span id="page-11-0"></span>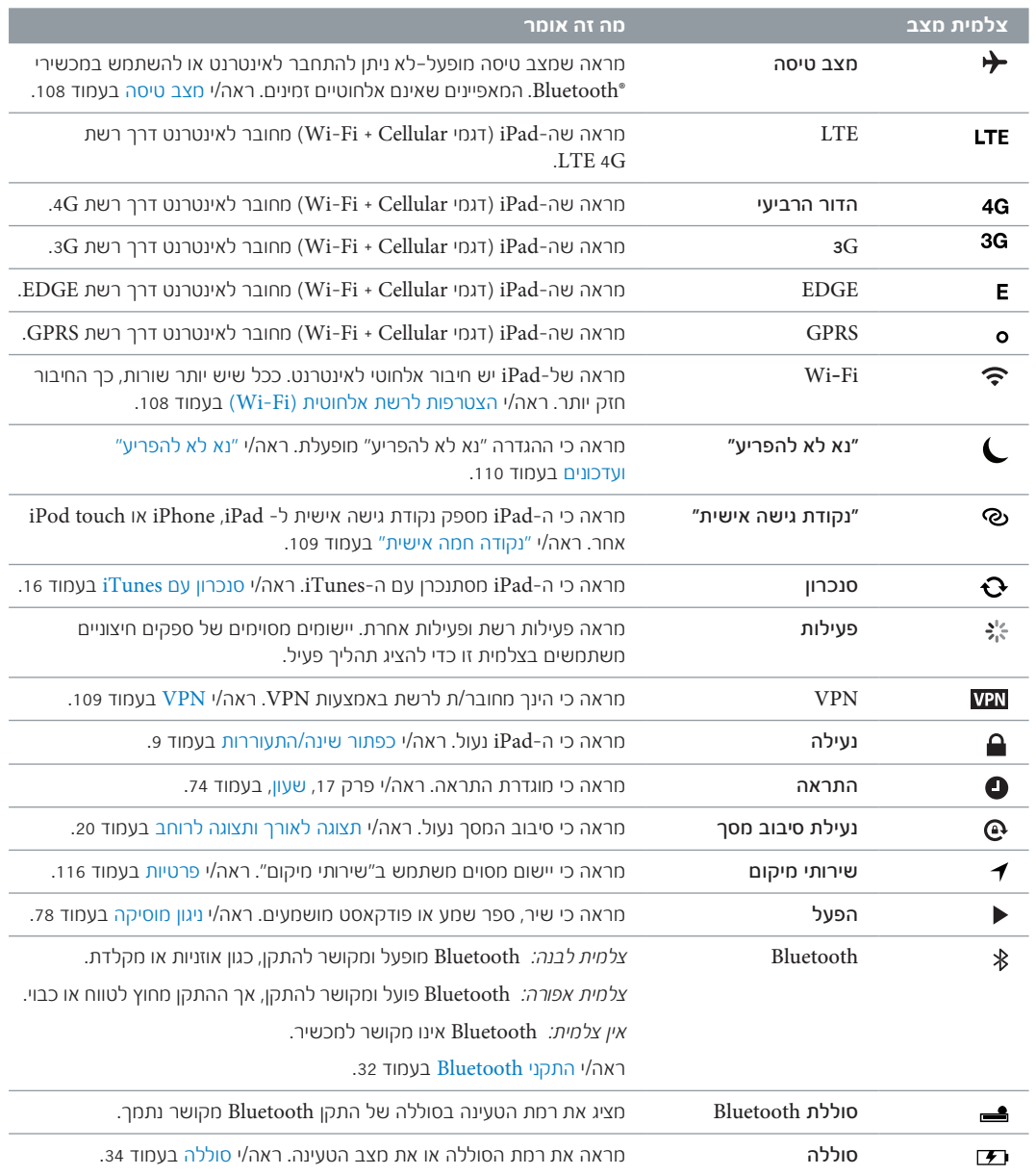

# צעדים ראשונים

<span id="page-12-0"></span>קרא/י פרק זה כדי ללמוד כיצד להגדיר את ה-iPad, להגדיר חשבונות דואר, להשתמש ב-iCloud, ועוד.

#### דרישות

· *אזהרה :*למניעת פציעות, קרא/י את [מידע חשוב בנושא בטיחות](#page-120-1) בעמוד [121](#page-120-0) בטרם השימוש ב-iPad.

כדי להשתמש ב-iPad, תזדקק/י ל:

- חיבור לאינטרנט (מומלץ פס רחב)
- ID Apple עבור מאפיינים מסוימים, לרבות iCloud, ה-Store App וה-Store iTunes ורכישות מקוונות. ניתן ליצור ID Apple במהלך ההגדרה.

כדי להשתמש ב-iPad עם המחשב שלך, תזדקק/י ל:

- מחשב Mac עם יציאת 2.0 USB או 3.0 USB או PC עם יציאת 2.0 USB ואחת ממערכות ההפעלה הבאות:
	- ומעלה 10.6.8 גירסה Mac OS X •
	- Professional IN Windows XP Home IN Windows Vista , Windows 7 עם 2 Pack Service ומעלה
		- www.itunes.com/[download](http://www.itunes.com/download) -ב להורדה זמין ,iTunes •

### הגדרת ה-iPad

על-מנת להגדיר את ה-iPad, הפעל/י אותו ופעל/י בהתאם להנחיות מדריך ההגדרות. ההוראות המופיעות על המסך במדריך ההגדרות מובילות אותך לאורך תהליך ההגדרה, לרבות:

- חיבור לרשת אלחוטית
- התחברות עם ID Apple או יצירת מזהה זה ללא תשלום
	- הגדרת iCloud
- הפעלת מאפיינים מומלצים, כגון ״שירותי מיקום״ ו״מצא את ה-iPad שלי״

במהלך ההגדרה, ניתן להעתיק את היישומים, את ההגדרות ואת התוכן שלך מ-iPad אחר על-ידי שחזור מגיבוי של iCloud או מ-iTunes. ראה/י [גיבוי ה-](#page-124-1)iPad בעמוד .[125](#page-124-0)

Apple ID<br>Apple ID הוא שם משתמש של חשבון הניתן ללא תשלום ומאפשר לך לגשת לשירותי Apple, כגון iTunes Store: ה-Store App, ו-iCloud. אין צורך ביותר מ-ID Apple אחד עבור כל הדברים שאפשר לעשות עם Apple. יתכן ששירותים ומוצרים שהינך שוכר/ת, רוכש/י או משתמש/ת בהם יהיו כרוכים בעלויות.

אם יש לך ID Apple, השתמש/י בו במהלך ההגדרה הראשונית של ה-iPad ובכל מקום שבו עליך להיכנס לשירות של Apple. אם עדיין אין לך ID Apple, תוכל/י ליצור מזהה זה כעת או במועד מאוחר יותר כשתתבקש/י להתחבר.

יצירת ID Apple: עבור/י אל ״הגדרות״ < Stores App & iTunes > והקש/י על ״התחבר/י״. )אם כבר התחברת וברצונך ליצור ID Apple נוסף, הקש/י תחילה על ה-ID Apple שלך ולאחר מכן הקש/י על ״התנתק״.(

.support.apple.com/kb/he37?[viewlocale](http://support.apple.com/kb/he37?viewlocale=he_IL)=he\_IL למידע נוסף, ראה/י

#### הגדרת חשבון דואר וחשבונות נוספים

<span id="page-13-0"></span>ה-iPad פועל עם iCloud, Exchange Microsoft ורבים מספקי השירות הנפוצים ביותר עבור דואר, אנשי קשר ולוחות שנה המבוססים על האינטרנט.

אם עדיין אין לך חשבון דואר, ניתן להגדיר חשבון iCloud ללא תשלום בעת ההגדרה של ה-iPad, או במועד מאוחר יותר, ב״הגדרות״ < iCloud. ראה/י [השימוש ב-](#page-13-1)iCloud בעמוד .14

הגדרת חשבון iCloud: עבור/י אל ״הגדרות״ < iCloud.

הגדרת חשבון אחר: עבור/י אל ״הגדרות״ < ״Mail, אנשי קשר, לוחות שנה״.

ניתן להוסיף אנשי קשר באמצעות חשבון LDAP או CardDAV אם החברה או הארגון שלך תומכים בכך. ראה/י [הוספת אנשי קשר](#page-68-1) בעמוד .[69](#page-68-0)

לקבלת פרטים אודות הגדרת חשבון Exchange Microsoft בסביבת עבודה, ראה/י את [הגדרת חשבונות](#page-116-1)  [.117](#page-116-0) בעמוד [Microsoft Exchange](#page-116-1)

נ**יהול תוכן ב-iPad**<br>ניתן להעביר מידע וקבצים בין ה-iPad לבין יתר מכשירי ומחשבי ה-iOS שלך באמצעות iCloud או iTunes.

- *iCloud* מאחסן תוכן כגון מוסיקה, תמונות, לוחות שנה, אנשי קשר, מסמכים ועוד, ו״דוחף״ אותו באופן אלחוטי למכשירי ה-iOS ולמחשבים האחרים שלך, תוך שמירה על מצב עדכני של כל הפריטים. ראה/י [השימוש](#page-13-1)  [ב-](#page-13-1)[iCloud](#page-13-1), להלן.
	- *iTunes* מסנכרן מוסיקה, סרטים, תמונות ועוד בין המחשב שלך לבין ה-iPad. שינויים שתערוך/י באחד מההתקנים, יועתקו לשני בעת סנכרון. ניתן גם להשתמש ב-iTunes על-מנת להעתיק קובץ ל-iPad כדי להשתמש בו ביישום, או להעתיק מסמך שיצרת ב-iPad למחשב. ראה/י [סנכרון עם](#page-15-1) iTunes בעמוד .[16](#page-15-0)

ניתן להשתמש ב-iCloud, ב-iTunes או בשניהם, בהתאם לצורך. לדוגמא, ניתן להשתמש ב״זרם תמונות״ של iCloud על-מנת להעביר אוטומטית תמונות שצילמת ב-iPad למכשירים האחרים שלך, ולהשתמש ב-iTunes על-מנת לסנכרן אלבומי תמונות מהמחשב ל-iPad.

*הערה :*אל תסנכרן פריטים בחלונית ״פרטים״ של iTunes( כגון אנשי קשר, לוחות שנה ופתקים( ובנוסף, השתמש ב-iCloud לשמירה על מידע זה במצב עדכני במכשירים שלך. הדבר יוביל לכך שתראה/י נתונים כפולים ב-iPad שלך.

### השימוש ב-iCloud

iCloud מאחסן את התוכן שלך, כולל מוסיקה, תמונות, אנשי קשר, לוחות שנה ומסמכים נתמכים. תוכן שמאוחסן ב-iCloud מועבר באופן אלחוטי למכשירי iOS ומחשבים נוספים שהוגדרו באמצעות אותו חשבון iCloud.

iCloud זמין במכשירי iOS עם 5 iOS ומעלה, במחשבי Mac עם Lion X OS גירסה 10.7.2 ומעלה ובמחשבי PC בעלי לוח בקרה של iCloud עבור Windows( נדרש 2 Pack Service Vista Windows או 7 Windows).

<span id="page-13-1"></span>מאפייני iCloud כוללים:

- *iTunes בענן* הורד/י מוסיקה ותכניות טלוויזיה שרכשת בעבר מ-iTunes אל ה-iPad שלך, ללא תשלום ובכל זמן.
	- *יישומים וספרים* הורד/י רכישות קודמות מה-Store App וה-iBookstore ללא תשלום ובכל עת.
		- *זרם תמונות* תמונות שתצלם/י במכשיר אחד יופיעו באופן אוטומטי בכל המכשירים. ראה/י [זרם](#page-56-1)  [תמונות](#page-56-1) בעמוד .[57](#page-56-0)
	- *מסמכים בענן* עבור יישומים התומכים ב-iCloud, שמור/י מסמכים ונתוני יישומים מעודכנים בכל המכשירים שלך.
- *Mail, אנשי קשר, לוחות שנה* שמור/י את אנשי הקשר בדוא״ל, לוחות השנה, הפתקים והתזכורות שלך מעודכנים בכל המכשירים שלך.
- *גיבוי* בצע/י גיבויים באופן אוטומטי מה-iPad ל-iCloud כאשר ה-iPad מחובר לחשמל ולרשת אלחוטית. ראה/י [גיבוי באמצעות ה-](#page-124-2)iCloud בעמוד [.125](#page-124-0)
- *מצא את ה-iPad שלי* אתר/י את ה-iPad שלך במפה, הצג/י עליו הודעה, השמע/י בו צליל, נעל/י את המסך שלו או מחק/י את הנתונים שלו מרחוק. ראה/י [מצא את ה-](#page-32-1)iPad שלי בעמוד [.33](#page-32-0)
	- *מצא את החברים שלי* עקוב/י אחר בני משפחה וחברים )כאשר הם מחוברים לאינטרנט אלחוטי או לרשת סלולרית( באמצעות היישום ״מצא את החברים שלי״. הורד/י את היישום מה-Store App ללא תשלום.
- *Match iTunes* באמצעות הרשמה ל-Match iTunes, כל המוסיקה שלך, כולל מוסיקה שייבאת מתקליטורים או רכשת במקומות שאינם iTunes, תופיע בכל המכשירים שלך וניתן יהיה להוריד ולהשמיע אותה לפי דרישה. ראה/י [Match iTunes](#page-80-1) בעמוד [.81](#page-80-0)
- *כרטיסיות iCloud* ראה/י את עמודי האינטרנט שפתחת במכשירי או במחשבי ה-iOS האחרים שלך שמותקן בהם OS X Mountain Lion ומעלה. ראה/י פרק [5](#page-40-0), [Safari](#page-40-0), בעמוד 41.

יחד עם iCloud, הינך מקבל/ת חשבון דוא״ל ללא תשלום ושטח אחסון של 5 ג׳״ב עבור הדואר, המסמכים והגיבויים שלך. תוכן שרכשת, כגון מוסיקה, יישומים, תכניות טלויזיה וספרים וכן זרם התמונות שלך, אינם נחשבים לחלק משטח פנוי זה.

*הערה :*iCloud אינו זמין בכל האזורים, והמאפיינים של iCloud עשויים להשתנות מאזור לאזור. למידע נוסף, עבור/י .www.apple.com/il/[icloud](http://www.apple.com/il/icloud) אל

התחברות לחשבון iCloud או יצירת חשבון iCloud: עבור/י אל ״הגדרות״ < iCloud.

ניהול iCloud: עבור/י אל ״הגדרות״ < iCloud.

- *הפעלה או ביטול של שירותים:* עבור/י אל ״הגדרות״ < iCloud ולאחר מכן הפעל/י שירותים כגון ״זרם תמונות״ ו״מסמכים ונתונים״.
	- *הפעלת גיבויי iCloud:* עבור/י אל ״הגדרות״ < iCloud > ״אחסון וגיבוי״.
- *רכישת שטח אחסון נוסף של iCloud:* עבור/י אל ״הגדרות״ < iCloud > ״אחסון וגיבוי״ < ״נהל שטח אחסון״ < ״שנה את תכנית האחסון״ ולאחר מכן בחר/י שדרוג.

למידע בנושא רכישת שטח אחסון ב-iCloud, בקר/י בכתובת help.apple.com/[icloud](http://help.apple.com/icloud).

הפעל/י ״הורדות אוטומטיות״ של מוסיקה, יישומים או ספרים: עבור/י אל ״הגדרות״ < ״חנות״.

הצג/י והורד/י רכישות קודמות:

- *רכישות Store iTunes:* עבור/י אל iTunes ולאחר מכן הקש/י על ״תוכן שנרכש״ .
- *רכישות Store App:* עבור/י ל-Store App ולאחר מכן הקש/י על ״תוכן שנרכש״ .
- *רכישות iBookstore:* עבור/י אל iBooks, הקש/י על ״חנות״ ולאחר מכן על ״תוכן שנרכש״ .

איתור את ה-iPad: עבור/י אל com.[icloud](http://www.icloud.com).www, התחבר/י באמצעות ה-ID Apple שלך ובחר/י באפשרות ״מצא את ה-iPad שלי״.

*חשוב :*ב-iPad, המאפיין ״מצא את ה-iPad שלי״ חייב לפעול ב״הגדרות״ < iCloud כדי שניתן יהיה לאתר את ה-iPad.

> למידע נוסף בנושא ה-iCloud, עבור/י אל [icloud](http://www.apple.com/il/icloud)/il/com.apple.www. למידע תמיכה, עבור/י אל .www.apple.com/emea/[support](http://www.apple.com/emea/support/icloud/)/icloud

### חיבור ה-iPad למחשב

<span id="page-15-0"></span>השתמש/י בכבל ה-USB המצורף כדי לחבר את ה-iPad למחשב. חיבור ה-iPad למחשב מאפשר לך לסנכרן מידע, מוסיקה ותוכן אחר עם iTunes. ניתן לבצע סנכרון עם iTunes גם באופן אלחוטי. ראה/י [סנכרון עם](#page-15-1)  [iTunes](#page-15-1) בעמוד 16.

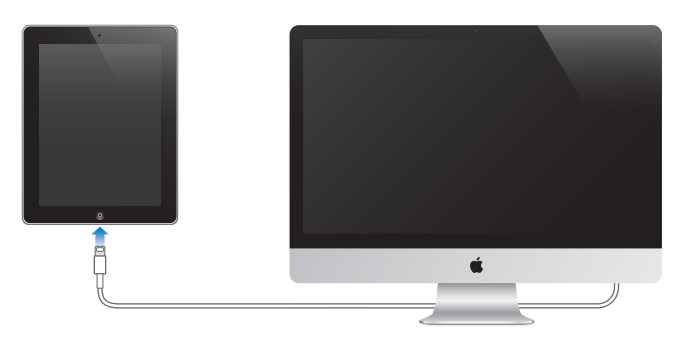

ניתן לנתק את ה-iPad בכל עת, למעט אם הוא במהלך סנכרון עם המחשב. אם תנתק/י אותו באמצע סנכרון, יתכן שחלק מהנתונים לא יסונכרנו עד לפעם הבאה שתחבר/י את ה-iPad למחשב.

### <span id="page-15-1"></span>סנכרון עם iTunes

הסינכרון עם iTunes מעתיק מידע מהמחשב שלך ל-iPad ולהיפך. ניתן לסנכרן על-ידי חיבור ה-iPad למחשב באמצעות כבל ה-USB המצורף או להגדיר את iTunes להסתנכרן דרך רשת אלחוטית. ניתן להגדיר את iTunes לסנכרן מוסיקה, תמונות, קטעי וידיאו, פודקאסטים, יישומים ועוד. למידע בנושא סנכרון ה-iPad, פתח/י את iTunes במחשב ולאחר מכן בחר/י בפקודה ״עזרה בנושא iTunes״ מתפריט ״עזרה״.

הגדרת סנכרון אלחוטי של ה-iTunes: חבר/י את ה-iPad למחשב באמצעות כבל ה-USB שהגיע איתו. ב-iTunes במחשב, בחר/י iPad, לחץ/י על ״סיכום״ והפעל/י את ״סנכרן iPad זה דרך רשת אלחוטית״.

כאשר סנכרון אלחוטי מופעל, ה-iPad מבצע סנכרון אוטומטי מדי יום. על ה-iPad להיות מחובר למקור חשמל, ה-iPad והמחשב צריכים להימצא באותה רשת אלחוטית, ו-iTunes צריך להיות פתוח במחשב. למידע נוסף, ראה/י [סנכרון אלחוטי של ה-](#page-111-1)iTunes בעמוד .[112](#page-111-0)

#### עצות לסנכרון עם ה-iTunes

- אם הינך משתמש/ת ב-iCloud לאחסון אנשי הקשר, לוחות השנה, הסימניות והפתקים שלך, אל תסנכרן/י אותם עם ה-iPad באמצעות iTunes.
- רכישות שהינך מבצע/ת ב-Store iTunes או ב-Store App ב-iPad מסונכרנות בחזרה לספריית ה-iTunes שלך. ניתן גם לרכוש או להוריד תוכן ויישומים מה-Store iTunes במחשב ולאחר מכן לסנכרן אותם עם ה-iPad.
- בחלונית ״סיכום״ של המכשיר, ניתן להגדיר את iTunes לסנכרן אוטומטית את ה-iPad כשהוא מחובר למחשב. על-מנת לעקוף הגדרה זו באופן זמני, החזק/י את המקשים Command ו-Option( ב-Mac )או Shift ו-Control( ב-PC )לחוצים עד שה-iPad יופיע בחלון של iTunes.
- בחלונית ״סיכום״ של המכשיר, בחר/י באפשרות ״הצפן את גיבוי ה-iPad״ אם ברצונך להצפין את המידע המאוחסן במחשב כאשר iTunes מבצע גיבוי. ניתן לראות שגיבוי הוצפן באמצעות צלמית של מנעול . בנוסף, נדרשת סיסמה על-מנת לשחזר את הגיבוי. אם לא תבחר/י באפשרות זו, סיסמאות אחרות )למשל עבור חשבונות דואר( לא ייכללו בגיבוי, ויהיה עליך להקיש אותן מחדש אם תשתמש/י בגיבוי לשחזור ה-iPad.
- בחלונית ״פרטים״ של המכשיר, בעת סנכרון חשבונות דואר, רק ההגדרות מועברות מהמחשב ל-iPad. שינויים שתבצע/י בחשבון דוא״ל ב-iPad אינם משפיעים על החשבון במחשב.
- בחלונית ״פרטים״ של המכשיר, לחץ/י על ״מתקדם״ על-מנת לבחור אפשרויות ל*החלפת* המידע ב-iPad במידע מהמחשב במהלך הסנכרון הבא.
- אם האזנת לחלק מפודקאסט או ספר שמע, הנקודה שבה עצרת תיכלל אם תסנכרן/י את התוכן עם iTunes. אם התחלת להאזין ב-iPad, תוכל/י להמשיך במקום שבו הפסקת ב-iTunes במחשב, או להיפך.
	- בחלונית ״תמונה״ של המכשיר, ניתן לסנכרן תמונות וסרטוני וידיאו מתיקיה במחשב.

ניתן לעיין ב*מדריך למשתמש ב-iPad* ב-iPad ב-Safari וביישום החינמי iBooks. הצגת מדריך זה למשתמש/ת ב-iPad

<span id="page-16-0"></span>הצגת המדריך למשתמש ב-Safari: ב-Safari, הקש/י על ולאחר מכן הקש/י על הסימניה ״המדריך למשתמש ב-iPad<sup>-</sup>". או עבור/י אל help.[apple](http://help.apple.com/ipad).com/ipad.

הוסף/י צלמית במסך הבית עבור המדריך למשתמש/ת: הקש/י על מולאחר מכן הקש/י על ״הוסף למסך הבית״.

הצגת המדריך למשתמש ב-iBooks: אם לא התקנת את iBooks, פתח/י את App Store ולאחר מכן חפש/י את iBooks והתקן/י אותו. פתח/י את iBooks והקש/י ״חנות״. חפש/י את ״המדריך למשתמש iPad״ ולאחר מכן בחר/י והורד/י את המדריך למשתמש.

למידע נוסף אודות iBooks, ראה/י פרק [23](#page-87-0), [iBooks](#page-87-0), בעמוד [88](#page-87-0).

## פרטים בסיסיים

#### <span id="page-17-1"></span>שימוש ביישומים

<span id="page-17-0"></span>באינטראקציה שלך עם iPad, השתמש/י באצבעות על-מנת להקיש, להקיש פעמיים, להחליק ולצבוט פריטים על-גבי מסך המגע.

#### פתיחת יישומים ומעבר ביניהם

על-מנת לעבור אל מסך ה״בית״, הקש∕י על כפתור ה״בית״ ○.

פתיחת יישום: הקש/י עליו.

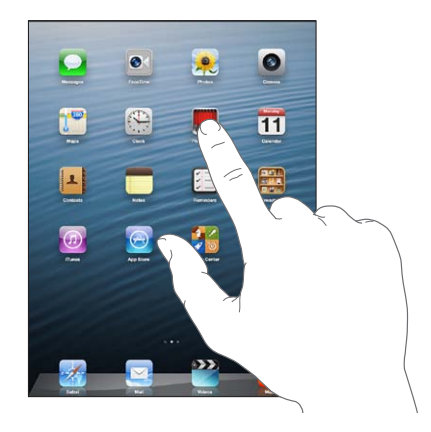

על-מנת לחזור אל מסך ה״בית״, הקש/י שוב על כפתור ה״בית״ .

הצג/י יישומים שהיו בשימוש לאחרונה: לחץ/י פעמיים על כפתור ה״בית״ על-מנת להציג את סרגל המשימות. הקש/י על יישום על-מנת להשתמש בו שוב. החלק/י שמאלה על-מנת להציג יישומים נוספים.

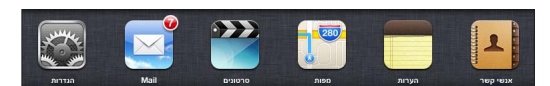

אם יש לך יישומים רבים, יתכן שתרצה/י להשתמש ב-Spotlight על-מנת לאתר ולפתוח אותם. ראה/י [חיפוש](#page-26-1) בעמוד .[27](#page-26-0)

#### גלילה

גרור/י למעלה או למטה כדי לגלול. במסכים מסוימים, כגון עמודי אינטרנט, ניתן גם לגלול מצד לצד. גרירת האצבע לגלילה אינה בוחרת או מפעילה אף פריט על המסך.

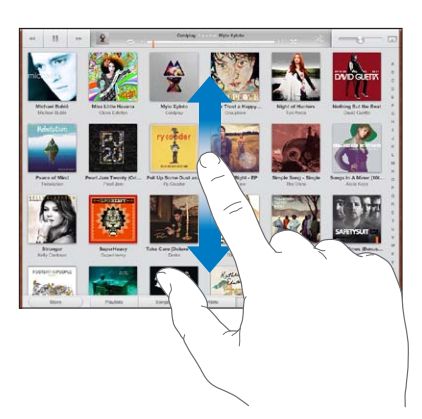

לטף/י לגלילה מהירה.

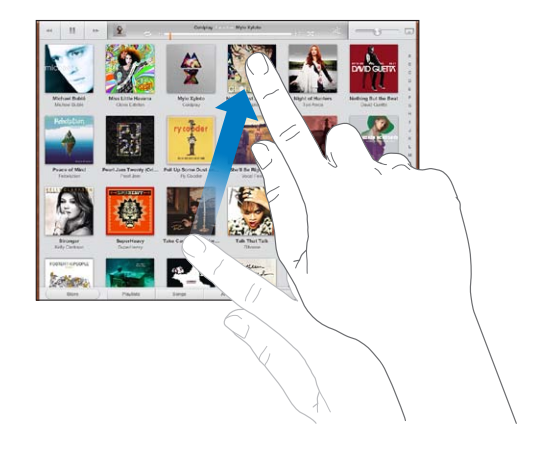

ניתן לחכות שהגלילה נעצרת או לגעת בכל נקודה על-גבי המסך כדי לעצור אותה מיד.

על-מנת לעבור במהירות לראש עמוד, הקש/י על שורת המצב בחלק העליון של המסך.

#### רשימות

בחירת פריט יכולה לגרום למספר פעולות, תלוי ברשימה - למשל, היא עשויה לפתוח רשימה נוספת, להשמיע שיר, לפתוח דוא״ל או להציג את פרטי הקשר של אדם מסוים.

בחירת פריט ברשימה: הקש/י עליו.

ברשימות מסוימות מופיע בצד אינדקס המאפשר ניווט מהיר ברשימה.

מציאת פריטים ברשימת אינדקס: הקש/י על אות כדי לקפוץ לפריטים המתחילים באותה האות. לחלופין, גרור/י את האצבע לאורך האינדקס כדי לגלול במהירות ברשימה.

חזור/י לרשימה קודמת או למסך קודם: הקש/י על הכפתור החזרה בפינה השמאלית העליונה.

#### הגדלה או הקטנה

<span id="page-19-0"></span>בהתאם ליישום, יתכן שתוכל להגדיל או להקטין את תצוגת התמונה על המסך. בעת הצגת תמונות, עמודי אינטרנט, דוא״ל או מפות, לדוגמא, בצע/י תנועת צביטה נסגרת על-מנת להקטין או תנועת צביטה נפתחת כדי להגדיל. עבור תמונות ועמודי אינטרנט, ניתן גם להקיש פעמיים (הקשה כפולה מהירה) על-מנת להגדיל, ולאחר מכן להקיש פעמיים שוב על-מנת להקטין. עבור מפות, הקש/י פעמיים כדי להגדיל ופעם אחת עם שתי אצבעות כדי להקטין.

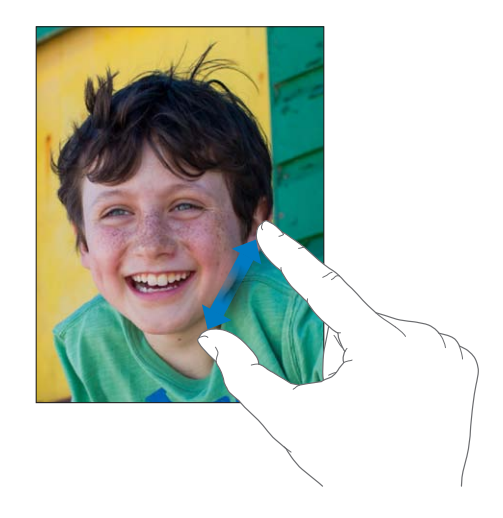

ה-Zoom הוא גם מאפיין נגישות המאפשר לך להגדיל את כל המסך של כל אחד מהיישומים שבו את/ה משתמש/ת ומסייע לך לראות את מה שמוצג על המסך. ראה/י [Zoom](#page-103-1) בעמוד [.104](#page-103-0)

#### מחוות של ריבוי משימות

ניתן להשתמש במחוות של ריבוי משימות ב-iPad כדי לחזור למסך הבית, לחשוף את סרגל המשימות או לעבור ליישום אחר.

חזרה למסך ה״בית״: צבוט/י באמצעות ארבע או חמש אצבעות יחד.

חשוף/י את סרגל המשימות: החלק/י מעלה באמצעות ארבע או חמש אצבעות.

מעבר בין יישומים: החלק/י שמאלה או ימינה באמצעות ארבע או חמש אצבעות.

הפעלה או כיבוי של ״ריבוי משימות״: עבור/י אל ״הגדרות״ < ״כללי״ < ״מחוות של ריבוי משימות״.

#### <span id="page-19-1"></span>תצוגה לאורך ותצוגה לרוחב

ניתן לצפות ביישומי iPad רבים בכיוון תצוגה לאורך או לרוחב. סובב/י את ה-iPad והמסך יסתובב גם הוא ויתאים את עצמו לכיוון החדש.

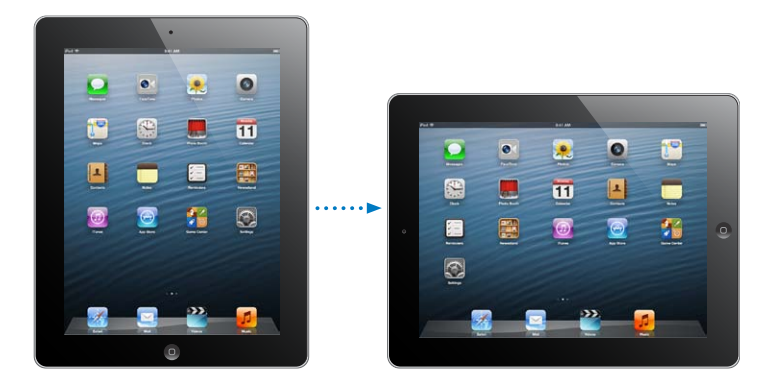

נעילת כיוון המסך: לחץ/י פעמיים על ״בית״  $\Box$ , החלק/י את סרגל המשימות משמאל לימין ולאחר מכן הקש/י על . צלמית נעילת התצוגה  $\mathbf \Theta$  מופיעה בשורת המצב כאשר כיוון המסך נעול. <span id="page-20-0"></span>ניתן גם להגדיר את מתג הצד לנעילת כיוון המסך במקום השתקת צלילים ועדכונים. בחר/י ב״הגדרות״ < ״כללי״, ותחת ״השתמש במתג הצד כדי״, הקש/י על ״נעל סיבוב״. ראה/י [המתג הצדדי](#page-113-0) בעמוד .[114](#page-113-1)

#### כוונון הבהירות של המסך

ניתן לכוונן באופן ידני את בהירות המסך, או להפעיל את ״כיוון בהירות אוטומטי״ כך שה-iPad ישתמש בחיישן האור המובנה על-מנת לכוונן באופן אוטומטי את הבהירות.

כוונון הבהירות של המסך: לחץ/י פעמיים על ״בית״ , החלק/י את סרגל המשימות משמאל לימין ולאחר מכן גרור/י את מחוון הבהירות.

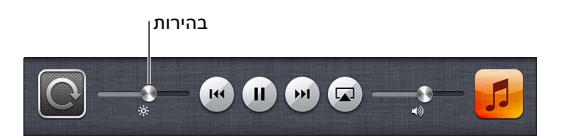

הפעלה או ביטול של ״כיוון בהירות אוטומטי״: עבור/י אל ״הגדרות״ < ״בהירות ורקע״.

ראה/י [בהירות ורקע](#page-114-1) בעמוד [.115](#page-114-0)

### התאמה אישית של ה-iPad

ניתן להתאים אישית את פריסת היישומים במסך ה״בית״, לסדר אותם בתיקיות, ולשנות את תמונת הרקע.

#### סידור יישומים מחדש

התאם/י אישית את מסך ה״בית״ על-ידי סידור מחדש של יישומים, העברת יישומים אל ה-Dock שלאורך תחתית המסך, ויצירת מסכי ״בית״ נוספים.

סידור יישומים מחדש: גע/י והחזק באחד מהיישומים במסך ה״בית״ עד שיתחיל לרעוד, ולאחר מכן העבר/י יישומים ממקום למקום באמצעות גרירה. לחץ/י על כפתור ה״בית״ לשמירת הסידור שערכת.

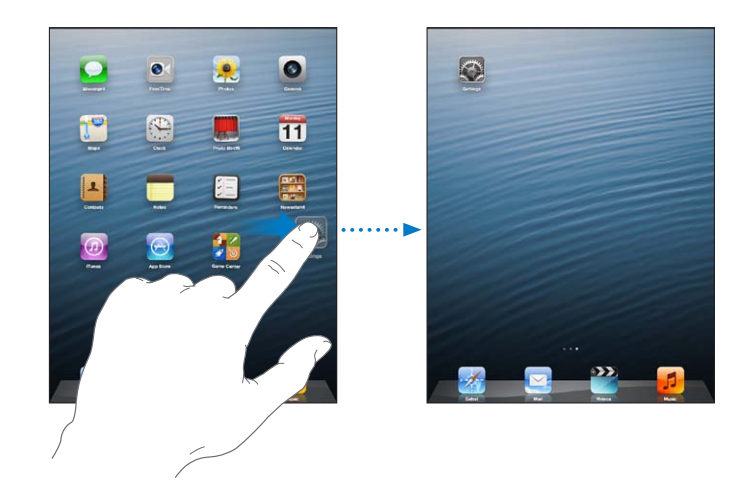

צור/י מסך ״בית״ חדש: בעת סידור יישומים, גרור/י יישומים לקצה הימני של המסך הימני ביותר, עד להופעת מסך חדש.

ניתן ליצור עד 11 מסכי ״בית״. הנקודות שמעל ל-Dock מייצגות את מספר המסכים שיש לך, ואת זה מביניהם שבו את/ה רואה כרגע.

- *מעבר בין מסכי בית:* החלק/י שמאלה או ימינה.
- *עבור/י אל מסך ה״בית״ הראשון:* לחץ/י על כפתור ה״בית״ .

העברת יישום למסך אחר: כאשר הוא רועד, גרור/י יישום אל צד המסך.

<span id="page-21-0"></span>התאמה אישית של מסך ה״בית״ באמצעות iTunes: חבר/י את ה-iPad למחשב. ב-iTunes במחשב, בחר/י iPad ולאחר מכן לחץ/י על הכפתור ״יישומים״ על-מנת להציג את התמונה של מסך ה״בית״ של ה-iPad.

איפוס מסך ה״בית״ לפריסה המקורית שלו: עבור/י אל ״הגדרות״ < ״כללי״ < ״איפוס״ ואז הקש/י על ״אפס פריסת צלמיות במסך הבית״. איפוס מסך ה״בית״ מוחק תיקיות שיצרת ומחיל את טפט ברירת המחדל על מסך ה״בית״.

#### ארגון באמצעות תיקיות

ניתן להשתמש בתיקיות על-מנת לארגן את היישומים במסכי ה״בית״ שלך. ארגן/י מחדש תיקיות - בדיוק כמו עם היישומים - על-ידי גרירתם על-פני מסכי ה״בית״ שלך או אל ה-Dock.

יצירת תיקיה: גע/י והחזק/י יישום עד שצלמיות מסך ה״בית״ יתחילו לרעוד ולאחר מכן גרור/י יישום אל יישום אחר.

ה-iPad יוצר תיקיה חדשה המכילה את שני היישומים, ונותן לתיקיה שם לפי סוג היישומים. על-מנת להזין שם אחר, הקש/י על שדה השם.

פתח/י תיקיה: הקש/י על התיקיה. לסגירת תיקיה, הקש/י מחוץ לה או לחץ/י על הכפתור ״בית״ .

ארגון באמצעות תיקיות: בעת ארגון יישומים )הצלמיות רועדות(:

- *הוספת יישום לתיקיה:* גרור/י את היישום לתיקיה.
- *הסרת יישום מתיקיה:* פתח/י את היישום במידת הצורך, ולאחר מכן גרור/י את היישום החוצה.
	- *מחיקת תיקיה:* הוצא/י את כל היישומים אל מחוץ לתיקיה. התיקיה תימחק באופן אוטומטי.
- *שינוי שם תיקיה:* הקש/י על-מנת לפתוח את התיקיה, ולאחר מכן הקש/י על השם והזן/י שם חדש.

עם סיום, לחץ/י על כפתור ה״בית״ ○.

#### שינוי תמונת הרקע

ניתן להתאים אישית גם את מסך הנעילה וגם את מסך ה״בית״ על-ידי בחירת תמונה או תצלום לשימוש כתמונת רקע. בחר/י באחת מהתמונות הזמינות, או תצלום מ״סרט צילום״ או מאלבום אחר ב-iPad.

שינוי תמונת הרקע: עבור/י אל ״הגדרות״ < ״בהירות ורקע״.

### הקלדה

ניתן להקליד במקלדת שעל המסך כאשר נדרש להזין מלל.

#### הקלדת מלל

השתמש/י במקלדת שעל המסך על-מנת להזין מלל, כגון פרטי קשר, דוא״ל וכתובות אינטרנט. בהתאם ליישום ולשפה שבהם הינך משתמש/ת, המקלדת עשויה לתקן שגיאות איות, לחזות את ההקלדות שלך, ואף ללמוד עליך תוך-כדי כך.

> ניתן גם להשתמש במקלדת אלחוטית של Apple על-מנת להקליד. ראה/י [המקלדת האלחוטית של](#page-25-1)  [Apple](#page-25-1) בעמוד [26](#page-25-0). על-מנת להשתמש בהכתבה במקום להקליד, ראה/י [הכתבה](#page-25-2) בעמוד 26.

הקשת מלל: הקש/י בשדה מלל על-מנת להעלות את המקלדת ולאחר מכן הקש/י על מקשי המקלדת.

במהלך ההקלדה, כל אות מופיעה מעל לאגודל או לאצבע. אם לחצת על מקש שגוי, תוכל/י להחליק את אצבעך למקש הנכון. האות אינה מוקלדת עד לשחרור האצבע מהמקש.

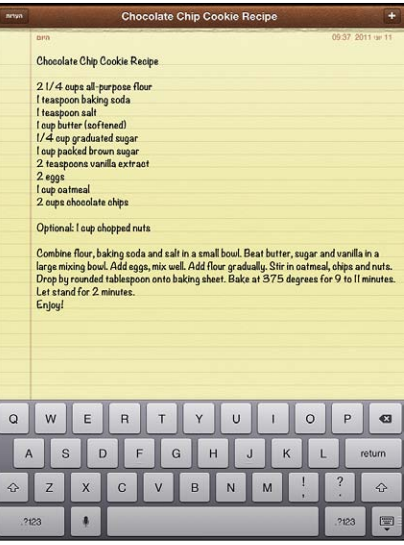

- *הקלד/י אותיות רישיות:* הקש/י על Shift לפני הקשה על אות. או גע/י והחזק/י את המקש Shift ואז החלק/י לאות.
	- *הקש/י במהירות נקודה ורווח:* הקש/י פעמיים על מקש הרווח.
- *הפעלת ה-Lock Caps:* הקש/י פעמיים על Shift . על-מנת לבטל את נעילת ה-Lock Caps, הקש/י על מקש Shift.
- *הקש/י מספרים, סימני פיסוק או סמלים:* הקש/י על מקש המספרים . על-מנת להציג סימני פיסוק וסמלים נוספים, הקש/י על המקש ״סמל״ .
- *הקש/י אותיות עם סימנים דיאקריטיים או תווים חלופיים אחרים:* גע/י והחזק/י מקש, ולאחר מכן החלק/י על-מנת לבחור אחת מהאפשרויות.

הסתר/י את מקלדת המסך: הקש/י על מקש Keyboard .

הגדר/י אפשרויות עבור הקלדה: עבור/י אל ״הגדרות״ < ״כללי״ < ״מקלדת״.

#### עריכת מלל

אם ברצונך לערוך מלל, זכוכית מגדלת שתופיע על המסך תסייע לך למקם את הסמן במקום הרצוי לך. ניתן לבחור מלל, ולגזור, להעתיק ולהדביק מלל. ביישומים מסוימים, ניתן גם לגזור, להעתיק ולהדביק תמונות וקטעי וידיאו.

מיקום הסמן: גע/י והחזק/י כדי להעלות את הזכוכית המגדלת ואז גרור/י למיקום הסמן.

בחירת מלל: הקש/י על הסמן להצגת כפתורי הבחירה. הקש/י על ״בחר״ על-מנת לבחור את המילה הסמוכה, או הקש/י על ״בחר הכל״ על-מנת לבחור את כל המלל.

ניתן גם להקיש פעמיים על מילה על-מנת לבחור אותה. גרור/י את הסמן לבחירת יותר או פחות מלל. במסמכים המוגדרים לקריאה בלבד, כגון עמודי אינטרנט, גע/י והחזק/י כדי לבחור מילה.

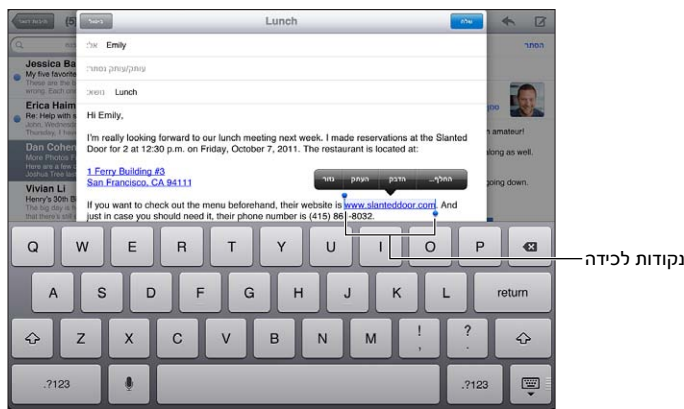

גזירה או העתקה של מלל: בחר/י את המלל ולאחר מכן הקש/י ״גזור״ או ״הדבק״.

הדבקת מלל: הקש/י על מיקום הסמן הרצוי, ולאחר מכן הקש/י על ״הדבק״ על-מנת להזין את המלל שגזרת או העתקת. על-מנת להחליף מלל, בחר/י אותו לפני הקשה על ״הדבק״.

ביטול העריכה האחרונה: נער/י את ה-iPad, ולאחר מכן הקש/י על ״בטל פעולה אחרונה״.

עיצוב מלל כעבה, נטוי או מסומן בקו תחתון: בחר/י מלל, הקש/י על , ולאחר מכן הקש על U/I/B( לא זמין תמיד(.

חפש/י הגדרה של מילה: בחר/י את המילה, ולאחר מכן הקש/י על ״הגדר״ )לא זמין תמיד(.

קבלת מילים חלופיות: בחר/י מילה, ולאחר מכן הקש/י על ״הצע״ (לא זמין תמיד).

יישר/י מלל לשני הצדדים: בחר/י את המלל ולאחר מכן הקש/י על החץ שמאלה או על החץ ימינה )לא תמיד זמינים(.

#### תיקון אוטומטי ובדיקת איות

עבור שפות רבות, iPad משתמש במילון הפעיל על-מנת לתקן שגיאות איות או להציע הצעות תוך-כדי הקלדה. כאשר ה-iPad מציע מילה, ניתן לקבל את ההצעה מבלי שהדבר יפריע לשטף ההקלדה. לרשימת השפות הנתמכות, .www.[apple](http://www.apple.com/ipad/specs).com/ipad/specs י/ראה

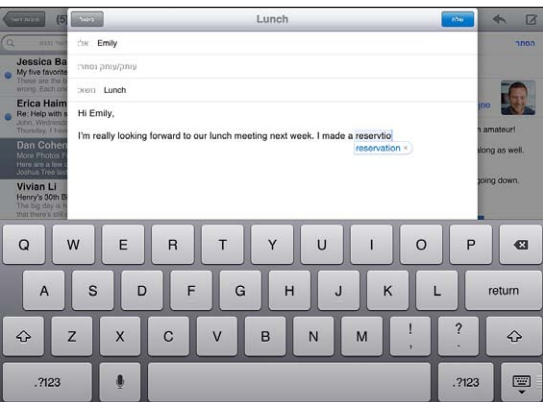

קבל/י את ההצעה: הקש/י רווח, סימן פיסוק או תו Return.

דחיית הצעה: הקש/י על ה״x״ שליד ההצעה.

בכל פעם שתדחה/י הצעה עבור אותה מילה, עולה הסבירות שה-iPad יקבל את המילה שהקלדת.

ה-iPad עשוי גם לסמן בקו תחתון מילים שכבר הקלדת העשויות להכיל שגיאות איות.

החלף/י מילה המכילה שגיאת איות: הקש/י על המילה המסומנת בקו תחתון, ולאחר מכן הקש/י על האיות הנכון. אם המילה הרצויה אינה מופיעה, הקלד/י אותה שוב.

הפעלה או ביטול של תיקון אוטומטי או בדיקת איות: עבור/י אל ״הגדרות״ < ״כללי״ < ״מקלדת״.

#### קיצורים והמילון האישי

קיצורים מאפשרים לך להקליד כמה תווים בלבד במקום להקליד מילה או ביטוי שלמים. המלל המורחב יופיע בכל פעם שתקליד/י את הקיצור. למשל, הקיצור ״אאלט״ יורחב ל״אם אני לא טועה״.

יצירת קיצור: עבור/י אל ״הגדרות״ < ״כללי״ < ״מקלדת״ ולאחר מכן הקש/י על ״הוסף קיצור חדש״.

מניעה מ-iPad לנסות לתקן מילה או ביטוי: צור/י קיצור, אך השאר/י את השדה ״קיצור״ ריק.

עריכת קיצור: עבור/י אל ״הגדרות״ < ״כללי״ < ״מקלדת״ ולאחר מכן הקש/י על הקיצור.

שימוש ב-iCloud לשמירה על מצב מעודכן של המילון האישי שלך במכשירי ה-iOS האחרים שלך: עבור/י אל ״הגדרות״ < iCloud והפעל/י את ״מסמכים ונתונים״.

#### פריסות מקלדת

ב-iPad, ניתן להקליד בעזרת מקלדת מפוצלת הנמצאת בתחתית המסך, או בעזרת מקלדת שאינה מעוגנת ומופיעה במרכז המסך.

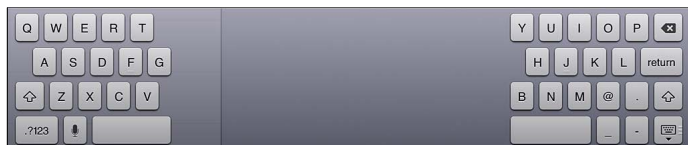

התאם/י את המקלדת: גע/י והחזק/י את ולאחר מכן:

- *השתמש/י במקלדת מפוצלת:* החלק/י את אצבעך אל ״פצל״ ואז שחרר/י.
- *הזז/י את המקלדת למרכז המסך:* החלק/י את אצבעך אל ״בטל עגינה״ ואז שחרר/י.
	- *חזור/י למקלדת מלאה:* החלק/י את אצבעך אל ״עגן ומזג״ ואז שחרר/י.
	- *החזר/י מקלדת מלאה לתחתית המסך:* החלק/י את אצבעך אל ״עגן״ ואז שחרר/י.

הפעל/י או בטל/י מקלדת מפוצלת: עבור/י אל ״הגדרות״ < ״כללי״ < ״מקלדת״ < ״מקלדת מפוצלת״.

ניתן להשתמש ב״הגדרות״ על-מנת להגדיר את הפריסות עבור המקלדת על המסך או עבור המקלדת האלחוטית של Apple שבה הינך משתמש/ת עם iPad. הפריסות הזמינות תלויות בשפת המקלדת. ראה/י [המקלדת האלחוטית](#page-25-1) [של](#page-25-1) [Apple](#page-25-1) להלן וראה/י נספח [B](#page-118-0), [מקלדות בינלאומיות](#page-118-0), בעמוד .[119](#page-118-0)

בחירה של פריסות מקלדת: עבור/י אל ״הגדרות״ < ״כללי״ < ״בינלאומי״ < ״מקלדות״, בחר/י שפה, ולאחר מכן בחר/י את הפריסות.

#### המקלדת האלחוטית של Apple

<span id="page-25-0"></span>ניתן להשתמש במקלדת אלחוטית של Apple( זמינה בנפרד( להקלדה ב-iPad. המקלדת האלחוטית של Apple מתחברת באמצעות Bluetooth, לכן עליך לבצע קישור שלה עם ה-iPad. ראה/י [קישור התקני](#page-31-2)  [Bluetooth](#page-31-2) בעמוד .[32](#page-31-0)

ברגע שהמקלדת מקושרת ל-iPad, היא מתחברת בכל פעם שהמקלדת נמצאת בטווח - עד 10 מטרים. כאשר מקלדת אלחוטית מחוברת, מקלדת המסך אינה מופיעה בעת הקלדה בשדה מלל. לחסכון בסוללה, כבה/י את המקלדת בכל עת שהיא אינה בשימוש.

החלפת השפה בעת השימוש במקלדת חיצונית: הקש/י על Command-מקש הרווח על-מנת להציג רשימה של השפות הזמינות. הקש/י שוב על מקש הרווח לבחירת שפה.

כבה/י את המקלדת האלחוטית: החזק/י את מתג ההפעלה/כיבוי שעל המקלדת עד שהאור הירוק ייכבה.

ה-iPad מנתק את המקלדת כאשר היא כבויה או נמצאת מחוץ לטווח הקליטה.

בטל/י קישור מקלדת אלחוטית: עבור/י אל ״הגדרות״ < Bluetooth, הקש/י על ליד שם המקלדת ולאחר מכן הקש/י על ״שכח מכשיר זה״.

#### <span id="page-25-2"></span><span id="page-25-1"></span>הכתבה

ב-iPad שתומך בכך, ניתן להכתיב מלל במקום להקליד. על-מנת להשתמש בהכתבה, Siri חייב לפעול וה-iPad צריך להיות מחובר לאינטרנט. ניתן להוסיף סימני פיסוק ולתת פקודות לעיצוב המלל.

*הערה :*ייתכן ששירות ״הכתבה״ לא יהיה זמין בכל השפות או בכל האזורים, והמאפיינים שלו עשויים להשתנות. יתכן שיחולו דמי נתונים סלולריים.

הפעלת ״הכתבה״: עבור/י אל ״הגדרות״ <״כללי״ < Siri ולאחר מכן הפעל/י את Siri.

הכתבת מלל: מהמקלדת שעל המסך, הקש/י על ∳, ולאחר מכן התחל/י לדבר. כשתסיים/י, הקש/י על ∳.

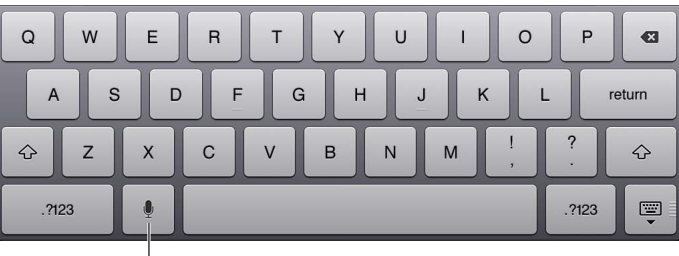

|<br>הקש/י על-מנת להתחיל להכתיב.<sup>|</sup>

להוספת מלל, הקש/י על שוב והמשך/י להכתיב. על-מנת להזין מלל, ראשית הקש/י כדי להציב את הסמן. ניתן גם להחליף מלל מסומן על-ידי הכתבה.

הוסף/י סימני פיסוק או מלל מעוצב: אמור/י בקול את סימן הפיסוק או את פקודת העיצוב.

לדוגמא, אם תגיד/י "Dear Mary comma the check is in the mail exclamation mark", התוצאה שתתקבל "Dear Mary, the check is in the mail!" תהיה

סימני הפיסוק ופקודות העיצוב כוללים:

- quote … end quote
	- new paragraph •
- cap על-מנת להתחיל את המילה הבאה באות גדולה
- off caps … on caps על מנת להתחיל כל מילה באות גדולה
- caps all על-מנת לכתוב את כל המילה הבאה באותיות גדולות
- $\frac{d}{d}$ caps on ... all caps off על-מנת לכתוב את כל המילים בין שתי הפקודות באותיות גדולות
- <span id="page-26-0"></span>• of caps on ... no caps off - על-מנת לכתוב את כל המילים בין שתי הפקודות באותיות קטנות
	- off space no … on space no על-מנת לכתוב סדרת מילים ברצף ללא רווחים
		- smiley על-מנת להוסיף -:(
		- frowny על-מנת להוסיף -:)
		- winky על-מנת להוסיף ;-(

#### <span id="page-26-1"></span>חיפוש

ניתן לחפש רבים מהיישומים ב-iPad, וכן ב-Wikipedia ובאינטרנט. חפש/י יישום מסוים, או חפש/י את כל היישומים בבת-אחת באמצעות Spotlight .Spotlight מחפש גם בשמות של היישומים המקוריים ושל יישומים ב-iPad - אם ברשותך יישומים רבים, מומלץ להשתמש ב-Spotlight על-מנת לאתר ולפתוח אותם.

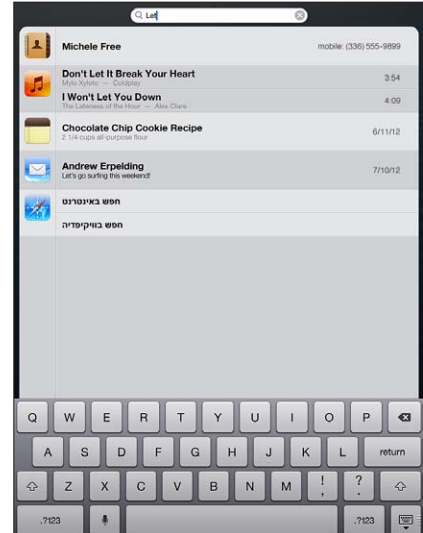

חפש/י יישום מסוים: הקלד/י מלל בשדה החיפוש.

חיפוש ב-iPad באמצעות Spotlight: החלק/י ימינה ממסך ה״בית״ הראשון, או לחץ/י על כפתור ה״בית״ מכל אחד ממסכי ה״בית״. הקלד/י מלל בשדה החיפוש.

תוצאות החיפוש יופיעו תוך כדי ההקלדה. על-מנת להסתיר את המקלדת ולראות עוד תוצאות, הקש/י על ״חיפוש״. הקש/י על פריט ברשימה כדי לפתוח אותו. בעזרת הצלמיות ניתן לראות לאילו יישומים שייכות התוצאות.

ה-iPad עשוי להציג בפניך תוצאה מובילה, בהתבסס על חיפושים קודמים.

Spotlight מחפש במקומות הבאים:

- ״אנשי קשר״ כל התוכן
	- יישומים כותרות
- ״מוסיקה״ שמות של שירים, אמנים ואלבומים, וכן כותרות של פודקאסטים ושל קטעי וידיאו
	- פודקאסטים כותרות
	- קטעי וידיאו כותרות
	- ספרי שמע כותרות
	- פתקים מלל של פתקים
	- לוח השנה (אירועים) כותרות אירועים, מוזמנים, מיקומים ופתקים •
	- Mail—השדות: ״אל״, ״מאת״ ו״נושא״ של כל החשבונות )לא נעשה חיפוש במלל ההודעה(
		- תזכורות כותרות
		- הודעות שמות ומלל של הודעות

<span id="page-27-0"></span>חפש/י באינטרנט או ב-Wikipedia באמצעות Spotlight: גלול/י לתחתית תוצאות החיפוש, ולאחר מכן הקש/י על ״חפש באינטרנט״ או ״חפש ב-Wikipedia״.

פתיחת יישום מתוך ״חיפוש״: הזן/י את שם היישום או חלק ממנו, ולאחר מכן הקש/י על היישום.

בחירה של פריטים לחיפוש, ובחירת הסדר שבו ייערך החיפוש: עבור/י אל ״הגדרות״ < ״כללי״ < ״חיפוש Spotlight״.

#### הודעות

כדי לסייע לך לזכור אירועים חשובים ולוודא שלא תשכח/י כלום, יישומים רבים ב-iPad יכולים לספק לך התראות. התראה יכולה להופיע לזמן קצר ככרזה בראש המסך, ולהיעלם אם אינך מגיב/ה לה, או כהודעה במרכז המסך אשר נשארת שם עד שהינך מאשר/ת שראית אותה. חלק מהיישומים יכולים גם להציג תגים על-גבי הצלמיות שלהם במסך הבית כדי ליידע אותך במספר הפריטים החדשים שממתינים - למשל, כמה הודעות דוא״ל חדשות יש לך. אם ישנה בעיה - למשל הודעה שלא ניתן היה לשלוח אותה - יוצג על התג סימן קריאה . תג ממוספר על תיקיה מציג את המספר הכולל של התראות עבור כל היישומים בתיקיה.

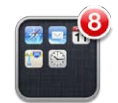

התראות יכולות להופיע גם במסך הנעילה.

הוספת תגובה להתראה כאשר ה-iPad נעול: החלק/י עליה משמאל לימין.

״מרכז העדכונים״ מציג את כל ההתראות שלך במקום אחד. כך, אם לא יכולת להגיב כשקיבלת את ההתראה, תוכל/י להשתמש ב״מרכז העדכונים״ כדי להגיב כשיהיה לך זמן. התראות עשויות לכלול:

- שיחות FaceTime שלא נענו
	- הודעת דוא״ל חדשה
	- הודעות מלל חדשות
		- תזכורות
	- אירועים בלוח השנה
- בקשות חברות (ב-Game Center)

אם התחברת לחשבון ה-Twitter וה-Facebook שלך, תוכל/י לצייץ ולפרסם עדכונים בחשבונות אלה מתוך ״מרכז העדכונים״.

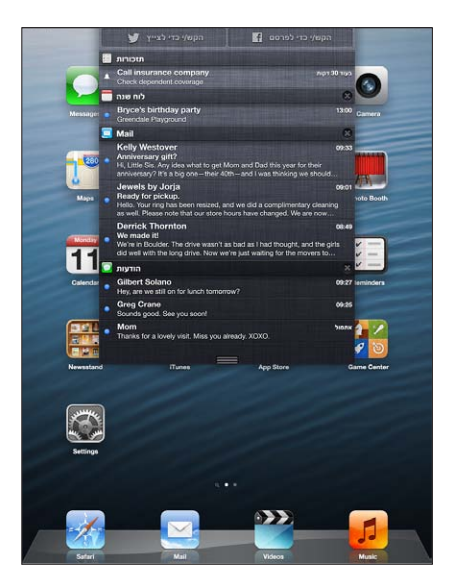

הצג/י את ״מרכז העדכונים״: החלק/י למטה מהחלק העליון של המסך.

- *הגב/י להתראה:* הקש/י עליו.
- *הסר/י התראה:* הקש/י על ולאחר מכן על ״נקה״.

נהל/י התראות עבור היישומים שלך: עבור/י אל ״הגדרות״ < ״עדכונים״. ראה/י [״נא לא להפריע״](#page-109-1)  [ועדכונים](#page-109-1) בעמוד [.110](#page-109-0)

<span id="page-28-0"></span>בחירת צלילים עבור התראות, כוונון עוצמת הקול עבור התראות או הפעלה או ביטול של הרטט: עבור/י אל ״הגדרות״ < ״צלילים״.

#### שיתוף

ה-iPad מעניק לך דרכים רבות לשתף עם אנשים אחרים.

#### שיתוף מתוך יישומים

ביישומים רבים, הקשה על 2 מציגה אפשרויות לשיתוף, וכן פעולות נוספות כגון הדפסה או העתקה. האפשרויות משתנות בהתאם ליישום.

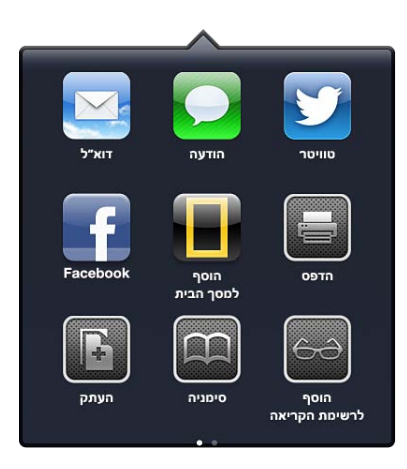

### Facebook

התחבר/י אל חשבון ה-Facebook שלך (או צור/י חשבון חדש) ב״הגדרות״ על-מנת לאפשר פרסום ישירות מתוך רבים מהיישומים ב-iPad.

התחברות לחשבון Facebook או יצירת חשבון Facebook חדש: עבור/י אל ״הגדרות״ < Facebook.

פרסום מ״מרכז העדכונים״: הקש/י על ״הקש/י כדי לפרסם״. להפעלת מאפיין זה, עבור/י אל ״הגדרות״ < ״עדכונים״ < ״שתף את הווידג׳ט״.

פרסם/י באמצעות Siri: אמור/י ״.... Facebook to Post״

פרסום פריט מתוך יישום: במרבית היישומים, הקש/י על . ב״מפות״, הקש/י על ⊙, הקש/י על ״שתף מיקום״ ואז הקש/י על Facebook.

הגדרת אפשרויות עבור Facebook: מעבר אל ״הגדרות״ < Facebook כדי:

- לעדכן את ״אנשי קשר״ ב-iPad בשמות ותמונות מה-Facebook
- לאפשר ליישומים (כגון ״לוח שנה״ ו״אנשי קשר״) להשתמש בחשבון שלך •

התקנת היישום Facebook: עבור/י אל ״הגדרות״ < Facebook ולאחר מכן הקש/י על ״התקן״.

#### **Twitter**

התחבר/י אל חשבון ה-Twitter שלך (או צור/י חשבון חדש) ב״הגדרות״ על-מנת לאפשר ציוצים עם קבצים מצורפים מתוך רבים מהיישומים ב-iPad.

התחברות לחשבון Twitter או יצירת חשבון Twitter חדש: עבור/י אל ״הגדרות״ < Twitter.

<span id="page-29-0"></span>ציוץ מ״מרכז העדכונים״: הקש/י על ״הקש/י כדי לצייץ״. להפעלת מאפיין זה, עבור/י אל ״הגדרות״ < ״עדכונים״ < ״שתף את הווידג׳ט״.

צייץ/י באמצעות Siri: אמור/י ״.... Tweet״

ציוץ על פריט מתוך יישום: הצג/י את הפריט, הקש/י על לשם ולאחר מכן הקש/י על Twitter. אם אינו מוצג, הקש/י על המסך. לכלילת המיקום שלך, הקש/י על ״הוסף מיקום״.

ציוץ מיקום ב״מפות״: הקש/י על סיכת המיקום, הקש/י על , הקש/י על ״שתף מיקום״ ולאחר מכן הקש/י על Twitter.

בעת כתיבת ציוץ, המספר בפינה הימנית התחתונה של מסך ההודעה מציין את מספר התווים שנותרו. קבצים מצורפים גוזלים חלק מ140- התווים המוקצבים להודעה ב-Twitter.

הוספת שמות משתמשים ותמונות מ-Twitter לאנשי הקשר: עבור/י אל ״הגדרות״ < Twitter ולאחר מכן הקש/י על ״עדכן אנשי קשר״.

הגדרת אפשרויות עבור Twitter: עבור/י אל ״הגדרות״ < Twitter.

התקן/י את Twitter: עבור/י אל ״הגדרות״ < Twitter ולאחר מכן הקש/י על ״התקן״.

### חיבור ה-iPad לטלויזיה או למכשיר אחר

ניתן להשתמש ב-AirPlay ביחד עם TV Apple על-מנת להזרים תוכן ל-HDTV או לחבר את ה-iPad לטלויזיה באמצעות כבלים.

#### <span id="page-29-1"></span>AirPlay

בעזרת AirPlay, ניתן להזרים מוסיקה, תמונות ווידיאו באופן אלחוטי ל-TV Apple ולמכשירים אחרים המותאמים ל-AirPlay. כלי הבקרה של AirPlay מוצגים כאשר מכשיר המותאם ל-AirPlay זמין באותה רשת אלחוטית שאליה מחובר ה-iPad. ניתן גם לשקף על מסך הטלויזיה את התוכן שעל מסך ה-iPad.

הזרמת תוכן למכשיר המותאם לשימוש ב-AirPlay: הקש/י על ובחר/י את המכשיר.

גישה ל-AirPlay ולבקרי העוצמה בעת שימוש ביישום כלשהו: כשהמסך דלוק, לחץ/י פעמיים על כפתור ה״בית״ וגלול/י אל הקצה השמאלי של סרגל המשימות.

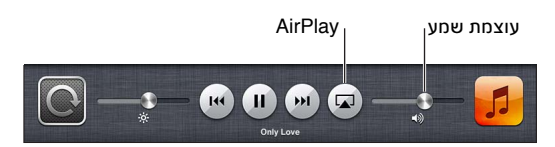

העברת ההפעלה בחזרה ל-iPad: הקש/י על ובחר/י ב-iPad.

שיקוף מסך ה-iPad על-גבי מסך טלוויזיה: הקש/י על בקצה השמאלי של סרגל המשימות, בחר/י TV Apple והקש/י על ״שיקוף״. כאשר שידור AirPlay מופעל, מוצג בראש המסך של ה-iPad סרגל כחול. כל מה שמופיע על מסך ה-iPad יוצג על מסך הטלויזיה.

#### חיבור ה-iPad לטלויזיה באמצעות כבל

ניתן להשתמש בכבלים ובמתאמים של Apple (זמינים לרכישה בנפרד) כדי לחבר את ה-iPad לטלויזיה, מקרן או צג חיצוני אחר. למידע נוסף, עבור/י אל upport.apple.com/kb/HT4108?[viewlocale](http://support.apple.com/kb/HT4108?viewlocale=he_IL)=he\_IL.

#### הדפסה באמצעות AirPrint

באמצעות AirPrint ניתן להדפיס באופן אלחוטי במדפסות AirPrint מיישומי ה-iOS הבאים:

- Mail הודעות דוא״ל וקבצים מצורפים שניתן להציג ב-Look Quick
	- ״תמונות״ ו״מצלמה״ תמונות
- Safari עמודי אינטרנט, מסמכי PDF וקבצים מצורפים אחרים שניתן להציג ב-Look Quick

- PDF מסמכי iBooks •
- ״מפות״ אזור המפה הנראה על המסך
	- ״פתקים״ הפתק המוצג כעת

יישומים אחרים הזמינים ב-Store App עשויים גם הם לתמוך ב-AirPrint.

ה-iPad והמדפסת חייבים להימצא באותה רשת אלחוטית. לקבלת פרטים נוספים בנושא AirPrint, עבור/י אל .support.apple.com/kb/HT4356?[viewlocale](http://support.apple.com/kb/HT4356?viewlocale=he_IL)=he\_IL

הדפסת מסמך: הקש/י על ★ או על (תלוי ביישום המשמש אותך) ולאחר מכן הקש/י על ״הדפס״.

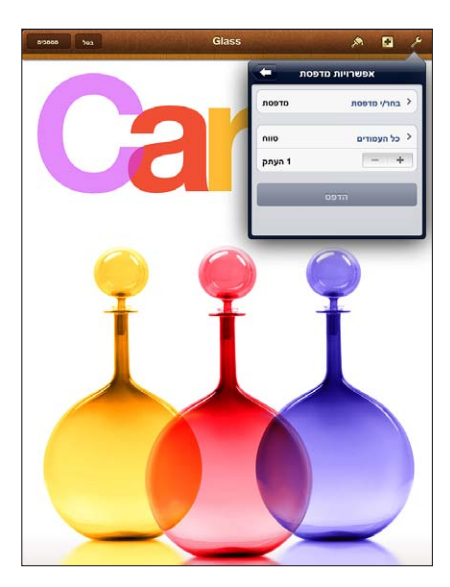

צפה/י במצב עבודת ההדפסה: לחץ/י פעמיים על ״בית״ ○, ולאחר מכן הקש/י על ״מרכז ההדפסה״ בסרגל המשימות. התג על הצלמית מראה את מספר המסמכים המוכנים להדפסה, כולל המסמך הנוכחי.

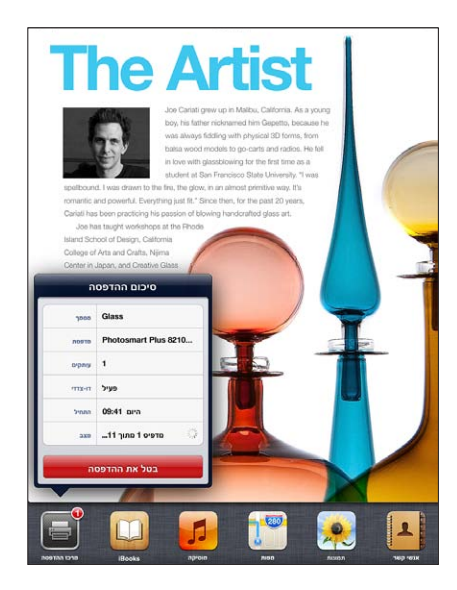

בטל/י עבודת הדפסה: ב״מרכז ההדפסה״, בחר/י את עבודה ההדפסה במידת הצורך ולאחר מכן הקש/י על ״בטל הדפסה״.

### <span id="page-31-2"></span><span id="page-31-1"></span>התקני Bluetooth

ניתן להשתמש ב-iPad עם המקלדת האלחוטית של Apple ועם מכשירי Bluetooth נוספים, כגון אזניות Bluetooth. לקבלת פרופילים נתמכים של Bluetooth, עבור/י אל .support.apple.com/kb/HT3647?[viewlocale](http://support.apple.com/kb/HT3647?viewlocale=he_IL)=he\_IL

#### קישור התקני Bluetooth

<span id="page-31-0"></span>על-מנת שתוכל/י להשתמש בהתקן Bluetooth עם ה-iPad, יש לקשר תחילה בינו לבין ה-iPad.

#### קשירת התקן Bluetooth עם ה-iPad:

1 הפוך/י את המכשיר לניתן לגילוי.

עיין/י בתיעוד שהגיע עם ההתקן. עבור מקלדת אלחוטית של Apple, לחץ/י על מתג ההפעלה/כיבוי.

- 2 עבור/י אל ״הגדרות״ < Bluetooth והפעל/י את Bluetooth.
- 3 בחר/י את המכשיר, ואם תתבקש/י לכך, הזן/י את הסיסמה או את הקוד האישי. עיין/י בהנחיות שהגיעו עם המכשיר בנוגע לסיסמה או לקוד ה-PIN.

לפרטים בנושא המקלדת האלחוטית של Apple, ראה/י [המקלדת האלחוטית של](#page-25-1) Apple בעמוד [.26](#page-25-0)

על-מנת להשתמש בדיבורית Bluetooth עם iPad, עיין/י בתיעוד שהגיע עם המכשיר.

החזרת פלט שמע ל-iPad בעת חיבור דיבורית Bluetooth: כבה/י את המכשיר או בטל/י את הקישור שלו, או כבה/י את Bluetooth ב״הגדרות״ < Bluetooth. פלט השמע יחזור ל-iPad בכל פעם שהמכשיר יימצא מחוץ לטווח. ניתן גם להשתמש ב-AirPlay על-מנת להעביר את פלט השמע ל-iPad. ראה/י [AirPlay](#page-29-1) בעמוד .[30](#page-29-0)

#### מצב Bluetooth

לאחר קישור מכשיר ל-iPad, תופיע צלמית ה-Bluetooth בשורת המצב שבחלק העליון של המסך:

- *)לבן(:* Bluetooth פועל ומקושר להתקן.
- *)אפור(:* Bluetooth פועל ומקושר להתקן, אך ההתקן מחוץ לטווח או כבוי.
	- *אין צלמית* Bluetooth *:Bluetooth* אינו מקושר למכשיר.

#### ביטול הקישור של מכשיר Bluetooth ל-iPad

ניתן לבטל את הקישור של התקן Bluetooth אם אינך מעוניין להשתמש בו עוד עם iPad.

הסרת הקישור ממכשיר Bluetooth: עבור/י אל ״הגדרות״ < Bluetooth והפעל/י את Bluetooth. הקש/י על לצד שם ההתקן ואז הקש/י על ״שכח התקן זה״.

#### שיתוף קבצים

ניתן להשתמש ב-iTunes להעברת קבצים בין ה-iPad למחשב. ניתן גם להציג קבצים מצורפים להודעות דוא״ל ב-iPad. ראה/י [קריאת דוא״ל](#page-43-1) בעמוד .[44](#page-43-0) אם אותם יישומים המותאמים לשימוש ב-iCloud מותקנים ביותר ממכשיר אחד, תוכל/י להשתמש ב-iCloud כדי לשמור על עדכניות המסמכים שלך באופן אוטומטי בכל המכשירים. ראה/י [השימוש ב-](#page-13-1)iCloud בעמוד .[14](#page-13-0)

העברת קבצים באמצעות iTunes: חבר/י את ה-iPad למחשב באמצעות הכבל שהגיע איתו. ב-iTunes במחשב, בחר/י ב-iPad ולאחר מכן לחץ/י על הכפתור ״יישומים״. השתמש/י במקטע ״שיתוף קבצים״ על-מנת להעביר מסמכים בין iPad והמחשב. יישום התומכים בשיתוף קבצים מופיעים ברשימה ״יישומי שיתוף קבצים״ ב-iTunes. על-מנת למחוק קובץ, בחר/י את הקובץ ברשימה ״קבצים״, ולאחר מכן לחץ/י על המקש ״מחק״.

#### מאפייני אבטחה

מאפייני האבטחה מסייעים בהגנה על המידע הנמצא ב-iPad מפני גישה על-ידי אחרים.

#### קודי גישה והגנה על נתונים

<span id="page-32-0"></span>מטעמי אבטחה, ניתן להגדיר קוד גישה שיהיה עליך להזין בכל הפעלה או התעוררות של ה-iPad, או כשהינך ניגש/ת להגדרות נעילת קוד הגישה.

הגדרת קוד גישה מפעילה את הגנת הנתונים, המשתמשת בקוד הגישה שלך כמפתח להצפנת הודעות דוא״ל וקבצים מצורפים השמורים ב-iPad.( חלק מהיישומים האחרים הזמינים ב-Store App עשויים גם הם להשתמש בהגנת נתונים). הודעה המוצגת בתחתית המסך ״נעילת קוד גישה״ ב״הגדרות״ מראה כי הגנת הנתונים פועלת.

הגדרת קוד גישה: עבור/י אל ״הגדרות״ < ״כללי״ < ״נעילת קוד גישה״, ולאחר מכן הקש/י על ״הפעל את קוד הגישה״ והזן/י קוד גישה בן 4 ספרות.

שימוש בקוד גישה מאובטח יותר: לשיפור האבטחה, בטל/י את האפשרות ״קוד גישה פשוט״ והשתמש/י בקוד גישה ארוך יותר המורכב משילוב של מספרים, אותיות, תווי פיסוק ותווים מיוחדים.

על-מנת לבטל את נעילת iPad כאשר הוא מוגן על-ידי קוד גישה מסוג צירוף, יש להזין את קוד הגישה באמצעות המקלדת. אם הינך מעדיף/ה לבטל את נעילת iPad באמצעות מקלדת המספרים, ניתן להגדיר קוד גישה ארוך יותר באמצעות מספרים בלבד.

ראה/י [נעילת קוד גישה](#page-112-1) בעמוד .[113](#page-112-0)

#### <span id="page-32-1"></span>מצא את ה-iPad שלי

המאפיין ״מצא את ה-iPad שלי״ יכול לסייע לך לאתר ולאבטח את ה-iPad שלך באמצעות שימוש ביישום הניתן בחינם, ״מצא את ה-iPhone שלי״, ממכשיר iPad, iPhone או touch iPod אחר, או באמצעות דפדפן אינטרנט ב-Mac או ב-PC שבאמצעותו התחברת ל-com.[icloud](https://www.icloud.com/).www.

״מצא את ה-iPad שלי״ כולל את המאפיינים:

- *השמע קול :* השמעת קול למשך שתי דקות.
- *מצב מכשיר שאבד :* אם איבדת את ה-iPad, ניתן לנעול אותו מיידית עם קוד גישה ולשלוח אליו הודעה המציגה פרטי קשר. ה-iPad גם עוקב אחרי המיקום של עצמו ומדווח מהו על-מנת שתוכל/י לדעת איפה הוא היה כשתסקור/י את היישום ״מצא את ה-iPhone שלי״.
- *מחיקת ה-iPad :* מגן על הפרטיות שלך על-ידי מחיקת כל המידע והמדיה מה-iPad ושחזור iPad להגדרות היצרן.

*חשוב :*על-מנת שניתן יהיה להשתמש במאפיינים הללו במקרה שהמכשיר הולך לאיבוד, היה צורך להפעיל את היישום ״מצא את ה-iPad שלי״ בהגדרות iCloud ב-iPad ועל ה-iPad להיות מחובר לאינטרנט.

הפעל/י את ״מצא את ה-iPad שלי״: עבור/י אל ״הגדרות״ < iCloud ולאחר מכן הפעל/י את ״מצא את ה-iPad שלי״.

### <span id="page-33-1"></span>סוללה

<span id="page-33-0"></span>ל-iPad יש סוללת ליתיום-יון פנימית נטענת. למידע נוסף בנושא הסוללה - כולל טיפים להארכת חיי הסוללה - .www.apple.com/il/[batteries](http://www.apple.com/il/batteries/) אל י/עבור

*אזהרה :*למידע אבטחה חשוב בנושא הסוללה וטעינת ה-iPad, ראה/י [מידע חשוב בנושא בטיחות](#page-120-1) בעמוד .[121](#page-120-0)

טעינת הסוללה: הדרך הטובה ביותר לטעינת סוללת ה-iPad היא לחבר את ה-iPad לשקע חשמל בעזרת הכבל ומתאם החשמל ל-USB שהגיעו עם המכשיר.

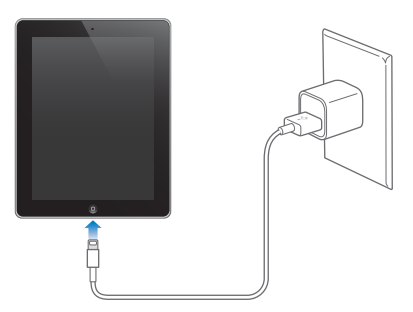

ה-iPad עשוי גם להיטען לאט אם הוא מחובר ליציאת 2.0 USB במחשב. אם מחשב ה-Mac או ה-PC אינו מספק די חשמל לטעינת ה-iPad, מוצגת בשורת המצב הודעת ״לא טוען״.

*חשוב :*סוללת ה-iPad עלולה להתרוקן במקום להיטען אם ה-iPad מחובר למחשב כבוי או במצב שינה או המתנה, למרכזת USB או לשקע ה-USB במקלדת.

צלמית הסוללה בפינה הימנית העליונה של שורת המצב מציגה את רמת הסוללה את מצב הטעינה.

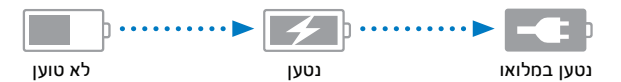

הצג/י את אחוז הטעינה של הסוללה: עבור/י אל ״הגדרות״ < ״כללי״ < ״שימוש״ והפעל/י את ההגדרה תחת ״שימוש בסוללה״.

*חשוב :*אם עוצמת ה-iPad נמוכה מאוד, הוא עשוי להציג אחת מהתמונות הבאות המורות על כך שיש לטעון את ה-iPad למשך כ20- דקות על-מנת שניתן יהיה להשתמש בו. אם עוצמת ה-iPad נמוכה באופן קיצוני, ייתכן שהצג יהיה ריק למשך כשתי דקות בטרם תופיע אחת מהתמונות המורות על עוצמת סוללה נמוכה.

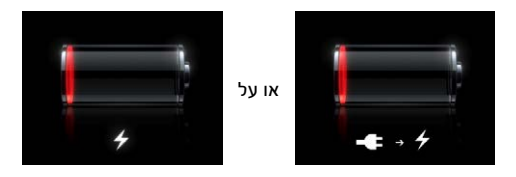

לסוללות נטענות יש מספר מוגבל של מחזורי טעינה ובשלב מסוים יש צורך להחליפן.

החלפת הסוללה: הסוללה אינה נגישה למשתמש; יש להחליפה רק בעזרת ספק שירות מוסמך של Apple. בקר/י .www.apple.com/il/[batteries](http://www.apple.com/il/batteries/) באתר

### מהו Siri?

<span id="page-34-0"></span>Siri הוא עוזר אישי אינטליגנטי שמסייע לך לבצע משימות על-ידי דיבור בלבד. Siri מבין דיבור בשפה טבעית, כך שלא תצטרך/י ללמוד פקודות ספציפיות או לזכור מילות מפתח. ניתן לבקש דברים בדרכים שונות. לדוגמא, ניתן לומר .הדרכים בשתי הבקשה את יבין Siri .״Wake me at 6:30 in the morning״ או ״Set the alarm for 6:30 a.m.״

*אזהרה :*למידע חשוב בנושא מניעת הסחות דעת בזמן נהיגה, ראה/י [מידע חשוב בנושא בטיחות](#page-120-1) בעמוד .[121](#page-120-0)

Siri מאפשר לך לכתוב ולשלוח הודעה, לקבוע פגישה, לבצע שיחת FaceTime, לקבל הוראות הגעה, להגדיר תזכורת, לחפש באינטרנט - ועוד הרבה יותר - פשוט על-ידי דיבור רגיל. אם Siri זקוק להבהרה או למידע נוסף, הוא מציג לך שאלה. Siri משתמש גם במידע מאנשי הקשר, ספריית המוסיקה, לוחות השנה, התזכורות שלך וכדומה כדי להבין על מה הינך מדבר/ת.

Siri פועל בצורה חלקה עם מרבית היישומים המובנים ב-iPad ומשתמש בחיפוש ובשירותי מיקום בעת הצורך. ניתן גם לבקש מ-Siri לפתוח יישום עבורך.

כל כך הרבה דברים ניתן לומר ל-Siri. להלן מספר דוגמאות:

- FaceTime Joe •
- Set the timer for 30 minutes •
- Directions to the nearest Apple Store
	- Is it going to rain tomorrow?
		- Post to Facebook
			- Tweet •

*הערה :*Siri זמין ב-iPad דור 3 ומעלה ומחייב גישה לאינטרנט. ייתכן ש-Siri לא יהיה זמין בכל השפות או בכל האזורים, והמאפיינים שלו עשויים להשתנות בהתאם לאזור. יתכן שיחולו דמי נתונים סלולריים.

### השימוש ב-Siri

#### הפעלת Siri

Siri מתעורר לחיים בלחיצת כפתור.

הפעלת Siri: הקש/י על הכפתור ״בית״ עד ש-Siri יופיע. אם לא הפעלת את Siri כשהגדרת את ה-iPad, עבור/י אל ״הגדרות״ < ״כללי״ < Siri.

יישמעו שני צפצופים והכיתוב ״במה אוכל לעזור״ יופיע על המסך.

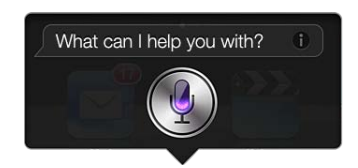

פשוט התחל/י לדבר. צלמית המיקרופון מוארת כדי ליידע אותך ש-Siri שומע את דבריך. לאחר התחלת דיאלוג עם Siri, הקש/י על צלמית המיקרופון כדי לדבר אליו שוב.

Siri ימתין עד שתסיים/י לדבר, אך תוכל/י להקיש על צלמית המיקרופון כדי להודיע ל-Siri שסיימת. פעולה זו שימושית כאשר יש הרבה רעשי רקע. היא גם יכולה להפוך את השיחה עם Siri למהירה יותר, מאחר ש-Siri לא יצטרך להמתין להפסקה בדיבור שלך.

לאחר שתסיים/י לדבר, Siri יציין שהוא שמע אותך ויספק תשובה. לעתים, Siri כולל מידע קשור שעשוי להיות מועיל. אם המידע קשור ליישום - לדוגמא, הודעת מלל שחיברת או מיקום שביקשת לאתר - פשוט הקש/י על הצג כדי לפתוח את היישום לקבלת פרטים ולביצוע פעולות נוספות.

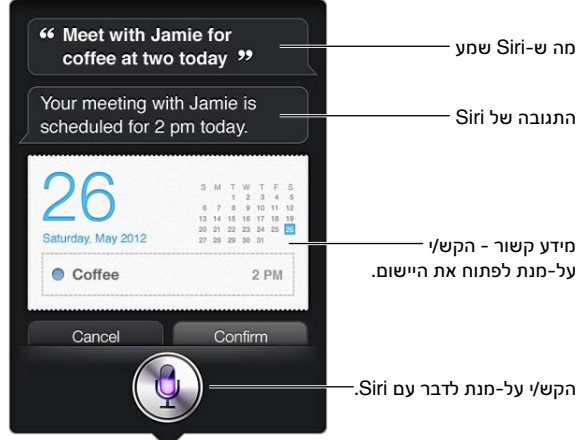

Siri עשוי לבקש ממך הבהרות בכדי לבצע את בקשתך. לדוגמא, אם תבקש/י מ-Siri: ״What time would you like me to remind you?״ :לשאול עשוי Siri ,״Remind me to call mom״

ביטול בקשה: אמור/י ״בטל״, הקש/י על ‼, או הקש/י על כפתור ה״בית״ ○.

#### כיצד לספר ל-Siri על עצמך

ככל ש-Siri יידע עליך יותר, כך הוא יוכל להשתמש במידע טוב יותר כדי לסייע לך. Siri מקבל את הפרטים שלך מכרטיס הפרטים האישיים )״הפרטים שלי״( ב״אנשי קשר״.

ספר/י ל-Siri מי את/ה: עבור/י אל ״הגדרות״ < ״כללי״ < Siri > ״הפרטים שלי״ ולאחר מכן הקש/י על שמך.

הוסף/י לכרטיס שלך את כתובת הבית והעבודה כדי שתוכל/י לומר דברים, כגון ״Tell me how to get home".

Siri גם רוצה לדעת פרטים על האנשים המשמעותיים בחייך, ולכן ספק/י מידע לגבי מערכות היחסים הללו בכרטיס הפרטים האישיים שלך. Siri יוכל לסייע לך. לדוגמא, אם תבקש/י מ-Siri לשלוח לאחותך הודעת מלל, Siri ישאל מי זו אחותך (אם מידע זה אינו מופיע עדיין בכרטיס שלך). Siri יוסיף את מערכת היחסים הזו לכרטיס הפרטים האישיים שלך, כך שהוא לא יצטרך לשאול זאת שוב בפעם הבאה.

צור/י כרטיסים ב״אנשי קשר״ עבור כל הקשרים החשובים שלך, וכלול/י פרטים כגון מספרי טלפון, כתובות דוא״ל, כתובות בבית ובעבודה וכינויים שבהם הינך אוהב/ת להשתמש.
#### מדריך במסך

Siri נותן לך דוגמאות של דברים שבאפשרותך לומר, ישירות על המסך. שאל/י את Siri" do you can what "או הקש/י על כאשר Siri מופיע לראשונה. Siri מציג רשימה של יישומים שהוא תומך בהם, בתוספת בקשה לדוגמא. הקש/י על פריט ברשימה על-מנת לראות דוגמאות נוספות.

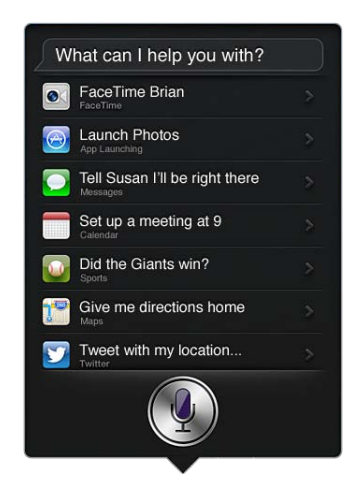

#### Siri בדיבורית

ניתן להשתמש ב-Siri עם אזניות תואמות, כגון EarPods Apple עם שלט-רחוק ומיקרופון )זמינות לרכישה בנפרד( ועם אזניות בעלות כבלים או עם אזניות Bluetooth אחרות.

דיבור אל Siri באמצעות אזניות: הקש/י והחזק/י את הכפתור המרכזי )או את כפתור השיחה בדיבורית Bluetooth).

על-מנת להמשיך בשיחה עם Siri, לחץ/י על הכפתור והחזק/י אותו בכל פעם שברצונך לדבר.

בעת השימוש באזניות, Siri אומר את התשובות שלו. Siri מקריא הודעות מלל והודעות דוא״ל שהכתבת לפני שליחתן. פעולה זו נותנת לך הזדמנות לשנות את ההודעה אם רצונך בכך. Siri גם מקריא את הנושאים של תזכורות לפני יצירתן.

#### שירותי מיקום

מאחר ש-Siri מכיר מיקומים כגון ״נוכחי״, ״בית״ ו״עבודה״ )אם דגם ה-Cellular + Fi-Wi של ה-iPad שלך תומך במאפיין זה(, הוא יכול להזכיר לך לבצע משימה מסוימת כאשר הינך עוזב/ת מיקום או מגיע/ה אליו. בקש/י מ-Siri: .זאת יעשה Siri-ו ,״Remind me to call my daughter when I leave the office״

לא מתבצע מעקב אחר נתוני מיקום או אחסון של נתוני מיקום מחוץ ל-iPad. אם תבטל/י את ״שירותי מיקום״ עדיין תוכל/י להשתמש ב-Siri, אך Siri לא יוכל לבצע שום משימה שדורשת נתוני מיקום.

ביטול ״שירותי מיקום״ עבור Siri: עבור/י אל ״הגדרות״ < ״פרטיות״ < ״שירותי מיקום״.

#### נגישות

Siri זמין לעוורים וללקויי ראיה באמצעות VoiceOver, קורא המסך שמובנה לתוך VoiceOver .iOS מתאר בקול מה שמופיע במסך - כולל המלל שנכלל בתשובות של Siri - כדי שניתן יהיה להשתמש ב-iPad מבלי לראות את המסך.

הפעלת VoiceOver: עבור/י אל ״הגדרות״ < ״כללי״ < ״נגישות״.

הפעלת VoiceOver תגרום להקראה בקול של העדכונים שלך. למידע נוסף, ראה/י [VoiceOver](#page-95-1) בעמוד .[96](#page-95-0)

#### הגדרת אפשרויות עבור Siri

הפעלה או ביטול של Siri: עבור/י אל ״הגדרות״ < ״כללי״ < Siri.

*הערה :*כיבוי Siri מאפס אותו, ו-Siri שוכח את הדברים שהוא למד על הקול שלך.

הגדרת אפשרויות עבור Siri: עבור/י אל ״הגדרות״ < ״כללי״ < Siri.

- *שפה:* בחירת השפה שבה ברצונך להשתמש עם Siri.
- *משוב קולי:* כברירת-המחדל, Siri מקריא את התשובות שלו רק כאשר הינך משתמש/ת ב-Siri עם אזניות. אם ברצונך ש-Siri תמיד יקריא את התשובות שלו, הגדר/י אפשרות זו כ״תמיד״.
	- *הפרטים שלי:* הראה/י ל-Siri איזה כרטיס ב״אנשי קשר״ מכיל את הפרטים האישיים שלך. ראה/י [כיצד לספר](#page-35-0)  [ל-](#page-35-0)Siri [על עצמך](#page-35-0) בעמוד [.36](#page-35-1)

מתן או מניעת גישה ל-Siri כאשר ה-iPad נעול בקוד גישה: עבור/י אל ״הגדרות״ < ״כללי״ < ״נעילת קוד גישה״. ניתן גם לבטל את Siri על-ידי הפעלת מגבלות. ראה/י [הגבלות](#page-112-1) בעמוד [.113](#page-112-0)

#### מסעדות

Siri פועל עם Yelp, OpenTable ויישומים אחרים כדי לספק לך מידע לגבי מסעדות ולסייע לך להזמין מקום. בקש/י למצוא מסעדות לפי סוג האוכל, מחיר, מיקום, ישיבה בחוץ או שילוב של אפשרויות. Siri יכול להראות לך תמונות זמינות, דירוגי כוכבים ב-Yelp, טווחי מחירים וביקורות. קבל/י מידע נוסף באמצעות היישומים Yelp ו-OpenTable - ה-iPad מציע לך להוריד אותם אם הם עדיין אינם מותקנים.

הצגת מידע מפורט לגבי מסעדה: הקש/י על מסעדה ש-Siri הציע.

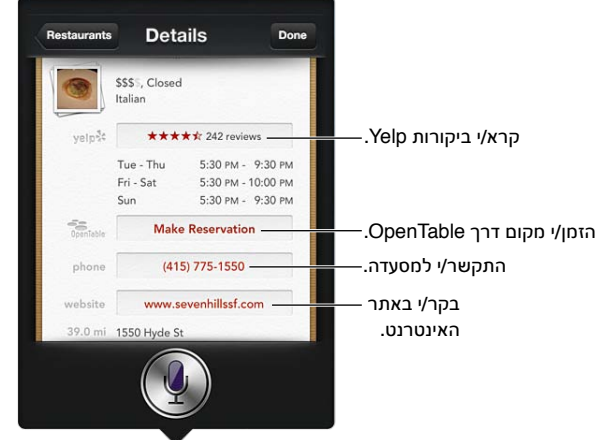

#### סרטים

שאל/י את Siri אילו סרטים מציגים או היכן סרט מסוים מציג. ברר/י מתי היתה הבכורה של סרט מסוים, מי ביים אותו ובאילו פרסים הוא זכה. Siri מספק מיקומים של בתי קולנוע, זמני הקרנה וביקורות Tomato Rotten.

Siri פועל עם Fandango ועוזר לך לרכוש כרטיסים לקולנוע )בבתי קולנוע התומכים בכך(. שאל/י לגבי מועדי הקרנות, או אמור/י ל-Siri שברצונך לרכוש כרטיסים לקולנוע. כאשר הינך מקיש/ה על Tickets Buy, Fandango נפתח )אם הוא מותקן(. אחרת, תתבקש/י להתקין את היישום דרך Store App.

הצגת מידע מפורט לגבי סרט: הקש/י על סרט ש-Siri הציע.

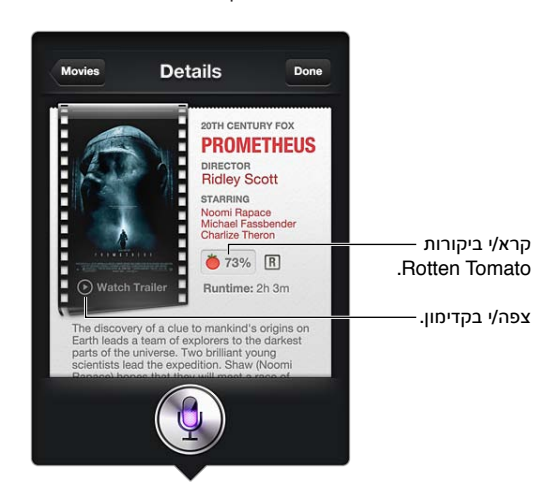

#### ספורט

Siri מבין בספורט, כולל בייסבול, כדורסל, כדורגל, פוטבול והוקי. בקש/י מ-Siri זמני משחקים, תוצאות ממשחקי העונה הנוכחית או תוצאות עדכניות של משחקים בלייב. אמור/י ל-Siri להראות לך סטטיסטיקות של שחקנים ולהשוות אותן לסטטיסטיקות של שחקנים אחרים. Siri עוקב גם אחרי שיאים של קבוצות. הנה כמה דברים שתוכל/י לשאול:

- What was the score of the last Giants game?
	- What are the National League standings? •
- When is the Chicago Cubs first game of the season? •

**הכתבה**<br>כאשר Siri פועל, ניתן גם להכתיב מלל. ראה/י [הכתבה](#page-25-1) בעמוד [26](#page-25-0).

למרות שניתן לחבר דוא״ל, הודעות מלל ומלל נוסף על-ידי דיבור ישיר עם Siri, יתכן שתעדיף/י להכתיב. הכתבה מאפשר לך לערוך הודעה במקום להחליף את כל המלל. הכתבה גם מספקת לך זמן נוסף לחשוב במהלך חיבור ההודעה.

Siri מניח שהשהיה בדיבור היא סימן לכך שסיימת לדבר, ומנצל את ההזדמנות כדי להגיב. למרות שכלי זה מאפשר לנהל שיחה טבעית עם Siri ,Siri עשוי להפריע לך לפני שבאמת סיימת לדבר אם תשתהה/י זמן רב מדי. באמצעות הכתבה, תוכל/י לעצור כמה שתרצה/י ולהמשיך לדבר כשתהיה/י מוכן/ה.

ניתן גם להתחיל לחבר מלל בעזרת Siri, ולאחר מכן להמשיך באמצעות הכתבה. לדוגמא, ניתן ליצור דוא״ל עם Siri ולאחר מכן להקיש על הטיוטא כדי לשמור את ההודעה ב-Mail. ב-Mail, ניתן לסיים או לערוך את ההודעה ולבצע שינויים נוספים, כגון הוספה או הסרה של נמענים, שכתוב הנושא או שינוי החשבון שממנו נשלח הדוא״ל.

#### תיקון Siri

#### אם יש בעיות עם Siri

Siri עשוי לעתים להתקשות להבין אותך, אם יש רעשי רקע למשל. אם הינך מדבר/ת במבטא, יתכן שייקח ל-Siri זמן להתרגל לקול שלך. אם Siri אינו שומע אותך במדויק, באפשרותך לבצע תיקונים. Siri מציג מה שהוא שמע אותך אומר/ת, יחד עם התשובה שלו.

תיקון של הדברים ש-Siri שמע: הקש/י על הבועה שמציגה מה Siri שמע. ערוך/י את בקשתך באמצעות הקלדה, או הקש/י על במקלדת על-מנת להכתיב.

למידע נוסף על השימוש בהכתבה, ראה/י [הכתבה](#page-25-1) בעמוד [.26](#page-25-0)

אם חלק מהמלל מסומן בקו תחתון כחול, הקש/י עליו ו-Siri יציע מספר חלופות. הקש/י על אחת מההצעות או החלף/י את המלל על-ידי הקלדה או הכתבה.

תיקון קולי של מה ש-Siri שמע: הקש/י על ולאחר מכן חזור/י על בקשתך או הבהר/י אותה. למשל, ״התכוונתי לתל אביב״.

בעת תיקון של Siri, אל תאמר/י מה ש*לא* רצית לומר - פשוט אמור/י ל-Siri מה ש*שכן* רצית.

תיקון הודעת דוא״ל או מלל: כאשר Siri שואל אם ברצונך לשלוח את ההודעה, אמור/י, למשל:

- Change it to: Call me tomorrow. •
- Add: See you there question mark.
	- No, send it to Bob. •
- .No( על-מנת לשמור את ההודעה מבלי לשלוח אותה(
	- Cancel. •

על-מנת לבקש מ-Siri להקריא לך את ההודעה, אמור/י "me to back it Read "או "message the me Read". אם ההודעה נכונה, אמור/י משהו כמו "Yes, send it".

#### סביבות רועשות

בסביבה רועשת, החזק/י את ה-iPad קרוב לפיך, אך אך תדבר/י ישירות לקצה התחתון. המשך/י לדבר ברור ובטבעיות. הקש/י על כשתסיים/י לדבר.

#### חיבור לרשת

Siri עשוי לומר לך שהוא נתקל בקשיים בחיבור לרשת. מאחר ש-Siri מסתמך על שרתי Apple לזיהוי קולי ולשירותים אחרים, דרוש לך חיבור סלולרי יציב לאינטרנט מסוג G,3 G4 או LTE או חיבור אלחוטי.

## Safari

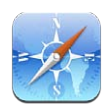

מאפייני Safari כוללים:

- ה״קורא״ קרא/י מאמרים ללא פרסומות ועומס בעמוד
- ״רשימת קריאה״ אסוף/י מאמרים לקריאה במועד מאוחר יותר
	- מצב מסך מלא לצפייה בעמודי אינטרנט בכיוון תצוגה לרוחב

השתמש/י ב-iCloud כדי לראות עמודים שפתחת במכשירים אחרים, וכדי לשמור על מצב עדכני של הסימניות ושל רשימת הקריאה שלך במכשירים האחרים שלך.

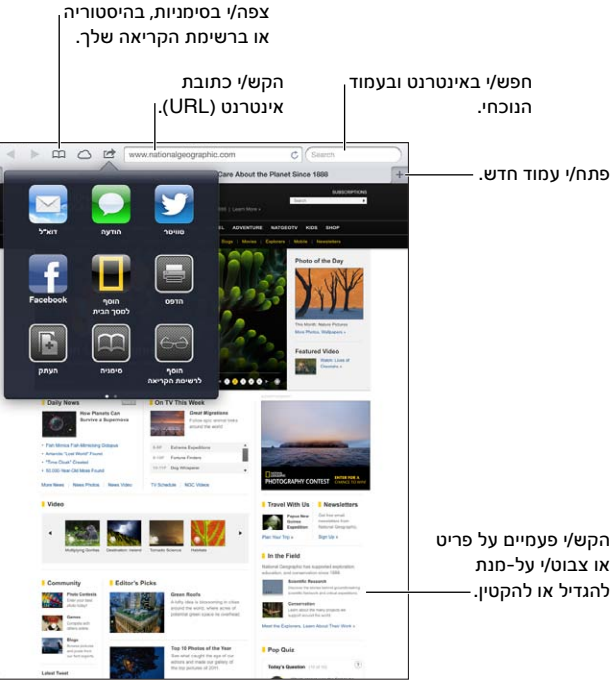

צפה/י בעמוד אינטרנט: הקש/י על שדה הכתובת (בשורת הכותרת), הקלד/י את כתובת ה-URL ולאחר מכן הקש/י על ״עבור אל״.

- *גלילה בעמוד אינטרנט:* גרור/י מעלה, מטה או לצדדים.
- *גלילה בתוך מסגרת:* גרור/י שתי אצבעות בתוך המסגרת.
- *טען/י עמוד אינטרנט שוב:* הקש/י על בשדה הכתובת.

סגור/י עמוד אינטרנט: הקש/י על בכרטיסיית העמוד.

צפה/י בעמוד אינטרנט אחר שפתחת: הקש/י על כרטיסיה בחלקו העליון של העמוד.

פתח/י שוב עמוד אינטרנט שסגרת לאחרונה: גע/י והחזק/י את ולאחר מכן הקש/י על פריט ברשימה.

צפה/י בעמודי אינטרנט פתוחים במכשירים האחרים שלך: הקש/י על  $\mathbb{C}\mathbb{C}$ . כדי לשתף עמודי אינטרנט שפתחת ב-iPad עם המכשירים האחרים שלך באמצעות כרטיסיות iCloud, עבור/י אל ״הגדרות״ < iCloud והפעל/י את Safari.

הפעלת קישור בעמוד אינטרנט: הקש/י על הקישור.

- *הצגת היעד של קישור:* גע/י והחזק/י את הקישור.
- *פתיחת קישור בכרטיסיה חדשה:* גע/י והחזק/י בקישור ולאחר מכן הקש/י על ״פתח בכרטיסיה חדשה״.

נתונים שזוהו - כגון מספרי טלפון וכתובות דוא״ל - עשויים להופיע גם הם כקישורים בעמודי אינטרנט. גע/י והחזק/י קישור על-מנת לראות את האפשרויות הזמינות.

הצג/י מאמר ב״קורא״: הקש/י על הכפתור ״הקורא״ אם הוא מוצג בשדה הכתובת.

- *התאמת גודל הגופן:* הקש/י על .
	- *שתף/י מאמר :*הקש/י על .

*הערה :*בעת שליחת מאמר בדוא״ל מתוך ״קורא״, נשלח המלל השלם של המאמר בנוסף לקישור.

• *חזור/י לתצוגה רגילה:* הקש/י על ״קורא״.

שימוש ברשימת הקריאה לאיסוף עמודי אינטרנט לצורך קריאתם במועד מאוחר יותר:

- *הוסף/י את עמוד האינטרנט הנוכחי:* הקש/י על ולאחר מכן הקש/י על ״הוסף לרשימת הקריאה״. ב2- iPad ומעלה, עמוד האינטרנט נשמר בנוסף לקישור כך שניתן לקרוא אותו גם כשאין חיבור לאינטרנט.
	- *הוספת היעד של קישור:* גע/י והחזק/י בקישור ולאחר מכן הקש/י על ״הוסף לרשימת הקריאה״.
		- *הצגת רשימת הקריאה שלך:* הקש/י על ולאחר מכן על .
		- *מחק/י פריט מרשימת הקריאה :* החלק/י על הפריט ולאחר מכן הקש/י על ״מחק״.

מילוי טופס: הקש/י על שדה מלל כדי להעלות את המקלדת.

- *מעבר לשדה מלל אחר:* הקש/י על שדה המלל, או הקש/י על ״הבא״ או על ״הקודם״.
- *שליחת טופס:* הקש/י על ״עבור אל״, ״חיפוש״ או על הקישור בעמוד האינטרנט לשליחת הטופס.
	- *הפעלת מילוי אוטומטי:* עבור/י אל ״הגדרות״ < Safari > ״מילוי אוטומטי״.

חפש/י באינטרנט, בעמוד האינטרנט הנוכחי או במסמך PDF התומך בחיפוש: הקלד/י מלל בשדה החיפוש.

- *חיפוש באינטרנט:* הקש/י על אחת ההצעות שמופיעות, או הקש/י על ״חיפוש״.
- *אתר/י את מלל החיפוש בעמוד האינטרנט או בקובץ ה-PDF הנוכחי:* גלול/י לתחתית המסך ולאחר מכן הקש/י על הערך שמתחת ל״בעמוד זה״.

המופע הראשון מסומן. לאיתור המופעים הבאים, הקש/י על .

הוסף/י לעמוד האינטרנט הנוכחי סימניה: הקש/י על ולאחר מכן הקש/י על ״סימניה״.

שמירת סימניה מאפשרת לערוך את שמה. כברירת מחדל, סימניות נשמרות ברמה העליונה של ״סימניות״. כדי לבחור תיקיה אחרת, הקש/י על ״סימניות״.

הצג/י את סרגל הסימניות: הקש/י על שדה הכתובת. כדי להציג תמיד את סרגל הסימניות, עבור/י אל ״הגדרות״ < Safari, תחת ״כללי״.

צור/י צלמית במסך הבית: הקש/י על 2 ולאחר מכן הקש/י על ״הוסף למסך הבית״. Safari יוסיף צלמית של עמוד האינטרנט הנוכחי למסך הבית שלך. תמונה זו משמשת גם כצלמית ה-clip web במסך ה״בית״, אלא אם עמוד האינטרנט כולל צלמית מותאמת אישית. רכיבי clip Web מגובים על-ידי iCloud ו-iTunes, אך אינם מועברים למכשירים אחרים על-ידי iCloud או מסונכרנים על-ידי iTunes.

השתמש/י ב-iCloud לשמירה על מצב מעודכן של הסימניות ושל רשימת הקריאה שלך במכשירים אחרים: עבור/י אל ״הגדרות״ < iCloud והפעל/י את Safari. ראה/י [השימוש ב-](#page-13-1)iCloud בעמוד [.14](#page-13-0) הגדר/י אפשרויות עבור Safari: עבור/י אל ״הגדרות״ < Safari. בין האפשרויות:

- מנוע חיפוש
- מאפיין ״מילוי אוטומטי״ עבור מילוי טפסים
	- פתיחת קישורים בעמוד חדש או ברקע
- מאפיין ״גלישה פרטית״ שמטרתו לסייע בהגנה על מידע אישי ולמנוע את האפשרות של אתרי אינטרנט מסוימים לעקוב אחר אופן הפעולה שלך
	- ניקוי ההיסטוריה, עוגיות ונתונים
	- נתונים סלולריים עבור רשימת הקריאה
		- אזהרות על אתרים מתחזים

## Mail

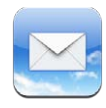

### קריאת דוא״ל

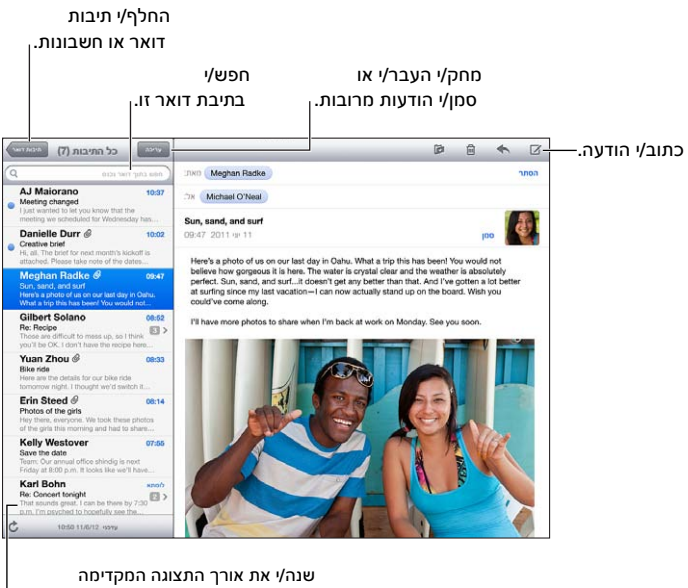

ב"הגדרות" > "Mail, אנשי קשר, לוחות שנה".

סמן/י הודעה בדגל או כהודעה שלא נקראה: הקש/י על י. על-מנת לסמן הודעות מרובות בו-זמנית, הקש/י על ״ערוך״ בעת הצגת רשימת ההודעות.

זהה/י הודעות המיועדות ספציפית אליך: עבור/י אל ״הגדרות״ < ״Mail, אנשי קשר, לוחות שנה״ ולאחר מכן הפעל/י או בטל/י את ״הצג תווית אל/עותק״. הודעות הכוללות את כתובתך בשדה ״אל״ או בשדה ״עותק״ מוצגות ברשימת ההודעות עם צלמית.

צפה/י בכל הנמענים של הודעה: הקש/י על ״פרטים״ בשדה ״מאת״. הקש/י על שם או על כתובת דוא״ל של נמען כדי להציג את פרטי הקשר שלו או להוסיף אותו ל״אנשי קשר״ או לרשימת השולחים החשובים שלך.

מנע/י הורדת תמונות מרוחקות: עבור/י אל ״הגדרות״ < ״Mail, אנשי קשר, לוחות שנה״ ולאחר מכן בטל/י את ״טען תמונות מרוחקות״.

פתח/י קישור: הקש/י על הקישור על-מנת לבצע את פעולת ברירת-המחדל שלו, או גע/י והחזק/י על-מנת לראות פעולות זמינות אחרות. לדוגמה, עבור כתובת, ניתן להציג את מיקומה ב״מפות״ או להוסיף אותה ל״אנשי קשר״. קישור לאינטרנט ניתן להוסיף לרשימת הקריאה.

פתח/י הזמנה לפגישה או קובץ מצורף: הקש/י על הפריט. אם הקובץ המצורף מתאים לשימוש על-ידי יישומים מרובים, גע/י והחזק/י על-מנת לבחור יישום המסוגל להפעיל את הקובץ. שמור/י קובץ מצורף של תמונה או סרטון וידיאו: גע/י והחזק/י את התמונה או את סרטון הווידיאו ולאחר מכן הקש/י על ״שמור תמונה או סרטון״. הוא יישמר ב״סרט צילום״ ביישום ״תמונות״.

טען/י הודעות חדשות: משוך/י את רשימת ההודעות או את רשימת תיבות הדוא״ל מטה על-מנת לרענן אותה.

• *הגדר/י את מספר ההודעות הישנות יותר שנטענו:* עבור/י אל ״הגדרות״ < ״Mail, אנשי קשר, לוחות שנה״ < ״הצג״.

בטל/י עדכונים על הודעות חדשות עבור חשבון: עבור/י אל ״הגדרות״ < ״עדכונים״ < Mail > *שם החשבון* ולאחר מכן בטל/י את ״מרכז העדכונים״.

שנה/י את הצלילים המושמעים על-ידי Mail: עבור/י אל ״הגדרות״ < ״צלילים״.

- *שנה/י את הצליל המושמע עבור הודעת דוא״ל חדשה בכל חשבון:* עבור/י אל ״הגדרות״ < ״עדכונים״ < Mail > *שם חשבון* < ״צליל עבור הודעות חדשות״.
	- *שנה/י את הצליל המושמע עבור הודעת דוא״ל חדשה מאת אחד מהשולחים החשובים:* עבור/י אל ״הגדרות״ < ״עדכונים״ < Mail > ״שולחים חשובים״ < ״צליל עבור הודעות חדשות״.

### שליחת דואר

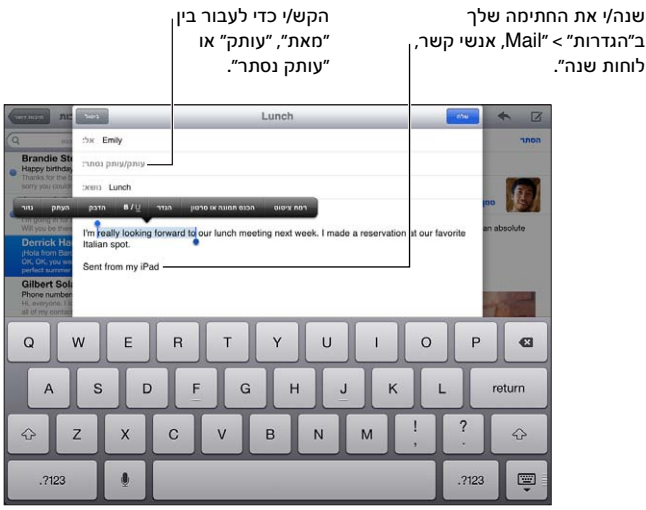

כתוב/י הודעה: הקש/י על , ולאחר מכן הקלד/י שם או כתובת דוא״ל. לאחר הזנת הנמענים, ניתן לגרור אותם משדה לשדה, למשל, משדה ״אל״ אל שדה ״עותק״. אם יש ברשותך חשבונות דוא״ל מרובים, הקש/י על ״מאת״ על-מנת לשנות את החשבון שממנו הינך שולח/ת.

הוסף/י עותק נסתר עבור עצמך בהודעות יוצאות באופן אוטומטי: עבור/י אל ״הגדרות״ < ״Mail, אנשי קשר, לוחות שנה״ < ״שליחת עותק נסתר אל עצמי באופן אוטומטי״.

שמור/י טיוטה של הודעה: הקש/י על ״ביטול״ ולאחר מכן הקש/י על ״שמור טיוטא״. גע/י והחזק/י את על-מנת לראות את הטיוטות השמורות שלך.

ענה/י להודעה: הקש/י על ולאחר מכן על ״השב״. תמונות או קבצים המצורפים להודעה המקורית אינם נשלחים חזרה. לכלילת הקבצים המצורפים, העבר/י את ההודעה במקום להשיב עליה.

העבר/י הודעה לנמען: פתח/י הודעה, הקש/י על ואז הקש/י על ״העבר הודעה״. פעולה זו תעביר גם את הקבצים המצורפים של ההודעה.

צטט/י חלק מההודעה שהינך משיב/ה עליה או מעביר/ה אותה: גע/י והחזק/י על-מנת לבחור מלל. גרור/י את נקודות האחיזה לבחירת המלל שברצונך לכלול בתשובה ולאחר מכן הקש/י .

- *שנה/י את רמת הציטוט:* בחר/י את המלל שברצונך להזיח, ולאחר מכן הקש/י על ״רמת ציטוט״.
- *הגדל/י אוטומטית את רמת הציטוט בעת השבה:* עבור/י אל ״הגדרות״ < ״Mail, אנשי קשר, לוחות שנה״ ולאחר מכן הפעל/י את ״הגדל רמת ציטוט״.

שלח/י תמונה או סרטון וידיאו בהודעה: הקש/י על הסמן כדי להציג את כפתורי הבחירה ולאחר מכן הקש/י על ״הוסף תמונה או וידיאו״ ובחר/י תמונה או וידיאו מתוך אלבום. עם ״תמונות״, ניתן גם לשלוח בדוא״ל תמונות מרובות. ראה/י [שיתוף תמונות וסרטוני וידיאו](#page-57-1) בעמוד [.58](#page-57-0)

שנה/י את חתימת הדוא״ל שלך: עבור/י אל ״הגדרות״ < ״Mail, אנשי קשר, לוחות שנה״ < ״חתימה״. אם יש לך יותר מחשבון דוא״ל אחד, הקש/י על ״לפי חשבון״ כדי לציין חתימה שונה עבור כל חשבון.

#### סידור דואר

ראה/י הודעות משולחים חשובים: עבור/י אל רשימת תיבות הדואר )הקש/י על ״תיבות דואר״ כדי להגיע לשם( ולאחר מכן הקש/י על ״שולחים חשובים״.

• *הוסף/י אדם כלשהו לרשימת השולחים החשובים:* הקש/י על השם או הכתובת שלו בשדה ״מאת״, ״אל״ או ״עותק״/״עותק נסתר״ ולאחר מכן הקש/י על ״הוסף ל׳שולחים חשובים׳״.

קבץ/י הודעות קשורות יחד: עבור/י אל ״הגדרות״ < ״Mail, אנשי קשר, לוחות שנה״ ולאחר מכן הפעל/י או בטל/י את ״ארגן לפי שרשור״.

חפש/י בהודעות: פתח/י תיבת דואר ולאחר מכן הקש/י מלל בשדה החיפוש. ניתן לחפש בשדות ״מאת״, ״אל״ או ״נושא״ בתיבת הדואר הפתוחה כעת. עבור חשבונות דואר התומכים בחיפוש הודעות בשרת, הקש/י על ״הכול״ על-מנת לבצע חיפוש בשדות ״מאת״, ״אל״ או ״נושא״ וכן בגוף ההודעה.

מחק/י הודעה: אם ההודעה פתוחה, הקש/י על ...

- *מחק/י הודעה מבלי לפתוח אותה:* החלק/י מעל לכותרת ההודעה ולאחר מכן הקש/י על ״מחק״.
	- *מחק/י הודעות מרובות:* בעת צפיה ברשימת ההודעות, הקש/י על ״ערוך״.
- *בטל/י אישור מחיקה:* עבור/י אל ״הגדרות״ < ״Mail, אנשי קשר, לוחות שנה״ < ״שאל לפני מחיקה״.

שחזר/י הודעה: עבור/י אל תיבת הדואר ״פח״ בחשבון, פתח/י את ההודעה, הקש/י על **הֹ**ן ולאחר מכן העבר/י את ההודעה אל תיבת הדואר הנכנס בחשבון או לתיקיה אחרת.

• *הגדר/י כמה זמן ההודעות שלך יישמרו בפח לפני שיימחקו לצמיתות:* עבור/י אל ״הגדרות״ < ״Mail, אנשי קשר, לוחות שנה״ < < *שם חשבון* < ״חשבון״ < ״מתקדם״.

הפעל/י או בטל/י אחסון בארכיון: עבור/י אל ״הגדרות״ < ״Mail, אנשי קשר, לוחות שנה״ < < *שם חשבון* < ״חשבון״ < ״מתקדם״. לא כל חשבונות הדואר תומכים באחסון בארכיון. בעת אחסון הודעה בארכיון היא מועברת לתיבה ״כל הדואר״. על-מנת למחוק את ההודעה במקום לאחסן אותה בארכיון, גע/י והחזק/י ב״ארכיון״, ולאחר מכן הקש/י על ״מחק״.

העבר/י הודעה לתיבת דואר אחרת: בעודך צופה בהודעה, הקש/י על ולאחר מכן בחר/י יעד. על-מנת להעביר הודעות מרובות בו-זמנית, הקש/י על ״ערוך״ בעת הצגת רשימת ההודעות.

הוסף/י, שנה/י שם, או מחק/י תיבת דואר: ברשימת תיבות הדואר, הקש/י על ״ערוך״. ישנן תיבות דואר שלא ניתן לשנות או למחוק.

#### הדפסת הודעות וקבצים מצורפים

מחק/י הודעה: הקש/י על מולאחר מכן על ״הדפס״.

הדפס/י תמונה מוטבעת: גע/י והחזק/י את התמונה ולאחר מכן הקש/י על ״שמור תמונה״. עבור/י אל ״תמונות״ והדפס/י את התמונה מתוך האלבום ״סרט צילום״.

הדפס/י קובץ מצורף: הקש/י על הקובץ המצורף כדי לפתוח אותו ב״הצצה מהירה״, הקש/י על ब्रि ואז הקש/י על ״הדפס״.

למידע נוסף, ראה/י [הדפסה באמצעות](#page-29-1) AirPrint בעמוד [.30](#page-29-0)

#### חשבונות והגדרות של Mail

שנה/י הגדרות Mail וחשבון דוא״ל: עבור/י אל ״הגדרות״ < ״Mail, אנשי קשר, לוחות שנה״. ניתן להגדיר:

- iCloud •
- Outlook-ו Microsoft Exchange
	- Google •
	- Yahoo!
		- $AOL$  •
	- Microsoft Hotmail •
	- חשבונות POP ו-IMAP אחרים

ההגדרות משתנות בהתאם לסוג החשבון שהינך מגדיר/ה. ספק שירות האינטרנט או מנהל המערכת יוכלו לספק לך את המידע שעליך להקיש.

הפסק/י שימוש בחשבון באופן זמני: עבור/י אל ״הגדרות״ < ״Mail, אנשי קשר, לוחות שנה״, בחר/י חשבון ולאחר מכן בטל/י את שירות הדואר עבור חשבון זה. כאשר השירות מבוטל, ה-iPad אינו מציג ואינו מסנכרן מידע עבורו עד להפעלתו מחדש. זוהי דרך טובה להפסיק לקבל דוא״ל הקשור לעבודה כשהינך בחופשה, למשל.

מחק/י חשבון: עבור/י אל ״הגדרות״ < ״Mail, אנשי קשר, לוחות שנה״, בחר/י חשבון ולאחר מכן גלול/י מטה והקש/י על ״מחק חשבון זה״. כל המידע המסונכרן עם אותו חשבון, כגון סימניות, דוא״ל ופתקים, יוסר.

קבע/י הגדרות ״דחיפה״: עבור/י אל ״הגדרות״ < ״Mail, אנשי קשר, לוחות שנה״ < ״הורדת נתונים חדשים״. עדכוני ״דחיפה״ מספקים מידע חדש בכל עת שבה הוא מופיע בשרת וחיבור האינטרנט פועל )עלולים לחול עיכובים(. כאשר מאפיין ה״דחיפה״ מבוטל, השתמש/י בהגדרה ״הורדת נתונים חדשים״ כדי לקבוע את תדירות הבקשה לנתונים. ההגדרה שבחרת כאן עוקפת את ההגדרות עבור חשבונות נפרדים. לשימור אופטימלי של חיי הסוללה, אין ״למשוך״ לעתים קרובות מדי. לא כל החשבונות תומכים בדחיפה.

שלח/י הודעות חתומות ומוצפנות: עבור/י אל ״הגדרות״ < ״Mail, אנשי קשר, לוחות שנה״, בחר/י חשבון ולאחר מכן הקש/י על ״מתקדם״. הפעל/י את MIME/S ולאחר מכן בחר/י אישורים לחתימה והצפנה של הודעות יוצאות. להתקנת אישורים, ייתכן שתקבל/י ממנהל המערכת פרופיל תצורה, ייתכן שתצטרך/י להוריד את האישורים מאתר האינטרנט של המנפיק באמצעות Safari או שתקבל/י את האישורים כקבצים מצורפים בהודעת דוא״ל.

הגדר/י אפשרויות מתקדמות: עבור/י אל ״הגדרות״ < ״Mail, אנשי קשר, לוחות שנה״ < < *שם חשבון* < ״חשבון״ < ״מתקדם״. האפשרויות משתנות בהתאם לסוג החשבון ויכולות לכלול:

- אחסון טיוטות, הודעות שנשלחו והודעות שנמחקו ב-iPad
- הגדרת משך הזמן שבמהלכו הודעות שנמחקו יישמרו לפני הסרתן לצמיתות
	- התאמת הגדרות של שרת הדואר
	- התאמת הגדרות SSL וסיסמאות

שאל/י את ספק שירותי האינטרנט או את מנהל המערכת שלך אם אינך בטוח/ה מהן הגדרות המתאימות עבור החשבון שלך.

### הודעות

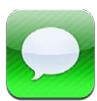

#### שליחה וקבלה של הודעות

*אזהרה :*למידע חשוב בנושא מניעת הסחות דעת בזמן נהיגה, ראה/י [מידע חשוב בנושא בטיחות](#page-120-1) בעמוד .[121](#page-120-0)

באמצעות היישום ״הודעות״ והשירות המובנה iMessage, ניתן לשלוח כמות בלתי מוגבלת של הודעות מלל ברשת אלחוטית או בחיבור נתונים סלולריים למשתמשי 5 iOS ו-Lion Mountain X OS אחרים. ההודעות יכולות לכלול תמונות, קטעי וידיאו או מידע אחר. תוכל/י לראות מתי אחרים מקלידים וליידע אותם שקראת את ההודעות שלהם. הודעות iMessage מוצגות בכל מכשירי ה-iOS שלך המחוברים לאותו חשבון, כך שתוכל/י לפתוח בשיחה באחד מהמכשירים, ולהמשיך אותה במכשיר אחר. הודעות iMessage מוצפנות לצורך אבטחה.

*הערה :*יתכן שיחולו דמי נתונים סלולריים.

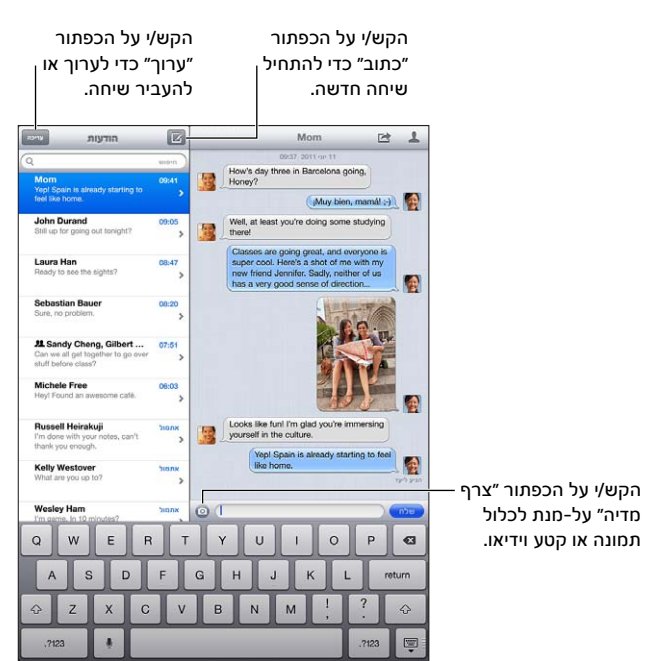

התחל/י שיחת מלל: הקש/י ק, לאחר מכן הקש/י @ ובחר/י איש קשר; חפש באנשי הקשר על-ידי הקשת שם, או הקש/י מספר טלפון או כתובת דוא״ל באופן ידני. הקש/י הודעה, ולאחר מכן הקש/י על ״שלח״.

*הערה :*אם לא ניתן לשלוח הודעה, מוצגת התראה . הקש/י על ההתראה לקבלת פרטים נוספים או על-מנת לנסות לשלוח את ההודעה שוב.

המשך/י שיחה: הקש/י על השיחה ברשימה ״הודעות״.

הסתר/י את המקלדת: הקש/י על בפינה הימנית התחתונה.

7

השתמש/י בתווי תמונה: עבור/י אל ״הגדרות״ < ״כללי״ < ״מקלדת״ < ״מקלדות״ < ״הוסף מקלדת חדשה״ ולאחר מכן הקש/י על ״אמוג׳י״ להפיכת מקלדת זו לזמינה. לאחר מכן, תוך הקלדת הודעה, הקש/י על על-מנת להעלות את המקלדת של אמוג׳י. ראה/י [שיטות קלט מיוחדות](#page-119-1) בעמוד .[120](#page-119-0)

הצגת פרטי הקשר של אדם כלשהו: הקש/י על . גלול/י אל החלק התחתון של החלונית ״פרטים״ על-מנת לראות את הפעולות שבאפשרותך לבצע, כגון שיחת FaceTime.

הצג/י הודעות קודמות בשיחה: גלול/י עד למעלה (הקש/י על שורת המצב). הקש/י על ״טען הודעות ישנות יותר״, במידת הצורך.

שלח/י הודעות לקבוצה: הקש/י על  $\Xi$  ולאחר מכן הקש/י מספר נמענים.

#### ניהול שיחות

שיחות נשמרות ברשימה ״הודעות״. נקודה כחולה מציינת הודעות שלא נקראו. הקש/י על שיחה על-מנת להציג או להמשיך אותה.

העבר/י שיחה: בחר/י את השיחה, הקש/י על הֻג בחר/י את החלקים שברצונך לכלול ולאחר מכן הקש/י על ״העבר הודעה״.

ערוך/י שיחה: בחר/י את השיחה, הקש/י על ⊠, בחר/י את החלקים שברצונך לכלול ולאחר מכן הקש/י על ״מחק״. על-מנת לנקות את כל המלל והקבצים המצורפים, מבלי למחוק את השיחה, הקש/י על ״נקה הכל״.

מחק/י שיחה: ברשימה ״הודעות״, החלק/י על השיחה, ולאחר מכן הקש/י על ״מחק״.

חיפוש בשיחה: גלול/י לראש הרשימה ״הודעות״ על-מנת לחשוף את שדה החיפוש ולאחר מכן הקש/י את החיפוש שברצונך לבצע. ניתן לחפש בשיחות גם מתוך מסך ה״בית״. ראה/י [חיפוש](#page-26-1) בעמוד .[27](#page-26-0)

הוסף/י מישהו לרשימת אנשי הקשר שלך, או שתף/י איש קשר: הקש/י על מספר טלפון או על כתובת דוא״ל ברשימת ההודעות, ולאחר מכן לחץ/י על .

#### שליחת תמונות, סרטוני וידיאו ועוד

ניתן לשלוח תמונות, סרטונים, מיקומים ופרטי קשר. מגבלת הגודל של קבצים מצורפים נקבעת על-ידי ספק השירות שלך - iPad עשוי לכווץ קבצים מצורפים של תמונות וסרטונים במידת הצורך.

שליחת תמונה או סרטון וידיאו: הקש/י על  $\bullet$ .

שלח/י מיקום: ב״מפות״, הקש/י על v עבור מיקום, הקש/י על ״שתף מיקום״ ואז הקש/י על ״הודעה״.

שלח/י פרטי קשר: ב״אנשי קשר״, בחר/י איש קשר, הקש/י על ״שתף איש קשר״ (מתחת ל״פתקים״) ולאחר מכן הקש/י על ״הודעה״.

שמור/י תמונה או סרטון וידיאו שקיבלת באלבום ״סרט צילום״: הקש/י על התמונה או על הסרטון, הקש/י על ולאחר מכן הקש/י על ״שמור תמונה״.

העתקת תמונה או סרטון וידיאו: גע/י והחזק/י בקובץ המצורף ולאחר מכן הקש/י על ״העתק״.

שמור/י פרטי קשר שהינך מקבל/ת: הקש/י על בועת איש הקשר ואז הקש/י על ״צור איש קשר חדש״ או על ״הוסף לאיש קשר קיים״.

הוסף/י איש קשר לרשימת אנשי הקשר מהרשימה ״הודעות״: הקש/י על מספר הטלפון או על כתובת הדוא״ל ואז הקש/י על ״הוסף לאנשי קשר״.

### הגדרות ״הודעות״

עבור/י אל ״הגדרות״ < ״הודעות״ על-מנת להגדיר אפשרויות עבור ״הודעות״, כולל:

- הפעלה או ביטול את iMessage
- הודעה לאחרים שקראת את ההודעות שלהם
- ציון מספר טלפון, ID Apple או כתובת דוא״ל לשימוש ב״הודעות״
	- הצגת השדה ״נושא״

נהל/י עדכונים עבור הודעות: ראה/י [״נא לא להפריע״ ועדכונים](#page-109-1) בעמוד [.110](#page-109-0)

הגדרת צליל ההתראה עבור הודעות מלל נכנסות: ראה/י [צלילים](#page-114-1) בעמוד [.115](#page-114-0)

## FaceTime

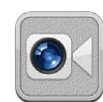

ב2- iPad ומעלה, ניתן להשתמש ב-FaceTime לביצוע שיחות וידיאו למחשבי או למכשירי iOS אחרים התומכים ב-FaceTime. המצלמה של FaceTime מאפשרת לך לדבר פנים-אל-פנים; עבור/י למצלמת iSight בחלק האחורי כדי לשתף מה שהינך רואה בסביבתך.

*הערה :*ייתכן ש-FaceTime לא יהיה זמין בכל האזורים. בדגמי Cellular + Fi-Wi של iPad, ניתן לבצע שיחות FaceTime בחיבור נתונים סלולרי. יתכן שיחולו דמי נתונים סלולריים.

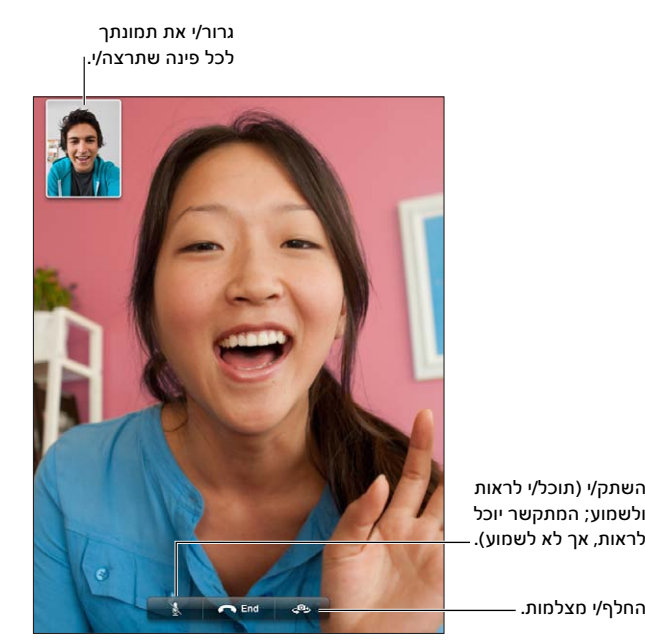

השתק/י (תוכל/י לראות ולשמוע; המתקשר יוכל לראות, אך לא לשמוע). השתק/י (תוכל/י לראות<br>ולשמוע; המתקשר יוכל<br>לראות, אך לא לשמוע). .

על-מנת להשתמש ב-FaceTime, נדרשים ID Apple וחיבור אלחוטי לאינטרנט. כשתפתח/י את FaceTime, יתכן שתתבקש/י להתחבר באמצעות ה-ID Apple, או ליצור חשבון חדש.

ביצוע שיחה ב-FaceTime: הקש/י על ״אנשי קשר״, בחר/י שם, לאחר מכן הקש/י על מספר הטלפון או על כתובת הדוא״ל שבהם אדם זה משתמש עבור FaceTime.

ניתן לבצע שיחת FaceTime גם מהיישום ״אנשי קשר״.

סובב/י את ה-iPad כדי להשתמש ב-FaceTime בכיוון תצוגה לרוחב או בכיוון תצוגה לאורך. על-מנת למנוע שינויים בלתי רצויים בכיוון, נעל/י את ה-iPad על כיוון תצוגה לאורך. ראה/י [תצוגה לאורך ותצוגה לרוחב](#page-19-1) בעמוד .[20](#page-19-0)

חיוג חוזר של שיחה שהתבצעה לאחרונה: הקש/י על ״אחרונים״ ולאחר מכן בחר/י שם או מספר.

השימוש במועדפים: הקש/י על ״מועדפים״.

- *הוספת מועדף:* הקש/י על ובחר/י איש קשר.
	- *חיוג למועדף:* הקש/י על שם ברשימה.

הוספת איש קשר: הקש/י על ״אנשי קשר״, הקש/י על <del>+</del> ולאחר מכן הזן/י את שמו של איש הקשר ואת כתובת הדוא״ל או את מספר הטלפון המשמש אותו עבור FaceTime. עבור איש קשר הנמצא מחוץ לאזורך, הקפד/י להקיש את מספר הטלפון המלא, כולל קידומת מדינה ואזור חיוג.

שימוש ביישום נוסף בזמן שיחה: לחץ/י על כפתור ה״בית״ ולאחר מכן הקש/י על צלמית של יישום. עדיין תוכל/י לשוחח עם איש הקשר, אך לא תוכלו לראות זה את זה. לחזרה לווידיאו, הקש/י על השורה הירוקה בחלק העליון של המסך.

הגדרת אפשרויות עבור FaceTime: עבור/י אל ״הגדרות״ < FaceTime.

האפשרויות כוללות ציון מספר טלפון, ID Apple או כתובת דוא״ל לשימוש ב-FaceTime.

## מצלמה

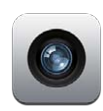

#### במבט חטוף

אם יש לך 2 iPad ומעלה, תוכל/י לצלם גם תמונות סטילס וגם וידיאו. בנוסף למצלמת iSight בגב המכשיר, ישנה מצלמת FaceTime בחלק הקדמי עבור שיחות FaceTime ותמונות עצמיות.

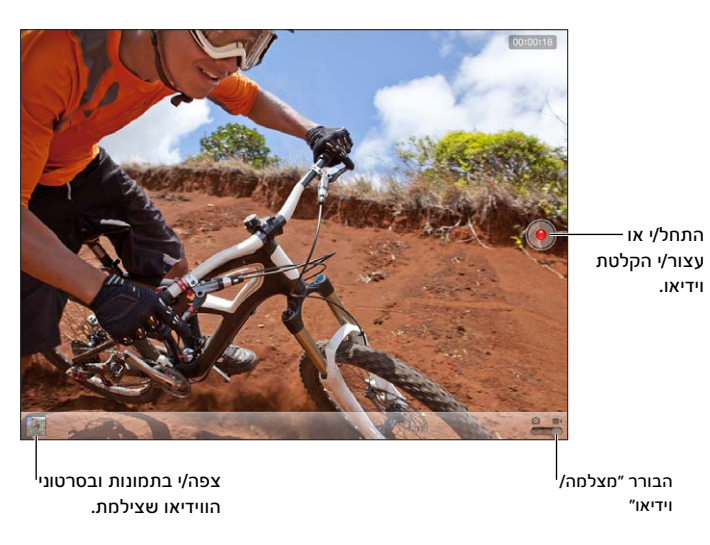

מלבן מופיע לזמן קצר מראה במקום שבו המצלמה ממוקדת תוך הגדרת רמת החשיפה. בעת צילום אנשים עם iPad( דור 3 ומעלה( או דגם מתקדם יותר, ה-iPad משתמש בזיהוי פרצופים על-מנת להתמקד באופן אוטומטי ולאזן את החשיפה על-פני עד 10 פרצופים. מלבן מופיע על כל פרצוף שזוהה.

צילום תמונה: הקש/י על או לחץ/י על אחד מכפתורי עוצמת הקול. להצגת רשת על המסך, הקש/י על ״אפשרויות״.

• *הגדלה או הקטנה:* צבוט/י את המסך )במצלמת iSight בלבד(.

הקלטת סרט וידיאו: עבור/י אל ולאחר מכן הקש/י על או לחץ/י על על אחד מכפתורי עוצמת הקול על-מנת להתחיל או להפסיק את ההקלטה.

בעת צילום תמונה או הפעלת הקלטה של וידיאו, ה-iPad משמיע צליל של צמצם. ניתן לשלוט בעוצמת השמע באמצעות כפתורי עוצמת השמע או באמצעות המתג בצד.

*הערה :*במדינות מסוימות, השתקת ה-iPad אינה מונעת את צליל הצמצם.

אם שירותי המיקום מופעלים, תמונות וסרטוני וידיאו יתויגו בנתוני מיקום שיישומים ואתרי שיתוף תמונות אחרים עשויים לעשות בהם שימוש. ראה/י [פרטיות](#page-115-1) בעמוד 116.

הגדרת המיקוד והחשיפה:

- *הגדרת המיקוד והחשיפה עבור הצילום הבא:* הקש/י על האובייקט שעל המסך. זיהוי פרצופים מבוטל זמנית.
- *נעילת המיקוד והחשיפה:* גע/י והחזק/י את המסך עד שהמלבן ירעד. נעילת AF/AE מופיעה בחלק התחתון של המסך, והמוקד והחשיפה נשארים נעולים עד להקשה חוזרת על המסך.

ביצוע צילום מסך: הקש/י ושחרר/י את הכפתור ״שינה/התעוררות״ ואת כפתור ה״בית״ בו-זמנית. צילום המסך נוסף לאלבום ״סרט צילום״.

*הערה :*ב-iPad ללא מצלמה, צילומי מסך מתווספים לאלבום ״תמונות שנשמרו״.

#### הצגה, שיתוף והדפסה

התמונות והסרטונים המצולמים עם היישום ״מצלמה״ נשמרים באלבום ״סרט צילום״. אם ״זרם תמונות״ מופעל ב״הגדרות״ < iCloud, תמונות חדשות יופיעו גם באלבום ״זרם תמונות״ ויוזרמו להתקני ומחשבי iOS האחרים שלך. ראה/י את [השימוש ב-](#page-13-1)iCloud בעמוד [14](#page-13-0) ואת [זרם תמונות](#page-56-1) בעמוד [.57](#page-56-0)

הצג/י את האלבום ״סרט צילום״: החלק/י ימינה או הקש/י על התמונה הממוזערת. ניתן לצפות באלבום ״סרט צילום״ גם ביישום ״תמונות״.

- *הצגה או הסתרה של כלי השליטה בעת צפייה בתמונה או בסרטון:* הקש/י על המסך.
- *שיתוף תמונה או קטע וידיאו:* הקש/י על . על-מנת לשלוח מספר תמונות או קטעי וידיאו, הקש/י על בעת צפיה בתמונות הממוזערות, בחר/י את הפריטים ולאחר מכן הקש/י על ״שתף״.
	- *הדפסת תמונה:* הקש/י על . ראה/י [הדפסה באמצעות](#page-29-1) AirPrint בעמוד .[30](#page-29-0)
		- *מחיקת תמונה או סרטון וידיאו:* הקש/י על .

חזור/י למצלמה: הקש/י ״סיום״.

העלאת תמונות וסרטוני וידיאו למחשב: חבר/י את ה-iPad למחשב.

- *Mac:* בחר/י את התמונות ואת סרטוני הווידיאו הרצויים ולאחר מכן לחץ/י על ״ייבא״ או על ״הורד״ ב-iPhoto או ביישום תמונות נתמך אחר במחשב.
	- *PC:* פעל/י בהתאם להנחיות שהגיעו עם יישום התמונות.

אם תמחק/י תמונות או קטעי וידיאו מה-iPad עם העלאתם למחשב, הם יוסרו מהאלבום ״סרט צילום״. ניתן להשתמש בחלונית ההגדרות ״תמונות״ ב-iTunes על-מנת לסנכרן תמונות וסרטונים עם היישום ״תמונות״ ב-iPad )סרטוני וידיאו ניתן לסנכרן עם מחשב Mac בלבד(. ראה/י [סנכרון עם](#page-15-1) iTunes בעמוד .[16](#page-15-0)

#### עריכת תמונות וחיתוך וידיאו

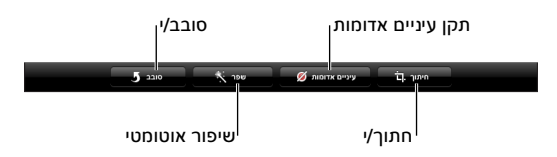

עריכת תמונה: בעת הצגת תמונה במסך מלא, הקש/י על ״ערוך״ ולאחר מכן הקש/י על כלי.

- *שיפור אוטומטי:* השיפור האוטומטי מתקן את הכהות או הבהירות הכוללת של התמונה, את רוויית הצבעים ואיכויות נוספות. אם תחליט/י לוותר על השיפור, הקש/י על הכלי שוב (אפילו אם שמרת את השינויים).
	- *תיקון עיניים אדומות:* הקש/י על כל עין שברצונך לתקן.
	- *ביצוע חיתוך:* גרור/י את פינות הרשת, גרור/י את התמונה על-מנת למקמה מחדש ולאחר מכן הקש/י על ״חיתוך״. על-מנת להגדיר קנה-מידה ספציפי, הקש/י על ״הגבל״.

חיתוך סרט וידיאו: בעת צפייה בסרט וידיאו, הקש/י על המסך כדי להציג את הבקרים. גרור אחד מהקצוות של מציג הפריימים בחלקו העליון של הווידיאו ואז הקש/י על ״חתוך״.

*חשוב :*אם תבחר/י באפשרות ״חתוך את המקור״, הפריימים החתוכים יימחקו לצמיתות מהווידיאו המקורי. אם תבחר/י ב״שמור כקליפ חדש״, יישמר באלבום ״סרט צילום״ קליפ חתוך חדש והסרטון המקורי לא יושפע מכך.

## תמונות

# <span id="page-55-1"></span>10

<span id="page-55-0"></span>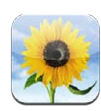

#### הצגת תמונות וסרטוני וידיאו

היישום ״תמונות״ מאפשר לך להציג תמונות וסרטוני וידיאו ב-iPad, ב:

- אלבום ״סרט צילום״ תמונות וסרטוני וידיאו שצילמת ב-iPad או שמרת מהודעת דוא״ל, הודעת מלל, עמוד אינטרנט או צילום מסך
	- אלבומי ״זרם תמונות״ תמונות ב״זרם התמונות שלי״ ובזרמי התמונות המשותפים שלך (ראה/י זרם [תמונות](#page-56-1) בעמוד [57](#page-56-0)(
- אלבום ״פעולת הייבוא האחרונה״ תמונות וסרטוני וידיאו שיובאו ממצלמה דיגיטלית, ממכשיר iOS או מכרטיס זיכרון SD( ראה/י [ייבוא תמונות וקטעי וידיאו](#page-58-1) בעמוד [59](#page-58-0)(
	- ״ספריית התמונות״ ואלבומים אחרים שסנכרנת מהמחשב )ראה/י [סנכרון עם](#page-15-1) iTunes בעמוד [16](#page-15-0)(

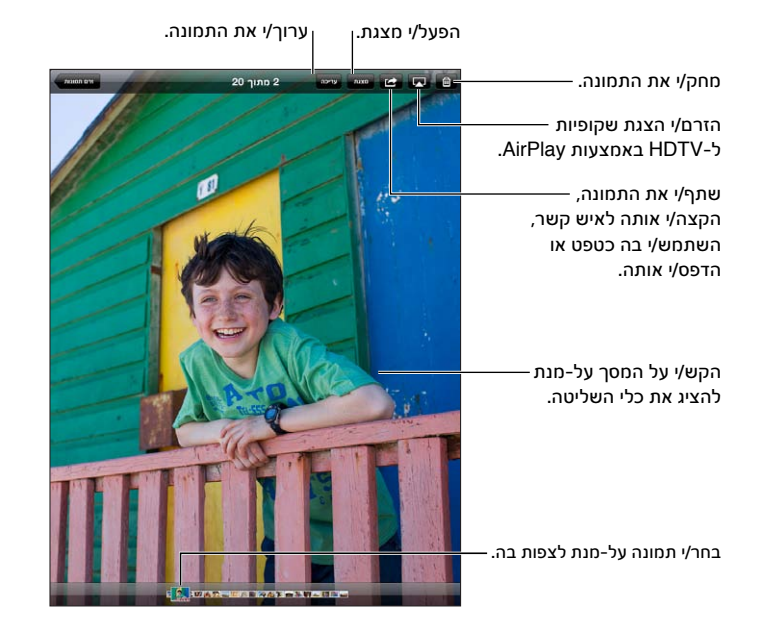

*הערה :*ב-iPad שאין בו מצלמה, האלבום ״תמונות שנשמרו״ מחליף את האלבום ״סרט צילום״.

<span id="page-56-0"></span>הצגת תמונות וקטעי וידיאו: הקש/י על אחד הכפתורים בחלקו העליון של המסך. לדוגמא, הקש/י על ״אלבום״, לאחר מכן הקש/י על אלבום כדי להציג את התמונות הממוזערות שלו. הקש/י על תמונה ממוזערת כדי להציג את התמונה או הווידיאו במסך מלא.

- *הצגת התמונה או הווידיאו הבאים או הקודמים:* החלק/י שמאלה או ימינה.
	- *הגדלה או הקטנה:* הקש/י פעמיים או צבוט/י.
		- *הצגת מבט פנורמי על תמונה:* גרור/י אותה.
	- *הפעלת סרטון וידיאו:* הקש/י על במרכז המסך.

ניתן גם לצבוט כדי לפתוח או לסגור אלבום, להציג תמונה או וידיאו במסך מלא או לחזור לתצוגת תמונה ממוזערת.

אלבומים שהינך מסנכרן/ת עם 8.0 iPhoto( 09 'iLife )ומעלה או עם 3.0.2v Aperture ומעלה ניתנים לצפיה על-ידי ארועים או פרצופים. ניתן להציג תמונות גם לפי מיקום, אם הן צולמו במצלמה התומכת בתיוג גיאוגרפי.

צפה/י במצגת: הקש/י על ״מצגת״. בחר/י אפשרויות עבור המצגת ולאחר מכן הקש/י על ״התחל במצגת״. על-מנת לעצור את המצגת, הקש/י על המסך. על-מנת להגדיר אפשרויות נוספות, עבור/י אל ״הגדרות״ < ״תמונות ומצלמה״.

הזרמת קטע וידיאו או מצגת לטלויזיה: ראה/י [AirPlay](#page-29-2) בעמוד [30](#page-29-0).

#### סידור תמונות וסרטוני וידיאו

יצירת אלבום: הקש/י על ״אלבומים״, הקש/י על , הזן/י שם ולאחר מכן הקש/י על ״שמור״. בחר/י את הפריטים שברצונך להוסיף לאלבום החדש ולאחר מכן הקש/י על ״סיום״.

*הערה :*אלבומים הנוצרים ב-iPad אינם מסונכרנים חזרה עם המחשב.

הוספת פריטים לאלבום: בעת הצגת תמונות ממוזערות, הקש/י על 。 בחר/י פריטים ולאחר מכן הקש/י על ״סיום״.

ניהול אלבומים: הקש/י על ״עריכה״.

- *שינוי שם של אלבום:* הקש/י על שם האלבום ולאחר מכן הקלד/י שם חדש.
	- *סידור מחדש של אלבומים:* גרור/י אלבום.
		- *מחיקת אלבום:* הקש/י על .

ניתן למחוק או לשנות את השם רק של אלבומים שנוצרו ב-iPad.

#### <span id="page-56-1"></span>זרם תמונות

באמצעות ״זרם תמונות״, מאפיין של iCloud( ראה/י [השימוש ב-](#page-13-1)iCloud בעמוד [14](#page-13-0)(, תמונות שהינך מצלם/ת ב-iPad מופיעות אוטומטית במכשירים האחרים שלך המוגדרים לשימוש ב״זרם תמונות״, כולל ה-Mac או ה-PC שלך. ״זרם תמונות״ גם מאפשר לך לשתף תמונות נבחרות עם חברים ובני משפחה, ישירות במכשירים שלהם או באינטרנט.

#### בנושא ״זרם תמונות״

כאשר ״זרם תמונות״ מופעל, תמונות שהינך מצלם/ת ב-iPad( וכן תמונות אחרות שהוספת ל״סרט צילום״( מועלות אל זרם התמונות שלך לאחר יציאה מהיישום ״מצלמה״ כאשר ה-iPad מחובר לאינטרנט דרך רשת אלחוטית. תמונות אלה מופיעות באלבום ״זרם התמונות שלי״ ב-iPad ובמכשירים האחרים שלך המוגדרים לשימוש ב״זרם תמונות״.

הפעלת ״זרם תמונות״: עבור/י אל ״הגדרות״ < iCloud > ״זרם תמונות״.

תמונות שנוספו לזרם התמונות שלך ממכשירי iCloud האחרים שלך מופיעות גם ב״זרם התמונות שלי״. ניתן לשמור ב-iPad ובמכשירי iOS אחרים עד 1000 מהתמונות העדכניות ביותר שלך ב״זרם התמונות שלי״. כל התמונות ב״זרם תמונות״ יכולות להישמר במחשבים שלך באופן קבוע.

*הערה :*תמונות מ״זרם תמונות״ אינן נחשבות לחלק משטח האחסון שלך ב-iCloud.

ניהול התוכן בזרם תמונות: באלבום זרם תמונות, הקש/י על ״ערוך״.

- *שמירת תמונות ב-iPad :*בחר/י את התמונות, ולאחר מכן הקש/י על ״שמור״.
- <span id="page-57-0"></span>• *שיתוף, הדפסה, העתקה או שמירה של תמונות באלבום ״סרט צילום״ :*בחר/י את התמונות ולאחר מכן הקש/י על ״שתף״.
	- *מחיקת תמונות:* בחר/י את התמונות, ולאחר מכן הקש/י על ״מחק״.

*הערה :*למרות שתמונות שנמחקו מוסרות מזרמי תמונות במכשירים שלך, התמונות המקוריות נותרות באלבום ״סרט צילום״ במכשיר שבו נוצרו. גם תמונות שנשמרו במכשיר או במחשב מזרם תמונות אינן נמחקות. על-מנת למחוק תמונות מ״זרם תמונות״, דרוש 5.1 iOS ומעלה ב-iPad וביתר מכשירי ה-iOS שלך. ראה/י .support.apple.com/kb/HT4486?[viewlocale](http://support.apple.com/kb/HT4486?viewlocale=he_IL)=he\_IL

#### זרמי תמונות משותפים

המאפיין ״זרמי תמונות משותפים״ מאפשר לך לשתף תמונות נבחרות עם האנשים שתבחר/י בלבד. משתמשי 6 iOS ו-Lion Mountain X OS יכולים להירשם כמנויים לזרמי התמונות המשותפים שלך, לראות את התמונות האחרונות שהוספת, להוסיף ״אהבתי״ לתמונות הרצויות ולכתוב תגובות - ישירות מהמכשיר שלהם. ניתן גם ליצור אתר ציבורי עבור זרם תמונות משותף על-מנת לשתף את התמונות שלך עם אחרים באינטרנט.

*הערה :*ניתן לעבוד עם זרמי תמונות משותפים הן ברשתות אלחוטיות והן ברשתות סלולריות )iPad אלחוטי וסלולרי). יתכן שיחולו דמי נתונים סלולריים.

הפעלת ״זרמי תמונות משותפים״: עבור/י אל ״הגדרות״ < iCloud > ״זרם תמונות״.

יצירת זרם תמונות משותף: הקש/י על ״זרם תמונות״ ולאחר מכן הקש/י על . כדי להזמין משתמשי 6 iOS או רוס OS X Mountain Lion אחרים להירשם כמנויים לזרם התמונות המשותף שלך, הקש/י את כתובות הדוא״ל S אחרים שלהם. לפרסום זרם התמונות ב-com.icloud, הפעל/י את ״אתר ציבורי״. הענק/י שם לאלבום ולאחר מכן הקש/י על ״צור״.

הוספת תמונות לזרם תמונות משותף: בחר/י תמונה, הקש/י על מוהקש/י על ״זרם תמונות״ ולאחר מכן בחר/י את זרם התמונות המשותף. להוספת מספר תמונות מאלבום, הקש/י על ״ערוך״, בחר/י את התמונות ולאחר מכן הקש/י על ״שתף״.

מחיקת תמונות מזרם תמונות משותף: הקש/י על זרם התמונות המשותף, הקש/י על ״ערוך״, בחר/י את התמונות ולאחר מכן הקש/י על ״מחק״.

עריכת זרם תמונות משותף: הקש/י על ״זרם תמונות״, הקש/י על ״ערוך״ ולאחר מכן הקש/י על זרם התמונות המשותף. ניתן:

- <span id="page-57-1"></span>• לשנות את שמו של זרם התמונות
- להוסיף או להסיר מנויים ולשלוח הזמנה שוב
	- ליצור אתר ציבורי ולשתף את הקישור
		- למחוק את זרם התמונות

#### שיתוף תמונות וסרטוני וידיאו

ניתן לשתף תמונות בדוא״ל, בהודעות מלל, בזרמי תמונות, באמצעות פרסום ב-Twitter וב-Facebook. קטעי וידיאו ניתן לשתף בדוא״ל, בהודעות מלל וב-YouTube.

שיתוף או העתקה של תמונה או קטע וידיאו: בחר/י תמונה או קטע וידיאו ולאחר מכן הקש/י על . אם אינך רואה את ה, הקש/י על המסך כדי להציג את הפקדים.

מגבלת הגודל של קבצים מצורפים נקבעת על-ידי ספק השירות שלך. ה-iPad עשוי לכווץ קבצים מצורפים של תמונות וסרטונים, במידת הצורך.

ניתן גם להעתיק תמונות וקטעי וידיאו ולאחר מכן להדביק אותם בהודעת דוא״ל או מלל.

<span id="page-58-0"></span>שיתוף או העתקה של מספר תמונות וסרטוני וידיאו: תוך צפיה בתמונות ממוזערות, הקש/י על ״ערוך״, בחר/י את התמונות או את קטעי הווידיאו ולאחר מכן הקש/י על ״שתף״.

שמירת תמונה או סרטון וידיאו מ:

- *הודעת דוא״ל:* הקש/י על-מנת להוריד אותה במידת הצורך, הקש/י על התמונה או גע/י והחזק/י בסרטון הווידיאו ולאחר מכן הקש/י על ״שמור״.
	- *הודעת מלל:* הקש/י על הפריט בשיחה, הקש/י על ולאחר מכן הקש/י על ״שמור״.
	- *עמוד אינטרנט )תמונה בלבד(:* גע/י והחזק/י את התמונה ולאחר מכן הקש/י על ״שמור תמונה״.

תמונות וסרטוני וידיאו שהינך מקבל/ת, או שומר/ת מעמוד אינטרנט, נשמרים באלבום ״סרט צילום״ )או ב״תמונות שנשמרו״, ב-iPad ללא מצלמה(.

#### הדפסת תמונות

הדפסה במדפסות התומכות ב-AirPrint:

- *הדפסת תמונה בודדת:* הקש/י על ולאחר מכן על ״הדפס״.
- *הדפסת תמונות מרובות:* במהלך צפייה באלבום תמונות, הקש/י על ״ערוך״, בחר/י את התמונות, הקש/י על ״שתף״ ולאחר מכן הקש/י על ״הדפס״.

ראה/י [הדפסה באמצעות](#page-29-1) AirPrint בעמוד .[30](#page-29-0)

#### מסגרת תמונה

כאשר ה-iPad נעול, ניתן לצפות במצגת של כל התמונות, או של אלבומים נבחרים מהן.

הפעלת ״מסגרת תמונה״: לחץ/י על הכפתור ״מצב שינה״ כדי לנעול את ה- iPad, לחץ/י על הכפתור שוב כדי להפעיל את המסך ולאחר מכן הקש/י על .

- *השהיית המצגת:* הקש/י על המסך.
- *הפסקת המצגת:* השהה/י את המצגת ולאחר מכן הקש/י על .

בחירת האלבומים שיוצגו: עבור/י אל ״הגדרות״ < ״מסגרת תמונה״.

הגדרת אפשרויות אחרות עבור ״מסגרת תמונה״: עבור/י אל ״הגדרות״ < ״מסגרת תמונה״.

ביטול ״מסגרת תמונה״: עבור/י אל ״הגדרות״ < ״כללי״ < ״נעילת קוד גישה״.

#### ייבוא תמונות וקטעי וידיאו

ניתן לייבא תמונות וקטעי וידיאו ישירות ממצלמה דיגיטלית, ממכשיר iOS אחר עם מצלמה או מכרטיס זיכרון SD. עבור iPad דור רביעי או mini iPad, השתמש/י בקורא למצלמות מסוג Lightning לכרטיס SD או במתאם למצלמות מסוג Lightning ל-USB (שניהם נמכרים בנפרד). בדגמים ישנים יותר של iPad, השתמש/י בערכת החיבור למצלמת iPad( נמכרת בנפרד(, הכוללת קורא כרטיסי SD וכן מחבר מצלמה.

#### <span id="page-58-1"></span>ייבוא תמונות:

- 1 הכנס/י את קורא כרטיסי ה-SD או את מחבר המצלמה למחבר Lightning של iPad או למחבר Dock בעל 30 פינים.
- *כדי להשתמש בכרטיס זיכרון SD:* הכנס/י את הכרטיס לחריץ בקורא כרטיסי ה-SD. אין להכניס את הכרטיס לחריץ בכוח; הוא נכנס לחריץ במנח אחד בלבד.
- *כדי לחבר מצלמה או מכשיר iOS:* השתמש/י בכבל ה-USB שהגיע עם המצלמה או עם מכשיר ה-iOS, וחבר/י אותו לשקע ה-USB במחבר המצלמה. אם הינך משתמש/ת במכשיר iOS, ודא/י שהוא מופעל ושאינו נעול. על-מנת לחבר מצלמה, ודא/י שהמצלמה מופעלת ושהיא במצב העברה. למידע נוסף, עיין/י בתיעוד הנלווה למצלמה.
	- 2 בטל את הנעילה של ה-iPad.
- 3 היישום ״תמונות״ נפתח ומציג את התמונות ואת קטעי הווידיאו הזמינים לייבוא.
	- 4 בחר/י את התמונות וקטעי הווידיאו שברצונך לייבא.
	- *כדי לייבא את כל הפריטים:* הקש/י על ״ייבא הכול״.
- *כדי לייבא רק חלק מהפריטים:* הקש/י על הפריטים שברצונך לייבא )ליד כל אחד מהם יופיע סימן ביקורת( הקש/י על ״ייבוא״ ולאחר מכן הקש/י על ״יבא פריטים נבחרים״.
- 5 לאחר ייבוא התמונות, שמור/י או מחק/י את התמונות ואת קטעי הווידיאו מהכרטיס, מהמצלמה או ממכשיר ה-iOS.
	- 6 נתק/י את קורא כרטיסי SD או את מחבר המצלמה.

אירוע חדש באלבום ״ייבוא אחרון״ מכיל את כל התמונות שזה עתה ייבאת.

כדי להעביר את התמונות למחשב, חבר/י את ה-iPad למחשב וייבא/י את התמונות בעזרת יישום תמונות, כגון .Adobe Elements או iPhoto

## Photo Booth

## 11

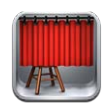

#### צילום תמונות

אם יש לך 2 iPad ומעלה, תוכל/י בקלות לצלם תמונה באמצעות Booth Photo ולהפוך אותה למעניינת על-ידי החלת אפקט.

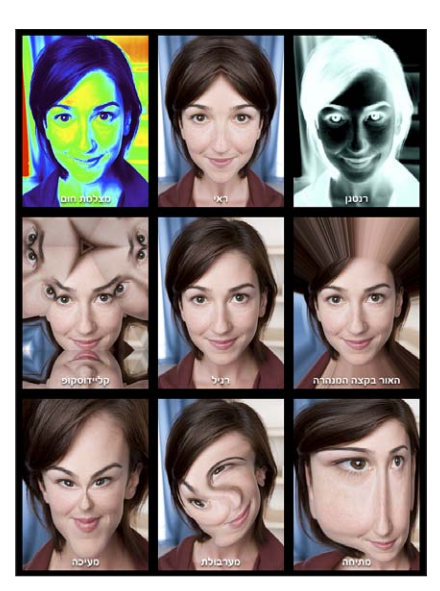

בעת צילום תמונה, ה-iPad משמיע צליל של צמצם. ניתן להשתמש בכפתורי כוונון עוצמת הקול שבצידו של ה-iPad כדי לכוונן את עוצמת צליל הצמצם. אם הגדרת את המתג הצדדי לשקט, לא יישמע צליל. ראה/י [כפתורים](#page-8-1) בעמוד .[9](#page-8-0)

*הערה :*באזורים מסוימים, אפקטי הצליל מושמעים גם אם מתג הצד מוגדר לשקט.

צילום תמונה: כוון/י את ה-iPad והקש/י על ...

בחירת אפקט: הקש/י על ⊠ולאחר מכן הקש/י על האפקט הרצוי.

- *שינוי אפקט עיוות:* גרור/י את האצבע לאורך המסך.
- *שינוי עיוות:* צבוט/י, החלק/י או סובב/י את התמונה.

סקירת התמונה שצילמת זה עתה: הקש/י על התמונה הממוזערת של הצילום האחרון. על-מנת להציג את כלי השליטה שוב, הקש/י על המסך.

מעבר בין המצלמה הקדמית והמצלמה האחורית: הקש/י על בתחתית המסך.

<mark>ניהול תמונות</mark><br>התמונות המצולמות באמצעות Photo Booth נשמרות באלבום ״סרט צילום״ ביישום ״תמונות״ ב-iPad.

מחיקת תמונה: בחר/י תמונה ממוזערת ולאחר מכן הקש/י על .

מחיקת תמונות מרובות: הקש/י על , הקש/י על תמונה ממוזערת אחת או יותר ולאחר מכן הקש/י על ״מחק״.

שליחת תמונות בדוא״ל או העתקת תמונות: הקש/י על ﷺ, הקש/י על תמונה ממוזערת אחת או יותר ולאחר מכן הקש/י על ״שלח בדוא״ל״ או על ״העתק״.

צפיה בתמונות באלבום Roll Camera: ב״תמונות״, הקש/י על אלבום ולאחר מכן הקש/י על תמונה ממוזערת. על-מנת לראות את התמונה הבאה או את התמונה הקודמת, החלק/י שמאלה או ימינה. ראה/י [הצגת תמונות](#page-55-0)  [וסרטוני וידיאו](#page-55-0) בעמוד .[56](#page-55-1)

העלאת תמונות למחשב: חבר/י את ה-iPad למחשב באמצעות הכבל Lightning ל-USB.

- *Mac:* בחר/י את התמונות שיש להעלות ולאחר מכן לחץ/י על כפתור הייבוא או ההורדה ב-iPhoto או ביישום תמונות נתמך אחר במחשב.
	- *PC:* פעל/י בהתאם להנחיות שהגיעו עם יישום התמונות.

אם תמחק/י את התמונות מה-iPad במהלך העלאתן למחשב, הן יוסרו מאלבום ״סרט צילום״. ניתן להשתמש בחלונית ההגדרות של ״תמונות״ ב-iTunes על-מנת לסנכרן תמונות עם יישום ה״תמונות״ ב-iPad.

## קטעי וידיאו

12

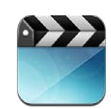

השתמש/י ביישום ״קטעי וידיאו״ לצפייה בסרטים, בתכניות טלויזיה ובקליפים. לצפייה בפודקאסטים של וידיאו, התקן/י את היישום ״פודקאסטים״ הניתן ללא תשלום ב-Store App. ראה/י פרק [,24](#page-91-0) [פודקאסטים](#page-91-0), בעמוד [.92](#page-91-0) לצפייה בקטעי וידיאו שהקלטת עם המצלמה ב-iPad, פתח/י את היישום ״תמונות״.

השג/י קטעי וידיאו:

- *קנה/י או שכור/י קטעי וידיאו מה-store iTunes( לא זמין בכל האזורים(:* פתח/י את היישום iTunes ב-iPad והקש/י על ״קטעי וידיאו״. ראה/י פרק [20](#page-82-0), iTunes Store והקש/י על ״קטעי וידיאו״.
- *העבר/י קטעי וידאו מהמחשב:* חבר/י את ה-iPad, ולאחר מכן סנכרן קטעי וידיאו ב-iTunes במחשב. ראה/י [סנכרון עם](#page-15-1) iTunes בעמוד .[16](#page-15-0)
- *הזרם/י קטעי וידאו מהמחשב:* הפעל/י את ״שיתוף ביתי״ ב-iTunes במחשב. לאחר מכן, ב-iPad, עבור/י אל ״הגדרות״ < ״קטעי וידיאו״ והזן את ה-ID Apple ואת הסיסמה שבהם השתמשת להגדרת ״שיתוף ביתי״ במחשב. לאחר מכן, פתח/י את ״קטעי וידיאו״ ב-iPad והקש/י על ״משותפים״ בראש רשימת קטעי הווידיאו.

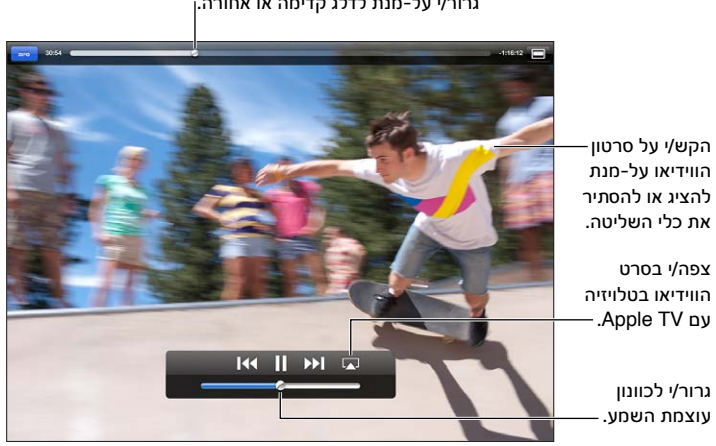

גרור/י על-מנת לדלג קדימה או אחורה.<sub>ו</sub>

*אזהרה :*למידע חשוב בנושא מניעת נזק לשמיעה, ראה/י [מידע חשוב בנושא בטיחות](#page-120-1) בעמוד .[121](#page-120-0)

צפה/י בסרט וידיאו: הקש/י על ״סרטים״ או על ״תכניות טלויזיה״ ולאחר מכן הקש/י על הווידיאו שבו ברצונך לצפות.

- *שינוי גודל של סרט וידיאו כך שימלא את המסך או כך שיתאים לגודל המסך:* הקש/י על או על . לחלופין, הקש/י פעמיים על המסך על-מנת לשנות גודל מבלי להציג את הבקרים.
- *הפעל/י שוב מההתחלה:* אם קטע הווידיאו מורכב מפרקים, גרור/י את סמן המיקום על-פני ציר הזמן שמאלה עד הסוף. אם אין פרקים, הקש/י על .
	- *דלג/י לפרק הבא או הקודם )אם קיים(:* הקש/י על או על . ניתן גם ללחוץ פעמיים )דלג לפרק הבא( או שלוש פעמים (דלג לפרק הקודם) על הכפתור האמצעי או על כפתור מקביל באזניות תואמות.
		- *הרץ/י אחורה או קדימה:* גע/י והחזק/י את או את .
		- *בחר/י שפת שמע אחרת )אם זמינה(:* הקש/י על ולאחר מכן בחר/י שפה מהרשימה ״שמע״.
		- *הצג/י או הסתר/י כתוביות )אם זמינות(:* הקש/י על ולאחר מכן בחר/י שפה, או בחר/י באפשרות ״כבוי״, מהרשימה ״כתוביות״.
			- *הצג/י או הסתר/י כתוביות מקודדות )אם זמינות(:* עבור/י אל ״הגדרות״ < ״קטעי וידיאו״.
			- *צפה/י בווידיאו בטלויזיה:* ראה/י [חיבור ה-](#page-29-3)iPad [לטלויזיה או למכשיר אחר](#page-29-3) בעמוד .[30](#page-29-0)

מחיקת סרט וידיאו: בספריה, הקש/י והחזק/י סרט וידיאו עד להופעת כפתור המחיקה ולאחר מכן הקש/י על . אם ברצונך למחוק מספר סרטי וידיאו, הקש/י על ״מחק״.

*חשוב :*אם תמחק/י מה-iPad סרט ששכרת, הוא יימחק לצמיתות ולא ניתן יהיה להעבירו חזרה למחשב.

כשהינך מוחק/ת וידיאו מה-iPad( למעט סרט וידיאו ששכרת(, הוא אינו נמחק מספריית iTunes במחשב וניתן לסנכרן אותו שוב ל-iPad במועד מאוחר יותר. אם אינך מעוניין/ת לסנכרן את הווידיאו שוב ל-iPad, הגדר/י את iTunes שלא לסנכרן אותו. ראה/י [סנכרון עם](#page-15-1) iTunes בעמוד [.16](#page-15-0)

## לוח שנה

## 13

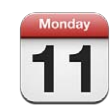

#### במבט חטוף

ה-iPad מקל עליך בשמירה על לוח הזמנים. ניתן להציג כל לוח שנה בנפרד או מספר לוחות שנה באותה העת.

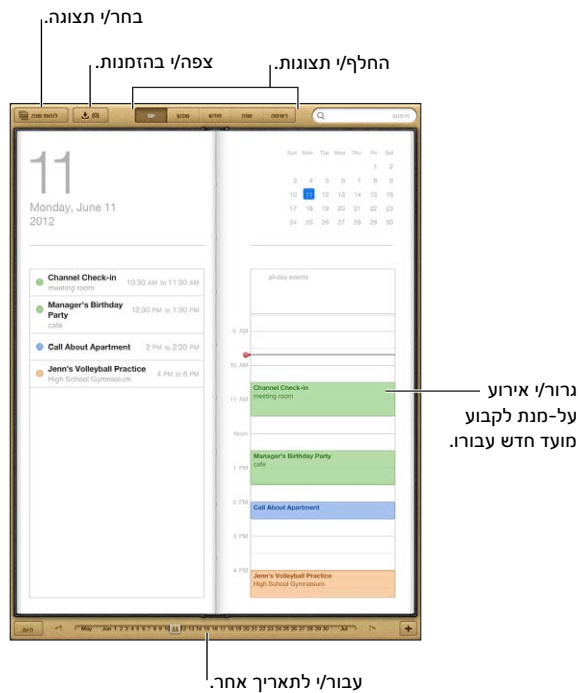

הצג/י או ערוך/י אירוע: הקש/י על האירוע. ניתן:

- להגדיר התראה ראשית ומשנית
- לשנות את התאריך, השעה או המשך של האירוע
	- להעביר אירוע ללוח שנה אחר
- להזמין אחרים להשתתף באירועים בלוחות שונה של CalDAV-I Microsoft Exchange ,iCloud
	- למחוק את האירוע

ניתן גם להעביר אירוע על-ידי החזקה וגרירה שלו לשעה חדשה, או באמצעות התאמה של נקודות האחיזה.

הוספת אירוע: הקש/י על <del>∎</del> והקש/י את פרטי האירוע. לאחר מכן הקש/י על ״סיום״.

- *הגדרת חשבון ברירת-המחדל עבור אירועים חדשים:* עבור/י אל ״הגדרות״ < ״Mail, אנשי קשר, לוחות שנה״ < ״לוח שנה ברירת-מחדל״.
	- *הגדרת זמני התראה שישמשו כברירות-מחדל עבור ימי הולדת ואירועים:* עבור/י אל ״הגדרות״ < ״Mail, אנשי קשר, לוחות שנה״ < ״ברירות-מחדל להתראות״.

חיפוש אירועים: הקלד/י מלל בשדה החיפוש. החיפוש יתבצע בכותרות, במוזמנים, במיקומים ובפתקים עבור לוחות השנה המוצגים. ניתן לחפש אירועי לוח שנה גם מתוך מסך הבית. ראה/י [חיפוש](#page-26-1) בעמוד [.27](#page-26-0)

הגדרת צליל ההתראה עבור לוח השנה: עבור/י אל ״הגדרות״ < ״צלילים״ < ״תזכורות לוח שנה״.

ייבוא אירועים מקובץ לוח שנה: אם קיבלת קובץ לוח שנה בפורמט ics. ב-Mail, פתח/י את ההודעה והקש/י על קובץ לוח השנה על-מנת לייבא את כל האירועים שהוא מכיל. ניתן גם לייבא קובץ ics. שפורסם באינטרנט באמצעות הקשה על קישור לקובץ. קבצי ics. מסוימים רושמים אותך כמנוי/ה ללוח שנה במקום להוסיף אירועים ללוח השנה שלך. ראה/י [עבודה עם לוחות שנה מרובים](#page-65-0) להלן.

אם יש לך חשבון iCloud, חשבון Exchange Microsoft או חשבון CalDAV נתמך, תוכל/י לשלוח ולקבל הזמנות לפגישות.

הזמנת אחרים לאירוע: הקש/י על אירוע, הקש/י על ״ערוך״ ולאחר מכן הקש/י על ״מוזמנים״ על-מנת לבחור אנשים מתוך ״אנשי קשר״.

השבה להזמנה: הקש/י על אירוע בלוח השנה. לחלופין, הקש/י על להצגת המסך ״אירוע״, ולאחר מכן הקש/י על הזמנה. ניתן להציג פרטים אודות מארגן האירוע ומוזמנים אחרים. אם תוסיף/י תגובות )שאינן בהכרח זמינות עבור כל לוחות השנה(, רק מארגן האירוע יוכל לראות אותן, בעוד שאר המשתתפים לא.

קבלת אירוע מבלי לסמן את הזמן כשמור: הקש/י על האירוע ולאחר מכן הקש/י על ״זמינות״ ובחר/י ״פנוי״. האירוע יישאר בלוח השנה שלך, אך לא יופיע כ״תפוס״ עבור אחרים ששולחים לך הזמנות.

**עבודה עם לוחות שנה מרובים**<br>ניתן להציג לוחות שנה נפרדים או מספר לוחות שנה בו-זמנית. ניתן להירשם כמנוי/ה על לוחות שנה של iCloud, Google,! Yahoo או iCalendar, כמו גם לאירועים ולימי ההולדת בחשבון Facebook שלך.

<span id="page-65-0"></span>הפעל/י את לוחות השנה של iCloud, Google,! Yahoo או iCalendar. עבור/י אל ״הגדרות״ < ״Mail, אנשי קשר, לוחות שנה״, הקש/י על חשבון, ולאחר מכן הפעל/י את ״לוח שנה״.

הוספת חשבון CalDAV: עבור/י אל ״הגדרות״ < ״Mail, אנשי קשר, לוחות שנה״, הקש/י על ״הוסף חשבון״ ולאחר מכן הקש/י על ״אחר״. תחת ״לוחות שנה״, הקש/י על ״הוסף חשבון CalDAV״.

הצגת אירועים ב-Facebook: עבור/י אל ״הגדרות״ < Facebook ולאחר מכן התחבר/י לחשבון Facebook שלך והפעל/י גישה ליישום ״לוח שנה״.

בחירת לוחות השנה שברצונך להציג: הקש/י על ״לוחות שנה״ ואז הקש/י כדי לבחור את לוחות השנה שברצונך להציג. האירועים מכל לוחות השנה המסומנים יופיעו בתצוגה אחת.

צפייה בלוח השנה ״ימי הולדת״: הקש/י על ״לוחות שנה״ ולאחר מכן הקש/י על ״ימי הולדת״ על-מנת לכלול בארועים שלך ימי הולדת מהיישום ״אנשי קשר״. אם הגדרת חשבון Facebook, תוכל/י גם לכלול את ימי ההולדת של חבריך ב-Facebook.

ניתן להירשם כמנוי ללוחות שנה המשתמש במבנה של iCalendar. שירותים מבוססי-לוח שנה נתמכים כוללים את iCloud,! Yahoo, Google ויישום ״לוח שנה״ ב-X OS. ניתן לקרוא אירועים מלוח שנה שרשמת ב-iPad, אך לא תוכל/י לערוך אירועים או ליצור אירועים חדשים.

רישום כמנוי ללוח שנה: עבור/י אל ״הגדרות״ < ״Mail, אנשי קשר, לוחות שנה״ < ולאחר מכן הקש/י על ״הוסף חשבון״. הקש/י על ״אחר״ ולאחר מכן הקש/י על ״הוסף מינוי ללוח שנה״. הזן/י את השרת ואת שם הקובץ של קובץ ה-ics. שאליו ברצונך להירשם כמנוי/ה. ניתן גם להירשם כמנוי/ה על לוח שנה של Calendar( ics. )המפורסם באינטרנט על-ידי הקשה על קישור ללוח השנה.

### שיתוף לוחות שנה של iCloud

ניתן לשתף לוח שנה של iCloud עם משתמשי iCloud אחרים. בעת שיתוף לוח שנה, אחרים יכולים לצפות בו ובאפשרותך גם להעניק להם יכולת להוסיף או לשנות אירועים. ניתן גם לשתף גירסה המיועדת לקריאה בלבד, אותה כל אחד יוכל לראות.

יצירת לוח שנה של iCloud: הקש/י על ״לוחות שנה״, הקש/י על ״ערוך״ ולאחר מכן הקש/י על ״הוסף לוח שנה״.

שיתוף לוח שנה של iCloud: הקש/י על ״לוחות שנה״, הקש/י על ״ערוך״ ולאחר מכן הקש/י על לוח השנה של iCloud שברצונך לשתף. הקש/י על ״הוסף אדם כלשהו״ ולאחר מכן בחר/י אחד מהאנשים ב״אנשי קשר״. אדם זה יקבל הזמנה בדוא״ל להצטרף ללוח השנה, אך כדי לקבל את הזמנתך הוא יזדקק ל-ID Apple ולחשבון iCloud.

ביטול הודעות לגבי לוחות שנה משותפים: עבור/י אל ״הגדרות״ < ״Mail, אנשי קשר, לוחות שנה״ ולאחר מכן בטל/י את ״התראות לגבי לוחות שנה משותפים״.

שינוי רמת הגישה של אדם כלשהו ללוח שנה משותף: הקש/י על ״לוחות שנה״, הקש/י על ״ערוך״, הקש/י על לוח השנה המשותף ולאחר מכן הקש/י על אדם כלשהו שעמו הינך משתף/ת את לוח השנה. באפשרותך לבטל את היכולת שלו לערוך את לוח השנה, לשלוח שוב את ההזמנה להצטרף ללוח השנה או להפסיק את השיתוף עמו.

שיתוף לוח שנה המוגדר לקריאה בלבד עם כולם: הקש/י על ״לוחות שנה״, הקש/י על ״ערוך״ ולאחר מכן הקש/י על לוח השנה של iCloud שברצונך לשתף. הפעל/י את ״לוח שנה ציבורי״ ולאחר מכן הקש/י על ״שתף את הקישור״ כדי להעתיק או לשלוח את כתובת ה-URL של לוח השנה. כל אחד יכול להשתמש בכתובת ה-URL כדי להירשם כמנוי על לוח השנה שלך באמצעות יישום תואם, כגון ״לוח שנה״ עבור iOS או X OS.

#### הגדרות לוח שנה

קיימות ב״הגדרות״ < ״Mail, אנשי קשר, לוחות שנה״ מספר הגדרות המשפיעות על היישום ״לוח שנה״ ועל חשבונות לוחות השנה שלך. ביניהן:

- סנכרון אירועי עבר (אירועים עתידיים תמיד מסונכרנים)
	- השמעת צליל התראה עבור הזמנות לפגישות חדשות
- תמיכה באזור זמן עבור לוח השנה, להצגת תאריכים ושעות עבור אזור זמן שונה

### אנשי קשר

14

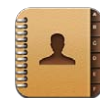

#### במבט חטוף

ה-iPad מאפשר לך לגשת אל רשימות אנשי הקשר שלך מחשבונות אישיים, עסקיים וארגוניים, ולערוך רשימות אלה.

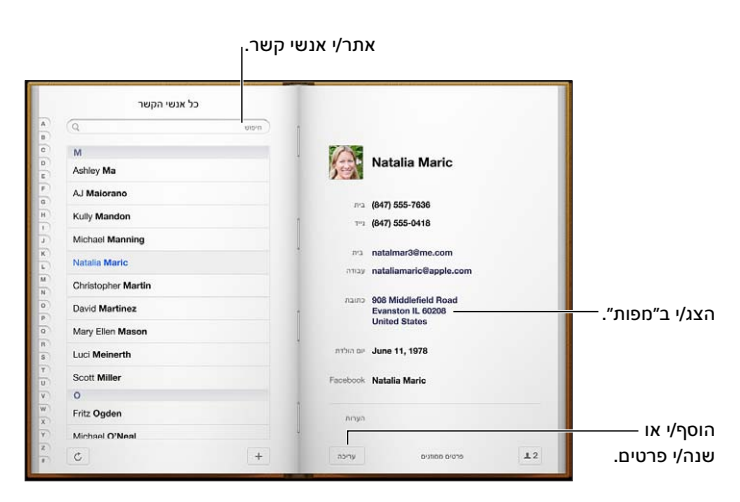

הגדרת כרטיס ״הפרטים שלי״ שלך: עבור/י אל ״הגדרות״ < ״דוא״ל, אנשי קשר, לוחות שנה,״ ולאחר מכן הקש/י על ״הפרטים שלי״ ובחר/י את כרטיס איש הקשר עם השם והפרטים שלך. הכרטיס ״הפרטים שלי״ משמש את Siri ויישומים אחרים. השתמש/י בשדות האנשים הקשורים להגדרת יחסי הקרבה שברצונך ש-Siri יכיר, כדי שתוכל/י לומר פקודות, כגון ״תמצא את אחותי״.

חיפוש אנשי קשר: הקש/י על שדה החיפוש בחלק העליון של רשימת אנשי קשר והקש/י את המלל לחיפוש. ניתן לחפש אנשי קשר גם מתוך מסך ה״בית״. ראה/י [חיפוש](#page-26-1) בעמוד [.27](#page-26-0)

שיתוף איש קשר: הקש/י על איש קשר, ולאחר מכן הקש/י על ״שתף איש קשר״. ניתן לשלוח את פרטי איש הקשר בדוא״ל או בהודעה.

הוספת איש קשר: הקש/י על +. לא ניתן להוסיף אנשי קשר לספריה שבה הינך מורשה לצפות בלבד, כגון .Microsoft Exchange Global Address List

הוספת איש קשר לרשימת המועדפים שלך: בחר/י איש קשר ולאחר מכן גלול/י מטה והקש/י על הכפתור ״הוסף למועדפים״. רשימת המועדפים נמצאת בשימוש על-ידי ״נא לא להפריע״. ראה/י [״נא לא להפריע״](#page-109-1)  [ועדכונים](#page-109-1) בעמוד [.110](#page-109-0) ניתן להציג ולערוך את רשימת המועדפים שלך ביישום FaceTime.

מחיקת איש קשר: בחר/י איש קשר, ולאחר מכן הקש/י על ״ערוך״. גלול/י מטה והקש/י על ״מחק איש קשר״.

עריכת איש קשר: בחר/י איש קשר ואז הקש/י על ״ערוך״. ניתן:

- *הוספת שדה חדש:* הקש/י על , ולאחר מכן בחר/י או הזן/י תווית עבור השדה.
- *שינוי תווית של שדה:* הקש/י על התווית ובחר/י אחת אחרת. על-מנת להוסיף שדה חדש, הקש/י על ״הוסף תווית מותאמת אישית״.
	- *שינוי הצלצול או צליל ההודעות עבור איש הקשר:* הקש/י בשדה של הצלצול או של צליל ההודעות ולאחר מכן בחר/י צליל חדש. על-מנת לשנות את צליל ברירת המחדל עבור אנשי קשר, עבור אל ״הגדרות״ < ״צלילים״.
		- *הקצה/י תמונה לאיש הקשר:* הקש/י ״הוסף תמונה״ ניתן לצלם תמונה עם המצלמה, או להשתמש בתמונה קיימת.
- *עדכון פרטי קשר באמצעות Twitter:* עבור/י אל ״הגדרות״ < Twitter > ״עדכן אנשי קשר״. התאמת אנשי הקשר מתבצעת באמצעות כתובות הדוא״ל שלהם. כרטיס הקשר של חברים שהינך עוקב/ת אחריהם מתעדכן בשם המשתמש והתמונה שלהם מ-Twitter.
	- *עדכון פרטי קשר באמצעות Facebook:* עבור/י אל ״הגדרות״ < Facebook > ״עדכן אנשי קשר״. התאמת אנשי הקשר מתבצעת באמצעות כתובות הדוא״ל שלהם. כרטיס הקשר של כל התאמה מרשימת החברים שלך מתעדכן בשם המשתמש והתמונה שלהם מ-Facebook.

#### הוספת אנשי קשר

בנוסף להוספת אנשי קשר, ניתן:

- *להשתמש באנשי הקשר שלך מ-iCloud:* עבור/י אל ״הגדרות״ < iCloud ולאחר מכן הפעל/י את ״אנשי קשר״.
- *לייבא את החברים שלך מ-Facebook:* עבור/י אל ״הגדרות״ < Facebook ולאחר מכן הפעל/י את ״אנשי קשר״ ברשימה ״אפשר ליישומים אלה להשתמש בחשבונות שלך״. פעולה זו תיצור קבוצת Facebook ב״אנשי קשר״.
- *לגשת ל-List Address Global Exchange Microsoft:* עבור/י אל ״הגדרות״ < ״Mail, אנשי קשר, לוחות שנה״ ולאחר מכן הקש/י על חשבון Exchange שלך והפעל/י את ״אנשי קשר״.
- *להגדיר חשבון LDAP או CardDAV לגישה אל מדריכי כתובות בעסקים או בבתי ספר:* עבור/י אל ״הגדרות״ < ״Mail, אנשי קשר, לוחות שנה״ < ״הוסף חשבון״ < ״אחר״. לאחר מכן הקש/י על ״הוסף חשבון LDAP״ או ״הוסף חשבון CardDAV״ והזן/י את פרטי החשבון.
	- *לסנכרן אנשי קשר מהמחשב, מ-!Yahoo או מ-Google:* ב-iTunes במחשב, הפעל/י את סנכרון אנשי הקשר בחלונית הפרטים של המכשיר. לקבלת מידע, עיין/י בעזרה בנושא iTunes.
	- *לייבא אנשי קשר מכרטיס vCard:* הקש/י על קובץ מצורף מסוג vcf. בדוא״ל או בהודעה, או בעמוד אינטרנט.

חיפוש שרת GAL, CardDAV או LDAP: הקש/י על ״קבוצות״, הקש/י על הספריה שבה ברצונך לחפש ולאחר מכן הקש/י את החיפוש.

לשמור פרטי קשר מ-GAL, LDAP או שרת CardDAV: חפש/י את איש הקשר שברצונך להוסיף ולאחר מכן הקש/י על ״הוסף איש קשר״.

להציג או להסתיר קבוצה: הקש/י על ״קבוצות״ ולאחר מכן בחר/י את הקבוצות שברצונך לראות. כפתור זה מופיע רק אם יש לך יותר ממקור אחד של אנשי קשר.

כאשר יש לך אנשי קשר ממקורות מרובים, ייתכן שיתקבלו רשומות מרובות עבור אותו אדם. כדי למנוע כפילויות ברשימה ״כל אנשי הקשר״, אנשי קשר בעלי שם זהה ממקורות שונים מקושרים ומוצגים כ*איש קשר מאוחד*. בעת הצגת איש קשר מאוחד, מופיעה הכותרת ״פרטים מאוחדים״ בראש המסך.

קישור איש קשר: ערוך/י איש קשר, הקש/י על ״ערוך״ ולאחר מכן הקש/י על ״קשר איש קשר״ ובחר/י איש קשר.

אנשי קשר מקושרים אינם ממוזגים. אם תשנה/י או תוסיף/י פרטים של איש קשר מאוחד, השינויים יועתקו לכל חשבון מקור שבו פרטים אלה כבר קיימים.

אם תקשר/י אנשי קשר בעלי שם פרטי או שם משפחה שונים, השמות בכרטיסים הנפרדים לא ישתנו, אך רק שם אחד יופיע בכרטיס המאוחד. כדי לבחור את השם שיופיע בעת הצגת הכרטיס המאוחד, הקש/י על , הקש/י על הכרטיס המקושר הכולל את השם המועדף עליך ולאחר מכן הקש/י על ״השתמש בשם זה עבור הכרטיס הממוזג״.

הצגת פרטי קשר מחשבון מקור: הקש/י על אחד מחשבונות המקור.

הסרת קישור של איש קשר: הקש/י על ״עריכה״, הקש/י על ואז הקש/י על ״הסר קישור״.

#### הגדרות אנשי קשר

לשינוי הגדרות של ״אנשי קשר״, עבור/י אל ״הגדרות״ < ״Mail, אנשי קשר, לוחות שנה״. האפשרויות הזמינות עבורך הן:

- שינוי אופן המיון של אנשי קשר
- הצגת אנשי קשר לפי שם פרטי או שם משפחה
- הגדרת חשבון ברירת-מחדל עבור אנשי קשר חדשים
	- הגדרת כרטיס ״הפרטים שלי״ שלך

## פתקים

# 15

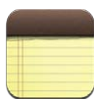

הודות לתצוגה הרחבה ולמקלדת שעל המסך, ה-iPad מאפשר לך לרשום פתקים בקלות. ה-iCloud הופך פתקים שהקלדת ב-iPad לזמינים במכשירים אחרים.

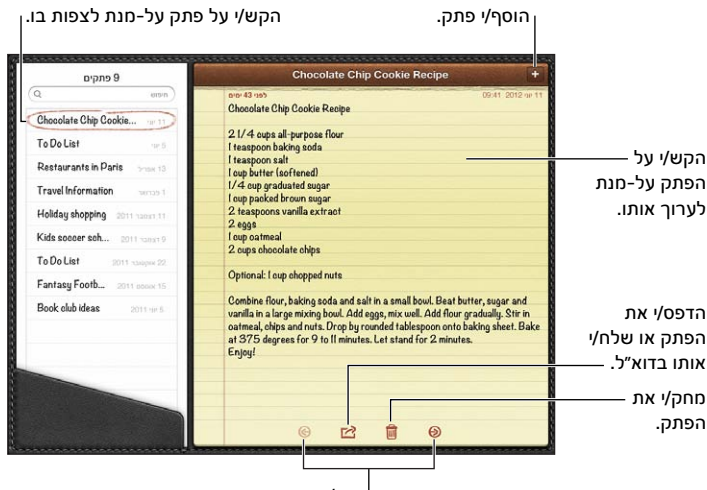

הצג/י את הפתק הקודם או הבא. הצג/י את הפתק הקודם או הבא.

השתמש/י ב-iCloud לעדכון הפתקים שלך בהתקני iOS ובמחשבי Mac:

- י אם הינך משתמש/ת בכתובת דוא״ל עם סיומת we.com ,icloud.com או iCloud: עבור/י אל ״הגדרות״ < iCloud והפעל/י את ״פתקים״.
- *אם הינך משתמש/ת ב-Gmail או בחשבון IMAP אחר עבור iCloud:* עבור/י אל ״הגדרות״ < ״Mail, אנשי קשר, לוחות שנה״ ולאחר מכן הפעל/י את ״פתקים״ עבור החשבון.

בחר/י את חשבון ברירת-המחדל עבור פתקים חדשים: עבור/י אל ״הגדרות״ < ״פתקים״.

יצירת פתק בחשבון מסוים: הקש/י על ״חשבונות״ ובחר/י את החשבון, ולאחר מכן הקש/י על ליצירת הפתק. אם הכפתור ״חשבונות״ אינו מופיע, לחץ/י קודם על הכפתור ״פתקים״.

הצג/י פתקים בלבד בחשבון מסוים: הקש/י על ״חשבונות״ ובחר/י את החשבון. אם הכפתור ״חשבונות״ אינו מופיע, הקש/י קודם על ״פתקים״.

מחק/י פתק בתצוגת רשימת הפתקים: החלק/י שמאלה או ימינה לאוכך הפתק ברשימה.

חיפוש פתקים: בעת הצגת רשימת הפתקים, גלול/י לראש הרשימה על-מנת להציג את שדה החיפוש. הקש/י בתוך השדה והקלד/י את החיפוש הרצוי לך. ניתן לחפש פתקים גם מתוך מסך ה״בית״. ראה/י [חיפוש](#page-26-1) בעמוד .[27](#page-26-0)

הדפסת פתק או שליחתו בדוא״ל: בעודך קורא/ת את הפתק, הקש/י על . על-מנת לשלוח את הפתק בדוא״ל, על ה-iPad להיות מוגדר לשימוש בדוא״ל. ראה/י [הגדרת חשבון דואר וחשבונות נוספים](#page-13-2) בעמוד [.14](#page-13-0)

שנה/י את הגופן: עבור/י אל ״הגדרות״ < ״פתקים״.

## תזכורות

# 16

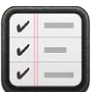

תזכורות מאפשרות לך לערוך מעקב לגבי כל הדברים שעליך לעשות.

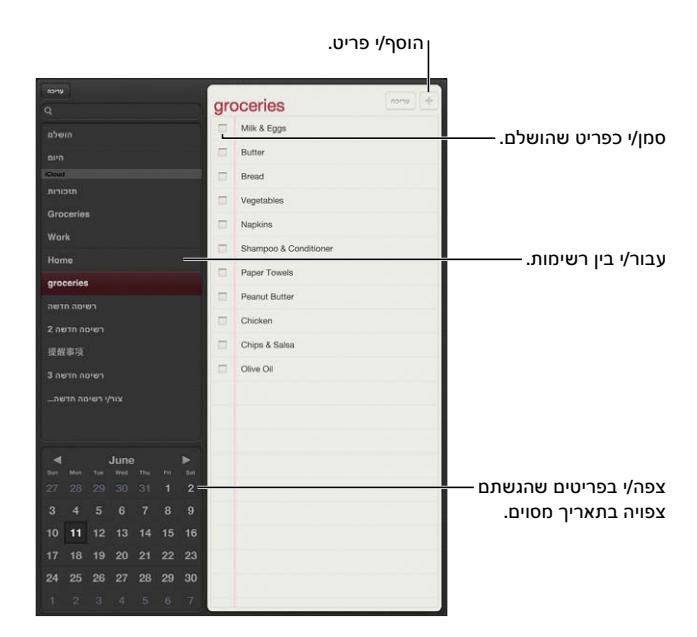

הצג/י פרטי תזכורת: הקש/י על תזכורת: ניתן:

- לשנות או למחוק אותה
	- לקבוע מועד הגשה
		- להגדיר עדיפות
		- להוסיף הערות
- להעביר אותה לרשימה אחרת

בחלק מדגמי Wi-Fi + Cellular של iPad, ניתן להגדיר תזכורות שיופעלו בעת הגעה למיקום מסוים או יציאה ממנו.

הוסף/י התראת מיקום: בעת הזנת תזכורת, הקש/י על ולאחר מכן הפעל/י את ״הזכר לי במיקום״.

על-מנת להשתמש במיקום אחר, הקש/י את המיקום הנוכחי שלך. המיקומים ברשימה כוללים כתובות מכרטיס הפרטים האישיים שלך ב״אנשי קשר״, כגון כתובות הבית והעבודה שהוספת. על-מנת להשתמש בכתובת אחרת, הקש/י על ״הקש/י כתובת״.

*הערה :*תזכורות לפי מיקומים זמינות רק בדגמים חדשים של ה-iPad לרשתות אלחוטיות וסלולריות. לא ניתן להגדיר מיקומים עבור תזכורות בחשבונות Exchange Microsoft ו-Outlook.

חפש/י בתזכורות שלך: הזן/י מילה או ביטוי בשדה החיפוש. החיפוש בתזכורות מתבצע לפי שם. ניתן גם להשתמש ב-Siri על-מנת לחפש או להוסיף תזכורות.
כבה/י את הודעות התזכורות: עבור/י אל ״הגדרות״ < ״עדכונים״. למידע, ראה/י [״נא לא להפריע״](#page-109-0)  [ועדכונים](#page-109-0) בעמוד [.110](#page-109-1)

הגדר/י את הצליל שיושמע עבור הודעות: עבור/י אל ״הגדרות״ < ״צלילים״.

ודא/י שהתזכורות מתעדכנות במכשירים אחרים: עבור/י אל ״הגדרות״ < iCloud ולאחר מכן הפעל/י את ״תזכורות״. כדי להיות מעודכן/ת בתזכורות שלך ב-Lion Mountain X OS, הפעל/י את iCloud גם ב-Mac. סוגי חשבונות אחרים, כגון Exchange, גם תומכים ב״תזכורות״. עבור/י אל ״הגדרות״ < Mail, ״דוא״ל, אנשי קשר, לוחות שנה״ ולאחר מכן הפעל/י את ״תזכורות״ עבור החשבונות שבהם ברצונך להשתמש.

הגדרת רשימת ברירת-המחדל עבור תזכורות חדשות: עבור/י אל ״הגדרות״ < ״Mail, אנשי קשר, לוחות שנה״ ולאחר מכן, תחת ״תזכורות״, הקש/י על ״רשימת ברירת-המחדל״.

## שעון

# 17

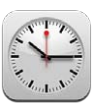

ניתן להוסיף שעונים כדי להציג את השעה בערים ראשיות ובאזורי זמן אחרים בעולם.

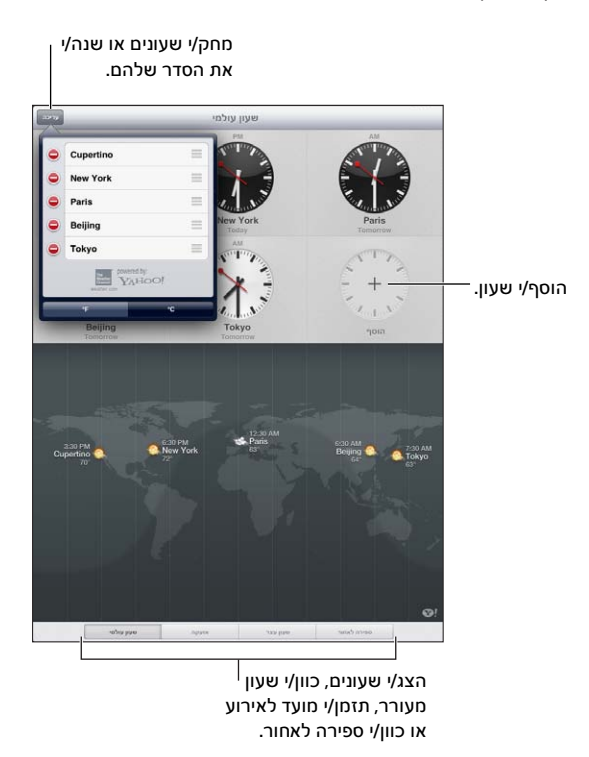

הוספת שעון: הקש/י על ״הוסף״ ולאחר מכן הקלד/י שם של עיר או בחר/י עיר מהרשימה. אם אינך רואה את העיר שהינך מחפש/ת, נסה/י עיר ראשית באותו אזור זמן.

הצגת מסך מלא של שעון: הקש/י על שעון והוא ימלא את המסך. הקש/י על ״שעון עולמי״ כדי לראות את כל השעונים שלך.

ארגן/י שעונים: הקש/י על ״ערוך״, ולאחר מכן גרור/י את או הזז/י או הקש/י על על-מנת למחוק.

הגדרת התראה: הקש/י על ״שעון מעורר״ ולאחר מכן הקש/י על .

שינוי התראה: הקש/י על ״ערוך״, ולאחר מכן הקש/י על על-מנת לשנות הגדרות או הקש/י על על-מנת למחוק.

הגדרת ספירה לאחור עבור שינה: הקש/י על ״ספירה לאחור״, בחר/י שעה, הקש/י על ״צלילים״, בחר/י באפשרות ״הפסק לנגן״ הקש/י על ״הגדר״ ולאחר מכן הקש/י על ״התחל״.

### מפות

# 18

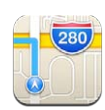

#### איתור מיקומים

*אזהרה :*למידע חשוב בנושא ניווט בצורה בטוחה ומניעת הסחות דעת בזמן נהיגה, ראה/י [מידע חשוב בנושא](#page-120-0)  [בטיחות](#page-120-0) בעמוד [.121](#page-120-1)

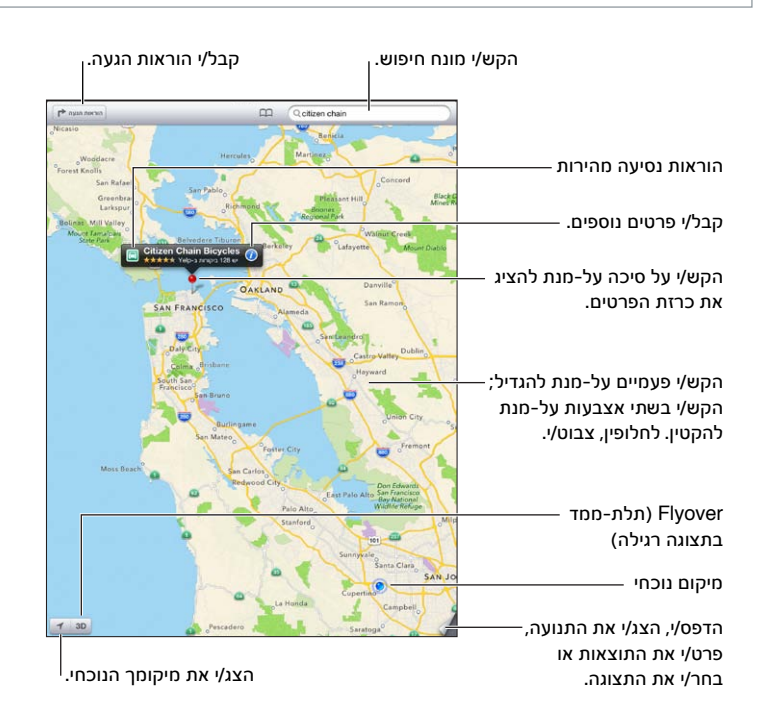

*חשוב :*מפות, הנחיות הגעה, מאפייני תלת-ממד, Flyover ויישומים מבוססי מיקום תלויים בשירותי נתונים. שירותי נתונים אלה עשויים להשתנות, וייתכן שלא יהיו זמינים בכל האזורים. כתוצאה מכך, ייתכן שהמפות, הוראות ההגעה, מאפייני תלת-ממד, Flyover או המידע המבוסס על מיקום יהיו בלתי מדויקים, בלתי מלאים או שלא יהיו זמינים. השווה/י את המידע המוצג ב-iPad למה שהינך רואה סביבך, וסמוך/י על שלטים במקרים שבהם ישנה סתירה בין המידע במכשיר למידע בשטח. מאפיינים מסוימים של ״מפות״ דורשים ״שירותי מיקום״. ראה/י [פרטיות](#page-115-1) בעמוד [.116](#page-115-0)

חיפוש מקום: הקש/י על שדה החיפוש ולאחר מכן הקלד/י כתובת או מידע אחר, כגון:

- צומת ("בן-יהודה וארלוזורוב")
	- אזור ("שוק הכרמל")
- ציון דרך ("מוזיאון תל אביב")
	- מיקוד

• בית עסק ("קולנוע", "מסעדות בירושלים", "apple בע״מ בניו יורק״) לחלופין, הקש/י על אחת מההצעות ברשימה שמתחת לשדה החיפוש.

ניווט במפות:

- *תנועה בכיוון מעלה או מטה, שמאלה או ימינה :*גרור/י את המסך.
- *סיבוב המפה :*סובב/י שתי אצבעות על המסך. בפינה הימנית העליונה של המפה מוצג מצפן המראה את הכיוון שלה.
	- *חזרה לכיוון צפון :*הקש/י על .

איתור המיקום של איש קשר או של חיפוש שסימנת בסימניה או שביצעת לאחרונה: הקש/י על .

קבלה ושיתוף של פרטי מיקום: הקש/י על הסיכה כדי להציג את כרזת הפרטים ולאחר מכן הקש/י על . כשהדבר זמין, ניתן לקבל ביקורות ותמונות מ-Yelp. ניתן גם לקבל הוראות הגעה, לפנות אל בית העסק, לבקר בעמוד הבית, להוסיף את בית העסק לאנשי הקשר שלך, לשתף את המיקום או לסמן את המיקום בסימניה.

- *קריאת ביקורות :*הקש/י על ״ביקורות״. לשימוש במאפיינים נוספים של Yelp, הקש/י על הכפתורים שמתחת לביקורות.
	- *צפיה בתמונות :*הקש/י על ״תמונות״.
- *שליחת מיקום בדוא״ל או בהודעת מלל, ציוץ על המיקום ב-Twitter או פרסומו ב-Facebook :*הקש/י על ״שתף מיקום״. על-מנת לצייץ על מיקום ב-Twitter או לפרסם אותו ב-Facebook, עליך להיות מחובר/ת לחשבון שלך בשירותים אלה. ראה/י [שיתוף](#page-28-1) בעמוד [29](#page-28-0).

שימוש בסיכה כדי לסמן מיקום: גע/י והחזק/י את המפה עד להופעת הסיכה.

בחירת תצוגה רגילה, תצוגה משולבת או תצוגת לוויין: הקש/י על הפינה הימנית התחתונה.

דיווח על בעיה: הקש/י על הפינה הימנית התחתונה.

#### קבלת הוראות הגעה

קבלת הנחיות נסיעה: הקש/י על <del><</del>ן, הקש/י על ⊖, הזן/י את נקודת המוצא ואת נקודת הסיום ולאחר מכן הקש/י על ״מסלול״. לחלופין, בחר/י מיקום או מסלול מהרשימה, אם זמין. אם מוצגים מספר מסלולים, הקש/י על המסלול שבו ברצונך לנסוע.

• *שמיעת הוראות פנייה-אחר-פנייה )Cellular + Fi-Wi iPad) :*הקש/י על ״התחל״.

היישום ״מפות״ עוקב אחר התקדמותך בנסיעה ומשמיע הוראות פנייה-אחר-פנייה להגעה אל היעד. להצגה או הסתרה של כלי הבקרה, הקש/י על המסך.

אם ה-iPad ננעל אוטומטית, היישום ״מפות״ נשאר על המסך וממשיך להשמיע את ההוראות. ניתן גם לפתוח יישום אחר ולהמשיך לקבל הוראות פנייה-אחר-פנייה. לחזרה ליישום ״מפות״, הקש/י על הכרזה בחלק העליון של המסך.

- *הצגת הוראות פנייה-אחר-פנייה )Fi-Wi iPad בלבד( :*הקש/י על ״התחל״ ולאחר מכן החלק/י שמאלה כדי לראות את ההנחיה הבאה.
	- *חזרה לסקירה כללית של המסלול :*הקש/י על ״סקירה״.
	- *הצגת הוראות ההגעה כרשימה :*הקש/י על במסך הסקירה.
		- *הפסקת הוראות פנייה-אחר-פנייה :*הקש/י על ״סיים״.

קבלת הוראות נסיעה מהירות מהמיקום הנוכחי שלך: הקש/י על על כרזת היעד שלך ולאחר מכן הקש/י על ״הנחיות לכאן״.

קבלת הנחיות הגעה בהליכה: הקש/י על <del>ל</del>¶, הקש/י על **≸**, הזן/י את נקודת המוצא ואת נקודת הסיום ולאחר מכן הקש/י על ״התחל״. לחלופין, בחר/י מיקום או מסלול מהרשימה, אם זמין. הקש/י על ״התחל״ ולאחר מכן החלק/י שמאלה כדי לראות את ההנחיה הבאה.

קבלת הנחיות הגעה בתחבורה ציבורית: הקש/י על ★, הזן/י את נקודת המוצא ואת נקודת הסיום, הקש/י על ● ולאחר מכן הקש/י על ״התחל״. לחלופין, בחר/י מיקום או מסלול מהרשימה, אם זמין. הורד/י ופתח/י את יישומי מסלולי ההגעה עבור שירותי התחבורה שבהם ברצונך להשתמש.

הצגת מצב התנועה: הקש/י בפינה הימנית התחתונה של המסך ולאחר מכן הקש/י על ״הצג תנועה״. נקודות כתומות מציינות האטה בתנועה, ונקודות אדומות מציינות תנועה מרובת עצירות. להצגת דו״ח על תאונה, הקש/י על סמן.

#### תלת-ממד ו-Flyover

ב-iPad דור 3 ומעלה, השתמש/י ביכולת התלת-ממד )בתצוגה רגילה( או ב-Flyover( בתצוגת לוויין או בתצוגה משולבת( עבור תצוגות בשלושה ממדים של ערים רבות בעולם. ניתן לנווט באופנים הרגילים ולהגדיל כדי לראות בניינים. ניתן גם להתאים את זווית המצלמה.

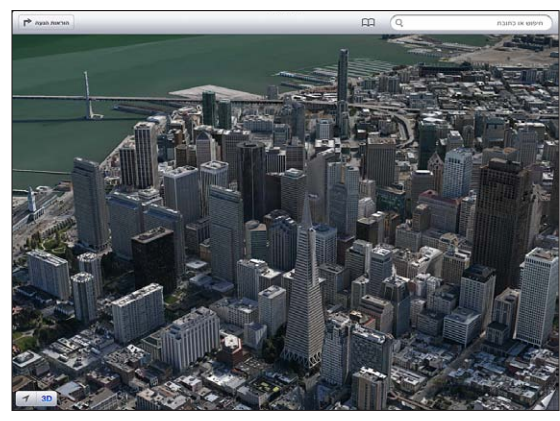

Building Pyramid Transamerica הינו סימן שירות רשום של של Corporation Transamerica ..

השימוש בתלת-ממד או ב-Flyover: הגדל/י עד ש- 3D או הווערים פעילים ולאחר מכן הקש/י על הכפתור. לחלופין, גרור/י שתי אצבעות למעלה. ניתן לעבור בין תלת-ממד ל-Flyover על-ידי הקשה בפינה הימנית התחתונה והחלפת תצוגות.

התאמת זווית המצלמה: גרור/י שתי אצבעות למעלה או למטה.

#### הגדרות ״מפות״

הגדרת אפשרויות עבור ״מפות״: עבור/י אל ״הגדרות״ < ״מפות״. ההגדרות כוללות:

- עוצמת הקול של הניווט (iPad Wi-Fi + Cellular)
	- בחירת מיילים או קילומטרים
	- בחירת השפה וגודל התוויות

### מוסיקה

# 19

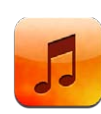

#### איך להשיג מוסיקה

השג/י מוסיקה וסוגי שמע אחרים עבור ה-iPad:

- *רכוש/י והורד/י מה-Store iTunes:* ב״מוסיקה״, הקש/י על ״חנות״. ראה/י פרק [,20](#page-82-0) [Store iTunes](#page-82-0), בעמוד .[83](#page-82-0)
	- *הורד/י באופן אוטומטי מוסיקה שנרכשה במכשירי ה-iOS והמחשבים האחרים שלך:* ראה/י [השימוש](#page-13-0)  [ב-](#page-13-0)[iCloud](#page-13-0) בעמוד [.14](#page-13-1)
		- *סנכרן/י תוכן עם ה-iTunes במחשב:* ראה/י [סנכרון עם](#page-15-1) iTunes בעמוד .[16](#page-15-0)
	- *השתמש/י ב-Match iTunes על-מנת לאחסן את ספריית המוסיקה שלך ב-iCloud:* ראה/י [iTunes](#page-80-0) [Match](#page-80-0) בעמוד [.81](#page-80-1)

#### ניגון מוסיקה

*אזהרה :*למידע חשוב בנושא מניעת נזק לשמיעה, ראה/י [מידע חשוב בנושא בטיחות](#page-120-0) בעמוד .[121](#page-120-1)

ניתן להאזין לשמע מהרמקול המובנה, מאזניות המחוברות לשקע האזניות, או מאזניות סטריאו Bluetooth המקושרות ל-iPad. כאשר האזניות מחוברות או מקושרות ל-iPhone, לא יישמע צליל מהרמקול.

השמע/י רצועה: עיין/י לפי רשימת השמעה, שיר, אמן או קטגוריה אחרת, ולאחר מכן הקש/י על הרצועה. פקדי הפעלת שמע מוצגים בראש המסך.

- *הצג/י כפתורי דפדוף נוספים:* הקש/י על ״עוד״.
- *דלג/י לכל מקום בשיר:* גרור/י את הסמן לאורך ציר הזמן. החלק/י מטה את אצבעך כדי להאט את מהירות הדילוג.

הצגת המסך ״מתנגן כעת״: הקש/י על התמונה הממוזערת של עטיפת האלבום בחלקו העליון של המסך.

- *הצג/י פקדי הפעלה:* הקש/י על המסך.
- *עיין/י בשירים באמצעות תמונת העטיפה:* החלק/י שמאלה או ימינה. השירים מתחילים להתנגן באופן אוטומטי.
- *הצגת כל הרצועות באלבום המכיל את השיר הנוכחי :* הקש/י על . הקש/י על רצועה כדי להשמיע אותה. לחזרה למסך ״מתנגן כעת״, הקש/י על שוב.

• *הקצאת דירוגים לשירים:* בתצוגת רשימת רצועות, הקש/י על שורת הנקודות מעל לרשימה כדי לקבוע את מספר הכוכבים. ניתן להשתמש בדירוגים בעת יצירת רשימות השמעה חכמות ב-iTunes.

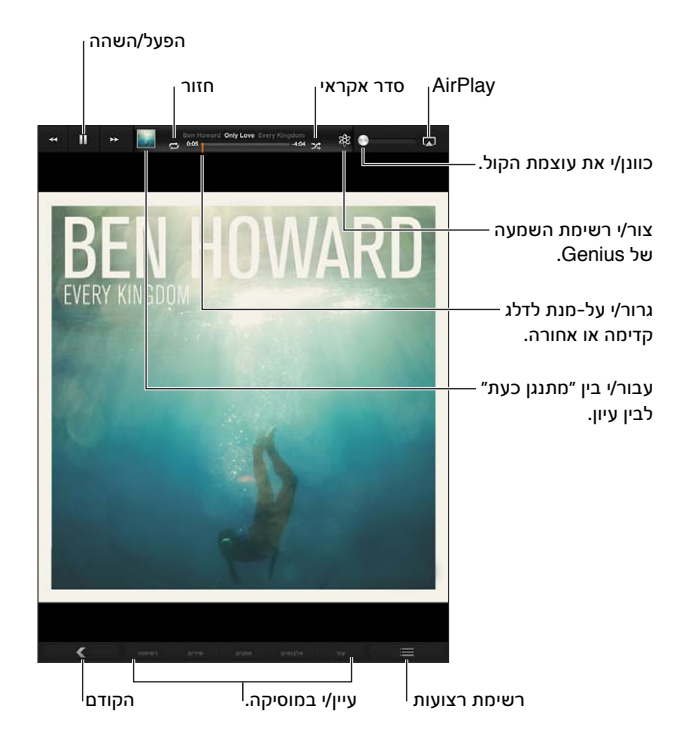

חפש/י מוסיקה )לפי שם, אמן, אלבום או מלחין(: תוך כדי עיון, הזן/י מלל בשדה החיפוש בפינה הימנית התחתונה של המסך. ניתן לחפש תוכן שמע גם מתוך מסך ה״בית״. ראה/י [חיפוש](#page-26-1) בעמוד [.27](#page-26-0)

> הצג/י פקדי שמע כשהינך ביישום אחר: לחץ/י פעמיים על ״בית״ ולאחר מכן החלק/י ימינה לאורך תחתית המסך.

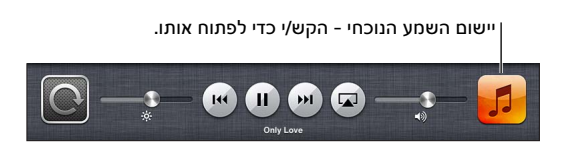

הצג/י פקדי שמע כאשר המסך נעול: לחץ/י פעמיים על הכפתור ״בית״ .

השמע/י מוסיקה ברמקולים של [AirPlay](#page-29-1) או ב-Apple TV: הקש/י על ב. ראה/י AirPlay בעמוד 30.

#### פודקאסטים וספרי שמע

כלי בקרה עבור פודקאסטים וספרי שמע מוצגים במסך ״מתנגן כעת״ עם התחלת ההשמעה.

*הערה :*היישום ״פודקאסטים״ זמין ללא תשלום ב-Store App. ראה/י פרק ,[24](#page-91-0) [פודקאסטים,](#page-91-0) בעמוד .[92](#page-91-0) אם תתקין/י את היישום ״פודקאסטים״, תוכן וכלי בקרה של פודקאסטים יוסרו מ״מוסיקה״.

הגדרת מהירות ההשמעה של הפודקאסט: הקש/י על . הקש/י שוב כדי לשנות את המהירות.

- = השמעה במהירות כפולה.
- $\mathbb{R}$  = השמעה במחצית מהמהירות.
	- = השמעה במהירות רגילה.

חזרה על 15 השניות האחרונות של הפודקאסט: הקש/י על ל.

קבל/י פרקים נוספים של פודקאסט: הקש/י על ״פודקאסטים״ )אם האפשרות ״פודקאסטים״ אינה גלויה לעין, הקש/י תחילה על ״עוד״), ולאחר מכן הקש/י על פודקאסט כדי לראות את הפרקים הזמינים.

#### רשימות השמעה

צור/י רשימת השמעה: הצג/י את ״רשימות השמעה״, הקש/י על ״חדש״ בסמוך לראש המסך ולאחר מכן הזן/י שם ושמור/י אותו. בחר/י שירים וקטעי וידיאו שברצונך לכלול ולאחר מכן הקש/י על ״סיום״.

ערוך/י רשימת השמעה: הצג/י את ״רשימות השמעה״, בחר/י את רשימת ההשמעה ולאחר מכן הקש/י על ״ערוך״.

- *הוסף/י עוד שירים:* הקש/י על ״הוסף שירים״.
- *מחק/י שיר:* הקש/י על . מחיקת שיר מרשימת השמעה אינה גורמת למחיקתו מה-iPad.
	- *שנה/י את סדר השירים:* גרור/י את .

רשימות השמעה חדשות ורשימות ששונות יועתקו לספריית iTunes בפעם הבאה שתסנכרן/י את ה-iPad או דרך iCloud אם נרשמת ל-Match iTunes.

מחיקת רשימת השמעה: ב״רשימות השמעה״, גע/י והחזק/י ברשימת ההשמעה ולאחר מכן הקש/י על .

מחיקת שיר מה-iPad: ב״שירים״, החלק/י על השיר ואז הקש/י על ״מחק״.

השיר נמחק מה-iPad, אך לא מספריית ה-iTunes ב-Mac, ב-PC או מ-iCloud.

#### Genius

רשימת Genius הינה אוסף של שירים מהספריה שלך המתאימים להשמעה יחדיו. Genius הוא שירות הניתן בחינם, אך כדי להשתמש בו נדרש ID Apple.

מחרוזת Genius הינה מבחר של שירים מאותו סוג מוסיקלי, אשר נוצר מהספריה שלך מחדש בכל פעם שהינך מאזין למחרוזת.

שימוש ב-Genius ב-iPad: הפעל/י את Genius ב-iTunes במחשב, ולאחר מכן סנכרן/י את ה-iPad עם iTunes. מחרוזות Genius מסונכרנות באופן אוטומטי, אלא אם את/ה מנהל/ת באופן ידני את המוסיקה שלך. ניתן גם לסנכרן רשימות השמעה של Genius.

השמעת מחרוזת Genius: הקש/י על ״רשימות השמעה״, ולאחר מכן הקש/י על אחת ממחרוזות Genius בראש רשימות ההשמעה.

צור/י רשימת Genius: השמע/י שיר, ולאחר מכן הקש/י על בראש המסך.

רשימת ה-Genius מתווספת לרשימות ההשמעה, לאחר מחרוזות ה-Genius.

השמעת רשימת Genius: הקש/י על רשימת ההשמעה.

- *רענן/י את רשימת ההשמעה:* הקש/י על ״רענן״.
- *שמור/י את רשימת ההשמעה:* הקש/י על ״שמור״. רשימת ההשמעה תישמר תחת כותרת השיר שבחרת ותסומן על-ידי .

החלף/י את רשימת ההשמעה של Genius בשיר אחר: השמע/י שיר, ולאחר מכן הקש/י על .

ערוך/י רשימת Genius שנשמרה: הקש/י על רשימת ההשמעה, ולאחר מכן הקש/י על ״ערוך״.

- *מחק/י שיר:* הקש/י על .
- *שנה/י את סדר השירים:* גרור/י את .

מחק/י רשימת Genius שנשמרה: גע/י והחזק/י את רשימת ההשמעה ולאחר מכן הקש/י על .

רשימות Genius שנוצרות ב-iPad מועתקות למחשב בעת סנכרון עם iTunes.

*הערה :*לאחר שרשימת Genius מסונכרנת עם iTunes, לא ניתן למחוק אותה ישירות מה-iPad. השתמש/י ב-iTunes כדי לערוך את שם רשימת ההשמעה, להפסיק סנכרון או למחוק את רשימת ההשמעה.

<span id="page-80-1"></span>[Siri](#page-34-0)<br>ניתן להשתמש ב-Siri (ב-iPad דור 3 ומעלה) על-מנת לשלוט בהשמעת מוסיקה. ראה/י פרק 4, Siri, בעמוד [35](#page-34-0).

השתמש/י ב-Siri להשמעת מוסיקה: הקש/י והחזק/י את הכפתור ״בית״ .

- *השמע/י או השהה/י מוסיקה:* אמור/י ״השמע״ או ״השמע מוסיקה״. על-מנת להשהות, אמור/י ״pause״, ״music pause״, או ״stop״. ניתן גם לומר ״השיר הבא״ או ״השיר הקודם״.
- *השמע/י אלבום, אמן או רשימת השמעה:* אמור/י ״השמע״ ואז ״אמור/י ״אלבום״, ״אמן״ או ״רשימת השמעה״ ואת השם של הפריט.
	- *הפעל/י רשימת ההשמעה הנוכחית בסדר אקראי:* אמור/י ״הפעל בסדר אקראי״.
	- *קבל/י מידע נוסף לגבי השיר הנוכחי:* אמור/י ״playing s'what״, ״song this sings who״ או .״who is this song by״
	- *השתמש/י ב-Genius להשמעת שירים דומים:* אמור/י ״Genius״ או ״this like songs more play״.

### <span id="page-80-0"></span>iTunes Match

Match iTunes מאחסן את ספריית המוסיקה שלך ב-iCloud - כולל שירים המיובאים מתקליטורים - ומאפשר לך ליהנות מהאוסף שלך ב-iPad ובמכשירי ומחשבי iOS אחרים. Match iTunes זמין כמנוי בתשלום. כדי לברר היכן .support.apple.com/kb/HT5085?[viewlocale](http://support.apple.com/kb/HT5085?viewlocale=he_IL)=he\_IL י/ראה ,זמין השירות

הירשם/י ל-Match iTunes: ב-iTunes במחשב, עבור/י אל ״חנות״ < ״הפעל את Match iTunes״ ולאחר מכן הקש/י על ״הירשם״.

לאחר ההרשמה, iTunes יוסיף את המוסיקה, רשימות ההשמעה וה-Mixes Genius שלך אל iCloud. שירים התואמים את המוסיקה שכבר כלולה ב-Store iTunes זמינים אוטומטית ב-iCloud. עבור שאר השירים תידרש העלאה. ניתן להוריד ולהשמיע שירים תואמים באיכות של עד Plus iTunes( AAC חופשי מ-DRM, במהירות של 256 קילוביט/שנ׳(, גם אם המקור שלך היה באיכות נמוכה יותר. למידע נוסף, עבור/י אל .www.apple.com/icloud/[features](http://www.apple.com/icloud/features/)

הפעל/י את Match iTunes: עבור/י אל ״הגדרות״ < ״מוסיקה״.

הפעלת Match iTunes מסירה מוסיקה מסונכרנת מה-iPad, ומבטלת Mixes Genius ורשימות Genius.

*הערה :*אם ״שימוש בנתונים סלולריים עבור iTunes״ ב״הגדרות״ < ״כללי״ < ״סלולרי״ פעיל, יתכן שיחולו חיובי שימוש בנתונים סלולריים.

שירים יורדים אל ה-iPad בעת השמעתם. ניתן גם להוריד שירים ואלבומים ידנית.

הורדת שיר או אלבום ל-iPad: במהלך הגלישה, הקש/י .

*הערה :*כאשר Match iTunes פועל, מוסיקה שהינך מוריד/ה נמחקת באופן אוטומטי מה-iPad כאשר נדרש שטח נוסף, החל מהשירים הישנים ביותר ואלו שנוגנו הכי פחות. צלמיות iCloud ) ( מופיעות מחדש עבור שירים ואלבומים שהוסרו, על-מנת לציין ששירים ואלבומים אלה עדיין זמינים ב-iCloud, אך אינם מאוחסנים עוד מקומית ב-iPad.

הסרה ידנית של שיר או אלבום: החלק/י לצדדים על-פני השיר או האלבום והקש/י ״מחק״.

הצגת מוסיקה שהורדה מה-iCloud בלבד: עבור/י אל ״הגדרות״ < ״מוסיקה״ ולאחר מכן בטל/י את ״הצג את כל המוסיקה״ )זמין רק כאשר Match iTunes מופעל(.

ניהול המכשירים שלך באמצעות Match iTunes או ״הורדות אוטומטיות״: ב-iTunes במחשב, עבור/י אל ״חנות״ < ״הצג את ה-ID Apple שלי״. התחבר/י ולאחר מכן לחץ/י על ״ניהול מכשירים״ באזור ״iTunes בענן״.

**שיתוף ביתי**<br>המאפיין ״שיתוף בית״ מאפשר לך להפעיל מוסיקה, סרטים ותכניות טלויזיה מספריית ה-iTunes ב-Mac או ב-PC. על ה-iPad והמחשב להימצא באותה רשת אלחוטית.

*הערה :*שיתוף בית דורש 10.2 iTunes ומעלה, זמין בכתובת [download](http://www.itunes.com/download)/com.itunes.www תוכן הניתן כבונוס כגון ספרונים דיגיטלים ו-Extras iTunes אינו ניתן לשיתוף.

#### השמעת מוסיקה מספריית ה-iTunes שבמחשב ב-iPad:

- 1 ב-iTunes במחשב, עבור/י אל ״קובץ״ < ״שיתוף ביתי״ < ״הפעל שיתוף ביתי״. התחבר/י ולאחר מכן לחץ/י על ״צור שיתוף ביתי״.
	- 2 ב-iPad, עבור/י אל ״הגדרות״ < ״מוסיקה״ ולאחר מכן התחבר/י אל ״שיתוף ביתי״ עם אותם ID Apple וסיסמה.
		- 3 ב״מוסיקה״, הקש/י על ״עוד״ ואז הקש/י על ״משותף״ ובחר/י את הספריה שלך במחשב.

חזור/י לתוכן ב-iPad: הקש/י על ״משותף״ ובחר/י באפשרות ״ה-iPad שלי״.

#### הגדרות מוסיקה

עבור/י אל ״הגדרות״ < ״מוסיקה״ על-מנת להגדיר אפשרויות עבור ״מוסיקה״, כולל:

- בדיקת שמע )על-מנת לנרמל את עוצמת הצליל של תוכן השמע שלך(
	- $F$ אקולייזר  $\cdot$

*הערה :*האקולייזר משפיע על כל פלט השמע, לרבות שקע האזניות ו-AirPlay. הגדרות האקולייזר חלות בדרך כלל רק על מוסיקה המושמעת מהיישום ״מוסיקה״.

עם זאת, ההגדרה Night Late חלה על כל פלט השמע - מוסיקה ווידיאו. Night Late דוחס את הטווח הדינאמי של פלט השמע, דבר שמנמיך את העוצמה של קטעים רועשים ומגביר את העוצמה של קטעים שקטים. מומלץ להשתמש בהגדרה זו, לדוגמא, בעת האזנה למוסיקה במטוס או בסביבה רועשת אחרת.

- קיבוץ לפי אמן האלבום
	- iTunes Match
		- שיתוף ביתי

הגדרת הגבלת עוצמת הקול: עבור/י אל ״הגדרות״ < ״מוסיקה״ < ״הגבלת עוצמה״ וכוונן/י את מחוון העוצמה.

הגבלת עריכת שינויים בעוצמת הקול: עבור/י אל ״הגדרות״ < ״כללי״ < ״הגבלות״ < ״הגבלת עוצמה״ ולאחר מכן הקש/י על ״אל תאפשר שינויים״.

# iTunes Store

# <span id="page-82-0"></span>20

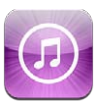

השתמש/י ב-Store iTunes להוספת מוסיקה, תכניות טלויזיה ופודקאסטים ל-iPad.

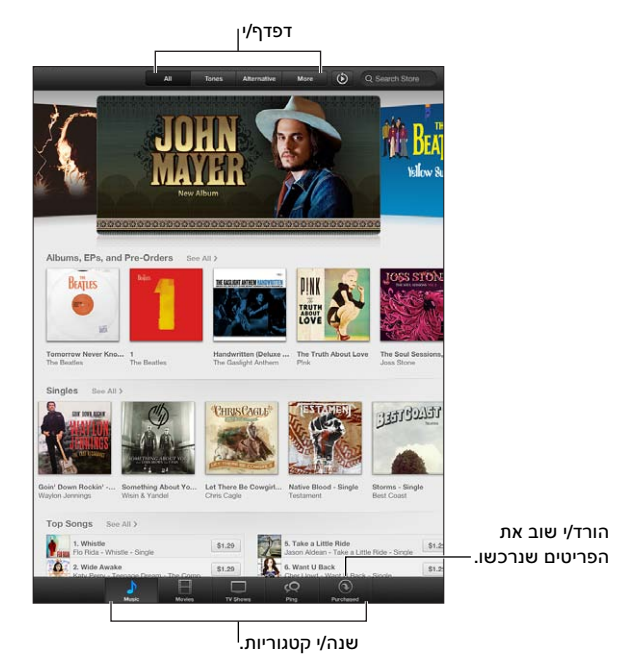

השתמש/י ב-Store iTunes כדי:

- למצוא מוסיקה, תכניות טלויזיה, סרטים צלילים ועוד על-ידי עיון או חיפוש
	- להוריד פריטים קודמים שנרכשו

*הערה :*על-מנת להשתמש ב-Store iTunes נדרשים חיבור לאינטרנט ו-ID Apple.

עיון בתוכן: הקש/י על אחת מהקטגוריות. הקש/י על ״סגנונות״ כדי למקד את התוצאות. על-מנת להציג פרטים נוספים אודות פריט, הקש/י עליו.

חיפוש תוכן: הקש/י על ״חפש״, הקש/י על שדה החיפוש והזן/י מילה אחת או יותר ולאחר מכן הקש/י על ״חפש״.

הצגת פריט בתצוגה מקדימה: הקשה על שיר או וידיאו על-מנת לנגן קטע קצר ממנו.

רכישת פריט: הקש/י על מחיר הפריט )או על ״חינם״( ולאחר מכן הקש/י שוב כדי לקנות אותו. אם כבר רכשת את הפריט, תופיע המילה ״הורד״ במקום המחיר ולא יחול עליך חיוב נוסף. על-מנת לראות את ההתקדמות של פריטים שיורדים, הקש/י על ״הורדות״ בחלק התחתון של המסך.

השכרת סרט: באזורים מסוימים, חלק מהסרטים זמינים להשכרה. עומדים לרשותך 30 יום שבהם ניתן להתחיל לצפות בסרט השכור. לאחר שהפעלת את הסרט, תוכל/י לצפות בו כמה פעמים שתרצה/י לתקופה של 24 שעות. לאחר מגבלות זמן אלה, הסרט יימחק באופן אוטומטי.

הורד/י רכישה קודמת: הקש/י על ״תוכן שנרכש״. על-מנת להוריד באופן אוטומטי רכישות שבוצעות במכשירים אחרים, עבור/י אל ״הגדרות״ < Stores App & iTunes.

מימוש כרטיס שי או קוד זיכוי: הקש/י על קטגוריה כלשהי )למשל, מוסיקה(, גלול/י עד למטה ולאחר מכן הקש/י על ״מימוש״.

שליחת מתנה: בעת הצגת הפריט שברצונך להעניק כמתנה, הקש/י על இ, ולאחר מכן הקש/י על ״מתנה״.

הצגה או עריכה של החשבון: עבור/י אל ״הגדרות״ > iTunes & App Stores ו-Apple ID שלך ולאחר מכן הקש/י על ״הצג ID Apple״. הקש/י על פריט כדי לערוך אותו. לשינוי סיסמתך, הקש/י על השדה .Apple ID

הפעלה או ביטול של Match iTunes: עבור/י אל ״הגדרות״ < Stores App & iTunes. Match iTunes הינו שירות מנויים המאחסן את כל המוסיקה שלך ב-iCloud על-מנת שתוכל/י לגשת אליה מכל מקום.

התחברות באמצעות ID Apple אחר: עבור/י אל ״הגדרות״ < Stores App & iTunes, הקש/י על שם החשבון שלך ולאחר מכן הקש/י על ״התנתק״. בפעם הבאה שתוריד/י יישום, תוכל/י להזין ID Apple אחר.

 $\leq$  iTunes & App Stores < "הודת רכישות ברשת הסלולרית (בדגמי VVi-Fi + Cellular): עבור/י אל ״הגדרות״ ״השתמש בנתונים סלולריים״. הגדרה זו גם מפעילה נגינת שירים מה-Match iTunes. הורדת רכישות והשימוש ב-Match iTunes ברשת הסלולרית עשויים להיות כרוכים בעלויות שהמפעיל גובה.

# App Store

# 21

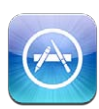

#### במבט חטוף

השתמש/י ב-Store App להוספת יישומים ל-iPad. עיון, קניה והורדה של יישומים המיועדים במיוחד ל-iPad, או עבור ה-iPhone וה-Touch iPod.

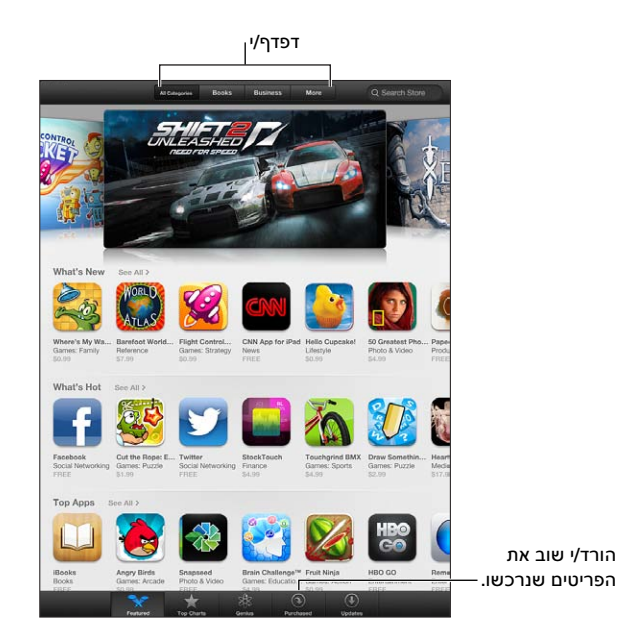

השתמש/י ב-Store App כדי:

- לגלות יישומים חדשים בחינם או בתשלום באמצעות עיון או חיפוש
	- להוריד עדכונים ורכישות קודמות
	- מימוש כרטיס שי או קוד הורדה
		- להמליץ לחבר על יישום
	- לנהל את חשבון ה-Store App שלך

*הערה :*על-מנת להשתמש ב-Store App נדרשים חיבור לאינטרנט ו-ID Apple.

רכישת יישום: הקש/י על מחיר היישום (או הקש/י על ״חינם״) ולאחר מכן הקש/י על ״קנה עכשיו״. אם כבר רכשת את היישום, במקום המחיר תוצג המילה ״התקן״. לא תחויב/י בעבור הורדה חוזרת. במהלך הורדה של יישום, הצלמית שלו מוצגת במסך ה״בית״ עם מד התקדמות.

הורדת רכישה קודמת: הקש/י על ״תוכן שנרכש״. על-מנת להוריד באופן אוטומטי רכישות חדשות שביצעת במכשירים אחרים, עבור/י אל ״הגדרות״ < Stores App & iTunes.

הורדת יישומים מעודכנים: הקש/י על ״עדכונים.״ ניתן לקרוא אודות הגירסה החדשה ביותר, ולאחר מכן הקש/י על ״עדכן״ כדי להוריד אותה. לחלופין, הקש/י על ״עדכן הכל״ על-מנת להוריד את כל היישומים שברשימה.

מימוש כרטיס שי או קוד הורדה: הקש/י על ״מומלצים,״ גלול/י עד למטה, ולאחר מכן הקש/י על ״מימוש.״

סיפור לחבר על יישום: אתר/י את היישום ולאחר מכן הקש/י על מובחי/י כיצד ברצונך לשתף אותו.

הצגה ועריכה של החשבון: עבור/י אל ״הגדרות״ < Stores App & iTunes, הקש/י על ה-ID Apple שלך ולאחר מכן הקש/י על ״הצג ID Apple״. תוכל/י להירשם כמנוי/ה על עלוני חדשות של iTunes ולסקור את הצהרת הפרטיות של Apple. לשינוי סיסמתך, הקש/י על השדה ID Apple.

התחברות באמצעות ID Apple אחר: עבור/י אל ״הגדרות״ < Stores App & iTunes, הקש/י על שם החשבון שלך ולאחר מכן הקש/י על ״התנתק״. בפעם הבאה שתוריד/י יישום, תוכל/י להזין ID Apple אחר.

יצירת ID Apple חדש: עבור/י אל ״הגדרות״ < Stores App & iTunes ולאחר מכן הקש/י על ״צור ID Apple חדש״ ובצע/י את ההוראות המופיעות על המסך.

 $<$  גורדת רכישות ברשת הסלולרית (בדגמי VVi-Fi + Cellular + הורדת רכישות ברשת הסלולרית (Wi-Fi + Cellular ״השתמש בנתונים סלולריים״. הורדת רכישות ברשת הסלולרית עשויה להיות כרוכה בעלויות שהמפעיל גובה. את יישומי דוכן העיתונים ניתן לעדכן רק באמצעות Fi-Wi.

#### מחיקת יישומים

מחיקת יישום מה-Store App: גע/י והחזק/י את הצלמית שלו במסך ה״בית,״ עד שהצלמית תתחיל לרעוד ולאחר מכן הקש/י . לא ניתן למחוק יישומים מובנים. עם סיום, הקש/י על כפתור ה״בית״ ...

מחיקת יישום מסירה גם את כל הנתונים שלו. ניתן להוריד מחדש בחינם כל יישום לאחר שרכשת אותו .App Store-מה

למידע בנוגע למחיקת כל היישומים, הנתונים וההגדרות שלך, ראה/י [איפוס](#page-114-1) בעמוד 115.

## דוכן העיתונים

22

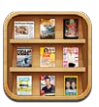

״דוכן העיתונים״ מסדר את יישומי כתבי העת והעיתונים שלך ומיידע אותך כשזמינים גיליונות חדשים.

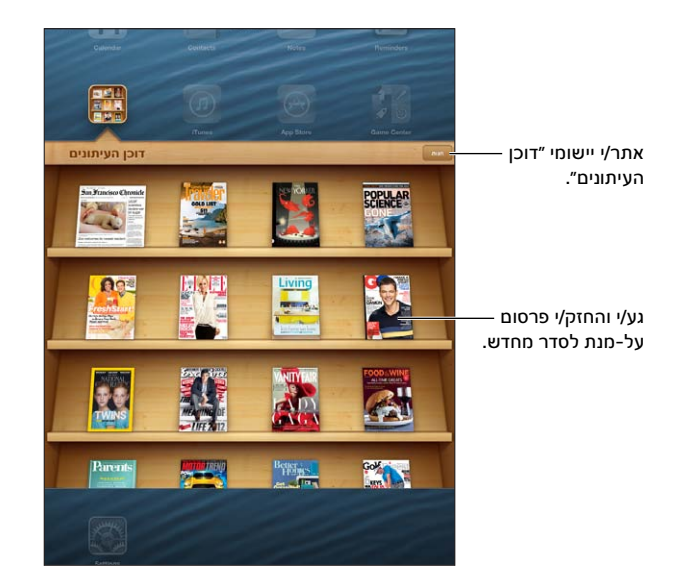

״דוכן העיתונים״ מארגן יישומים של כתבי עת ועיתונים במדף כדי לספק גישה נוחה.

חיפוש יישומים של ״דוכן העיתונים״: הקש/י על ״דוכן העיתונים״ על-מנת להציג את המדף ולאחר מכן הקש/י על ״חנות״. לאחר רכישת יישום של דוכן העיתונים, הוא יתווסף למדף שלך באופן אוטומטי. לאחר הורדת היישום, פתח/י אותו על-מנת לראות את הגיליונות שלו ואת אפשרויות המינוי. מינויים הם ״רכישות בתוך יישום״, והחיוב בגינם מבוצע דרך חשבון ה-ID Apple שלך.

ביטול הורדה אוטומטית של גיליונות חדשים: עבור/י אל ״הגדרות״ < ״דוכן העיתונים״. אם יישום מסוים תומך בכך, ״דוכן העיתונים״ מוריד גיליונות חדשים באופן אוטומטי כשיש חיבור לרשת אלחוטית.

# iBooks

# <span id="page-87-0"></span>23

<span id="page-87-1"></span>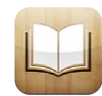

#### במבט חטוף

iBooks הוא דרך נפלאה לקריאה וקניה של ספרים. הורד/י את היישום iBooks הניתן בחינם מה-Store App ותוכל/י ליהנות מכל ההיצע הקיים, מקלאסיקות ועד רבי-מכר.

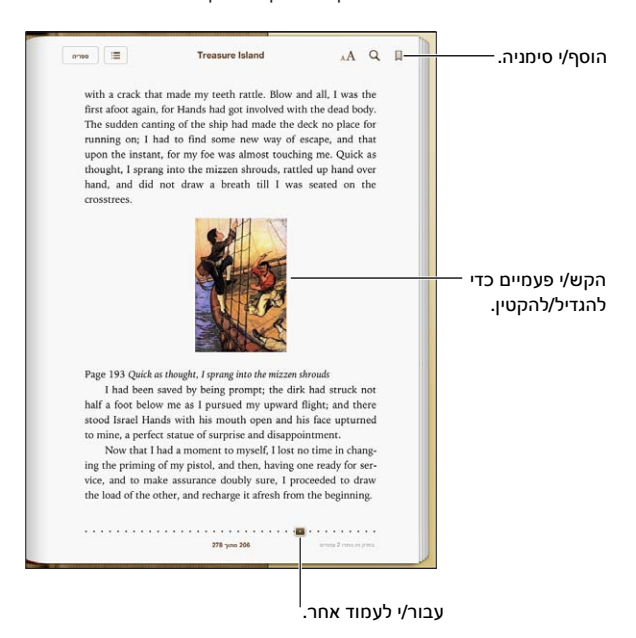

להורדת היישום iBooks וכדי להשתמש ב-iBookstore, נדרש חיבור לאינטרנט ו-ID Apple.

ביקור ב-iBookstore: ב-iBooks הקש/י על Store כדי:

- למצוא ספרים על-ידי דפדוף או חיפוש
	- לקבל דוגמית מספר להתרשמות
- לקרוא ולכתוב ביקורות ולראות את רבי-המכר הנוכחיים
- לספר לחבר על ספר מסוים דרך Facebook, Twitter, iMessage או דוא״ל

קניית ספר: מצא/י ספר שהינך מעוניין/ת בו, הקש/י על המחיר ולאחר מכן הקש/י שוב כדי לקנות אותו.

קבלת פרטים על ספר: ניתן לקרוא תקציר של הספר, לקרוא ביקורות ולנסות דוגמא מהספר לפני רכישתו. לאחר רכישת ספר, תוכל/י לכתוב עליו ביקורת משלך.

הורדת רכישה קודמת: אם הורדת ספר שכבר רכשת בעבר, לא תחויב/י עליו שוב. על-מנת להוריד באופן אוטומטי פריטים שנרכשו במכשירים אחרים, עבור/י אל ״הגדרות״ < Store App & iTunes. לקבלת מידע בנושא ספרים שנרכשו ו-iCloud, ראה/י [סידור מדף הספרים](#page-89-1) בעמוד [.90](#page-89-0)

עדכון ספר: אם ישנו עדכון לספר שהורדת, תופיע תווית שתציין על הגירסה החדשה. על-מנת להציג ולהוריד את הספר המעודכן, הקש/י על ״נרכשו״ ולאחר מכן הקש/י ״עדכונים״.

#### קריאת ספרים

לכל ספר יש סדרה מסוימת של מאפיינים, בהתאם לתוכן ולמבנה שלו. יתכן שחלק מהמאפיינים המתוארים להלן לא יהיו זמינים בספר שהינך קורא/ת.

פתיחת ספר: הקש/י על הספר שהינך מעוניין לקרוא. אם אינך רואה אותו על המדף, החלק/י את המדף שמאלה או ימינה על-מנת לראות אוספים אחרים.

- *הצגת כלי הבקרה:* הקש/י סמוך למרכז העמוד.
- *הגדלת תמונה:* הקש/י פעמיים על התמונה. בספרים מסוימים, גע/י והחזק/י כדי להציג זכוכית מגדלת שבה ניתן להשתמש לצפיה בתמונה.
- *מעבר לעמוד מסוים:* השתמש/י בבקרי הניווט של העמוד שממוקמים בתחתית המסך. לחלופין, הקש/י על והזן/י מספר עמוד ולאחר מכן הקש/י על מספר העמוד בתוצאות החיפוש.
- *חיפוש מילה:* הקש/י פעמיים על מילה ולאחר מכן הקש/י על ״הגדר״ בתפריט שמופיע. ההגדרות אינן זמינות בכל השפות.
	- *הצגת תוכן העניינים:* הקש/י על . בספרים מסוימים, ניתן גם לצבוט כדי להציג את תוכן העניינים.
- *הוספה או הסרה של סימניה:* הקש/י על . הקש/י שוב כדי להסיר את הסימניה. אין צורך להוסיף סימניה בעת סגירת הספר, מאחר ש-iBooks זוכר את המקום שבו הפסקת לקרוא. ניתן להציג סימניות מרובות. על-מנת לראות את כולן, הקש/י על ולאחר מכן הקש/י על ״סימניות״.

הוספת הערות לספר: ניתן להוסיף הערות והדגשות לספר.

- *הוספת הדגשה:* הקש/י פעמיים על מילה, השתמש/י בנקודות האחיזה כדי להתאים את הבחירה ולאחר מכן הקש/י על ״הדגש״ ובחר/י סגנון.
- *שיתוף מלל מודגש:* הקש/י על המלל המודגש, ולאחר מכן הקש/י על או על "שתף״. אם הספר שהינך קורא/ת נרכש דרך ה-iBookstore, ייכלל קישור אל הספר.
	- *הסרת הדגשה:* הקש/י על המלל המודגש, ולאחר מכן הקש/י על .
	- *הוספת פתק:* הקש/י פעמיים על מילה ולאחר מכן הקש/י על ״הערה״.
	- *הסרת הערה:* מחק/י את המלל שלה. להסרת ההערה יחד עם ההדגשה שלה, הקש/י על המלל המודגש ולאחר  $\Omega$ מכן הקש/י על  $\Omega$ .
		- *הצגת כל ההערות שלך:* הקש/י במרכז המסך על-מנת להציג את הפקדים, הקש/י על ולאחר מכן הקש/י על ״הערות״.
- *מחיקת הערות:* הקש/י במרכז המסך על-מנת להציג את הפקדים, הקש/י על ולאחר מכן הקש/י על ״הערות״. הקש/י על ולאחר מכן הקש/י על ״ערוך הערות״. בחר/י בהערות שברצונך למחוק ולאחר מכן הקש/י על ״מחק״.
- *שיתוף הערות:* הקש/י במרכז המסך על-מנת להציג את הפקדים, הקש/י על ולאחר מכן הקש/י על ״הערות״. הקש/י על ब्रि ולאחר מכן הקש/י על ״ערוך הערות״. בחר/י בהערות שברצונך לשתף ולאחר מכן הקש/י על ״שתף״.
- *שיתוף קישור אל ספר:* הקש/י במרכז המסך על-מנת להציג את הפקדים ולאחר מכן הקש/י על . הקש/י על ולאחר מכן הקש/י על ״שתף את הספר״.

שינוי של מראה הספר: ספרים מסוימים מאפשרים לך לשנות את הגופן, גודל הגופן וצבע העמוד.

- *שינוי הגופן או גודל הגופן:* הקש/י במרכז המסך על-מנת להציג את הפקדים ולאחר מכן הקש/י על . בספרים מסוימים ניתן לשנות את גודל הגופן רק כאשר ה-iPad נמצא בתצוגה לאורך.
- *שינוי צבע העמוד והמלל:* הקש/י במרכז המסך על-מנת להציג את הפקדים, הקש/י על ולאחר מכן הקש/י על ״ערכות נושא״ ובחר/י ״לבן״, ״ספיה״ או ״לילה״. הגדרה זו חלה על כל הספרים שתומכים בה.
	- *שינוי אופן התצוגה של העמודים:* הקש/י במרכז המסך על-מנת להציג את הפקדים, הקש/י על ולאחר מכן הקש/י על ״ערכות נושא״ ובחר/י ״ספר״, ״מסך מלא״ או ״גלילה״.
- *שינוי הבהירות:* הקש/י במרכז המסך על-מנת להציג את הפקדים ולאחר מכן הקש/י על . אם אינך רואה את , . $\rm_A\AA$  הקש/י תחילה על
	- *הפעלה או ביטול של יישור ומיקוף:* עבור/י אל ״הגדרות״ < iBooks. לא ניתן לבצע יישור ומיקוף בקובצי PDF ובספרים מסוימים.

#### אינטראקציה עם מולטימדיה

<span id="page-89-0"></span>בספרים מסוימים ישנם מרכיבים אינטראקטיביים, כגון סרטים, דיאגרמות, מצגות, גלריות, אובייקטי תלת-ממד וסקירות פרקים. על-מנת לקיים אינטראקציה עם אובייקט מולטימדיה, הקש/י עליו, החלק/י עליו או צבוט/י אותו. לדוגמא, עם מצגת, תוכל/י להקיש על על-מנת להפעיל את המצגת, ולאחר מכן להקיש על-מנת לראות כל מסך. על-מנת להציג רכיב במסך מלא, פרוש/י שתי אצבעות הרחק זו מזו. לאחר שתסיים/י, צבוט/י לסגירה.

#### עיון בפתקים וברשימות אוצר מילים

בספרים התומכים בכך, תוכל/י להשתמש בתצוגת פתקים על-מנת לסקור את כל ההדגשים והפתקים שלך ככרטיסים.

הצגת הפתקים שלך: הקש/י על . ניתן גם:

- *להציג פתקים לפי פרק:* הקש/י על פרק על-מנת לראות את הפתקים שלו. תגים ברשימת הפרקים מציינים את מספר הפתקים וההדגשים שהוספת לכל פרק. אם אינך רואה את רשימת הפרקים, הקש/י על כפתור ״פרק״.
	- *לחפש בכל הפתקים:* הזן/י מילה או ביטוי בשדה החיפוש. אם אינך רואה את שדה החיפוש, הקש/י על כפתור ״פרקים״. הקש/י על פרק על-מנת לראות את הפתקים שלו.
- *לסקור פתקים ואוצר מילים ככרטיסי לימוד:* הקש/י על ״כרטיסי לימוד״. החלק/י על-מנת לעבור בין כרטיסים. אם לכרטיס יש פתקים, דבר המצוין על-ידי ל⇔, הקש/י על הכרטיס על-מנת להפוך אותו. הקש/י על י‡י על-מנת לבחור אילו הדגשות יוצגו, או כדי לערבב את הכרטיסים. אם הפרק כולל רשימת אוצר מילים, תוכל/י גם לכלול אותה בכרטיסים שלך.
	- *לשלוח את הפתקים שלך בדוא״ל:* הקש/י על . בחר/י את הפתקים שברצונך לשתף ולאחר מכן הקש/י על ״דוא״ל״.
		- *מחיקת הערות:* הקש/י על . בחר/י את הפתקים שברצונך למחוק ולאחר מכן הקש/י על ״מחק״.

#### סידור מדף הספרים

השתמש/י במדף הספרים לעיון בספרים ובקובצי ה-PDF שלך. ניתן גם לארגן פריטים באוספים.

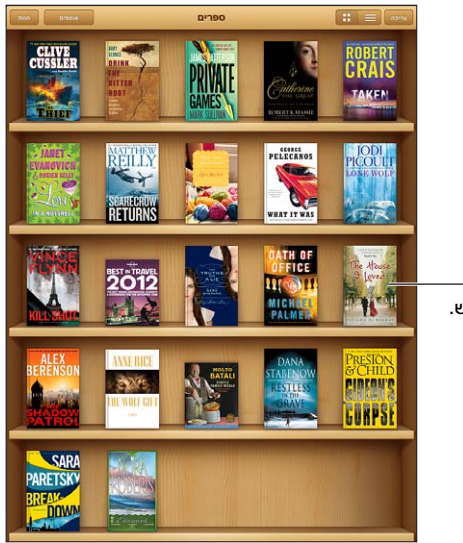

<span id="page-89-1"></span>גע/י והחזק/י ספר על-מנת לסדר מחדש.

זמין ב בiBookstore . זמינות הכותר עשויה להשתנות.

העברת ספר או קובץ PDF לאוסף: עבור/י ״מדף הספרים״ והקש/י על ״ערוך״. בחר/י את הפריטים שברצונך להעביר ולאחר מכן הקש/י על ״העבר״ ובחר/י אוסף.

הצגה וניהול של אוספים: הקש/י על ״אוספים״. לעריכת שם האוסף, הקש/י על ״ערוך״. לא ניתן לערוך או להסיר את האוספים המובנים. מיון מדף הספרים: הקש/י על ולאחר מכן בחר/י שיטת מיון בתחתית המסך.

מחיקת פריטים ממדף הספרים: הקש/י על ״ערוך״ ולאחר מכן הקש/י על כל פריט שברצונך למחוק כך שיופיע לצידו סימן ביקורת. הקש/י על ״מחק״ ולאחר מכן הקש/י על ״סיום״.

- *מחיקת עותק זה:* פעולה זו מסירה את הפריט מה-iPad, אך הוא עדיין מופיע במדף הספרים וניתן להוריד אותו שוב.
- *מחיקה מכל המכשירים:* פעולה זו מסירה את הפריט מכל מכשירי iOS שברשותך וגם ממדף הספרים. ניתן להוריד את הפריט שוב דרך ״רכישות״ שב-iBookstore. ראה/י [במבט חטוף](#page-87-1) בעמוד .[88](#page-87-0)

חיפוש ספר: עבור/י אל ״מדף הספרים״. הקש/י על שורת המצב כדי לגלול לחלקו העליון של המסך ואז הקש/י על  ${\mathsf Q}$ . החיפוש מתבצע לפי הכותר ושם המחבר.

הורדת ספר דרך iCloud: ספרים שרכשת ושאינם נמצאים ב-iPad שלך מופיעים עם תווית של iCloud. על-מנת להוריד את הספר, הקש/י על הכריכה שלו. על-מנת להוריד באופן אוטומטי פריטים שנרכשו במכשירים אחרים, עבור/י אל ״הגדרות״ < Store App & iTunes.

• *הסתרת רכישות במדף הספרים:* על-מנת להציג או להסתיר ספרים שנרכשו שאינם ב-iPad, עבור/י אל ״הגדרות״ < iBooks > ״הצג את כל הרכישות״. ניתן להוריד רכישות מה-iBookstore. ראה/י [במבט](#page-87-1)  [חטוף](#page-87-1) בעמוד .[88](#page-87-0)

#### סנכרון ספרים וקבצי PDF

השתמש/י ב-iTunes על-מנת לסנכרן את הספרים וקבצי ה-PDF שלך בין ה-iPad למחשב, וכדי לרכוש ספרים מה-Store iTunes. כאשר ה-iPad מחובר למחשב, החלונית ״ספרים״ מאפשרת לך לבחור אילו פריטים לסנכרן. ניתן גם למצוא באינטרנט ספרי ePub ומסמכי PDF חופשיים מניהול זכויות דיגיטלי ולהוסיף אותם לספריית iTunes שלך.

סינכרון ספר או PDF ל-iPad: ב-iTunes במחשב, בחר/י ״קובץ״ < ״הוסף לספריה״ ובחר/י את הקובץ. לאחר מכן, סנכרן.

הוספת ספר או מסמך PDF ל-iBooks ללא סנכרון: אם הספר או מסמך ה-PDF אינו גדול מדי, שלח/י אותו לעצמך מהמחשב. פתח/י את הודעת הדוא״ל ב-iPad, ולאחר מכן גע/י והחזק/י בקובץ המצורף ובחר/י ״פתח ב-iBooks״.

#### הדפסת PDF או שליחתו בדוא״ל

ניתן להשתמש ב-iBooks כדי לשלוח בדוא״ל עותק של מסמך PDF, או להדפיס את כל המסמך או חלק ממנו במדפסת AirPrint נתמכת.

שליחת PDF בדוא״ל: פתח/י את קובץ ה-PDF, הקש/י על ⊠ולאחר מכן בחר/י ב״דוא״ל״.

הדפסת PDF: פתח/י את קובץ ה-PDF, הקש/י על מולאחר מכן בחר/י ב״הדפס״. למידע נוסף, ראה/י הדפסה [באמצעות](#page-29-2) AirPrint בעמוד [.30](#page-29-0)

#### הגדרות iBooks

iBooks מאחסן את כל הרכישות, האוספים, הסימניות, ההערות ופרטי העמוד הנוכחי שלך ב-iCloud, על-מנת שתוכל/י לקרוא ספרים בצורה חלקה בכל מכשירי ה-iOS שלך. iBooks שומר את המידע עבור כל הספרים כאשר בעת פתיחת או סגירת היישום. מידע עבור ספרים ספציפיים נשמר גם בעת פתיחת הספר או סגירתו.

הפעלה או ביטול של סינכרון: עבור/י אל ״הגדרות״ < iBooks. ניתן לסנכרן סימניות ואוספים.

ספרים מסוימים עשויים לגשת לוידיאו או לשמע שמאוחסנים באינטרנט. אם ל-iPad יש חיבור נתונים סלולרי, המפעיל עשוי לחייב אותך עבור הפעלת קבצים אלה.

הפעלה או ביטול של גישה לתוכן מקוון: עבור/י אל ״הגדרות״ < iBooks > ״תוכן מקוון״.

שינוי הכיוון שהדף מעביר בעת הקשה בצד שמאל: עבור/י אל ״הגדרות״ < iBooks > ״התקדמות משני השוליים״.

### פודקאסטים

# <span id="page-91-0"></span> $24$

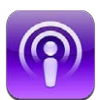

הורד/י מה-Store App את היישום ״פודקאסטים״ הניתן ללא תשלום ולאחר מכן דפדף/י בין פודקאסטים, הירשם/י כמנוי על פודקאסטים והפעל/י את הפודקאסטים האהובים עליך ב-iPad.

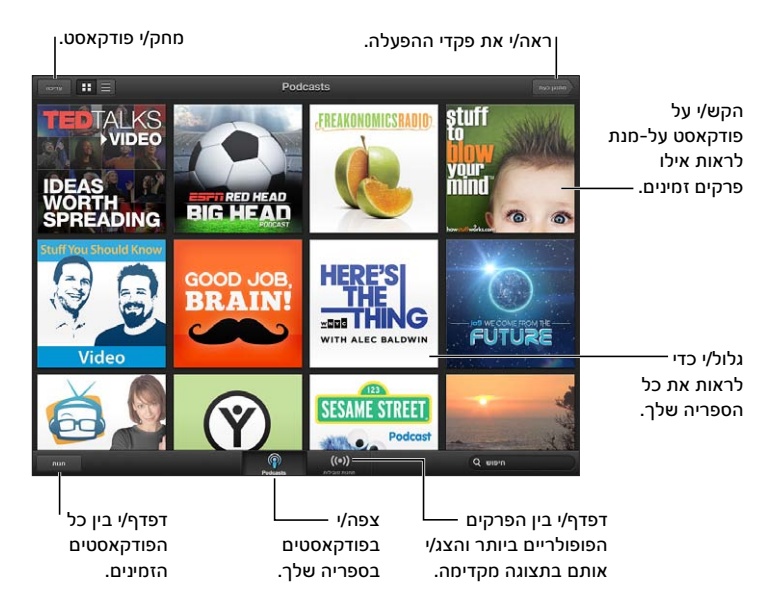

#### השגת פודקאסטים:

- *דפדוף בקטלוג השלם:* הקש/י על ״קטלוג״ ולאחר מכן הקש/י על כל פודקאסט שמעניין אותך.
- *עיון בין הפודקאסטים הפופולריים ביותר:* הקש/י על ״תחנות מובילות״ )אם אינך רואה אפשרות זו, הקש/י תחילה על ״ספריה״(. החלק/י שמאלה או ימינה כדי להחליף קטגוריה, או החלק/י מעלה או מטה כדי לדפדף בקטגוריה הנוכחית. הקש/י על פודקאסט כדי לראות תצוגה מקדימה של הפרק האחרון, או הקש/י על ♥ להצגת רשימה של הפרקים.
	- *הזרמת פרק:* הקש/י על פרק כלשהו.
	- *הורד/י פרק כדי שתוכל/י להאזין לו כשאינך מחובר/ת לרשת אלחוטית:* הקש/י על כפתור ההורדה בסמוך לכל פרק רצוי.
- *רישום כמנוי/ה על פודקאסט על-מנת לקבל תמיד את הפרק העדכני ביותר:* אם הינך מדפדף/ת בקטלוג, הקש/י על פודקאסט כדי לראות את רשימת הפרקים ולאחר מכן הקש/י על ״הירשם״. אם כבר הורדת פרק, הקש/י על הפודקאסט בספריה שלך, הקש/י על ולאחר מכן הפעל/י את ״רישום״.
- *קבלת הפרק האחרון של פודקאסט שהינך מנוי/ה עליו באופן אוטומטי:* הקש/י על הפודקאסט בספריה שלך, הקש/י על ולאחר מכן הפעל/י את ״הורדה אוטומטית״. אם אינך רואה את הבורר ״הורדה אוטומטית״, ודא/י שהפעלת את ״רישום״ תחילה.

בקרה על הפעלת שמע: על-מנת לראות את כל פקדי הפעלת השמע, החלק/י את העטיפה כלפי מעלה.

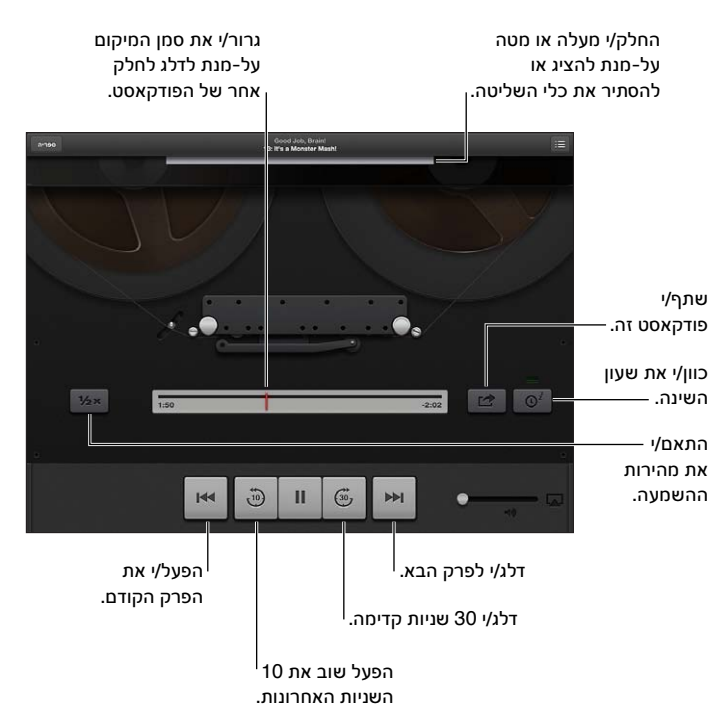

בקרה על הפעלת וידיאו: הקש/י על המסך בעודך צופה בפודקאסט של וידיאו.

### Game Center

# 25

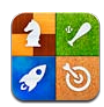

#### במבט חטוף

Center Game מאפשר לך לשחק במשחקים האהובים עליך עם חברים שיש להם iPhone, iPad, touch iPod או Mac עם Lion Mountain X OS. על-מנת להשתמש ב-Center Game עליך להיות מחובר/ת לאינטרנט.

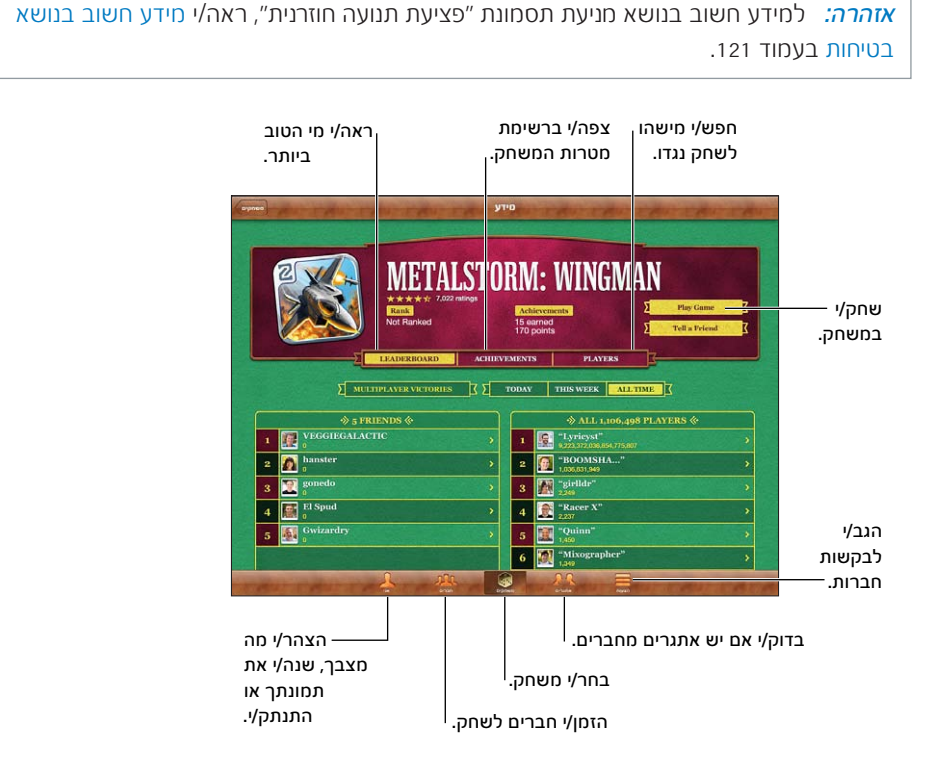

התחבר/י: פתח/י את Center Game. אם הינך רואה בראש המסך ״אני״ את הכינוי ואת התמונה שלך, הינך כבר מחובר/ת. אחרת, הקש/י את ה-ID Apple ואת הסיסמה שלך ולאחר מכן הקש/י על ״התחברות״. ניתן להשתמש באותו ID Apple שבו את/ה משתמש/ת עבור רכישות ב-iCloud, Store App או Store iTunes, או להקיש על ״צור חשבון חדש״ אם ברצונך להשתמש ב-ID Apple נפרד עבור משחקים.

קניית משחק: הקש/י על ״משחקים״ ולאחר מכן הקש/י על משחק מומלץ או הקש/י על ״חפש משחקי .״Game Center

הפעלת משחק: הקש/י על ״משחקים״, בחר/י משחק ולאחר מכן הקש/י על ״שחק/י״.

חזור/י אל Center Game לאחר משחק: לחץ/י על הכפתור ״בית״ ואז הקש/י על ״מרכז המשחקים״ במסך ה״בית״.

התנתקות: הקש/י על ״אני״, הקש/י על הבאנר ״חשבון״ ולאחר מכן הקש/י על ״התנתק״. אין צורך להתנתק בכל סיום של Center Game.

#### משחק עם חברים

הזמנת חברים למשחק רב-משתתפים: הקש/י על ״חברים״, בחר/י חבר/ה, בחר/י משחק ולאחר מכן הקש/י על ״שחק/י״. אם המשחק מאפשר או דורש שחקנים נוספים, בחר/י שחקנים נוספים שתרצה/י להזמין ואז הקש/י על ״הבא״. שלח/י את ההזמנה והמתן/י שהאחרים יאשרו אותה. כשכולם מוכנים, התחל/י במשחק. אם החבר אינו זמין או אינו משיב להזמנתך, ניתן להקיש על ״התאמה אוטומטית״ כדי ש״מרכז המשחקים״ ימצא עבורך שחקן אחר, או להקיש על ״הזמן חבר״ כדי לנסות להזמין חבר אחר.

שלח/י הצעת חברות: הקש/י על ״חברים״ או על ״בקשות״, הקש/י על ״הוסף חברים״ ולאחר מכן הקש/י את כתובת הדוא״ל של החבר או את הכינוי שלו ב-Game Center. על-מנת לעיין בין אנשי הקשר שלך, הקש/י על ... להוספת מספר חברים בבקשה אחת, הקש/י Return לאחר כל כתובת.

הזמנת מישהו לנצח אותך: הקש/י על אחת מהתוצאות או על אחד מההישגים שלך ולאחר מכן הקש/י על ״שלח/י אתגר לחברים״.

צפייה במשחקים שחבר/ה משחק/ת ובתוצאות שלו/ה: הקש/י על ״חברים״, הקש/י על שם החבר/ה ואז הקש/י על ״משחקים״ או על ״נקודות״.

רכישת משחק שראית אצל חבר/ה: הקש/י על ״חברים״ ולאחר מכן הקש/ על שם החבר/ה. הקש/י על המשחק ברשימת המשחקים של החבר/ה ולאחר מכן הקש/י על המחיר שבחלק העליון של המסך.

הצגת רשימת חברים של חבר/ה: הקש/י על ״חברים״, הקש/י על שם החבר/ה ואז הקש/י על ״חברים״ מתחת לתמונה שלו/ה.

הסרת חבר/ה: הקש/י על ״חברים״, הקש/י על שם ואז הקש/י על ״הסר מרשימת החברים״.

השארת כתובת הדוא״ל שלך חסויה: בטל/י את האפשרות ״פרופיל ציבורי״ בהגדרות החשבון שלך ב-Center Game. ראה/י ״הגדרות Center Game״ להלן.

ביטול פעילות רבת-שחקנים או בקשות חברות: עבור/י ל״הגדרות״ < ״כללי״ < ״הגבלות״ ובטל/י את האפשרויות ״משחקים רבי-משתתפים״ או ״הוספת חברים״. אם הבוררים אינם זמינים, הקש/י תחילה על ״הפעל הגבלות״ (בראש החלון).

דיווח על התנהגות פוגענית או בלתי הולמת: הקש/י על ״חברים״, הקש/י על שמו של האדם שבו מדובר ואז הקש/י על ״דווח על בעיה״.

#### Game Center הגדרות

הגדרות מסוימות של Center Game משויכות ל-ID Apple המשמש אותך להתחברות. הגדרות אחרות נמצאות ביישום ״הגדרות״ ב-iPad.

שינוי הגדרות ״מרכז המשחקים״ עבור מזהה Apple: התחבר/י באמצעות ה-ID Apple שלך, הקש/י על ״אני״, הקש/י על הכרזה ״חשבון״ ולאחר מכן בחר/י באפשרות ״הצג חשבון״.

הגדר/י באילו הודעות הנך מעוניין/ת עבור ״מרכז המשחקים״: עבור/י אל ״הגדרות״ < ״הודעות״ < Center Game. אם ״מרכז המשחקים״ לא מופיע, הפעל את ״הודעות״.

שינוי הגבלות עבור Center Game: עבור/י אל ״הגדרות״ < ״כללי״ < ״הגבלות״.

### נגישות

# 26

#### מאפייני נגישות

ה-iPad משלב בין מאפייני הנגישות הבאים:

- קורא מסך VoiceOver
	- מסייע הקול של Siri
- הגדלת המרחק מתצוגה
	- מלל מוגדל
	- הפוך צבעים
		- הקרא
- השמעת מלל אוטומטי
- אודיו חד-ערוצי ומאזן
- צלילים שניתן להקצות
	- Guided Access •
	- AssistiveTouch •
- תמיכה בתצוגות בכתב ברייל
	- השמעת תוכן כתוביות

הפעל/י מאפייני נגישות באמצעות ה-iPad: עבור/י אל ״הגדרות״ < ״כללי״ < ״נגישות״.

הפעל/י מאפייני נגישות באמצעות ה-iTunes: חבר/י את ה-iPad למחשב ובחר ב-iPad ברשימת ההתקנים ב-iTunes. לחץ/י על ״סיכום״ ולאחר מכן לחץ/י על ״הגדר גישה אוניברסלית״ בחלקו התחתון של המסך ״סיכום״.

לקבלת פרטים נוספים על מאפייני הנגישות של ה-iPad, עבור/י אל [accessibility](http://www.apple.com/accessibility)/com.apple.www.

#### VoiceOver

VoiceOver מתאר בקול את המופיע על המסך, כך שניתן להשתמש ב-iPad מבלי לראותו.

VoiceOver מתאר כל אחד מהפריטים המופיעים על המסך בעודך בוחר/ת בפריט. בעת בחירת פריט, הסמן של VoiceOver( מלבן שחור( תוחם אותו ו-VoiceOver אומר את השם או מתאר את הפריט.

גע/י במסך או גרור/י את אצבעותיך על-מנת לשמוע פריטים אחרים המוצגים על המסך. עם בחירת מלל, VoiceOver מקריא אותו. אם תפעיל/י את האפשרות ״רמזים מושמעים״, VoiceOver יוכל לומר לך מה שם הפריט ולספק הנחיות - למשל, ״הקש/י פעמיים לפתיחה״. על-מנת לקיים אינטראקציה עם פריטים על המסך, כגון כפתורים וקישורים, השתמש/י במחוות המתוארות [בלימוד המחוות של](#page-97-1) VoiceOver בעמוד .[98](#page-97-0)

בעת המעבר למסך חדש, VoiceOver משמיע צליל ולאחר מכן בוחר ואומר את הפריט הראשון המוצג על המסך )בדרך כלל, זה הנמצא בפינה השמאלית העליונה(. VoiceOver מאפשר לך גם לדעת כאשר התצוגה משתנה לכיוון תצוגה לרוחב או לאורך וכאשר המסך ננעל או נפתח.

*הערה :*VoiceOver מדבר בשפה שהוגדרה בהגדרות ״בינלאומי״, העשויות להיות מושפעות מההגדרה ״תבנית אזורית״ ב״הגדרות״ < ״כללי״ < ״בינלאומי״. VoiceOver זמין בשפות רבות, אך לא בכולן.

#### פרטים בסיסיים בנושא VoiceOver

*חשוב :*VoiceOver משנה את המחוות המשמשות אותך לשליטה ב-iPad. ברגע ש-VoiceOver מופעל, עליך להשתמש במחוות של VoiceOver להפעלת ה-iPad - אפילו כדי לבטל את VoiceOver לצורך חזרה לפעולה רגילה.

הפעלה או כיבוי של VoiceOver: עבור/י אל ״הגדרות״ < ״כללי״ < ״נגישות״ < VoiceOver. ניתן גם להגדיר את המעבר למסך ״בית״ בלחיצה משולשת כך שיפעיל או יכבה את VoiceOver. ראה/י [לחיצה משולשת על](#page-103-0)  [״בית״](#page-103-0) בעמוד [.104](#page-103-1)

התנסות בשימוש במסך: גרור/י את האצבע על המסך. VoiceOver יקריא כל פריט שבו תיגע/י. הרם/י את האצבע על-מנת להשאיר פריט מסומן.

- *בחירת פריט:* הקש/י עליו, או הרם/י את האצבע בעת גרירתו.
- *בחירת הפריט הבא או הקודם:* לטף/י ימינה או שמאלה באצבע אחת. סדר הפריטים הוא משמאל לימין, מלמעלה למטה.
- *בחירת הפריט שמעל או הפריט שמתחת:* השתמש/י בחוגה על-מנת להפעיל את ״ניווט אנכי״ ולאחר מכן לטף/י מעלה או מטה באצבע אחת.
	- *בחר/י בפריט הראשון או האחרון על המסך:* לטף/י למעלה או למטה ב4- אצבעות.
- *בחר/י פריט לפי שם:* הקש/י 3 פעמים בשתי אצבעות בנקודה על המסך על-מנת לפתוח את ״בורר הפריטים״. לאחר מכן, הקלד/י שם בשדה החיפוש או לטף/י ימינה או שמאלה על-מנת לדפדף ברשימה לפי סדר האלפבית. לחלופין, הקש/י על אינדקס הטבלה שמימין לרשימה ולטף/י מעלה או מטה על-מנת לנוע במהירות ברשימת הפריטים.
	- *שנה/י את השם של הפריט הנבחר כך שיהיה קל יותר לאתר אותו:* הקש/י פעמיים והחזק/י בשתי אצבעות בנקודה כלשהי על המסך.
- *אמור/י את המלל של הפריט הנבחר:* כוון/י את בקר החוגה לתווים או למילים ולאחר מכן לטף/י מטה או מעלה באצבע אחת.
	- *הפעל/י או בטל/י רמזים מושמעים:* עבור/י אל ״הגדרות״ < ״כללי״ < ״נגישות״ < VoiceOver.
	- *כלילת איות פונטי:* עבור/י אל ״הגדרות״ < ״כללי״ < ״נגישות״ < VoiceOver > ״השתמש בפונטיקה״.
		- *השמעת המסך כולו מלמעלה:* לטף/י למעלה בשתי אצבעות.
		- *השמע/י מהפריט הנוכחי לתחתית המסך:* לטף/י למטה בשתי אצבעות.
- *הפסק/י הקראה:* הקש/י פעם אחת בשתי אצבעות. הקש/י שוב בשתי אצבעות לחידוש ההשמעה. ההשמעה מתחדשת אוטומטית בעת בחירת פריט אחר.
- *השתק/י את VoiceOver:* הקש/י פעמיים בשלוש אצבעות. הקש/י שוב פעמיים בשלוש אצבעות כדי להפעיל את ההשמעה מחדש. כדי לבטל רק את הצלילים של VoiceOver, הגדר/י את ״צלצול/שקט״ ל״שקט״. אם מחוברת מקלדת חיצונית, תוכל/י גם להקיש על Control במקלדת כדי להשתיק או לבטל את ההשתקה של VoiceOver.

התאמת עוצמת ההקראה: ניתן לשנות את מאפייני ה-VoiceOver המקריא על-מנת להקל על ההבנה:

- *שינוי עוצמת השמע של ההקראה:* השתמש/י בכפתורי עוצמת השמע של ה-iPad. ניתן גם להוסיף עוצמת שמע לחוגה ולהחליק מעלה או מטה על-מנת לכוונן, ראה/י [שימוש בבקר החוגה של](#page-99-1) VoiceOver בעמוד .[100](#page-99-0)
- *שינוי קצב ההקראה:* עבור/י אל ״הגדרות״ < ״כללי״ < ״נגישות״ < VoiceOver וגרור/י את המחוון ״קצב הקראה״. ניתן גם להוסיף את ״קצב הקראה״ לחוגה ולאחר מכן להחליק מעלה או מטה על-מנת לכוונן.
	- *שימוש בשינוי גובה הצליל:* VoiceOver משתמש בצליל גבוה יותר בעת השמעת הפריט הראשון בקבוצה (כדוגמת רשימה או טבלה) ובצליל נמוך יותר בעת השמעת הפריט האחרון בקבוצה. עבור/י אל ״הגדרות״ > ״כללי״ < ״נגישות״ < VoiceOver > ״השתמש בשינויי טון״.
	- *שינוי שפת ה-iPad:* עבור/י אל ״הגדרות״ < ״כללי״ < ״בינלאומי״ < ״שפה״. ההגיה של VoiceOver בשפות מסוימות מושפעת על-ידי ״הגדרות״ < ״כללי״ < ״בינלאומי״ < ״תבנית אזורית״.
	- *שינוי ההגיה:* כוונן/י את החוגה ל״שפה״ ואז החלק/י מעלה או מטה. האפשרות ״שפה״ זמינה בחוגה הרק אם תבחר/י יותר מהגיה אחת.
- <span id="page-97-0"></span>• *בחירה בהגיות הזמינות בחוגת השפות:* עבור/י אל ״הגדרות״ < ״כללי״ < ״נגישות״ < VoiceOver > ״חוגת שפות״. על-מנת לשנות את המיקום של שפה ברשימה, גרור/י את מעלה או מטה.
- *שינוי קול ההקראה הבסיסי:* עבור/י אל ״הגדרות״ < ״כללי״ < ״נגישות״ < VoiceOver > ״השתמש בקול קליל״.

#### שימוש ב-iPad עם VoiceOver

ביטול הנעילה של ה-iPad: בחר/י במחוון ביטול הנעילה, ולאחר מכן הקש/י פעמיים על המסך.

״הקשה״ להפעלת הפריט הנבחר: הקש/י פעמיים בכל נקודה במסך.

״הקשה פעמיים״ על הפריט הנבחר: הקש/י שלוש פעמים בכל נקודה במסך.

התאמת מחוון: בחר/י את המחוון ולאחר מכן לטף/י מעלה או מטה באצבע אחת.

השתמש/י במחווה רגילה כאשר VoiceOver פועל: הקש/י פעמיים והחזק את האצבע על המסך. סדרה של צלילים מורה על כך שהמחוות הסטנדרטיות פועלות. הן יישארו פעילות עד שתרים/ה את האצבע, כשמחוות VoiceOver יחזרו לפעולה.

גלילה ברשימה או אזור במסך: לטף/י למעלה או למטה בשלוש אצבעות. בעת מעבר בין פריטי רשימה, VoiceOver משמיע את טווח הפריטים המוצגים )למשל, ״מציג שורות 5 עד 10״(. ניתן לגלול ברשימה באופן רציף, במקום לדפדף בה. הקש/י פעמיים והחזק/י. כשתשמע/י סדרה של צלילים, הזז/י את האצבע למעלה או למטה כדי לגלול ברשימה. הגלילה המתמשכת עוצרת בעת הרמת האצבע.

- *גלול/י בצורה רציפה לאורך רשימה:* הקש/י פעמיים והחזק/י. כשתשמע/י סדרה של צלילים, הזז/י את האצבע למעלה או למטה כדי לגלול ברשימה. הגלילה המתמשכת עוצרת בעת הרמת האצבע.
- *שימוש באינדקס רשימה:* לרשימות מסוימות יש אינדקס המסודר לפי סדר האל״ף-בי״ת בצד הימני. לא ניתן לבחור את האינדקס על-ידי ליטוף בין פריטים; עליך לגעת באינדקס ישירות על-מנת לבחור אותו. כאשר האינדקס נבחר, לטף/י למעלה או למטה למעבר בתוך האינדקס. ניתן גם להקיש פעמיים ואז להחליק את האצבע כלפי מעלה או כלפי מטה.
- *סידור רשימה מחדש:* ניתן לשנות את סדר הפריטים ברשימות מסוימות, כגון ההגדרות בחוגה ובחוגת השפות שבהגדרות ״נגישות״. בחר/י ב $\equiv$  בצידו הימני של פריט, הקש/י פעמיים והחזק/י עד לשמיעת צליל ואז גרור/י מעלה או מטה. VoiceOver משמיע את הפריט שהזזת מעלה או מטה, תלוי בכיוון הגרירה.

ארגון מחדש של מסך ה״בית״ שלך: במסך ה״בית״, בחר/י את הצלמית שברצונך להזיז. הקש/י פעמיים והחזק/י את הצלמית ואז גרור/י אותה. VoiceOver משמיע את מיקום השורה והעמודה בעת גרירת הצלמית. שחרר/י את הצלמית כאשר היא נמצאת במיקום הרצוי. ניתן לגרור צלמיות נוספות. גרור/י פריט לקצה הימני או השמאלי של המסך כדי להזיז אותו לדף אחר של מסך ה״בית״. עם סיום, הקש/י על כפתור ה״בית״ .

אמור/י את פרטי המצב של ה-iPad: הקש/י בראש המסך על-מנת לשמוע פרטים אודות השעה, חיי הסוללה, עוצמת האות של הרשת האלחוטית ועוד.

הקראת עדכונים: עבור/י אל ״הגדרות״ < ״כללי״ < ״נגישות״ < VoiceOver והפעל/י את ״הקרא/י עדכונים״. עדכונים, לרבות המלל של הודעות מלל נכנסות, מוקראים ברגע שהם מתרחשים, גם אם ה-iPad נעול. עדכונים שלא הגבת עליהם מוקראים שוב עם ביטול הנעילה של ה-iPad.

הפעל/י או כבה/י את וילון המסך: הקש/י שלוש פעמים בשלוש אצבעות. כאשר וילון המסך מופעל, תוכן המסך פעיל למרות שהתצוגה כבויה.

#### <span id="page-97-1"></span>לימוד המחוות של VoiceOver

כאשר VoiceOver מופעל, למחוות הסטנדרטיות של מסך המגע יש תוצאות אחרות. מחוות אלה ומספר מחוות נוספות מאפשרות לך לנוע ברחבי המסך ולשלוט בפריטים ספציפיים כשהם נבחרים. מחוות VoiceOver כוללות מחוות של שתיים ושלוש אצבעות להקשה או ליטוף. לקבלת התוצאות הטובות ביותר בעת השימוש במחוות של שתי אצבעות ו-3 אצבעות, שחרר/י את האצבעות ואפשר/י להן לגעת במסך כשיש ביניהן מרחק מה.

ניתן להשתמש בשיטות שונות להקשת מחוות VoiceOver. למשל, ניתן להקיש באמצעות שתי אצבעות על-ידי שימוש בשתי אצבעות מאותה יד או באצבע אחת מכל יד. ניתן גם להשתמש באגודלים. משתמשים רבים מוצאים כי מחוות ״ההקשה המפוצלת״ יעילה במיוחד: במקום לבחור פריט ולהקיש עליו פעמיים, ניתן לגעת בו ולהחזיק באצבע אחת ולאחר מכן להקיש על המסך באצבע אחרת. נסה/י טכניקות שונות כדי לגלות איזו מהן מתאימה לך ביותר.

אם המחוות לא פועלות, נסה/י לעשות תנועות מהירות יותר, במיוחד כשמדובר בהקשה כפולה ובמחוות ליטוף. לליטוף, נסה/י להחליק על גבי המסך במהירות עם האצבע או האצבעות. כאשר VoiceOver מופעל, מופיע כפתור ״תרגול VoiceOver״ המאפשר לך לתרגל מחוות VoiceOver בטרם תמשיך/י.

תרגול מחוות VoiceOver: עבור/י אל ״הגדרות״ < ״כללי״ < ״נגישות״ < VoiceOver > ולאחר מכן הקש/י על ״אימון VoiceOver״. עם סיום התרגול, הקש/י על ״סיום״. אם אינך רואה את כפתור ״תרגול VoiceOver״, ודא/י ש-VoiceOver מופעל.

להלן סיכום של מחוות עיקריות של VoiceOver:

#### ניווט וקריאה

- *הקשה:* הקראת הפריט.
- *החלקה ימינה או שמאלה:* בחירת הפריט הבא או הקודם.
- *החלקה מעלה או מטה:* בהתאם להגדרה של בקר החוגה. ראה/י [שימוש בבקר החוגה של](#page-99-1)  [VoiceOver](#page-99-1) בעמוד [.100](#page-99-0)
	- *הקשה בשתי אצבעות:* הפסקת אמירת הפריט הנוכחי.
	- *החלקה מעלה בשתי אצבעות:* קריאת הכול מהחלק העליון של המסך.
		- *החלקה מטה בשתי אצבעות:* קריאת הכול מהמיקום הנוכחי.
- *״דילוג״ בשתי אצבעות:* הזזת שתי אצבעות אחורה וקדימה במהירות 3 פעמים )בתנועת ״z״( כדי לפטור התראה או לחזור למסך הקודם.
	- *החלקה מעלה או מטה ב3- אצבעות:* גלילת עמוד אחד בכל פעם.
	- *החלקה ימינה או שמאלה ב3- אצבעות:* מעבר אל העמוד הבא או הקודם )למשל, מסך ה״בית״ או Safari).
		- *הקשה ב3- אצבעות:* הקראת פרטים נוספים, כגון המיקום ברשימה או קביעה אם נבחר מלל.
			- *הקשה ב4- אצבעות בחלקו העליון של המסך:* בחירת הפריט הראשון בעמוד.
			- *הקשה ב4- אצבעות בחלקו התחתון של המסך:* בחירת הפריט האחרון בעמוד.

#### הפעלה

- *הקשה כפולה:* הפעלת הפריט הנבחר.
- *הקשה משולשת:* הקשה כפולה על פריט.
- *הקשה מפוצלת:* כחלופה לבחירת פריט והקשה כפולה כדי להפעילו, גע/י בפריט באצבע אחת ולאחר מכן הקש/י על המסך באצבע אחרת.
- *הקשה כפולה והחזקה )למשך שניה( + מחווה רגילה:* שימוש במחווה רגילה. מחוות ההקשה הכפולה וההחזקה מורה ל-iPad לפרש את המחווה הבאה כרגילה. למשל, ניתן להקיש הקשה כפולה ולהחזיק ואז, בלי להסיר את האצבע, לגרור את האצבע להחלקת כפתור מסוים.
	- *הקשה כפולה בשתי אצבעות:* הפעלה או השהיה ב״מוסיקה״, ״סרטונים״ או ״תמונות״. צילום תמונה במצלמה. הפעלה או השהיה של הקלטה במצלמה. התחלה או הפעלה של שעון העצר.
		- *הקשה כפולה והחזקה בשתי אצבעות:* שינוי התווית של הפריט הנבחר.
			- *הקשה משולשת בשתי אצבעות:* פתיחת בורר הפריטים.
		- *הקשה כפולה ב3- אצבעות:* השתקה או ביטול השתקה של VoiceOver.
			- *הקשה משולשת ב3- אצבעות:* הפעלה או כיבוי של וילון המסך.

#### שימוש בבקר החוגה של VoiceOver

<span id="page-99-0"></span>השתמש/י בחוגה על-מנת לבחור מה יתבצע בעת ליטוף מעלה או מטה כאשר VoiceOver מופעל.

הפעלת החוגה: סובב/י שתי אצבעות על מסך ה-iPad סביב נקודה הנמצאת ביניהן.

<span id="page-99-1"></span>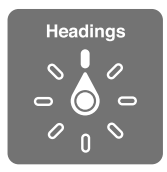

שינוי האפשרויות הכלולות בחוגה: עבור/י אל ״הגדרות״ < ״כללי״ < ״נגישות״ < VoiceOver > ״חוגה״ ולאחר מכן בחר/י את האפשרויות שברצונך שיהיו זמינות בעת שימוש בחוגה.

המיקומים הזמינים בחוגה וההשפעות שלהם תלויים במשימה שהינך מבצע/ת. לדוגמא, אם הינך קורא/ת הודעת דוא״ל, באפשרותך להשתמש בחוגה על-מנת לעבור בין שמיעת המלל מילה אחר מילה או אות אחר אות בעת ליטוף מעלה או מטה. אם הינך גולש/ת בעמוד אינטרנט, באפשרותך להגדיר את החוגה להקריא את כל המלל )מילה אחר מילה או אות אחר אות(, או לקפוץ מפריט מסוג אחד לפריט מסוג אחר, כגון כותרות או קישורים.

בעת שימוש במקלדת אלחוטית של Apple על-מנת לשלוט ב-VoiceOver, חוגת הקראה מאפשרת לך להתאים הגדרות כגון עוצמת קול, קצב הקראה, שימוש בטון או בכתב פונטי, הד בעת הקלדה וקריאה של סימני פיסוק. ראה/י [שליטה ב-](#page-101-1)VoiceOver [באמצעות מקלדת אלחוטית של](#page-101-1) Apple בעמוד [.102](#page-101-0)

#### הקשה ועריכה של מלל באמצעות VoiceOver

בעת הזנת שדה מלל הניתן לעריכה, ניתן להשתמש במקלדת שעל המסך או במקלדת חיצונית המחוברת ל-iPad על-מנת להזין מלל.

הקשת מלל: בחר/י שדה מלל ניתן לעריכה, הקש/י פעמיים על-מנת להציג את הסמן ואת המקלדת שעל המסך ולאחר מכן הקלד/י תווים.

- *הקלדה רגילה :* בחר/י מקש במקלדת על-ידי החלקה שמאלה או ימינה ולאחר מכן הקש/י פעמיים כדי להקיש את התו. לחלופין, הזז/י את אצבעך ברחבי המקלדת כדי לבחור מקש ואז, בעודך ממשיך/ה לגעת במקש באצבע אחת, הקש/י על המסך באצבע אחרת. VoiceOver משמיע את המקש בעת בחירתו ושוב כאשר התו מוזן.
- *הקלדה במגע :* גע/י במקש על המקלדת כדי לבחור אותו ואז הרם/י את האצבע כדי להקיש את התו. אם לחצת על מקש שגוי, החלק/י את אצבעך למקש הרצוי. VoiceOver משמיע את התו של כל מקש כשהינך נוגע/ת בו, אך אינו מקיש תו עד שאת/ה מרים/ה את האצבע.
	- *בחירת הקלדה רגילה או הקלדה במגע:* כאשר VoiceOver מופעל ומקש נבחר במקלדת, השתמש/י בחוגה על-מנת לבחור ב״מצב הקלדה״ ולאחר מכן החלק/י למעלה או למטה.

הזזת הסמן: החלק/י למעלה או למטה להזזת הסמן קדימה או אחורה במלל. השתמש/י בחוגה לבחירה אם הינך מעוניין/ת להזיז את הסמן לפי אות, מילה או שורה.

VoiceOver משמיע צליל כאשר הסמן זז ואומר את המילה, השורה או התו שעליהם עובר הסמן. בעת מעבר קדימה לפי מילים, הסמן ממוקם בקצה כל מילה, לפני הרווח או סימן הפיסוק שבאים אחריה. בעת מעבר אחורה, הסמן ממוקם בקצה המילה הקודמת, לפני הרווח או סימן הפיסוק שבאים אחריה.

הזזת הסמן אל מעבר לפיסוק בסוף מילה או משפט: השתמש/י בחוגה על-מנת לחזור למצב תווים.

כשמעבירים את הסמן לפי שורה, VoiceOver משמיע כל שורה כשאת/ה עובר/ת מעליה. בעת מעבר קדימה, הסמן ממוקם בתחילת השורה הבאה )למעט בשורה האחרונה של פסקה, אז הסמן עובר לסוף השורה שנאמרה זה עתה). בעת מעבר אחורה, הסמן ממוקם בתחילת השורה הנאמרת כעת.

שינוי משוב בעת הקלדה: עבור/י אל ״הגדרות״ < ״כללי״ < ״נגישות״ < VoiceOver > ״משוב בעת הקלדה״.

שימוש בכתב פונטי במשוב בעת הקלדה: עבור/י אל ״הגדרות״ < ״כללי״ < ״נגישות״ < VoiceOver > ״השתמש בפונטיקה״. ההקראה של המלל מתבצעת אות אחרי אות. VoiceOver אומר תחילה את התו ולאחר מכן את המקבילה הפונטית שלו, לדוגמה ״אלף״ ואז ״ארון״.

מחיקת תו: בחר/י ב ולאחר מכן הקש/י פעמיים או הקש/י הקשה מפוצלת. יש לעשות זאת גם בעת הקלדת מגע. כדי למחוק תווים מרובים, גע/י והחזק/י את מקש Delete ולאחר מכן הקש/י על המסך באצבע אחרת עבור כל תו שברצונך למחוק. VoiceOver משמיע את התו בעת מחיקתו. אם האפשרות ״השתמש בשינוי גובה צליל״ פועלת, VoiceOver משמיע תווים שנמחקו בצליל נמוך יותר.

בחירת מלל: הגדר/י את החוגה לעריכה, החלק/י מעלה או מטה על-מנת לבחור ב״בחר״ או ״בחר הכול״ ולאחר מכן הקש/י פעמיים. אם בחרת ב״בחירה״, המילה הקרובה ביותר לסמן נבחרת בעת ההקשה הכפולה. אם בחרת ב״בחירת הכול״, כל המלל נבחר. צבוט/י להגדלה או הקטנה של הבחירה.

גזירה, העתקה או הדבקה: ודא/י שהחוגה מכוונת ל״עריכה״. בחר/י את המלל, לטף/י למעלה או למטה לבחירת גזירה, העתקה או הדבקה ואז הקש/י פעמיים.

בטל/י פעולה אחרונה: נער/י את ה-iPad, לטף/י שמאלה או ימינה לבחירת הפעולה לביטול ולאחר מכן הקש/י פעמיים.

הקש/י אות עם סימן דיאקריטי: במצב הקלדה רגילה, בחר/י את האות הפשוטה ולאחר מכן הקש/י פעמיים והחזק/י עד לשמיעת צליל המציין שהתווים החלופיים הופיעו. גרור/י שמאלה או ימינה כדי לבחור ולשמוע את האפשרויות. שחרר/י את האצבע להקלדת הבחירה הנוכחית.

שינוי שפת המקלדת: כוונן/י את החוגה ל״שפה״ ואז החלק/י מעלה או מטה. בחר/י ב״שפת ברירת מחדל״ כדי להשתמש בשפה המופיעה בהגדרות ״בינלאומי״. חוגת השפות מופיעה אם בחרת יותר משפה אחת ב״הגדרות״ < ״כללי״ < ״נגישות״ < VoiceOver > ״חוגת השפות״.

#### השימוש ב-VoiceOver עם Safari

בעת חיפוש באינטרנט באמצעות Safari כש-VoiceOver פועל, פריטי חוגת ״תוצאות החיפוש״ מאפשרים לך לשמוע רשימת מונחי חיפוש מוצעים.

חיפוש באינטרנט: בחר/י את שדה החיפוש, הזן/י את החיפוש שלך ולאחר מכן החלק/י ימינה או שמאלה כדי לנוע למטה או למעלה ברשימת מונחי החיפוש המוצעים. לאחר מכן הקש/י פעמיים על המסך על-מנת לחפש באינטרנט את מונח החיפוש שנבחר.

הגדרת אפשרויות החוגה לגלישה באינטרנט: עבור/י אל ״הגדרות״ < ״כללי״ < ״נגישות״ < VoiceOver > ״חוגה״. הקש/י על-מנת לבחור או לבטל בחירה באפשרויות, או גרור/י את 三 מעלה על-מנת לשנות מיקום של פריט.

דילוג על תמונות בזמן ניווט: עבור/י אל ״הגדרות״ < ״כללי״ < ״נגישות״ < VoiceOver > ״ניווט בתמונות״. ניתן לבחור לדלג על כל התמונות או רק על תמונות שאינן כוללות תיאורים.

הפחתת העומס בעמוד לקריאה וניווט ביתר קלות: בחר/י בפריט ״קורא״ בשדה הכתובת של Safari( לא זמין בכל העמודים(.

#### השימוש ב-VoiceOver עם היישום ״מפות״

בעזרת VoiceOver, ניתן להגדיל או להקטין, לבחור סיכה או לקבל מידע לגבי מיקום.

התנסה/י בשימוש במפה: גרור/י את אצבעך ברחבי המסך או החלק/י שמאלה או ימינה כדי לעבור לפריט אחר.

הגדלה או הקטנה: בחר/י את המפה, הגדר/י את החוגה להגדלה/הקטנה ולאחר מכן החלק/י מעלה או מטה באצבע אחת.

הצגת מבט פנורמי של המפה: החלק/י בשלוש אצבעות.

דפדוף בנקודות עניין גלויות לעין: הגדר/י את החוגה ל״נקודות עניין״ ולאחר מכן החלק/י מעלה או מטה באצבע אחת.

מעקב אחר כביש: החזק/י את אצבעך על כביש מסוים, המתן/י עד שתשמע/י ״עצור/י כדי לעקוב״ ולאחר מכן הזז/י את אצבעך לאורך הכביש תוך האזנה לצליל ההכוונה. גובה הצליל עולה כשהינך סוטה מהכביש.

בחירת סיכה: גע/י בסיכה או החלק/י שמאלה או ימינה כדי לבחור את הסיכה.

קבלת פרטים אודות מיקום: כאשר נבחרה סיכה, הקש/י פעמיים להצגת דגל הפרטים. החלק/י שמאלה או ימינה לבחירת הכפתור ״פרטים נוספים״ ולאחר מכן הקש/י פעמיים להצגת עמוד הפרטים.

#### עריכת קטעי וידיאו עם VoiceOver

ניתן להשתמש במחוות VoiceOver על-מנת לחתוך קטעי וידיאו של המצלמה.

<span id="page-101-0"></span>חיתוך סרט וידיאו: בעת צפייה בסרט וידיאו, הקש/י פעמיים על המסך כדי להציג את בקרי הווידיאו. בחר/י את ההתחלה או הסיום של כלי החיתוך. לאחר מכן, לטף/י למעלה כדי לגרור ימינה או למטה כדי לגרור שמאלה. VoiceOver מכריז מהו משך הזמן שהמיקום הנוכחי יחתוך מההקלטה. כדי להשלים את החיתוך, בחר/י ב״חתוך״ והקש/י פעמיים.

#### שליטה ב-VoiceOver באמצעות מקלדת אלחוטית של Apple

ניתן לשלוט ב-VoiceOver באמצעות מקלדת אלחוטית של Apple המקושרת ל-iPad. ראה/י [התקני](#page-31-0)  [Bluetooth](#page-31-0) בעמוד .[32](#page-31-1)

העזרה של VoiceOver משמיעה מקשים או פקודות מקלדת בעת הקלדתם. ניתן להשתמש בעזרה של VoiceOver ללימוד פריסת המקלדת והפעולות של שילובי המקשים השונים.

השתמש/י בפקודות המקלדת של VoiceOver לניווט במסך, בחירת פריטים, קריאת תוכן המסך, כוונון החוגה וביצוע פעולות אחרות של VoiceOver. רוב פקודות המקלדת משתמשות בשילוב המקשים Option-Control, שבטבלה להלן מופיע בקיצור כ-VO.

> <span id="page-101-1"></span>פקודות המקלדת של VoiceOver VO = Control-Option

- *קריאת הכל, החל מהמיקום הנוכחי:* A-VO
	- *קריאה מלמעלה:* B-VO
	- *מעבר לשורת המצב:* M-VO
	- *לחיצה על כפתור ה״בית״:* H-VO
- *בחירת הפריט הבא או הקודם:* VO-חץ ימני או VO-חץ שמאלי
	- *הקשה על פריט:* VO-מקש רווח
		- *פתיחת בורר הפריטים:* I-VO
	- *הקשה פעמיים בשתי אצבעות:* VO-״-״
- *בחירת הפריט הבא או הקודם המוגדר על-פי החוגה:* VO-חץ למעלה או VO-חץ למטה
	- *התאמת חוגת ההקראה:* Command-VO חץ שמאלי או Command-VO-חץ ימני
- *התאמת ההגדרה שהוגדרה על-פי חוגת ההקראה:* Command-VO חץ למעלה או Command-VO-חץ למטה
	- *השתקה או ביטול השתקה של VoiceOver:* S-VO
	- Command-Shift-Tab או Command-Tab *:יישומים בין מעבר*
		- *הפעלה או כיבוי של וילון המסך:* S-Shift-VO
			- *הפעלת עזרה בנושא VoiceOver:* K-VO
		- *חזרה למסך הקודם או כיבוי עזרה בנושא VoiceOver:* Escape

#### ניווט מהיר

הפעל/י את ״ניווט מהיר״ כדי לשלוט ב-VoiceOver באמצעות מקשי החיצים.

- *הפעלה או כיבוי של ״ניווט מהיר״:* חץ שמאלי-חץ ימני
- *בחירת הפריט הבא או הקודם:* חץ ימני או חץ שמאלי
- *בחירת הפריט הבא או הקודם המוגדר על-פי החוגה:* חץ למעלה או חץ למטה
- *בחירת הפריט הראשון או האחרון:* Control-חץ למעלה או Control-חץ למטה
	- *״הקשה״ על פריט:* חץ למעלה-חץ למטה
- *גלילה למעלה, למטה, שמאלה או ימינה:* Option-חץ למעלה, Option-חץ למטה, Option-חץ שמאלה, או Option-חץ ימינה
	- *התאמת החוגה:* חץ למעלה-חץ שמאלה או חץ למעלה-חץ ימינה

#### ניווט מהיר באינטרנט באמצעות אות בודדת

בעת צפייה בעמוד אינטרנט כאשר המאפיין ״ניווט מהיר״ מופעל, ניתן להשתמש במקשי המקלדת הבאים לצורך ניווט מהיר בעמוד. הקשה על המקש מעבירה אותך אל הפריט הבא מהסוג שצוין. כדי לעבור לפריט הקודם, החזק/י את מקש Shift לחוץ בעודך מקליד/ה את האות.

- *כותרת:* H
- *קישור:* L
- *שדה טקסט:* R
	- *כפתור:* B
- *בקר תצורה:* C
	- *תמונה:* I
	- *טבלה:* T
	- *מלל סטטי:* S
- *ציון דרך של ARIA:* W
	- *רשימה:* X
	- *פריט מאותו סוג:* M
		- *כותרת רמה :1* 1
		- *כותרת רמה :2* 2
		- *כותרת רמה :3* 3
		- *כותרת רמה :4* 4
		- *כותרת רמה :5* 5
		- *כותרת רמה :6* 6

#### השימוש בצג ברייל עם VoiceOver

ניתן להשתמש בצג ברייל Bluetooth ניתן לרענון כדי לקרוא את הפלט של VoiceOver בכתב ברייל, וניתן להשתמש בצג ברייל עם מקשי קלט ופקדים אחרים כדי לשלוט ב-iPad כאשר VoiceOver פועל. iPad פועל עם מספר רב של צגי ברייל אלחוטיים. לקבלת רשימה של צגי ברייל נתמכים, עבור/י לכתובת .www.apple.com/[accessibility](http://www.apple.com/accessibility/iphone/braille-display.html)/iphone/braille-display.html

הגדרת מסך ברייל: הפעל/י את הצג ולאחר מכן עבור/י אל ״הגדרות״ < ״כללי״ < Bluetooth והפעל/י את Bluetooth. לאחר מכן, עבור/י אל ״הגדרות״ < ״כללי״ < ״נגישות״ < VoiceOver > ״ברייל״ ובחר/י את הצג.

הפעל/י או כבה/י ברייל דרגה 2 או ברייל של שמונה נקודות: עבור/י אל ״הגדרות״ < ״כללי״ < ״נגישות״ < VoiceOver > ״ברייל״.

למידע בנושא פקודות ברייל נפוצות עבור ניווט ב-VoiceOver ולמידע ספציפי בנושא צגים מסוימים, עבור/י .support.apple.com/kb/HT4400?[viewlocale](http://support.apple.com/kb/HT4400?viewlocale=he_IL)=he\_IL לכתובת

מסך הברייל משתמש בשפה המוגדרת עבור ״בקרת שמע״. זוהי בדרך כלל השפה המוגדרת עבור ה-iPad ב״הגדרות״ < ״בינלאומי״ < ״שפה״. ניתן להשתמש בהגדרות שפת ה-VoiceOver להגדרת שפות שונות עבור מסכי ה-VoiceOver והברייל.

הגדרת השפה עבור VoiceOver: עבור/י אל ״הגדרות״ < ״כללי״ < ״בינלאומי״ < ״שליטה קולית״ ולאחר מכן בחר/י את השפה.

אם שינית את שפת ה-iPad, יתכן שתידרש/י להגדיר מחדש את השפה עבור VoiceOver ועבור צג הברייל.

ניתן להגדיר את התא השמאלי ביותר או הימני ביותר במסך הברייל כך שיספק פרטים אודות מצב המערכת ופרטים נוספים:

- ״היסטוריית הודעות״ מכילה הודעה שלא נקראה
- הודעת ״היסטוריית ההודעות״ הנוכחית לא נקראה
- השמע של VoiceOver מושתק
- עוצמת הסוללה של ה-iPad נמוכה )פחות מ20%- טעינה(
	- ה-iPad נמצא במצב תצוגה לרוחב
		- תצוגת המסך כבויה
	- השורה הנוכחית מכילה מלל נוסף בצד שמאל
		- השורה הנוכחית מכילה מלל נוסף בצד ימין

<span id="page-103-1"></span>הגדרת התא הימני ביותר לתצוגת פרטים אודות המצב: עבור/י אל ״הגדרות״ < ״כללי״ < ״נגישות״ < VoiceOver > ״ברייל״ < ״תא מצב״, ולאחר מכן הקש/י שמאלה או ימינה.

להצגת תיאור מורחב של תא המצב: במסך הברייל, לחץ/י על כפתור הנתב של תא המצב.

#### <span id="page-103-0"></span>Siri

בעזרת Siri, ניתן לבצע ב-iPad פעולות כגון פתיחת יישומים פשוט באמצעות בקשה. לאחר מכן, VoiceOver מקריא באזניך את התגובות של Siri. למידע, ראה/י [מהו](#page-34-1) Siri ?בעמוד [.35](#page-34-0)

#### לחיצה משולשת על ״בית״

לחיצה משולשת על ״בית״ מאפשרת לך להפעיל או לבטל מספר מאפייני נגישות על-ידי הקשה על הכפתור ״בית״ שלוש פעמים במהירות. ניתן להשתמש בלחיצה משולשת על ״בית״ עבור:

- VoiceOver •
- היפוך צבעים
	- Zoom •
- AssistiveTouch •
- Access Guided( לחיצה משולשת על ״בית״ מפעילה את Access Guided אם מאפיין זה כבר מופעל. ראה/י .[\)106](#page-105-0) בעמוד [Guided Access](#page-105-1)

הגדרת הפונקציה של ״בית בלחיצה משולשת״: עבור/י אל ״הגדרות״ < ״כללי״ < ״נגישות״ < ״בית בלחיצה משולשת״. אם תבחר/י יותר ממאפיין אחד, תישאל/י באיזה מהם ברצונך לשלוט בכל פעם שתלחץ/י שלוש פעמים על הכפתור ״בית״.

האטת מהירות הלחיצה: עבור/י אל ״הגדרות״ < ״כללי״ < ״נגישות״ < ״מהירות לחיצה על ׳בית׳״.

#### Zoom

יישומים רבים של ה-"iPhone "מאפשרים להגדיל או להקטין פריטים מסוימים. לדוגמה, ניתן להקיש פעמיים או לצבוט כדי להרחיב טורים של עמוד אינטרנט ב-Safari. עם זאת, ישנו גם מאפיין נגישות של Zoom המאפשר לך להגדיל את המסך כולו בכל יישום המשמש אותך. בנוסף, ניתן להשתמש ב-Zoom בשילוב עם VoiceOver.

הפעלה או כיבוי של Zoom: עבור/י אל ״הגדרות״ < ״כללי״ < ״נגישות״ < Zoom. לחלופין, השתמש/י ב״לחיצה משולשת על ׳בית׳״. ראה/י [לחיצה משולשת על ״בית״](#page-103-0) בעמוד .104

הגדלה או הקטנה: הקש/י על המסך פעמיים בשלוש אצבעות.

שינוי מידת ההגדלה: בשלוש אצבעות, הקש/י וגרור/י מעלה או מטה. מחוות ההקשה והגרירה דומה להקשה כפולה, למעט זה שאינך מרים/ה את האצבעות בהקשה השניה, אלא גורר/ת את האצבעות על המסך. ברגע שתתחיל/י לגרור, תוכל/י לגרור באצבע אחת. ה-iPad חוזר להגדלה המותאמת כשהינך מקטין/ה ומגדיל/ה שוב באמצעות ההקשה הכפולה בשלוש אצבעות.

הצגת מבט פנורמי של המסך: במצב של הגדלה, גרור/י את המסך בשלוש אצבעות. לאחר תחילת הגרירה, ניתן לגרור באצבע אחת כדי שתוכל לראות חלק גדול יותר מהמסך. לחלופין, החזק/י אצבע אחת סמוך לקצה הצג כדי לעבור במבט פנורמי לצד זה. הזז/י את אצבעך קרוב יותר לקצה כדי לדפדף מהר יותר. בעת פתיחת מסך חדש, ה-Zoom עובר לחלק האמצעי העליון של המסך.

בעת השימוש ב״הגדלה״ עם מקלדת אלחוטית של Apple , תמונת המסך עוקבת אחר הסמן לשמירתו במרכז המסך. ראה/י [המקלדת האלחוטית של](#page-25-1) Apple בעמוד 26.

#### מלל מוגדל

מלל מוגדל מאפשר לך להגדיל את המלל בהתראות, וכן ב״לוח שנה״, ״אנשי קשר״, Mail, ״הודעות״ ו״פתקים״. הגדרת גודל המלל: עבור/י אל ״הגדרות״ < ״כללי״ < ״נגישות״ < ״מלל גדול״.

#### היפוך צבעים

לעתים, היפוך הצבעים על מסך ה-iPad מקל עליך לקרוא. כאשר היפוך צבעים פועל, המסך נראה כמו תשליל של תמונה.

הפיכת צבעי המסך: עבור/י אל ״הגדרות״ < ״כללי״ < ״נגישות״ < ״הפוך צבעים״.

#### הקרא

גם כאשר VoiceOver כבוי, ניתן להורות ל-iPad להקריא בקול כל מלל שתבחר/י.

הפעלת המאפיין ״הקרא״: עבור/י אל ״הגדרות״ < ״כללי״ < ״נגישות״ < ״הקרא״. כאן ניתן גם:

- לשנות את קצב ההקראה
- לבחור שמילים בודדות יסומנו בעת שהן מוקראות

בחירה שמלל יוקרא בפניך: בחר/י את המלל ולאחר מכן הקש/י על ״הקרא״.

#### השמעת מלל אוטומטי

התכונה ״השמעת מלל אוטומטי״ משמיעה את תיקוני המלל וההצעות שמציע ה-iPad בעת ההקלדה.

הפעלה או כיבוי של ״השמעת מלל אוטומטי״: עבור/י אל ״הגדרות״ < ״כללי״ < ״נגישות״ < ״השמעת מלל אוטומטי״.

המאפיין ״השמעת מלל אוטומטי״ פועל גם עם VoiceOver ו-Zoom.

#### שמע מונו

״שמע מונו״ משלב את השמע מהערוץ השמאלי והימני ואות מונו המושמע בשני הצדדים. פעולה זו מאפשרת למשתמשים כבדי שמיעה לשמוע את אות השמע בשלמותו באוזן אחת.

הפעלה או ביטול של ״שמע מונו״ וכוונון האיזון: עבור/י אל ״הגדרות״ < ״כללי״ < ״נגישות״ < ״אודיו חד-ערוצי״.

#### צלילים שניתן להקצות

ניתן להקצות צלצולים ייחודיים לאנשים שונים ברשימת אנשי הקשר ליצירת מזהה מתקשר FaceTime הניתן לשמיעה. ניתן גם להקצות צלילים ייחודיים שיתריעו על מגוון אירועים אחרים, כולל הודעה קולית חדשה, הודעת דוא״ל חדשה, הודעת דוא״ל שנשלחה, ציוץ, פרסום ב-Facebook ותזכורות. ראה/י [צלילים](#page-114-2) בעמוד [.115](#page-114-0)

ניתן לרכוש צלצולים מה-iTunes Store iTunes Store. ראה/י פרק [20](#page-82-0), iTunes [Store iTunes](#page-82-0), בעמוד 83.

#### <span id="page-105-1"></span>Guided Access

<span id="page-105-0"></span>Access Guided מסייע למשתמשי iPad להישאר מרוכזים במשימה מסוימת. Access Guided מגביל את ה-iPad ליישום אחד ומאפשר לך להחליט אילו מאפיינים של היישום יהיו זמינים. השתמש/י ב-Access Guided על-מנת:

- להגביל את ה-iPad זמנית ליישום מסוים
- לבטל אזורים במסך שאינם רלוונטיים למשימה או אזורים שמחווה מקרית בתחומם עלולה להסיח את הדעת
	- לבטל את כפתורי החומרה של ה-iPad

השתמש/י ב-Access Guided: עבור/י אל ״הגדרות״ < ״כללי״ < ״נגישות״ < Access Guided, שם תוכל/י:

- להפעיל או לבטל את Access Guided
- להגדיר קוד גישה המפקח על השימוש ב-Access Guided ומונע ממשתמש לעזוב הפעלה באמצע
	- לקבוע אם ה-iPad יכול לעבור למצב שינה בזמן הפעלה

פתיחת הפעלה של Access Guided: פתח/י את היישום שברצונך להפעיל ולאחר מכן לחץ/י שלוש פעמים על הכפתור ״בית״. התאם/י את ההגדרות עבור ההפעלה ולאחר מכן לחץ/י על ״התחל״.

- *ביטול כלי בקרה של היישום ואזורים של מסך היישום:* סמן/י בעיגול כל חלק של המסך שברצונך לבטל. ניתן להשתמש בידיות לשינוי מיקום כדי להגדיר את האזור.
	- *התעלמות מכל מגע במסך:* בטל/י את המאפיין ״מגע״.
- *מניעת האפשרות של ה-iPad לעבור מתצוגה לאורך לתצוגה לרוחב או להגיב לתנועות אחרות:* בטל/י את המאפיין ״תנועה״.

סיום הפעלה של Access Guided: לחץ/י שלוש פעמים על הכפתור ״בית״ והקש/י את קוד הגישה עבור .Guided Access

### AssistiveTouch

AssistiveTouch מסייע לך להשתמש ב-iPhone אם הינך מתקשה לגעת במסך או להקיש על הכפתורים. ניתן להשתמש במכשיר עזר תואם )כגון ג׳ויסטיק( בשילוב עם AssistiveTouch על-מנת לשלוט ב-iPad. ניתן להשתמש ב-AssistiveTouch גם ללא מכשיר עזר לביצוע מחוות שקשה לך לבצע.

הפעלת AssistiveTouch: עבור/י אל ״הגדרות״ < ״כללי״ < ״נגישות״ < AssistiveTouch. על-מנת להגדיר את ״לחיצה משולשת על ׳בית׳״ להפעלה או ביטול של AssistiveTouch, עבור/י אל ״הגדרות״ < ״כללי״ < ״נגישות״ < ״לחיצה משולשת על ׳בית׳״.

התאמת מהירות המעקב )כשמחובר מכשיר עזר(: עבור/י אל ״הגדרות״ < ״כללי״ < ״נגישות״ < AssistiveTouch > ״מהירות מגע״.

הצגה או הסתרה של התפריט של AssistiveTouch: לחץ/י על הכפתור המשני במכשיר העזר.

הסתרת כפתור התפריט )כשמחובר מכשיר עזר(: עבור/י אל ״הגדרות״ < ״כללי״ < ״נגישות״ < AssistiveTouch > ״הצג תמיד את התפריט״.

ביצוע החלקה או גרירה שבהן נעשה שימוש ב-2, 3, 4 או 5 אצבעות: הקש/י על כפתור התפריט, הקש/י על ״מחוות״ ואז הקש/י על מספר האצבעות הנדרשות לביצוע המחווה. כאשר העיגולים המתאימים יופיעו על המסך, לטף/י או גרור/י בכיוון הנדרש עבור המחווה. עם סיום, הקש/י על כפתור התפריט.

ביצוע מחוות צביטה: הקש/י על כפתור התפריט, הקש/י על ״מועדפים״ ואז הקש/י על ״צבוט״. עם הופעת עיגולי הצביטה, גע/י בכל נקודה על המסך על-מנת להזיז את עיגולי הצביטה ולאחר מכן גרור/י את העיגולים פנימה או החוצה לביצוע מחוות צביטה. עם סיום, הקש/י על כפתור התפריט.

יצירת מחווה משלך: הקש/י על כפתור התפריט, הקש/י על ״מועדפים״ ואז הקש/י על מציין מיקום ריק של מחווה. לחלופין, עבור/י אל ״הגדרות״ < ״כללי״ < ״נגישות״ < AssistiveTouch" > צור מחווה חדשה״.

נעל/י או סובב/י את המסך, שנה/י את עוצמת השמע של ה-iPad, או בצע/י הדמיה של ניעור של ה-iPad: הקש/י על כפתור התפריט ולאחר מכן הקש/י על ״התקן״. ביצוע הדמיה של הקשה על כפתור ה״בית״: הקש/י על כפתור התפריט ולאחר מכן הקש/י על ״בית״. הזזת כפתור התפריט: גרור/י אותו לכל מיקום על המסך. צא/י מתפריט ללא ביצוע מחווה: הקש/י בכל נקודה מחוץ לתפריט.

#### מקלדות מסך רחב

כל היישומים המובנים ב-iPad מציגים מקלדת מוגדלת על המסך כאשר מסובבים את ה-iPad לתצוגה לרוחב. ניתן להקליד גם בעזרת מקלדת אלחוטית של Apple.

#### כתוביות מקודדות

הפעל/י כתוביות מקודדות עבור סרטי וידיאו: עבור/י אל ״הגדרות״ < ״קטעי וידיאו״ < ״כתוביות מקודדות״. לא כל תכני הווידיאו כוללים כתוביות מקודדות.

### נגישות ב-X OS

השתמש/י במאפייני הנגישות ב-X OS בעת השימוש ב-iTunes לסנכרון פרטים ותוכן מספריית ה-iTunes עם ה-iPad. ב-Finder, בחר/י ״עזרה״ < ״מרכז העזרה״ ולאחר מכן חפש/י את ״נגישות״.

למידע נוסף לגבי מאפייני הנגישות של ה-iPad ושל OS X, עבור/י אל www.apple.com/[accessibility](http://www.apple.com/accessibility).

### הגדרות

 $21$ 

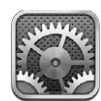

״הגדרות״ מאפשרות לך להגדיר את ה-iPad, לקבוע אפשרויות עבור יישומים, להוסיף חשבונות ולשנות העדפות נוספות. עיין/י בפרקים אחרים לקבלת מידע בנושא הגדרות עבור היישומים המובנים. לדוגמא, עבור ההגדרות של [Safari](#page-40-0), ראה/י פרק 5, Safari, בעמוד [41](#page-40-0).

#### מצב טיסה

מצב טיסה מבטל את המאפיינים האלחוטיים על-מנת לצמצם את הסיכוי להפרעה לפעולת המטוס ולציוד אלקטרוני אחר.

הפעלת מצב טיסה: עבור/י אל ״הגדרות״ והפעל/י מצב טיסה.

כשמצב טיסה פועל,  $\bigstar$  מוצגת בשורת המצב בראש המסך. לא מופקים כל אותות אלחוט, Bluetooth או אותות סלולריים )בדגמי Cellular + Fi-Wi )מה-iPad. לא תוכל/י להשתמש ביישומים או במאפיינים התלויים באותות אלה, כגון חיבור לאינטרנט. אם הדבר מותר על-ידי חברת התעופה והתקנות האוויריות הישימות, תוכל/י להשתמש ב-iPad וביישומים שאינם מחייבים שימוש באותות אלה.

אם אינטרנט אלחוטי זמין ומותר לשימוש על-ידי צוות המטוס והתקנות והחוקים הישימים, עבור/י אל ״הגדרות״ < ״אינטרנט אלחוטי״ על-מנת להפעיל אותו. ניתן גם להפעיל את Bluetooth ב״הגדרות״ < Bluetooth.

#### Wi-Fi

#### הצטרפות לרשת אלחוטית )Fi-Wi)

הגדרות הרשת האלחוטית קובעות אם ה-iPad משתמש ברשתות אלחוטיות מקומיות על-מנת להתחבר לאינטרנט. כאשר ה-iPad מצורף לרשת אלחוטית, צלמית הרשת האלחוטית � שבשורת המצב בראש המסך מציגה את עוצמת האות. ככל שמספר העמודות גדול יותר, השידור חזק יותר.

לאחר שה-iPad מצטרף לרשת אלחוטית, הוא מתחבר אליה באופן אוטומטי בכל פעם שהיא נמצאת בטווח. אם ישנה יותר מרשת אחת שכבר הייתה בשימוש בטווח, ה-iPad מצטרף לזו האחרונה שהשתמשת בה.

ניתן גם להשתמש ב-iPad על-מנת להגדיר תחנת Base AirPort חדשה המספקת שירותי רשת אלחוטית לבית או למשרד. ראה/י [הגדרת תחנת בסיס של](#page-108-1) AirPort בעמוד .[109](#page-108-0)

הפעלה או ביטול של הרשת האלחוטית: עבור/י אל ״הגדרות״ < ״רשת אלחוטית״. ניתן:

- *להגדיר את ה-iPad כך שישאל אותך אם ברצונך להצטרף לרשת חדשה:* הפעל/י או בטל/י את האפשרות ״הצע לי להצטרף לרשתות״. אם האפשרות ״הצע לי להצטרף לרשתות״ מבוטלת, יהיה עליך להצטרף ידנית לרשת על-מנת להתחבר לאינטרנט כשרשת שהייתה קודם לכן בשימוש אינה זמינה.
- *לשכוח רשת, כך שה-iPad לא יצטרף אליה:* הקש/י על בסמוך לרשת שאליה התחברת קודם לכן. לאחר מכן הקש/י על ״שכח רשת זו״.
- <span id="page-108-1"></span>• *הצטרפות לרשת אלחוטית סגורה:* ברשימה של שמות הרשתות, הקש/י על ״אחר״ ולאחר מכן הקלד/י את שם הרשת הסגורה. על-מנת להתחבר לרשת סגורה, עליך לדעת את שם הרשת, הסיסמה שלה וסוג האבטחה המוגדר עבורה.
- *התאמת ההגדרות לצורך התחברות לרשת אלחוטית:* הקש/י על שבסמוך לרשת. ניתן להגדיר פרוקסי HTTP, לקבוע הגדרות רשת סטטיות, להפעיל את BootP או לחדש את ההגדרות שסופקו על-ידי שרת DHCP.

#### הגדרת תחנת בסיס של AirPort

תחנת בסיס של AirPort מספקת חיבור אלחוטי לרשת הביתית, המשרדית או לרשת של עסק קטן. ניתן להשתמש ב-iPad להגדרת תחנת בסיס חדשה של Express AirPort, Extreme AirPoirt או Capsule Time.

שימוש במדריך ההגדרות של ה-AirPort: עבור/י אל ״הגדרות״ < ״רשת אלחוטית״. תחת ״הגדר תחנת בסיס של AirPort״, הקש/י על שמה של תחנת הבסיס שברצונך להגדיר. לאחר מכן, פעל/י בהתאם להנחיות המופיעות על המסך.

אם תחנת הבסיס שברצונך להגדיר אינה מופיעה בתיעוד, ודא/י שמגיע אליה הספק חשמל, שהינך נמצא/ת בטווח ושתחנת הבסיס טרם הוגדרה. ניתן להגדיר אך ורק תחנות בסיס חדשות או כאלה שעברו איפוס. חלק מתחנות הבסיס הישנות יותר של AirPort אינן ניתנות להגדרה באמצעות מכשיר iOS. לקבלת הנחיות לביצוע ההגדרה, עיין/י בתיעוד שהגיע עם תחנת הבסיס.

ניהול רשת AirPort: אם ה-iPad מחובר לתחנת בסיס של AirPort, הקש/י על לצד שם הרשת. אם טרם הורדת את כלי העזר של AirPort, חנות ה-Store App תיפתח על-מנת שתוכל/י להוריד אותו.

#### <span id="page-108-0"></span>VPN

ייתכן שהארגון שלך עושה שימוש ב-VPN להעברת מידע פרטי בצורה מאובטחת ברשת שאינה פרטית. לדוגמה, ייתכן שיהיה עליך להגדיר VPN כדי לגשת לדוא״ל מהעבודה. הגדרה זו מופיעה כאשר הגדרת VPN ב-iPad, והיא מאפשרת לך להפעיל או לכבות את ה-VPN. ראה/י [VPN](#page-111-1) בעמוד [.112](#page-111-0)

#### ״נקודה חמה אישית״

ניתן להשתמש ב״נקודת גישה אישית״ )בדגמי Cellular + Fi-Wi )כדי לשתף חיבור לאינטרנט עם מחשב או עם מכשיר אחר - כגון touch iPod או iPhone - המחובר ל-iPad שלך באמצעות רשת אלחוטית. ניתן גם להשתמש ב״נקודת גישה אישית״ על-מנת לשתף חיבור לאינטרנט עם מחשב המחובר ל-iPad דרך Bluetooth או USB. ״נקודת גישה אישית״ פועלת רק אם ה-iPad מחובר לאינטרנט ברשת הנתונים הסלולרית.

*הערה :*יתכן כי מאפיין זה לא יהיה זמין בכל האזורים. יתכן שיחולו עלויות נוספות. צור/י קשר עם הספק לקבלת פרטים נוספים.

שיתוף חיבור לאינטרנט: עבור/י אל ״הגדרות״ < ״כללי״ ״סלולרי״ והקש/י על ״הגדר נקודת גישה אישית״ )אם אפשרות זו מופיעה) על-מנת להגדיר שירות זה אצל המפעיל שלך.

לאחר הפעלת נקודת גישה אישית, התקנים אחרים יכולים להתחבר בדרכים הבאות:

- *רשת אלחוטית:* בהתקן, בחר/י את ה-iPad שלך ברשימת הרשתות האלחוטיות הזמינות.
- *USB:* חבר/י את המחשב שלך ל-iPad באמצעות הכבל שהגיע איתו. בהעדפות ״רשת״ במחשב, בחר/י iPad וקבע/י את הגדרות הרשת.
- *Bluetooth:* ב-iPad, עבור/י אל ״הגדרות״ < Bluetooth והפעל/י את Bluetooth. על-מנת לקשר ולחבר את ה-iPod עם ההתקן שלך, עיין/י בתיעוד שהגיע עם המחשב.

*הערה :*כשהתקן מחובר, מוצג פס כחול בראש מסך ה-iPad. הצלמית של ״נקודת גישה אישית״ מופיעה בשורת המצב של התקני iOS המשתמשים בנקודת הגישה האישית.

שינוי סיסמת הרשת האלחוטית עבור ה-iPad: עבור/י אל ״הגדרות״ < ״נקודת גישה אישית״ < ״סיסמת אינטרנט אלחוטי״ ולאחר מכן הקש/י סיסמה בת 8 תווים לפחות.

ניטור השימוש שלך ברשת הנתונים הסלולרית: עבור/י אל ״הגדרות״ < ״כללי״ < ״שימוש״ < ״שימוש בסלולר״.

# Bluetooth

ה-iPad יכול להתחבר אלחוטית להתקני Bluetooth, כגון דיבוריות, אזניות וערכות רכב לצורך האזנה למוסיקה ודיבור מבלי להשתמש בידיים. ניתן גם לחבר את המקלדת האלחוטית של Apple בעזרת Bluetooth. ראה/י [המקלדת האלחוטית של](#page-25-1) Apple בעמוד [.26](#page-25-0)

הפעלה או ביטול של Bluetooth: עבור/י אל ״הגדרות״ < Bluetooth.

התחברות להתקן Bluetooth: הקש/י על ההתקן ברשימה ״התקנים״ ומלא/י אחר ההנחיות במסך כדי להתחבר אליו. עיין/י בתיעוד שמצורף להתקן לקבלת מידע לגבי קישור התקני Bluetooth.

# נתונים סלולריים

השתמש/י בהגדרות ״נתונים סלולריים״ ב-iPad( דגמי Cellular + Fi-Wi )על-מנת להפעיל שירותי נתונים סלולריים, לשנות את תוכנית הנתונים שלך, להפעיל או לבטל את השימוש ברשת סלולרית, או להוסיף מספר זיהוי אישי )PIN )לנעילת כרטיס ה-SIM. אצל ספקים מסוימים, תוכל/י אף לשנות את תוכנית הנתונים שלך.

הפעלה או ביטול של ״נתונים סלולריים״: עבור/י אל ״הגדרות״ < ״נתונים סלולריים״. אם האפשרות ״נתונים סלולריים״ מבוטלת, כל שירותי הנתונים ישתמשו באינטרנט אלחוטי בלבד, לרבות דוא״ל, גלישה באינטרנט, עדכוני ״דחיפה״ ושירותים אחרים. אם האפשרות ״נתונים סלולריים״ מופעלת, עשויים לחול תשלומים שגובה המפעיל. לדוגמא, השימוש בתכונות ושירותים מסוימים המעבירים נתונים, כגון ״הודעות״, עשויים להוביל לחיובים בתוכנית הנתונים שלך.

הפעלה או ביטול של LTE: עבור/י אל ״הגדרות״ < ״נתונים סלולריים״. הפעלת LTE תביא לטעינה מהירה יותר של נתונים.

הפעלה או ביטול של גלישה בעת נדידה: עבור/י אל ״הגדרות״ < ״נתונים סלולריים״. ביטול נדידת נתונים מונע חיובי ספק העשויים לחול בעת שימוש ברשת של ספק אחר.

הגדרת ״נקודת גישה אישית״: עבור/י אל ״הגדרות״ < ״נתונים סלולריים״ < ״הגדר נקודת גישה אישית״. ״נקודת גישה אישית״ משתפת את החיבור של ה-iPad עם המחשב ועם מכשירי ה-iOS האחרים שלך. ראה/י [״נקודה חמה](#page-108-0)  [אישית״](#page-108-0) בעמוד .[109](#page-108-1)

הגדרת תנאי השימוש בנתונים סלולריים: עבור/י אל ״הגדרות״ < ״כללי״ < ״נתונים סלולריים״ ולאחר מכן הפעל/י או בטל/י נתונים סלולריים עבור iTunes, מסמכי iCloud, FaceTime, עדכוני Passbook או ״רשימת קריאה״. כאשר ההגדרה מבוטלת, ה-iPad משתמש רק ברשת אלחוטית עבור שירות זה. הגדרת iTunes כוללת הן את iTunes Match והן הורדות אוטומטיות מה-Store iTunes ומ-Store App.

הפעלה, הצגה או שינוי של חשבון הנתונים הסלולריים שלך: עבור/י אל ״הגדרות״ < ״נתונים סלולריים״, ולאחר מכן הקש/י על ״הצג חשבון״. פעל/י בהתאם להנחיות המופיעות במסך.

נעילת ה-SIM: עבור/י אל ״הגדרות״ < ״נתונים סלולריים״ < ״הקוד הסודי של ה-SIM״. המשמעות של נעילת ה-SIM היא שיהיה עליך להקיש את הקוד הסודי על-מנת להשתמש בחיבור הסלולרי של ה-iPad.

# ״נא לא להפריע״ ועדכונים

עדכוני Push מופיעים ב״מרכז העדכונים״ ומיידעים אותך על מידע חדש, גם אם היישום שאליו משויך המידע אינו פועל. העדכונים משתנים בהתאם ליישום, אך הם יכולים לכלול התראות מלל או צליל וכן תג ממוספר על צלמית היישום במסך הבית.

ביטול כל העדכונים: עבור/י אל ״הגדרות״ והפעל/י את ״נא לא להפריע״. כאשר אפשרות זו מופעלת וה-iPad נעול, כל העדכונים יושתקו, מלבד שעון מעורר. ניתן להגדיר את האפשרויות הבאות ב״הגדרות״ < ״עדכונים״ < ״נא לא להפריע״:

- *הפעלת ״נא לא להפריע״ באופן אוטומטי:* הפעל/י את האפשרות ״מתוזמן״ והגדר/י את הזמן שבו אינך רוצה שיפריעו לך. ה-iPad מפעיל באופן אוטומטי את ״נא לא להפריע״ במהלך פרק זמן זה.
- *מתן הרשאה עבור שיחות FaceTime מסוימות במהלך ״נא לא להפריע״:* כאשר ״נא לא להפריע״ מופעל, שיחות FaceTime מושתקות. על-מנת לאפשר לשיחות ממתקשרים מסוימים להגיע אליך, הקש/י על ״אפשר שיחות מ״. ניתן לאפשר שיחות מרשימת המועדפים שלך או מקבוצות אחרות של אנשי קשר שהגדרת. למידע נוסף לגבי מועדפים, ראה/י פרק [14](#page-67-0), [אנשי קשר](#page-67-0), בעמוד 68.

• *מתן הרשאה עבור שיחות טלפון מאנשים שמתקשרים ללא הפסקה:* הפעל/י את ״שיחות חוזרות״. אם אותו מתקשר )לפי מזהה FaceTime שלו( מתקשר אליך פעמיים תוך שלוש דקות, הצלצול יישמע ב-iPad.

הפעלה או ביטול של עדכונים של יישום: עבור/י אל ״הגדרות״ < ״עדכונים״. הקש/י על פריט ברשימה ולאחר מכן הפעל/י או בטל/י עדכונים עבורו. יישומים שעבורם עדכונים מבוטלים מוצגים ברשימה ״לא ב׳מרכז העדכונים׳״.

שינוי אופן התצוגה של עדכונים: עבור/י אל ״הגדרות״ < ״עדכונים״. ניתן:

- *לשנות את מספר העדכונים:* בחר/י פריט ברשימת ״מרכז העדכונים״. על-מנת להגדיר כמה עדכונים מסוג זה יופיעו ב״מרכז העדכונים״, הקש/י על ״הצג״.
- *לשנות סגנונות התראה:* בחר/י פריט ברשימת ״מרכז העדכונים״. בחר/י סגנון התראה, או בחר/י ״ללא״ כדי לבטל התראות וכרזות. עדכונים יופיעו גם ב״מרכז העדכונים״.
	- *לשנות את סדר העדכונים:* הקש/י על ״עריכה״. גרור/י את העדכונים לפי הסדר הרצוי. על-מנת לבטל עדכון, גרור/י אותו לרשימה ״לא ב׳מרכז העדכונים׳״.
		- *להציג תוויות ממוספרות על יישומים בעלי עדכונים:* בחר/י פריט ברשימה ״במרכז העדכונים״ והפעל/י את האפשרות ״צלמית של יישום עם תווית״.
	- *להסתיר התראות של יישום כשה-iPad נעול:* בחר/י את היישום ברשימה של ״מרכז העדכונים״ ולאחר מכן בטל/י את ״הצג במסך הנעילה״.

יישומים מסוימים כוללים אפשרויות נוספות. לדוגמה, היישום ״הודעות״ מאפשר לך לציין אם לכלול תצוגות מקדימות של הודעות בעדכון, או אם להציג עדכוני iMessage רק משולחים הנכללים ברשימת אנשי הקשר.

הסרת עדכונים וציוצים מ״מרכז העדכונים״: אפשרויות שיתוף אלה מופיעות רק אם הגדרת חשבונות Facebook או Twitter. להסרת כפתורים אלה, עבור/י אל ״הגדרות״ < ״עדכונים״ ולאחר מכן בטל/י את ״שתף את הווידג׳ט״.

# כללי

הגדרות כלליות כוללות הגדרות רשת, שיתוף, אבטחה והגדרות נוספות. ניתן גם למצוא פרטים לגבי ה-iPad ולאפס הגדרות שונות.

#### אודות

הצגת מידע לגבי ה-iPad: עבור/י אל ״הגדרות״ < ״כללי״ < ״אודות״. בין הפריטים שניתן להציג:

- שטח האחסון הזמין
	- מספר סידורי
	- גירסת ה-iOS
	- $\cdot$  כתורות רושת
- מספר נתונים סלולריים )בדגמי Cellular + Fi-Wi)
- Wi-Fi + Cellular בדגמי (International Mobile Equipment Identity) IMEI
	- ICCID( מזהה כרטיס חכם( עבור רשתות GSM( בדגמי Cellular + Fi-Wi)
- )Wi-Fi + Cellular בדגמי )CDMA רשתות עבור( Mobile Equipment Identifier( MEID
	- הודעות משפטיות, רישיון וסימני תקן.

להעתקת המספר הסידורי ומזהים אחרים, גע/י והחזק/י את המזהה עד להופעת הפקודה ״העתק״.

שינוי שם המכשיר: עבור/י אל ״הגדרות״ < ״כללי״ < ״אודות״ ולאחר מכן הקש/י על ״שם״. שם המכשיר משמש הן עבור iTunes והן עבור iCloud.

על-מנת לסייע ל-Apple לשפר את המוצרים והשירותים שלה, ה-iPad שולח נתוני אבחון ושימוש באופן אוטומטי. מידע זה אינו מזהה אותך באופן אישי, אך עשוי לכלול פרטים אודות המיקום שלך.

הצגה או ביטול של פרטי אבחון: עבור/י אל ״הגדרות״ < ״כללי״ < ״אודות״ < ״אבחון ושימוש״.

הגבלה או איפוס של מעקב פרסומות: עבור/י אל ״הגדרות״ < ״כללי״ < ״אודות״ < ״פרסום״. הפעל/י את ׳הגבל מעקב פרסומות׳ כדי למנוע גישה של יישומים למזהה הפרסום של ה-iPad למטרת הצגה של פרסומות ממוקדות. למידע נוסף, הקש/י על ״למד/י עוד״.

#### עדכון תוכנה

היישום ״עדכון תוכנה״ מאפשר לך להוריד ולהתקין עדכונים ל-iOS מאת Apple.

<span id="page-111-0"></span>עדכון לגירסה האחרונה של iOS: עבור/י אל ״הגדרות״ < ״כללי״ < ״עדכון תוכנה״. אם זמינה גירסה עדכנית יותר של iOS, פעל/י בהתאם להנחיות המופיעות על המסך להורדה והתקנה שלה.

#### שימוש

הצגת פרטי שימוש: עבור/י אל ״הגדרות״ < ״כללי״ < ״שימוש״. ניתן:

- לעיין בפרטי השימוש שלך בנתונים סלולריים ולאפס את הסטטיסטיקות )בדגמי Cellular + Fi-Wi)
	- להציג ולמחוק גיבויים של iCloud, לבטל את הגיבוי של ״סרט צילום״ ולרכוש שטח אחסון נוסף
		- להציג את שטח האחסון של כל יישום
			- להציג את עוצמת הסוללה באחוזים
		- לראות את הזמן שחלף מאז שה-iPad נטען

#### <span id="page-111-1"></span>Siri

הפעלת Siri: עבור/י אל ״הגדרות״ < ״כללי״ < Siri.

למידע בנושא השימוש ב-Siri ושינוי הגדרות Siri, ראה/י [הגדרת אפשרויות עבור](#page-36-1) Siri בעמוד [.37](#page-36-0)

#### VPN

רשתות VPN בארגונים מאפשרות להעביר מידע פרטי בצורה מאובטחת ברשת שאינה פרטית. לדוגמה, ייתכן שיהיה עליך להגדיר VPN כדי לגשת לדוא״ל מהעבודה. שאל/י את מנהל המערכת מהן ההגדרות הנחוצות להגדרת VPN עבור הרשת שלך. לאחר שנקבעה הגדרת VPN אחת או יותר, תוכל/י:

- *להפעיל או לבטל את VPN:* עבור/י אל ״הגדרות״ < VPN.
- *לעבור בין רשתות VPN:* עבור/י אל ״הגדרות״ < ״כללי״ < VPN ולאחר מכן בחר/י תצורה.

#### סנכרון אלחוטי של ה-iTunes

ניתן לסנכרן את ה-iPad עם iTunes במחשב המחובר לאותה רשת אלחוטית.

הפעל/י סנכרון אלחוטי של ה-iTunes: על-מנת להגדיר סינכרון רשת אלחוטית בפעם הראשונה, חבר/י את ה-iPad למחשב שאיתו ברצונך לסנכרן. לקבלת הנחיות, ראה/י [סנכרון עם](#page-15-1) iTunes בעמוד .[16](#page-15-0)

לאחר שהגדרת סינכרון רשת אלחוטית, ה-iPad מסתנכרן באופן אוטומטי עם iTunes מדי יום, כאשר:

- ה-iPad מחובר למקור חשמל,
- ה-iPad והמחשב מחוברים לאותה רשת אלחוטית, ו
	- iTunes פועל במחשב.

# חיפוש Spotlight

הגדרות חיפוש ה-Spotlight מאפשרות לך להגדיר את אזורי התוכן שבהם החיפוש מחפש ולארגן מחדש את סדר התוצאות.

הגדרת אזורי החיפוש שבהם נעשה החיפוש: עבור/י אל ״הגדרות״ < ״כללי״ < ״חיפוש Spotlight״ ולאחר מכן בחר/י את הפריטים שברצונך לחפש. ניתן גם לשנות את הסדר של קטגוריות התוצאות.

#### נעילה אוטומטית

נעילת ה-iPad מכבה את התצוגה על-מנת לחסוך בסוללה ולמנוע הפעלה בלתי מכוונת של ה-iPad. עדיין ניתן לקבל הודעות ולהאזין למוסיקה.

קביעת משך הזמן שיחלוף לפני נעילת ה-iPad: עבור/י אל ״הגדרות״ < ״כללי״ < ״נעילה אוטומטית״ ולאחר מכן בחר/י מועד.

#### נעילת קוד גישה

כברירת-מחדל, ה-iPad אינו דורש ממך להקיש קוד גישה על-מנת לבטל את הנעילה שלו.

הגדרת קוד גישה: עבור/י אל ״הגדרות״ < ״כללי״ < ״נעילת קוד גישה״ ולאחר מכן הגדר/י קוד גישה בן 4 ספרות. לשיפור האבטחה, בטל/י את האפשרות ״קוד גישה פשוט״ והשתמש/י בקוד גישה ארוך יותר.

אם שכחת את קוד הגישה, עליך לשחזר את תוכנת ה-iPad. ראה/י [עדכון ושחזור של תוכנת ה-](#page-125-1)iPad בעמוד .[126](#page-125-0)

הפעלת גישה כאשר ה-iPad נעול: עבור/י אל ״הגדרות״ < ״כללי״ < ״נעילת קוד גישה״. ניתן להשתמש ב-Siri מבלי לבטל את הנעילה של ה-iPad. ראה/י [הגדרת אפשרויות עבור](#page-36-1) Siri בעמוד [.37](#page-36-0)

מחיקת נתונים לאחר 10 נסיונות כושלים להקשת קוד גישה: עבור/י אל ״הגדרות״ < ״כללי״ < ״נעילת קוד גישה״ ולאחר מכן הקש/י על ״מחק נתונים״. לאחר עשרה ניסיונות להקליד את הסיסמה, כל ההגדרות מאופסות וכל הפרטים והמדיה נמחקים על-ידי הסרת מפתח ההצפנה של הנתונים )המוצפן באמצעות הצפנת AES של 256 סיביות(.

#### נעילה/ביטול נעילה של מכסה ה-iPad

ניתן לנעול את ה-iPad או לבטל את נעילתו באופן אוטומטי בעת שימוש ב-Cover Smart iPad או ב-iPad Case Smart( זמינים לרכישה בנפרד(. כאשר מאפיין זה פעיל, ה-iPad ננעל אוטומטית ועובר למצב שינה בעת סגירת המכסה, ומתעורר שוב עם פתיחתו. הגדרה זו מופיעה בעת חיבור Cover Smart iPad או iPad .Smart Case

### הגבלות

ניתן להגדיר הגבלות עבור יישומים מסוימים ועבור תוכן שנרכש. למשל, הורים יכולים להגביל הימצאות של מוסיקה בוטה ברשימות השמעה או למנוע התקנת יישומים.

הפעלת הגבלות: עבור/י אל ״הגדרות״ < ״כללי״ < ״הגבלות״ ולאחר מכן הקש/י על ״הפעל הגבלות״. תתבקש/י להגדיר קוד גישה עבור הגבלות שהינו חיוני על-מנת לשנות את ההגדרות שהינך עורך/ת. קוד גישה זה שונה מקוד הגישה לביטול הנעילה של ה-iPad.

*חשוב :*אם שכחת את קוד הגישה של ההגבלות, עליך לשחזר את תוכנת ה-iPad. ראה/י [עדכון ושחזור של תוכנת](#page-125-1)  [ה-](#page-125-1)[iPad](#page-125-1) בעמוד .[126](#page-125-0)

ניתן להגדיר הגבלות עבור היישומים הבאים:

- Safari •
- מצלמה )ויישומים המשתמשים במצלמה(
	- FaceTime •
	- iTunes Store
		- iBookstore
			- Siri •

ניתן גם להגביל את הפעולות הבאות:

- *התקנת יישומים:* Store App מבוטל והצלמית שלו מוסרת ממסך ה״בית״. לא ניתן להתקין יישומים ב-iPad.
- *מחיקת יישומים:* לא ניתן למחוק יישומים מה-iPad. אינו מופיע בין צלמיות היישומים בעת התאמה אישית של מסך ה״בית״.
	- *שפה בוטה:* Siri מנסה להחליף מילים בוטות שהינך אומר/ת בכוכביות ובצלילי ביפ
	- *פרטיות:* ניתן לנעול כל אחת מהגדרות הפרטיות הנוכחיות עבור ״שירותי מיקום״, ״אנשי קשר״, ״לוחות שנה״, ״תזכורות״, ״תמונות״, ״שיתוף Bluetooth", Twitter ו-Facebook. למידע נוסף בנושא הגדרות פרטיות, ראה/י [פרטיות](#page-115-1) בעמוד .[116](#page-115-0)
		- *חשבונות:* ההגדרות הנוכחיות של ״Mail, אנשי קשר, לוחות שנה״ נעולות. לא ניתן להוסיף, לשנות או למחוק חשבונות. בנוסף, לא ניתן לשנות הגדרות של iCloud.
- *מצא את החברים שלי* ההגדרות הנוכחיות של ״מצא את החברים שלי״ נעולות. אפשרות זו זמינה כאשר היישום ״מצא את החברים שלי״ מותקן.
	- *הגבלת עוצמה:* ההגדרה הנוכחית של הגבלת עוצמת הקול נעולה.
- *רכישות בתוך יישום:* כאשר המאפיין ״רכישות בתוך יישום״ מבוטל, לא ניתן לרכוש תוכן או פונקציונליות נוספים עבור יישומים שהורדת מה-Store App.
	- *דרוש סיסמאות:* הצגת דרישה בפניך להקיש את ה-ID Apple שלך עבור רכישה בתוך יישום לאחר פרק הזמן שציינת.
- *הגבלות תוכן:* הקש/י על ״דירוגים עבור״ ולאחר מכן בחר/י מדינה מתוך הרשימה. לאחר מכן הגדר/י הגבלות עבור מוסיקה ופודקאסטים, ספרים, סרטים, תכניות טלויזיה ויישומים. תוכן שאינו עומד בדירוג שבחרת לא יופיע ב-iPad.
	- *משחקים רבי-משתתפים:* כאשר האפשרות ״משחקים רבי-משתתפים״ מבוטלת, אינך יכול/ה לבקש טורניר, לשלוח או לקבל הזמנות למשחקים או להוסיף חברים ב-Center Game.
- *הוספת חברים:* כאשר האפשרות ״הוספת חברים״ מבוטלת, לא ניתן לבצע או לקבל בקשות חברות ב-Game Center. אם האפשרות ״משחקים המיועדים לשחקנים מרובים״ פועלת, ניתן להמשיך לשחק עם חברים קיימים.

#### המתג הצדדי

ניתן להשתמש במתג הצדדי לנעילת כיוון המסך או להשתקת הודעות ואפקטי צליל.

נעילת המסך בתצוגה לאורך או לרוחב: בחר/י ב״הגדרות״ < ״כללי״ < ״השתמש במתג הצדדי...״ ולאחר מכן הקש/י על ״נעל סיבוב״.

השתקת הודעות ואפקטי צליל אחרים: בחר/י ב״הגדרות״ < ״כללי״ < ״השתמש במתג הצדדי...״ ולאחר מכן הקש/י על ״שקט״. המתג הצדדי אינו משתיק שמע או הפעלת וידיאו. השתמש/י בכפתורי עוצמת השמע שבצד על-מנת להשתיק צלילים אלו.

#### מחוות של ריבוי משימות

מחוות של ריבוי משימות מאפשרות לך לעבור במהירות בין יישומים, לחשוף את סרגל המשימות ולעבור למסך ה״בית״. ראה/י [מחוות של ריבוי משימות](#page-19-1) בעמוד .[20](#page-19-0)

#### תאריך ושעה

הגדרות אלה משפיעות על הזמן המוצג בשורת המצב בראש המסך וכן בשעונים עולמיים ובלוחות שנה.

קבע/י אם ה-iPad יציג שעון של 24 או של 12 שעות: עבור/י אל ״הגדרות״ < ״כללי״ < ״תאריך ושעה״ ולאחר מכן הפעל/י או בטל/י את האפשרות ״שעון 24 שעות״. )ייתכן שהאפשרות ״שעון 24 שעות״ לא תהיה זמינה בכל האזורים.(

קבע/י אם ה-iPad יעדכן את התאריך והשעה באופן אוטומטי: עבור/י אל ״הגדרות״ < ״כללי״ < ״תאריך ושעה״ ולאחר מכן הפעל/י או בטל/י את האפשרות ״כוון אוטומטית״. אם תגדיר/י את ה-iPad לעדכן את השעה באופן אוטומטי, הוא יקבל את השעה הנכונה בהתבסס על החיבור הסלולרי )בדגמי Cellular + Fi-Wi )או האלחוטי שלך. במקרים מסוימים, ייתכן שה-iPad לא יוכל לקבוע את הזמן המקומי באופן אוטומטי.

הגדרת התאריך והשעה באופן ידני: עבור/י אל ״הגדרות״ < ״כללי״ < ״תאריך ושעה״ ולאחר מכן בטל/י את האפשרות ״כוון אוטומטית״. הקש/י על ״אזור זמן״ על-מנת להגדיר את אזור הזמן שלך. הקש/י על הכפתור ״תאריך ושעה״ ולאחר מכן הקש/י על ״כוון תאריך ושעה״.

#### מקלדת

ניתן להפעיל מקלדות לצורך כתיבה בשפות שונות, וכן להפעיל או לבטל מאפייני הקלדה, כגון בדיקת איות. לקבלת פרטים בנושא אפשרויות מקלדת, ראה/י [הקלדה](#page-21-1) בעמוד [.22](#page-21-0)

למידע נוסף בנושא השימוש במקלדות בינלאומיות, ראה/י נספח [B](#page-118-0), [מקלדות בינלאומיות](#page-118-0), בעמוד .[119](#page-118-0)

#### בינלאומי

עבור/י אל ״הגדרות״ < ״כללי״ < ״בינלאומי״ על-מנת להגדיר את הפרטים הבאים:

- השפה עבור ה-iPad
	- מבנה לוח השנה
- המקלדות המשמשות אותך
- מבני תאריך, שעה ומספרי טלפון

#### נגישות

<span id="page-114-0"></span>עבור/י אל ״הגדרות״ < ״כללי״ < ״נגישות״ והפעל/י את המאפיינים הרצויים. ראה/י פרק [,26](#page-95-0) [נגישות](#page-95-0), בעמוד [.96](#page-95-0)

#### פרופילים

הגדרה זו מופיעה אם הינך מתקין/ה פרופיל אחד או יותר ב-iPad. הקש/י על ״פרופילים״ להצגת מידע בנושא הפרופילים המותקנים. למידע נוסף בנושא פרופילים, ראה/י נספח [A](#page-116-0), [ה-](#page-116-0)iPad [בעסק,](#page-116-0) בעמוד [.117](#page-116-0)

#### <span id="page-114-1"></span>איפוס

ניתן לאפס את המילון, את הגדרות הרשת, את פריסת מסך ה״בית״ וכן אזהרות מיקום. ניתן גם למחוק את כל התוכן וההגדרות.

איפוס ה-iPad: עבור/י אל ״הגדרות״ < ״כללי״ < ״איפוס״ ובחר/י אפשרות:

- *איפוס כל ההגדרות:* כל ההעדפות וההגדרות יתאפסו.
- *מחיקת כל התוכן וההגדרות:* המידע וההגדרות שלך יוסרו. לא יהיה ניתן להשתמש ב-iPad עד שהוא יוגדר מחדש.
- *איפוס הגדרות רשת:* התוצאה של איפוס הגדרות רשת היא הסרה של רשימת הרשתות שהיו בשימוש ושל הגדרות VPN שלא הותקנו על-ידי פרופיל תצורה. Fi-Wi מבוטל ולאחר מכן מופעל מחדש, פעולה המנתקת אותך מהרשת שאליה הינך מחובר/ת כעת. הגדרות האינטרנט האלחוטי ו״הצע להצטרף לרשתות״ נותרות פעילות. להסרת הגדרות VPN שהותקנו על-ידי פרופיל תצורה, עבור/י אל ״הגדרות״ < ״כללי״ < ״פרופיל״ ולאחר מכן בחר/י את הפרופיל והקש/י ״הסר״. פעולה זו מסירה גם הגדרות או חשבונות אחרים שהפרופיל סיפק.
- *איפוס מילון המקלדת:* הוסף/י מילים למילון המקלדת על-ידי דחיית מילים שה-iPad מציע לך תוך כדי הקלדה. איפוס מילון המקלדת גורם למחיקת כל המילים שהוספת.
	- *איפוס הפריסה של מסך ה״בית״:* החזרת היישומים המובנים לפריסה המקורית שלהם במסך הבית.
		- *איפוס מיקום ופרטיות:* איפוס שירותי המיקום והגדרות הפרטיות לברירות-המחדל של היצרן.

# צלילים

ניתן להגדיר את ה-iPad להשמיע צליל בכל פעם שמתקבל פריט חדש, כגון הודעה, דוא״ל, ציוץ ב-Twitter, פרסום ב-Facebook, שיחת FaceTime, תזכורת לוח שנה או תזכורת. ניתן גם להגדיר צלילים עבור שליחת דואר, הקשה על מקשים ונעילת ה-iPad.

שינוי הגדרות צלילים: עבור/י אל ״הגדרות״ < ״צלילים״. האפשרויות הזמינות כוללות:

- כוונון עוצמת הצלצול וההתראות
- הגדר/י אם הקשה על הכפתורים הצדדיים תכוונן את עוצמת הצלצול וההתראות
	- הגדרת צלילי התראות וצלילים נוספים

#### בהירות ורקע

בהירות המסך משפיעה על אורך חיי הסוללה. עמעם/י את המסך על-מנת להאריך את חיי הסוללה לפני שתידרש/י לטעון מחדש את ה-iPad, או השתמש/י ב״בהירות אוטומטית״.

כוונון הבהירות של המסך: עבור/י אל ״הגדרות״ < ״בהירות״ ולאחר מכן גרור/י את המחוון. אם בהירות אוטומטית מופעלת, ה-iPad מתאים את בהירות המסך לתנאי התאורה הנוכחיים תוך שימוש במחוון התאורה המובנה.

הגדרות ה״רקע״ מאפשרות לך להגדיר תמונה כרקע עבור המסך ״נעילה״ או מסך ה״בית״. ראה/י [שינוי תמונת](#page-21-2)  [הרקע](#page-21-2) בעמוד .[22](#page-21-0)

# מסגרת תמונה

<span id="page-115-0"></span>מצב ״מסגרת תמונה״ הופך את ה-iPad למסגרת תמונה מונפשת. בחר/י באיזה מעבר להשתמש, במשך זמן ההצגה של כל תמונה ואיזה אלבום להציג. בחר/י אם להגדיל פרצופים ואם להציג תמונות בסדר אקראי.

הפעלת ״מסגרת תמונה״: הקש/י על במסך ״נעילה״.

הסרת הכפתור ״מסגרת תמונה״ ממסך הנעילה: עבור/י אל ״הגדרות״ < ״כללי״ < ״נעילת קוד גישה״.

#### <span id="page-115-1"></span>פרטיות

הגדרות פרטיות מאפשרות לך לראות לאילו יישומים ושירותי מערכת יש גישה ל״שירותי מיקום״, ״אנשי קשר״, ״לוחות שנה״, ״תזכורות״ ו״תמונות״ ולפקח עליהם.

המאפיין ״שירותי מיקום״ מאפשר ליישומים מבוססי מיקום, כגון ״תזכורות״, ״מפות״ ו״מצלמה״ לאסוף מידע לגבי המיקום שלך ולהשתמש בו. המיקום המשוער שלך נקבע בעזרת מידע זמין מנתוני הרשת הסלולרית )בדגמי Cellular + Fi-Wi), רשתות אלחוטיות מקומיות )אם הפעלת את ההגדרה ״אינטרנט אלחוטי״( ו-GPS( ייתכן שלא יהיה זמין בכל האזורים(. פרטי המיקום הנאספים על-ידי Apple אינם מאפשרים זיהוי שלך. כאשר יישום מסוים משתמש ב״שירותי מיקום״, **1** מוצג בשורת התפריטים.

הפעלה או ביטול של ״שירותי מיקום״: עבור/י אל ״הגדרות״ < ״פרטיות״ < ״שירותי מיקום״. ניתן לבטל את ״שירותי מיקום״ עבור חלק מהיישומים והשירותים או עבור כולם. אם תבטל/י את ״שירותי מיקום״, תתבקש/י להפעיל מאפיין זה שוב בפעם הבאה שבה יישום או שירות ינסו להשתמש בו.

בטל/י את ״שירותי מיקום״ עבור שירותי מערכת: שירותי מערכת מסוימים, כגון פרסומות iAd מבוססות מיקום, עושים שימוש ב״שירותי מיקום״. על-מנת לראות את המצב שלהם, להפעיל או לבטל אותם או להציג את **1⁄** בשורת התפריטים כאשר שירותים אלה משתמשים במיקום שלך, עבור/י אל ״הגדרות״ < ״פרטיות״ < ״שירותי מיקום״ < ״שירותי מערכת״.

ביטול גישה למידע פרטי: עבור/י אל ״הגדרות״ < ״פרטיות״. תוכל/י לראות אילו יישומים ביקשו וקיבלו גישה למידע הבא:

- אנשי קשר
- לוחות שנה
	- תזכורות
	- תמונות
- שיתוף Bluetooth
	- Twitter •
	- Facebook •

ניתן לבטל את אפשרות הגישה של כל יישום לכל קטגוריית מידע. סקור/י את תנאי השימוש ואת מדיניות הפרטיות של כל יישום של ספק חיצוני על-מנת להבין מה אופן השימוש שלו במידע שהוא מבקש.

# ה-iPad בעסק

<span id="page-116-0"></span>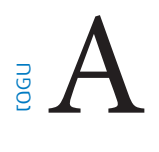

# ה-iPad בחברה

ה-iPad מוכן לפעולה עם תמיכה עבור גישה בטוחה לרשתות, ספריות ו-Exchange Microsoft של חברות. לקבלת פרטים בנושא השימוש ב-iPad בעסק, עבור/י אל www.apple.com/ipad/[business](http://www.apple.com/ipad/business/).

# שימוש בפרופילי תצורה

אם הינך עובד/ת בסביבה ארגונית, ייתכן שתוכל/י להגדיר ב-iPad חשבונות ופריטים אחרים באמצעות התקנת פרופיל תצורה. פרופילי תצורה מאפשרים למנהל המערכת להגדיר את ה-iPad שלך לשימוש במערכות המידע הקיימות בחברה, בבית הספר או בארגון שלך. לדוגמא, פרופיל תצורה עשוי להגדיר את ה-iPad שלך לגישה לשרתי Exchange Microsoft בעבודה, כך שה-iPad שלך יוכל לגשת לדוא״ל, ללוחות השנה ולאנשי הקשר שלך ב-Exchange, וכן יכול להפעיל נעילת קוד גישה על-מנת לסייע בשמירה על המידע שלך במצב מאובטח.

מנהל המערכת יכול לחלק פרופילי תצורה בדוא״ל, על-ידי הצבתם בעמוד אינטרנט מאובטח או על-ידי התקנתם ישירות ב-iPad של העובדים. מנהל המערכת עשוי לבקש שתתקין/י פרופיל המשייך את ה-iPad שלך לשרת ניהול מכשירים ניידים, דבר שיסייע לו לקבוע את ההגדרות עבור המכשיר שלך מרחוק.

התקנת פרופילי תצורה: ב-iPad, פתח/י את הודעת הדוא״ל או הורד/י את פרופילי התצורה מהאתר שמנהל המערכת סיפק. בעת פתיחת פרופיל תצורה, ההתקנה מתחילה.

*חשוב :*ייתכן שתישאל/י אם פרופיל תצורה נחשב בעיניך למהימן. אם יש לך ספק, היוועץ/י במנהל המערכת בטרם התקנת פרופיל התצורה.

לא ניתן לשנות את ההגדרות הקבועות בפרופיל תצורה. אם ברצונך לשנות הגדרות, תחילה עליך להסיר את פרופיל התצורה או להתקין פרופיל תצורה חדש עם ההגדרות החדשות.

הסרת פרופיל תצורה: עבור/י ל״הגדרות״ < ״כללי״ < ״פרופיל״, בחר את פרופיל התצורה הרצוי והקש/י על ״הסר״.

הסרת פרופיל תצורה גורמת למחיקת ההגדרות וכל מידע אחר שהוגדר על-ידי הפרופיל.

# הגדרת חשבונות Exchange Microsoft

Exchange Microsoft כולל מידע דוא״ל, אנשי קשר, משימות ולוחות שנה שאותו באפשרותך לסנכרן אוטומטית עם ה-iPad באופן אלחוטי. ניתן להגדיר חשבון Exchange ישירות ב-iPad.

הגדרת חשבון Exchange ב-iPad: עבור/י אל ״הגדרות״ < ״Mail, אנשי קשר, לוחות שנה״. הקש/י על ״הוסף חשבון" ולאחר מכן הקש/י על Microsoft Exchange. שאל/י את ספק השירות או את מנהל המערכת באילו הגדרות עליך להשתמש.

# גישת VPN

רשתות VPN( רשת וירטואלית פרטית( מספקות גישה מאובטחת דרך האינטרנט לרשתות פרטיות כגון הרשת בחברה שבה הינך עובד/ת או בבית הספר שלך. השתמש/י בהגדרות ״רשת״ ב-iPad על-מנת להגדיר ולהפעיל VPN. שאל/י את מנהל המערכת באילו הגדרות עליך להשתמש.

פרופיל תצורה יכול להגדיר VPN באופן אוטומטי. כאשר VPN מוגדר על-ידי פרופיל תצורה, ה-iPad יכול להפעיל VPN אוטומטית בכל עת שהדבר נדרש. למידע נוסף, פנה/י אל מנהל המערכת.

# חשבונות LDAP ו-CardDAV

כשמוגדר חשבון LDAP, ניתן להציג ולחפש אנשי קשר בשרת ה-LDAP של הארגון. השרת מוצג כקבוצה חדשה ב״אנשי קשר״. מאחר שלא מתבצעת הורדה של אנשי קשר של LDAP אל ה-iPad, נדרש חיבור לאינטרנט על-מנת לראות אותם. ברר/י אצל מנהל המערכת לגבי הגדרות החשבון ודרישות נוספות )כגון VPN).

כשמוגדר חשבון CardDAV, אנשי הקשר מהחשבון שלך מסונכרנים עם ה-iPad באופן אלחוטי. ייתכן שתוכל/י גם לחפש אנשי קשר בשרת ה-CardDAV של הארגון.

הגדרת חשבון LDAP או CardDAV: עבור/י אל ״הגדרות״ < ״Mail, אנשי קשר, לוחות שנה״ < ולאחר מכן הקש/י על ״הוסף חשבון״. הקש/י על ״אחר״. שאל/י את ספק השירות או את מנהל המערכת באילו הגדרות עליך להשתמש.

# מקלדות בינלאומיות

<span id="page-118-0"></span>מקלדות בינלאומיות מאפשרות להקליד מלל בשפות שונות רבות, כולל שפות אסיאתיות ושפות הנכתבות מימין לשמאל.

# שימוש במקלדות בינלאומיות

מקלדות בינלאומיות מאפשרות להקליד מלל בשפות שונות רבות, כולל שפות אסייתיות ושפות הנכתבות מימין לשמאל. לרשימת המקלדות הנתמכות, עבור/י אל www.[apple](http://www.apple.com/ipad/specs).com/ipad/specs.

ניהול מקלדות: עבור/י אל ״הגדרות״ < ״כללי״ < ״בינלאומי״ < ״מקלדות״.

- *הוספת מקלדת:* הקש/י על ״הוסף מקלדת חדשה״, ולאחר מכן בחר/י מקלדת מהרשימה. חזור/י על פעולה זו להוספת מקלדות נוספות.
	- *הסרת מקלדת:* הקש/י על ״ערוך״, הקש/י על בסמוך למקלדת שברצונך להסיר ולאחר מכן הקש/י על ״מחק״.
- *עריכת רשימת המקלדות:* הקש/י על ״ערוך״ ולאחר מכן גרור/י את בסמוך למקלדת למקום חדש ברשימה.

כדי להקליד מלל בשפה אחרת, החלף/י מקלדות.

החלפת מקלדות תוך כדי הקלדה: גע/י והחזק/י את המקש של כדור הארץ להצגת כל המקלדות הפעילות שלך. לבחירת מקלדת, החלק/י את אצבעך אל שם המקלדת ואז שחרר/י. המקש של כדור הארץ מופיע רק אם מפעילים יותר ממקלדת אחת.

ניתן גם פשוט להקיש על . בעת ההקשה על , שמה של המקלדת שהופעלה כעת מופיע לזמן קצר. המשך/י להקיש על-מנת לגשת למקלדות זמינות אחרות.

במקלדות רבות ניתן למצוא אותיות, מספרים וסמלים שאינם נראים על המקלדת.

הקשת אותיות עם סימנים דיאקריטיים או תווים אחרים: גע/י והחזק/י את האות, המספר או הסמל ואז החלק/י על-מנת לבחור חלופה. למשל:

- *במקלדת תאית:* בחר/י במספרים המקוריים של השפה על-ידי לחיצה והחזקה של המספר המתאים בערבית.
- *במקלדת סינית, יפנית או ערבית:* התווים המוצעים או המועמדים מופיעים בחלק העליון של המקלדת. הקש/י על מועמד על-מנת להזין אותו, או לטף/י שמאלה להצגת מועמדים נוספים.

שימוש ברשימת המועמדים המורחבת: הקש/י על החץ למעלה מימין על-מנת להציג את רשימת המועמדים המלאה.

- *גלול/י ברשימה:* לטף/י למעלה או למטה.
- *חזרה אל הרשימה הקצרה:* הקש/י על החץ למטה.

בעת השימוש במקלדות סיניות או יפניות מסוימות, ניתן ליצור קיצור עבור מילים וצמדי הקלדה. הקיצור נוסף למילון האישי שלך. בעת הקלדת קיצור במקלדת נתמכת, הוא מוחלף במילה או בקלט שהוצמדו לו.

הפעלה או ביטול של ״קיצורים״: עבור/י אל ״הגדרות״ < ״כללי״ < ״מקלדת״ < ״קיצורים״. קיימים קיצורים זמינים עבור:

- סינית מפושטת: פיניין
- סינית מסורתית: פיניין וג׳ו-יין
- יפנית: רומאג׳י ו50- מקשים

# שיטות קלט מיוחדות

ניתן להשתמש במקלדת על-מנת להזין שפות מסוימות בדרכים שונות. בין הדוגמאות ניתן לכלול את ווביחואה וצאנג ג׳יה בסינית, את קאנה ביפנית ופרצופים. תוכל/י גם להשתמש באצבע או בעט אלקטרוני כדי לכתוב תווים סיניים על-גבי המסך.

בניית תווים בסינית ממקשי הרכיבים של צאנג ג׳יה: בעת ההקלדה, יופיעו תווים מוצעים. הקש/י על תו על-מנת לבחור בו, או המשך/י להקליד עד 5 רכיבים כדי לראות אפשרויות נוספות.

בניית תווי ווביחואה (משיחה) בסינית: השתמש/י בלוח המקשים לבניית תווים סיניים תוך שימוש במספר כולל של עד 5 קווים ברצף הכתיבה הנכון: אופקי, אנכי, נופל משמאל, נופל מימין ו-וו. לדוגמה, התו הסיני 圈( עיגול( אמור להתחיל במשיחה אנכית 丨.

- בעת ההקלדה, יופיעו תווים סיניים מוצעים )התווים הנפוצים ביותר יופיעו ראשונים(. הקש/י על התו לבחירתו.
- אם אינך בטוח/ה מהו הקו הנכון, הזן/י כוכבית (\*). להצגת אפשרויות תווים נוספות, הקלד/י קו נוסף או גלול/י ברשימת התווים.
	- הקש/י על מקש ההתאמה (匹配) על-מנת שיוצגו אך ורק תווים התואמים את מה שהקלדת.

כתיבת תווים סיניים: כתוב/י תווים סיניים ישירות על המסך באצבעך כאשר תבניות כתב-היד בסינית מפושטת או מסורתית מופעלות. בעת כתיבת קווי התווים, ה-iPad מזהה אותם ומציג תווים מתאימים ברשימה, כשההתאמה הקרובה ביותר מופיעה בראש הרשימה. כשתבחר/י תו, התווים שסביר שיופיעו אחריו יופיעו ברשימה כאפשרויות נוספות.

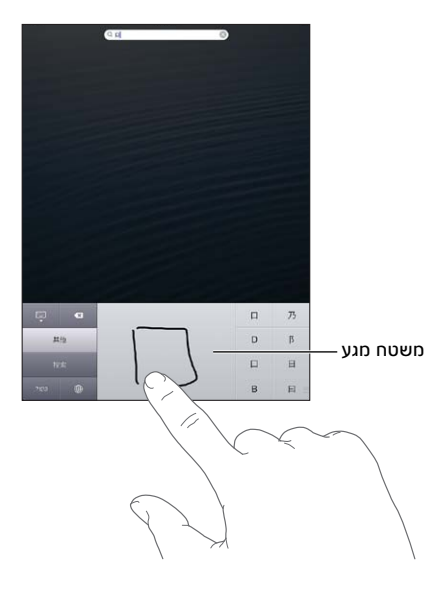

תווים מורכבים מסוימים, כגון 鱲( חלק משמו של נמל התעופה הבינלאומי בהונג-קונג(, )מעלית(, ו- 㗎( חלקיק המשמש בקנטונזית), ניתן להקלדה על-ידי כתיבת שני תווי רכיב או יותר ברצף. הקש/י על התו להחלפת התווים שהקלדת. גם תווים רומיים ניתן לזהות.

הקלדת קאנה יפני: השתמש/י במקלדת ה״קאנה״ לבחירת הברות. לקבלת אפשרויות הברות נוספות, הקש/י על מקש החץ ובחר/י הברה או מילה נוספת מהחלון.

הקלדת רומאג׳י יפני: השתמש/י במקלדת רומאג׳י להקלדת הברות. לאורך חלקה העליון של המקלדת מופיעות אפשרויות חלופיות. הקש/י על אחת מהן על-מנת להקליד אותה. לקבלת אפשרויות הברות נוספות, הקש/י על מקש החץ ובחר/י הברה או מילה נוספת מהחלון.

הקלדת פרצופים או סמלי הבעה: השתמש/י במקלדת הקאנה ביפנית, והקש/י על ^\_^. לחלופין, ניתן:

- *להשתמש/י במקלדת הרומאג׳י היפנית )פריסת QWERTY יפנית(:* הקש/י על מקש המספרים ולאחר מכן הקש/י על ^\_^.
- *להשתמש/י במקלדת פיניין עבור סינית )מפושטת או מסורתית( או במקלדת ג׳ו-יין עבור סינית )מסורתית( :* הקש/י על מקש ״סימנים״ <del>■■</del> ולאחר מכן הקש/י על מקש ^\_^.

# אבטחה, טיפול ותמיכה

## מידע חשוב בנושא בטיחות

<span id="page-120-0"></span>*אזהרה :*אי-פעולה בהתאם להנחיות בטיחות אלה עלול לגרום לשריפה, הלם חשמלי, פציעות אחרות או נזק ל-iPad או לרכוש אחר. יש לקרוא את כל המידע בנושא בטיחות שלהלן בטרם השימוש ב-iPad.

טיפול טפל/י ב-iPad בזהירות. הוא עשוי ממתכת, זכוכית ופלסטיק וכולל רכיבים אלקטרוניים רגישים. ה-iPad עלול להינזק אם הוא נופל, נשרף, מנוקב או מרוסק או אם הוא בא במגע עם נוזלים. אין להשתמש ב-iPad פגום, למשל כזה שהמסך שלו נסדק, שכן הדבר עלול לגרום לפציעה. אם הינך חושש/ת משריטות, שקול/י שימוש בכיסוי.

תיקון אין לפתוח את ה-iPad או לנסות לתקן אותו בעצמך. פירוק של ה-iPad עלול לגרום לפציעה שלך או לנזק למכשיר. אם ה-iPad ניזוק, אינו מתפקד או בא במגע עם נוזלים, פנה/י אל Apple או לספק שירות מורשה מטעמה. תידע נוסף בנושא קבלת שירות ניתן למצוא בכתובת www.apple.com/[support](http://www.apple.com/support/ipad/service/faq)/ipad/service/faq.

סוללה אין לנסות להחליף את הסוללה של ה-iPad בעצמך שכן הינך עלול/ה לגרום נזק לסוללה, דבר העלול להביא להתחממות יתר ולפציעה. את סוללת הליתיום-יון של ה-iPad יש להחליף רק אצל Apple או אצל ספק שירות מורשה מטעמה. יש להשמיד אותה או להביא אותה למיחזור בנפרד מפסולת משק הבית. אין לשרוף את הסוללה. למידע בנושא מחזור והחלפה של הסוללה, עבור/י אל www.apple.com/il/[batteries](http://www.apple.com/il/batteries).

הסחות דעת ישנם מצבים שהשימוש ב-iPad בהם עלול להסיח את דעתך ולסכן אותך. פעל/י על-פי החוקים האוסרים או מגבילים שימוש במכשירים ניידים או באזניות )למשל, הימנע מכתיבת הודעות SMS תוך כדי נהיגה או משימוש באזניות במהלך רכיבה על אופניים(.

ניווט מפות, הנחיות הגעה, Flyover ויישומים מבוססי מיקום תלויים בשירותי נתונים. שירותי נתונים אלה עשויים להשתנות, וייתכן שלא יהיו זמינים בכל האזורים. כתוצאה מכך, ייתכן שהמפות, הוראות ההגעה, Flyover או המידע המבוסס על מיקום יהיו בלתי מדויקים, בלתי מלאים או שלא יהיו זמינים. השווה/י את המידע המוצג ב-iPad למה שהינך רואה סביבך, וסמוך/י על שלטים במקרים שבהם ישנה סתירה בין המידע במכשיר למידע בשטח. מאפיינים מסוימים של ״מפות״ דורשים ״שירותי מיקום״. ראה/י [פרטיות](#page-115-1) בעמוד .[116](#page-115-0) יש לפעול בהיגיון בזמן ניווט.

טעינה טען/י את ה-iPad עם כבל ה-USB ומתאם החשמל שהגיעו איתו או עם כבל ומתאם חשמל אחרים מתוצרת ספק חיצוני עם הסמל ״יוצר עבור ה-iPad״ שהינם תואמים ל2.0- USB. שימוש בכבלים או במטענים פגומים או טעינה כאשר יש רטיבות עלולים לגרום להלם חשמלי. בעת שימוש במתאם החשמל USB של Apple לצורך טעינת ה-iPad, ודא/י ששקע ה-AC או כבל החשמל AC מחוברים לחלוטין למתאם בטרם תחבר/י אותם לשקע חשמל. מתאמי חשמל עלולים להתחמם בשימוש רגיל, ומגע ממושך עלול לגרום לפציעה. יש לדאוג תמיד לאוורור נאות בסביבת מתאמי חשמל כשהם בשימוש.

נזק לשמיעה האזנה בעוצמות גבוהה עלולה לפגוע בשמיעה שלך. רעשי רקע, כמו גם חשיפה ממושכת לעוצמות קול גבוהות, עלולים לגרום לצלילים להישמע שקטים יותר משהם באמת. הפעל/י את השמע ובדוק/י את עוצמת הקול לפני הכנסת אזניות לתוך האוזן. למידע נוסף בנושא נזק לשמיעה, ראה/י www.apple.com/[sound](http://www.apple.com/sound). למידע בנושא הגדרת עוצמת קול מרבית ב-iPad, ראה/י [הגדרות מוסיקה](#page-81-1) בעמוד [.82](#page-81-0)

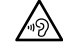

<span id="page-120-1"></span><u>∕N</u>

*אזהרה :*למניעת נזק אפשרי לשמיעה, אין להאזין בעוצמות גבוהות לפרקי זמן ממושכים.

אזניות Apple האזניות הנמכרות עם ה-S4 iPhone ומעלה בסין )ניתן לזהותן לפי טבעות בידוד כהות על התקע( תוכננו בהתאם לתקנים בסין והן תואמות ל-S4 iPhone ומעלה, 2 iPad ומעלה ו-touch iPod דור .5 יש להשתמש באזניות תואמות בלבד.

אותות רדיו ה-iPad משתמש באותות רדיו לחיבור לרשתות אלחוטיות. למידע בנושא כמות האנרגיה המשמשת לשידור אותות אלה ובנוגע לפעולות שניתן לנקוט בכדי למזער את החשיפה, ראה/י ״הגדרות״ < ״כללי״ < ״אודות״ < ״מידע משפטי״ < ״חשיפת RF״.

הפרעת תדרי רדיו שים/י לב להודעות ושלטים האוסרים או מגבילים שימוש במכשירים ניידים )למשל במוסדות בריאות או באזורי פיצוץ(. למרות שה-iPad תוכנן, נבדק ויוצר בהתאם לתקנות המפקחות על פליטת תדרי רדיו, פליטות שכאלה מה-iPad עלולות להשפיע לרעה על יכולת התפקוד של ציוד אלקטרוני אחר. כבה/י את ה-iPad או השתמש/י במצב טיסה על-מנת לכבות את המשדרים האלחוטיים של ה-iPad כאשר השימוש אסור, כגון במהלך טיסה או כאשר התבקשת על-ידי הרשויות לעשות זאת.

מכשירים רפואיים ה-iPad מכיל משדרי רדיו הפולטים שדות אלקטרומגנטיים. שדות אלקטרומגנטיים אלה עלולים להפריע לפעולתם של קוצבי לב או של מכשירים רפואיים אחרים. אם יש לך קוצב לב, שמור/י על מרחק של 15 ס״מ לפחות בין הקוצב לבין ה-iPad. אם הינך סבור/ה כי ה-iPad מפריע לפעולתו של קוצב הלב שלך או של מכשיר רפואי אחר, הפסק/י להשתמש ב-iPad והיוועץ/י עם הרופא שלך לגבי מידע ספציפי למכשיר הרפואי המשמש אותך. לאורך הקצה השמאלי של ה-iPad וכן בצד הימני של הזכוכית הקדמית שלו ישנם מגנטים העלולים להפריע לפעולתם של קוצבי לב, דפיברילטורים )הופכי פרפורים( ומכשירים רפואיים אחרים. ה-Cover Smart iPad וה-Case Smart iPad מכילים גם מגנטים. שמור/י על מרחק של 15 ס״מ לפחות בין הקוצב או הדפיברילטור לבין ה-iPad, ה-Cover Smart iPad או ה-Case Smart iPad.

מצב רפואי אם יש לך מצב רפואי שהינך סבור/ה שעלול להיות מושפע משימוש ב-iPad( למשל התקפים, אובדן הכרה, עייפות העיניים או כאבי ראש), היוועץ/י ברופא שלך בטרם שימוש ב-iPad.

סביבות נפיצות אין לטעון את ה-iPad או להשתמש בו בסביבה בעלת סיכוי לפיצוצים, כגון תחנות דלק, או באזורים שבהם האוויר מכיל כימיקלים או חלקיקים (כגון גרגרים, אבק או אבקות מתכת). יש לציית לכל השלטים וההוראות.

תנועות חזרתיות בעת ביצוע פעולות חזרתיות, כגון הקלדה או משחק ב-iPad, ייתכן שתחוש/י מדי פעם אי-נוחות בידיים, בזרועות, בפרק היד, בכתפיים, בצוואר או בחלקים אחרים בגוף. אם הינך חש/ה אי-נוחות, הפסק/י להשתמש ב-iPad והיוועץ/י ברופא.

פעילויות הרות סיכון מכשיר זה אינו מיועד לשימוש במקומות שבהם כשל שלו עלול להביא למוות, לפציעה או לנזק סביבתי חמור.

סכנת חנק חלק מאביזרי ה-iPad עלולים לסכן ילדים קטנים בחנק. יש לשמור אביזרים אלה הרחק מהישג ידם.

## מידע חשוב בנושא טיפול

ניקוי נקה/י את ה-iPad מיידית אם הוא בא במגע עם כל דבר שעלול לגרום לכתמים - כגון אבק, דיו, איפור או קרמים. לשם ניקוי:

- נתק/י את כל הכבלים וכבה/י את iPad( לחץ/י והחזק/י את הכפתור ״שינה/התעוררות״, ולאחר מכן החלק/י את המחוון שעל המסך(.
	- השתמש/י בבד רך, נטול מוך.
		- הימנע/י מהרטבת הפתחים.
	- אין להשתמש במוצרי ניקוי או באוויר דחוס.

חלקו הקדמי של ה-iPad עשוי זכוכית עם ציפוי דוחה שומן נגד סימנים של טביעות אצבעות. ציפוי זה נשחק עם הזמן, כחלק טבעי מהשימוש. מוצרי ניקוי וחומרים מחוספסים ישחקו את הציפוי, ועלולים לשרוט את הזכוכית. גם חומרים שוחקים עלולים לשרוט את ה-iPad.

השימוש במחברים, שקעים וכפתורים לעולם אין להכניס מחבר בכוח לתוך שקע או להפעיל כוח מוגזם על כפתור שכן הדבר עלול לגרום נזק שאינו מכוסה במסגרת האחריות. אם המחבר והשקע אינם מתחברים בקלות יחסית, כנראה שהם אינם מתאימים. ודא/י שאין גורם חוסם, שהמחבר מתאים לשקע ושמיקמת אותו בזווית נכונה ביחס לשקע.

ברק שינוי הצבע של תקע הברק לאחר שימוש תקין הינו תופעה נורמלית. לכלוך וחשיפה לנוזלים עלולים לגרום לו לשנות את צבעו. לניקוי הצבע, או אם הכבל מתחמם במהלך השימוש או אינו מסנכרן את ה-iPad, נתק/י את כבל הברק מהמחשב או ממתאם החשמל ונקה/י אותו עם מטלית רכה, יבשה ונטולת מוך. אין להשתמש בנוזלים או בתכשירי ניקוי לניקוי מחבר הברק.

טמפרטורת הפעלה ה-iPad מיועד לפעול בטמפרטורה בטווח של 0° עד 35° צלזיוס ויש לאחסן אותו בטמפרטורה בטווח של -20° עד 45° צלזיוס. אם תפעיל/י אותו או תאחסן/י אותו בטמפרטורה שאינה בטווח זה, הוא עלול להינזק וחיי הסוללה עלולים להתקצר. הימנע/י מלחשוף את ה-iPad לשינויי טמפרטורה או לחות קיצוניים. בעת שימוש ב-iPad או טעינת הסוללה שלו, התחממות שלו הינה תופעה נורמלית.

אם הטמפרטורה הפנימית של ה-iPad חורגת מטמפרטורת הפעלה נורמלית )למשל, אם משאירים אותו ברכב חם או באור שמש ישיר לפרקי זמן ארוכים(, ייתכן שתרגיש/י בתופעות הבאות כשהמכשיר ינסה לווסת את הטמפרטורה שלו:

- ה-iPhone מפסיק להיטען.
	- המסך מתעמעם.
- מוצג מסך המתריע על הטמפרטורה.
	- יישומים מסוימים עשויים להיסגר.

*חשוב :*ייתכן שלא תוכל/י להשתמש ב-iPad כשמסך האזהרה מוצג. אם ה-iPad אינו מצליח לווסת את הטמפרטורה שלו, הוא עובר למצב שינה עמוקה עד שהוא מתקרר. הזז/י את ה-iPad למקום קריר יותר הרחק מאור שמש ישיר והמתן/י מספר דקות לפני שתנסה/י להשתמש בו שוב.

.support.apple.com/kb/HT2101?[viewlocale](http://support.apple.com/kb/HT2101?viewlocale=he_IL)=he\_IL למידע נוסף, עבור/י אל

# תמיכה עבור ה-iPad

באינטרנט ניתן למצוא מידע תמיכה מקיף בכתובת ipad/[support](http://www.apple.com/il/support/ipad/?cid=acs::ipad4userguide&cp=acs::ipad4userguide)/il/com.apple.www. על-מנת ליצור קשר עם Apple לקבלת תמיכה אישית (שירות זה לא זמין בכל האזורים), ראה/י Apple com/il/[support](https://www.apple.com/il/support/contact/)/contact/

# מוצגת תמונה של סוללה בטעינה נמוכה או ההודעה ״לא טוען״

ה-iPad אינו טעון מספיק ויש לטעון אותו 20 דקות לפחות בטרם ניתן יהיה להשתמש בו. לקבלת מידע בנושא טעינת ה-iPad, ראה/י [סוללה](#page-33-1) בעמוד [.34](#page-33-0)

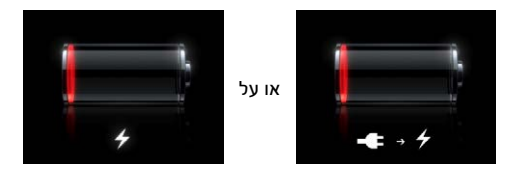

- במהלך הטעינה, יש לוודא שנעשה שימוש בספק הכוח מסוג USB שהגיע עם ה-iPad או בשקע ה-USB ב-Mac מדגם חדש. מתאם החשמל טוען את הסוללה במהירות הרבה ביותר. ראה/י [סוללה](#page-33-1) בעמוד [.34](#page-33-0)
	- לטעינה מהירה יותר, כבה/י את ה-iPad.
- יתכן שה-iPad לא ייטען כשהוא מחובר לשקע ה-USB במחשב Mac ישן, במחשב PC, במקלדת או כשהוא מחובר לרכזת USB.

אם מחשב ה-Mac או ה-PC אינו מספק די חשמל לטעינת ה-iPad, מוצגת בשורת המצב הודעת ״לא טוען״ . כדי לטעון את ה-iPad, נתק/י אותו מהמחשב וחבר/י אותו לשקע חשמל באמצעות בעזרת כבל ה-USB ומתאם החשמל ל-USB שהגיעו עם המכשיר.

# ה-iPad אינו מגיב

- יתכן שטעינת ה-iPad נמוכה. חבר/י את ה-iPad לספק הכוח מסוג USB כדי לטעון אותו. ראה/י [סוללה](#page-33-1) בעמוד [.34](#page-33-0)
- לחץ/י והחזק/י את הכפתור ״מצב שינה״ למשך מספר שניות עד להופעת מחוון אדום ולאחר מכן לחץ/י והחזק/י את כפתור ה״בית״ לסיום מיידי של היישום שבו השתמשת.
	- אם פעולה זו אינה פותרת את הבעיה, כבה/י את ה-iPad ולאחר מכן הפעל/י אותו שוב. הקש/י והחזק/י את כפתור ״שינה/הפעלה״ עד להופעת מחוון אדום ואז גרור/י את המחוון. לאחר מכן הקש/י והחזק/י את כפתור ״שינה/הפעלה״ עד להופעת הסמל של Apple.
- אם פעולה זו אינה פותרת את הבעיה, אפס/י את ה-iPad. לחץ/י והחזק/י את הכפתור ״מצב שינה״ ואת כפתור ה״בית״ למשך 10 שניות לפחות עד להופעת הסמל של Apple.
	- אם המסך אינו מסתובב בעת הזזת ה-iPad, החזק/י את ה-iPad ישר ובדוק/י שנעילת סיבוב המסך אינה מופעלת.

**הפעלה מחדש ואיפוס של ה-iPad**<br>אם דבר מה אינו פועל כשורה, נסה/י להפעיל מחדש את ה-iPad, לסיים מיידית יישום או לאפס את ה-iPad.

הפעלה מחדש של ה-iPad: החזק/י את הכפתור ״שינה/התעוררות״ לחוץ עד להופעת המחוון האדום. גרור/י את המחוון כדי לכבות את ה-iPad. על-מנת להפעיל שוב את ה-iPad, החזק/י את הכפתור ״שינה/התעוררות״ עד להופעת הסמל של Apple.

סיים/י יישום מיידית: החזק/י את הכפתור ״מצב שינה״ שמעל ה-iPad לחוץ למשך מספר שניות עד להופעת מחוון אדום ולאחר מכן החזק/י את הכפתור ״בית״ לחוץ עד שהיישום ייסגר.

אם אינך מצליח/ה לכבות את ה-iPad או אם הבעיה נמשכת, יתכן שיהיה עליך לאפס את ה-iPad. יש לבצע איפוס אך ורק אם כיבוי והפעלה של ה-iPad אינם פותרים את הבעיה.

איפוס ה-iPad: החזק/י את הכפתור ״מצב שינה״ ואת כפתור ה״בית״ לחוצים בו-זמנית למשך 10 שניות לפחות עד להופעת הסמל של Apple.

# מופיעה ההודעה ״קוד גישה שגוי״ או ״ה-iPad מבוטל״

אם שכחת את קוד הגישה שלך או אם ה-iPad מציג הודעה המציינת שהוא מבוטל, בכתובת ״iOS: Wrong passcode results in red disabled screen״ י/ראה .support.apple.com/kb/HT1212?[viewlocale](http://support.apple.com/kb/HT1212?viewlocale=he_IL)=he\_IL

# מופיעה ההודעה ״אביזר זה אינו נתמך על-ידי ה-iPad״

ייתכן שהאביזר שחיברת אינו פועל עם ה-iPad. ודא/י שכבל ה-USB והמחברים נקיים ועיין/י בתיעוד שהגיע עם האביזר.

# יישום אינו ממלא את המסך

מרבית היישומים המותאמים ל-iPhone ול-Touch iPod ניתנים לשימוש עם ה-iPad, אך יתכן שהם לא יידעו לנצל את המסך הגדול. במקרה כזה, הקש/י על � כדי להגדיל את היישום. הקש/י על � על-מנת לחזור לגודל המקורי.

בדוק/י ב-Store App אם קיימת גירסה של היישום הממוטבת לשימוש ב-iPad, או גירסה כללית הממוטבת .iPad-ו iPod Touch ,iPhone-ב לשימוש

# המקלדת שעל המסך אינה מופיעה

אם ה-iPad מקושר למקלדת Bluetooth, המקלדת שעל המסך לא תופיע. על-מנת להפעיל את המקלדת הויטואלית, לחץ/י על ״הוצא״ במקלדת של Bluetooth. ניתן לגרום להופעת המקלדת על המסך גם על-ידי הזזת מקלדת ה-Bluetooth מהטווח או כיבויה.

# גיבוי ה-iPad

ניתן להשתמש ב-iCloud או ב-iTunes על-מנת לגבות את ה-iPad באופן אוטומטי. אם בחרת לגבות באופן אוטומטי באמצעות iCloud, לא תוכל/י להשתמש גם ב-iTunes כדי לגבות את המחשב באופן אוטומטי, אך תוכל/י להשתמש ב-iTunes כדי לגבות אותו באופן ידני.

#### גיבוי באמצעות ה-iCloud

iCloud מגבה אוטומטית ל-iPad מדי יום ברשת האלחוטית כאשר הוא מחובר לחשמל ונעול. התאריך והשעה של הגיבוי האחרון מוצגים בחלקו התחתון של המסך ״אחסון וגיבוי״. iCloud מגבה:

- תוכן שרכשת, לרבות מוסיקה, תכניות טלויזיה, יישומים וספרים
	- התמונות והסרטונים בסרט הצילום
		- הגדרות iPad
		- נתוני יישומים
		- מסך ה״בית״ וסידור היישומים
			- הודעות

*הערה :*מוסיקה שרכשת אינה מגובה בכל האזורים, ותוכניות טלויזיה אינן זמינות בכל האזורים.

אם לא הפעלת את גיבוי iCloud כשהגדרת את ה-iPad לראשונה, תוכל/י להפעיל מאפיין זה בהגדרות iCloud. לאחר הפעלת הגיבוי של iCloud, כבר לא מתבצע גיבוי של ה-iPad במחשב באופן אוטומטי בעת סנכרון עם iTunes.

הפעלת גיבויים ב-iCloud: עבור/י אל ״הגדרות״ < iCloud ולאחר מכן התחבר/י עם ה-ID Apple והסיסמה שלך, אם נדרש. עבור/י אל ״אחסון וגיבוי״ ולאחר מכן הפעל/י את ״גיבוי iCloud״.

גיבוי מיידי: עבור/י אל ״הגדרות״ < iCloud > ״אחסון וגיבוי״ ולאחר מכן הקש/י על ״גבה כעת״.

ניהול הגיבויים שלך: עבור/י אל ״הגדרות״ < iCloud > ״אחסון וגיבוי״ ולאחר מכן הקש/י על ״נהל שטח אחסון״. הקש/י את שמו של ה-iPad שלך.

הפעלה או ביטול של גיבוי ״סרט צילום״: עבור/י אל ״הגדרות״ < iCloud > ״אחסון וגיבוי״ ולאחר מכן הקש/י על ״נהל שטח אחסון״. הקש/י את שמו של ה-iPad שלך ולאחר מכן הפעל/י או בטל/י את הגיבוי של ״סרט צילום״.

הצגת המכשירים שעוברים גיבוי: עבור/י אל ״הגדרות״ < iCloud > ״אחסון וגיבוי״ < ״נהל שטח אחסון״.

הפסקת גיבויי iCloud: עבור/י אל ״הגדרות״ < iCloud > ״אחסון וגיבוי״ < ״גיבוי״ ולאחר מכן בטל/י את ״גיבוי iCloud״.

מוסיקה שלא נרכשה ב-iTunes אינה מגובה ב-iCloud. עליך להשתמש ב-iTunes כדי לגבות ולשחזר תוכן זה. ראה/י [סנכרון עם](#page-15-1) iTunes בעמוד .[16](#page-15-0)

*חשוב :*גיבויים עבור מוסיקה או תכניות טלויזיה שנרכשו אינם זמינים בכל האזורים. ייתכן שתוכן שנרכש בעבר לא יהיה זמין אם הוא כבר אינו קיים ב-Store iTunes, Store App או iBookstore.

תוכן שרכשת, כמו גם ״זרם תמונות״, אינו נלקח בחשבון כחלק משטח האחסון הפנוי שלך ב-iCloud בגודל 5 ג׳״ב.

#### גיבוי באמצעות ה-iTunes

iTunes יוצר גיבוי של תמונות ב״סרט צילום״ או ב״תמונות שנשמרו״ וכן גיבויים של הודעות מלל, פתקים, רשימת המועדפים שלך, הגדרות צלילים ועוד. קבצי מדיה, כגון שירים וחלק מהתמונות, אינם עוברים גיבוי, אך ניתן לשחזרם באמצעות סנכרון עם iTunes.

בעת חיבור ה-iPad למחשב שאיתו הינך מסנכרן/ת בדרך-כלל, iTunes יוצר גיבוי בכל פעם שהינך:

- <span id="page-125-0"></span>• *מבצע/ת סינכרון עם* iTunes *:iTunes* מסנכרן את ה-iPad בכל פעם שהינך מחבר/ת את ה-iPad למחשב. iTunes אינו מבצע גיבוי אוטומטי עבור iPad שאינו מוגדר לסינכרון עם מחשב זה. ראה/י [סנכרון עם](#page-15-1)  [iTunes](#page-15-1) בעמוד .[16](#page-15-0)
	- *עדכון או שחזור ה-*iTunes *:iPad* תמיד מגבה את ה-iPad לפני העדכון והשחזור.

iTunes יכול גם להצפין גיבויים של ה-iPad לאבטחת המידע שלך.

הצפנת גיבויי ה-iPad: בחר/י באפשרות ״הצפן את גיבויי ה-iPad״ בחלונית ״סיכום״ של iTunes.

שחזור ההגדרות והקבצים של ה-iPad: חבר/י את ה-iPad למחשב שאיתו הינך מסנכרן/ת בדרך-כלל, בחר/י ב-iPad בחלון של iTunes ולחץ/י על ״שחזר״ בחלונית ״סיכום״.

לקבלת פרטים נוספים בנושא גיבויים, עבור/י אל upport.apple.com/kb/HT1766?[viewlocale](http://support.apple.com/kb/HT1766?viewlocale=he_IL)=he IL.

#### הסרת גיבוי מה-iTunes

ניתן להסיר גיבוי של ה-iPad מרשימת הגיבויים ב-iTunes. הדבר מומלץ, למשל, עבור גיבויים שנוצרו במחשב של מישהו אחר.

#### הסרת גיבוי:

- 1 ב-iTunes, פתח/י את ״העדפות iTunes״.
	- *Mac:* בחר/י iTunes > ״העדפות״.
- *Windows:* בחר/י ״עריכה״ < ״העדפות״.
- 2 לחץ/י על ״מכשירים״ (ה-iPad אינו צריך להיות מחובר).
- 3 בחר/י את הגיבוי שברצונך להסיר ואז לחץ/י על ״מחק גיבוי״.
- 4 הקש/י על ״מחק״ על-מנת לאשר שברצונך להסיר את הגיבוי הנבחר ולאחר מכן הקש/י על ״אישור״.

# עדכון ושחזור של תוכנת ה-iPad

ניתן לעדכן את תוכנת ה-iPad ב״הגדרות״, או דרך iTunes. ניתן גם למחוק מה-iPad, ולאחר מכן להשתמש ב-iCloud או ב-iTunes כדי לשחזר מגיבוי.

נתונים שנמחקו אינם נגישים עוד דרך ממשק המשתמש של ה-iPad, אך הם אינם נמחקים מה-iPad. למידע בנוגע למחיקת כל התוכן וההגדרות, ראה/י [איפוס](#page-114-1) בעמוד [.115](#page-114-0)

#### <span id="page-125-1"></span>עדכון ה-iPad

ניתן לעדכן את תוכנת ה-iPad ב״הגדרות״, או דרך iTunes.

עדכון באופן אלחוטי ב-iPad: עבור/י אל ״הגדרות״ < ״כללי״ < ״עדכון תוכנה״. ה-iPad יבדוק אם ישנם עדכוני תוכנה זמינים.

עדכן/י תוכנה ב-iTunes :iTunes בודק אם ישנם עדכוני תוכנה זמינים בכל פעם שמתבצע סינכרון של ה-iPad דרך iTunes. ראה/י [סנכרון עם](#page-15-1) iTunes בעמוד [.16](#page-15-0)

לקבלת מידע נוסף בנושא עדכון תוכנת ה-iPad, עבור/י אל iPad, ועבור ו-iPad, ובנוסף בנושא עדכון תוכנת ה-iPad.

#### שחזור ה-iPad

ניתן להשתמש ב-iCloud או ב-iTunes לשחזור ה-iPad מגיבוי.

שחזור מגיבוי של iCloud: אפס/י את ה-iPad למחיקת כל ההגדרות והמידע. התחבר/י אל iCloud ובחר/י ״שחזר מגיבוי״ במדריך ההגדרות. ראה/י [איפוס](#page-114-1) בעמוד .[115](#page-114-0)

שחזור מגיבוי iTunes: חבר/י את ה-iPad למחשב שאיתו הינך מסנכרן/ת בדרך-כלל, בחר/י ב-iPad בחלון של iTunes ולחץ/י על ״שחזר״ בחלונית ״סיכום״. לאחר שחזור התוכנה של ה-iPad, ניתן להגדיר אותו כ-iPad חדש, או לשחזר את המוסיקה, סרטי הווידאו, נתוני היישומים ושאר התוכן שלך מגיבוי.

למידע נוסף בנושא שחזור תוכנת ה-iPad, עבור/י אל IL\_itupport.apple.com/kb/HT1414?[viewlocale](http://support.apple.com/kb/HT1414?viewlocale=he_IL)=he IL.

# שליחה, קבלה או הצגה של דוא״ל

אם ה-iPad אינו יכול לשלוח או לקבל דוא״ל או להציג קבצים מצורפים לדוא״ל, נסה/י שלבים אלה.

# לא ניתן לשלוח דוא״ל

- כבה/י את ה-iPad ולאחר מכן הפעל/י אותו שוב. הקש/י והחזק/י את כפתור ״שינה/הפעלה״ למשך מספר שניות עד להופעת מחוון אדום ואז גרור/י את המחוון. לאחר מכן הקש/י והחזק/י את כפתור ״שינה/הפעלה״ עד להופעת הסמל של Apple.
	- ב״הגדרות״, עבור/י אל ״דואר, אנשי קשר, לוחות שנה״ ולאחר מכן בחר/י את החשבון שבו ניסית להשתמש. הקש/י על ״פרטי חשבון״ ולאחר מכן הקש/י על ״SMTP״ תחת ״שרת דואר יוצא״. ניתן להגדיר שרתי SMTP נוספים, או לבחור שרת SMTP מחשבון דואר אחר ב-iPad. לקבלת פרטי התצורה, פנה/י אל ספק שירותי האינטרנט.
		- הגדר/י את חשבון הדוא״ל ישירות ב-iPad במקום לסנכרן אותו מתוך iTunes. עבור/י אל ״הגדרות״ < ״דואר, אנשי קשר, לוחות שנה״, הקש/י על ״הוסף חשבון״ והזן/י את פרטי החשבון. אם ה-iPad אינו מצליח לאתר את הגדרות ספק השירות בעת הקשת כתובת הדוא״ל, עבור/י אל .support.apple.com/kb/HT4810?[viewlocale](http://support.apple.com/kb/HT4810?viewlocale=he_IL)=he\_IL לקבלת סיוע בהגדרת החשבון.

למידע נוסף לגבי פתרון בעיות, עבור/י אל www.apple.com/il/[support](http://www.apple.com/il/support/ipad/?cid=acs::ipad4userguide&cp=acs::ipad4userguide)/ipad.

### לא ניתן לקבל דוא״ל

- כבה/י את ה-iPad ולאחר מכן הפעל/י אותו שוב. הקש/י והחזק/י את כפתור ״שינה/הפעלה״ למשך מספר שניות עד להופעת מחוון אדום ואז גרור/י את המחוון. לאחר מכן הקש/י והחזק/י את כפתור ״שינה/הפעלה״ עד להופעת הסמל של Apple.
	- אם נעשה שימוש ביותר ממחשב אחד לבדיקת דוא״ל באותו חשבון, החשבון עשוי להינעל. למידע נוסף, עבור/י .support.apple.com/kb/TS2621?[viewlocale](http://support.apple.com/kb/TS2621?viewlocale=he_IL)=he\_IL אל
		- הגדר/י את חשבון הדוא״ל ישירות ב-iPad במקום לסנכרן אותו מתוך iTunes. עבור/י אל ״הגדרות״ < ״דואר, אנשי קשר, לוחות שנה״, הקש/י על ״הוסף חשבון״ והזן/י את פרטי החשבון. אם ה-iPad אינו מצליח לאתר את הגדרות ספק השירות בעת הקשת כתובת הדוא״ל, עבור/י אל .support.apple.com/kb/HT4810?[viewlocale](http://support.apple.com/kb/HT4810?viewlocale=he_IL)=he\_IL לקבלת סיוע בהגדרת החשבון
		- אם יש ברשותך iPad מדגם Cellular + Fi-Wi, כבה/י את האינטרנט האלחוטי על-מנת שה-iPad יתחבר לאינטרנט דרך רשת הנתונים הסלולרית. עבור/י אל ״הגדרות״ < ״אינטרנט אלחוטי״, ולאחר מכן כבה/י את ״אינטרנט אלחוטי״.

למידע נוסף לגבי פתרון בעיות, עבור/י אל www.apple.com/il/[support](http://www.apple.com/il/support/ipad/?cid=acs::ipad4userguide&cp=acs::ipad4userguide)/ipad.

#### לא ניתן להציג קבצים המצורפים לדוא״ל

- *הצגת קובץ מצורף:* הקש/י על הקובץ המצורף כדי לפתוח אותו ב״הצצה מהירה״. ייתכן שתצטרך/י להמתין זמן מה עד להורדתו בטרם תוכל/י לצפות בו.
- *שמור/י קובץ מצורף של תמונה או סרטון וידיאו:* הקש/י על הקובץ המצורף כדי לפתוח אותו ב״הצצה מהירה״. ייתכן שתצטרך/י להמתין זמן מה עד להורדתו בטרם תוכל/י לצפות בו.

המאפיין ״הצצה מהירה״ תומך בסוגי המסמכים שלהלן:

- Microsoft Word *- .docx ,.doc*
	- *htm,. html. -* עמוד אינטרנט
		- Keynote *- .key* •
		- Numbers *- .numbers* •

- Pages *- .pages* •
- ״תצוגה מקדימה״, Acrobat Adobe
- Microsoft PowerPoint *- .pptx ,.ppt*
	- Rich Text Format *- .rtf*
		- *txt. -* מלל
		- *vcf. -* פרטי קשר
	- Microsoft Excel *- .xlsx ,.xls* •

למידע נוסף לגבי פתרון בעיות, עבור/י אל www.apple.com/il/[support](http://www.apple.com/il/support/ipad/?cid=acs::ipad4userguide&cp=acs::ipad4userguide)/ipad.

# צלילים, מוסיקה ווידיאו

אם ה-iPad אינו משמיע צלילים או אינו מפעיל וידיאו, נסה/י את הפעולות הבאות.

# אין צליל

- ודא/י שהרמקול של ה-iPad אינו מכוסה.
- ודא/י שמתג הצד אינו במצב השתקה. ראה/י [כפתור עוצמת הקול ומתג הצד](#page-9-1) בעמוד .[10](#page-9-0)
- אם הינך משתמש/ת באזניות, נתק/י אותן ואז חבר/י שוב. הקפד/י לדחוף את התקע פנימה עד הסוף.
	- בדוק/י שעוצמת הקול אינה מוגדרת כמינימום.
- יתכן שהמוסיקה ב-iPad הושהתה. אם הינך משתמש/ת באזניות עם כפתור הפעלה, נסה/י ללחוץ עליו כדי לחדש את ההשמעה. לחלופין, ממסך ה״בית״, הקש/י על ״מוסיקה״ ולאחר מכן הקש/י על .
	- בדוק/י אם הוגדרה הגבלת עוצמה. ב״הגדרות״, עבור/י אל ״מוסיקה״ < ״הגבלת עוצמה״.
- אם הינך משתמש/ת בשקע האודיו היוצא ב-Dock של ה-iPad (הניתן לרכישה בנפרד), ודא/י שהפעלת את הסטריאו או הרמקולים החיצוניים ושהם מחוברים ופועלים כשורה. השתמש/י בבקרת העוצמה שעל הסטריאו או הרמקולים החיצוניים, ולא בזו שב-iPad.
	- אם הינך משתמש/ת ביישום הפועל עם AirPlay, ודא/י שמכשיר ה-AirPlay שאליו הינך שולח/ת את הצליל מופעל ושעוצמת הקול מוגברת. אם ברצונך לשמוע צלילים דרך הרמקול של ה-iPad, הקש/י על ובחר/י בו מהרשימה.

# שיר, סרטון וידיאו או פריט אחר אינם פועלים

יתכן שהשיר, סרטון הווידיאו, ספר השמע או הפודקאסט מקודדים במבנה שה-iPad אינו תומך בו. לקבלת מידע לגבי מבני קבצי השמע והווידיאו שבהם ה-iPad תומך, עבור/י אל www.[apple](http://www.apple.com/ipad/specs).com/ipad/specs.

אם שיר או סרטון וידיאו בספריית iTunes אינם נתמכים על-ידי ה-iPad, יתכן שניתן יהיה להמיר אותם למבנה שה-iPad תומך בו. לדוגמא, ניתן להשתמש ב-Windows for iTunes על-מנת להמיר קבצי WMA שאינם מוגנים למבנה שה-iPad תומך בו. למידע נוסף, פתח/י את iTunes ובחר/י ב״עזרה״ < ״עזרה בנושא iTunes״.

# אין תמונה או שמע בעת שימוש ב-AirPlay

על-מנת לשלוח תמונה או שמע למכשיר AirPlay כגון TV Apple, ה-iPad ומכשיר ה-AirPlay חייבים להיות מחוברים לאותה רשת אלחוטית. אם אינך רואה את הכפתור , ה-iPad אינו מחובר לאותה רשת אלחוטית שאליה מחובר מכשיר AirPlay, או שהיישום המשמש אותך אינו תומך ב-AirPlay.

- כאשר שמע או תמונה נשלחים אל מכשיר AirPlay, ה-iPad אינו מציג תמונה ואינו משמיע צליל. כדי להפנות את התוכן ל-iPad ולנתק את ה-iPad מה-AirPlay, הקש/י על ובחר/י ב-iPad מהרשימה.
- יישומים מסוימים מפעילים שמע בלבד ב-AirPlay. אם אינך מצליח/ה להציג וידיאו, ודא/י שהיישום המשמש אותך תומך הן בשמע והן בווידיאו.
- אם ה-TV Apple הוגדר לדרוש קוד גישה, עליך להקיש אותו ב-iPad כאשר תתבקש/י על-מנת להשתמש ב-AirPlay.
- ודא/י שהרמקולים במכשיר ה-AirPlay מופעלים ומוגברים. אם נעשה שימוש ב-TV Apple, ודא/י שמקור הקלט של הטלוויזיה מוגדר ל-TV Apple. ודא/י שבקרת העוצמה ב-iPad מכווננת כהלכה.
- כאשר ה-iPad מזרים נתונים באמצעות AirPlay, יש להשאיר אותו מחובר לרשת האלחוטית. אם תוציא/י את ה-iPad מהטווח, ההפעלה תיפסק.
- בהתאם למהירות הרשת, בעת שימוש ב-AirPlay, עשויות לחלוף עד 30 שניות ומעלה עד לתחילת ההפעלה.

.support.apple.com/kb/HT4437?[viewlocale](http://support.apple.com/kb/HT4437?viewlocale=he_IL)=he\_IL אל יעבור/י אל י $A$ irPlay ווסף לגבי

#### לא רואים תמונה בטלוויזיה או במקרן המחוברים ל-iPad

בעת חיבור ה-iPad לטלוויזיה או למקרן באמצעות כבל USB, המסך המחובר משקף אוטומטית את המסך של ה-iPad. יישומים מסוימים תומכים בשימוש במסך המחובר כצג נוסף. עיין/י בהגדרות ובתיעוד של היישום הרצוי.

- כדי להציג וידיאו באיכות HD ברזולוציה גבוהה, השתמש/י במתאם AV Digital Apple או בכבל מסך מסוג .Component
- ודא/י שכבל המסך מחובר היטב בשני קצותיו ושהוא כבל נתמך. אם ה-iPad מחובר למקלט או לממיר V/A, נסה/י לחבר אותו ישירות לטלוויזיה או למקרן במקום זאת.
	- ודא שנבחר בטלויזיה קלט המסך המתאים, כגון מסך Component או HDMI.
	- אם לא מוצגת תמונה, הקש/י על כפתור ה״בית״, נתק/י וחבר/י מחדש את הכבל ולאחר מכן נסה/י שוב.

# App Store-ו iTunes Store

על-מנת להשתמש ב-Store iTunes או ב-Store App, על ה-iPad להיות מחובר לאינטרנט. ראה/י [הצטרפות](#page-107-0)  לרשת אלחוטית (Wi-Fi) בעמוד 108.

#### זמינים אינם App Store או iTunes Store

כדי לרכוש תוכן מ-Store iTunes או מה-Store App, נדרש ID Apple. ניתן להגדיר ID Apple ב-iPad. עבור/י אל ״הגדרות״ < Stores App & iTunes > ולאחר מכן הקש/י על ״התחבר/י״.

ניתן להגדיר ID Apple גם במחשב על-ידי פתיחת iTunes ובחירה ב״חנות״ < ״יצירת חשבון״.

*הערה :*Store iTunes ו-Store App אינן זמינות במדינות מסוימות.

**לימוד נוסף, שירות ותמיכה**<br>הטבלה שלהלן מתארת היכן ניתן לקבל מידע נוסף לגבי בטיחות, תוכנות, שירות ותמיכה ל-iPad.

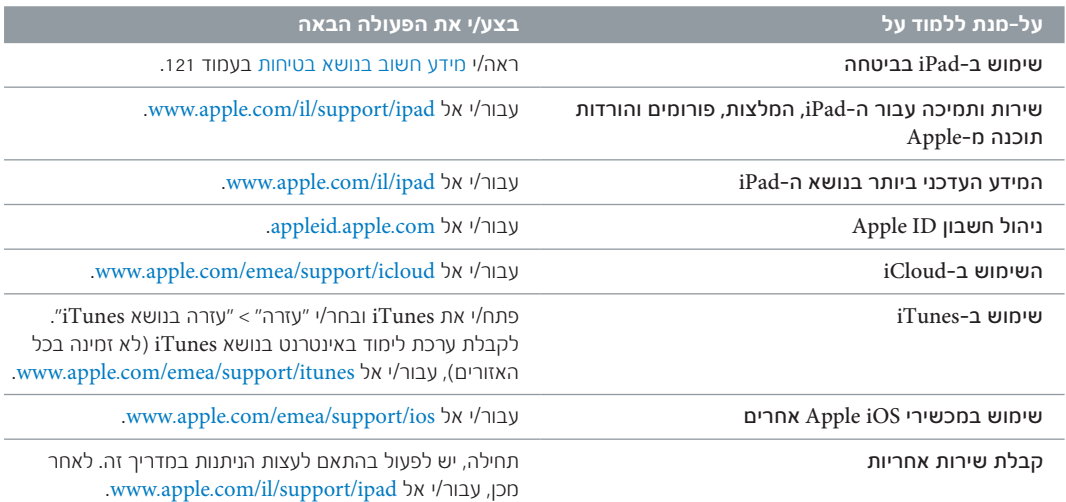

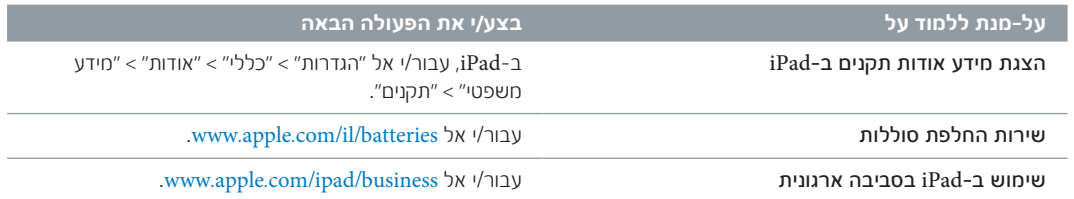

# מידע לגבי סילוק ומחזור

השלכת מכשיר ה-iPad תיעשה כהלכה בהתאם לתקנות ולחוקים המקומיים. מאחר שה-iPad מכיל סוללה, יש להשליכו בנפרד מהפסולת הביתית. כאשר ה-iPad מגיע לסיום חייו, פנה/י אל Apple או אל הרשויות המקומיות על-מנת לברר על אפשרויות המחזור.

למידע בנושא תכנית המחזור של Apple, היכנס/י לכתובת www.apple.com/[recycling](http://www.apple.com/recycling).

*החלפת הסוללה :* את סוללת הליתיום-יון של ה-iPad יש להחליף רק אצל Apple או אצל ספק שירות מורשה מטעמה. יש להשמיד אותה או להביא אותה למיחזור בנפרד מפסולת משק הבית. למידע בנושא מחזור והחלפה של .www.apple.com/il/[batteries](http://www.apple.com/il/batteries/) אל www.apple.com/il/

*יעילות מטען הסוללה*

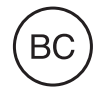

*Türkiye Türkiye Cumhuriyeti:* EEE Yönetmeliğine Uygundur.

台灣

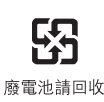

*האיחוד האירופי - מידע בנושא השלכה* 

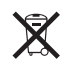

משמעותו של הסמל לעיל היא כי בהתאם לתקנות ולחוקים המקומיים, יש להשליך את המוצר ו/או את הסוללה שלו בנפרד מפסולת משק הבית הרגילה. כאשר מוצר זה מתקלקל ויש להשליכו, השאר/י אותו בנקודת איסוף שהוקצתה על-ידי הרשויות המקומיות. האיסוף והמחזור של המוצר והסוללה בנפרד יסייעו לשמר את משאבי הטבע ולהבטיח כי הוא ימוחזר באופן שלא יפגע בבריאות בני האדם ובסביבה.

*Union Européenne—informations sur l'élimination:* Le symbole ci-dessus signifie que, conformément aux lois et réglementations locales, vous devez jeter votre produit et/ ou sa batterie séparément des ordures ménagères. Lorsque ce produit arrive en fin de vie, apportez-le à un point de collecte désigné par les autorités locales. La collecte séparée et le recyclage de votre produit et/ou de sa batterie lors de sa mise au rebut aideront à préserver les ressources naturelles et à s'assurer qu'il est recyclé de manière à protéger la santé humaine et l'environnement.

*Europäische Union—Informationen zur Entsorgung:* Das oben aufgeführte Symbol weist darauf hin, dass dieses Produkt und/oder die damit verwendete Batterie den geltenden gesetzlichen Vorschriften entsprechend und vom Hausmüll getrennt entsorgt werden muss. Geben Sie dieses Produkt zur Entsorgung bei einer offiziellen Sammelstelle ab. Durch getrenntes Sammeln und Recycling werden die Rohstoffreserven geschont und es ist sichergestellt, dass beim Recycling des Produkts und/oder der Batterie alle Bestimmungen zum Schutz von Gesundheit und Umwelt eingehalten werden.

*Unione Europea—informazioni per lo smaltimento:* Il simbolo qui sopra significa che, in base alle leggi e alle normative locali, il prodotto e/o la sua batteria dovrebbero essere riciclati separatamente dai rifiuti domestici. Quando il prodotto diventa inutilizzabile, portalo nel punto di raccolta stabilito dalle autorità locali. La raccolta separata e il riciclaggio del prodotto e/o della sua batteria al momento dello smaltimento aiutano a conservare le risorse naturali e assicurano che il riciclaggio avvenga nel rispetto della salute umana e dell'ambiente.

*Europeiska unionen—information om kassering:* Symbolen ovan betyder att produkten och/eller dess batteri enligt lokala lagar och bestämmelser inte får kastas tillsammans med hushållsavfallet. När produkten har tjänat ut måste den tas till en återvinningsstation som utsetts av lokala myndigheter. Genom att låta den uttjänta produkten och/eller dess batteri tas om hand för återvinning hjälper du till att spara naturresurser och skydda hälsa och miljö.

#### *Brasil—Informações sobre descarte e reciclagem*

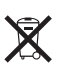

O símbolo indica que este produto e/ou sua bateria não devem ser descartadas no lixo doméstico. Quando decidir descartar este produto e/ou sua bateria, faça-o de acordo com as leis e diretrizes ambientais locais. Para informações sobre o programa de reciclagem da Apple, pontos de coleta e telefone de informações, visite [www.apple.com/br/environment](http://www.apple.com/br/environment).

# Apple והסביבה

אנו ב-Apple, מכירים באחריות המוטלת עלינו למזער את ההשפעה של פעולותינו ומוצרינו על הסביבה. למידע נוסף, עבור/י אל www.apple.com/[environment](http://www.apple.com/environment).

**★** Apple Inc. .Inc Apple 2013 © כל הזכויות שמורות.

 ,AirPort Express ,AirPort ,AirPlay ,Apple של הסמל ,Apple ,Finder ,FaceTime ,Apple TV ,Aperture ,AirPort Extreme ,iPod ,iPhoto ,iPhone ,iPad ,iMessage ,iLife ,iCal ,iBooks ,Numbers ,Mac OS ,Mac ,Keynote ,iTunes ,iSight ,iPod touch ,Smart Cover ,Siri ,Safari ,Photo Booth ,Passbook ,Pages ,OS X Spotlight ו-Capsule Time הם סימנים מסחריים של Apple בע״מ הרשומים בארה״ב ובמדינות אחרות.

 הם Multi-Touch-ו Guided Access ,Flyover ,EarPods ,AirPrint סימנים מסחריים של Apple בע״מ.

iTunes Plus ,iTunes Extras ,iCloud ,iAd ,Genius ,Apple Store ו-Store iTunes הם סימני שירות של Apple בע״מ, הרשומים בארה״ב ובמדינות אחרות.

Store App, iBookstore ו-Match iTunes הם סימני שירות של Apple בע״מ.

Adobe ו-Photoshop הם סמלים מסחריים או סמלים מסחריים רשומים של Incorporated Systems Adobe בארה״ב ו/או במדינות אחרות.

סמל המילה RBluetooth וסמליה הם סמלים מסחריים רשומים ונמצאים בבעלות SIG Bluetooth וכל שימוש שנעשה על-ידי .Inc Apple בסמלים אלה הוא ברישיון.

IOS הוא סמל מסחרי או סמל מסחרי רשום של Cisco בארה״ב ובמדינות אחרות ומשמש ברישיון.

שמות חברות ומוצרים אחרים המצוין להלן עשויים להיות סמלים מסחריים של החברות שלהם.

> כמה מהיישומים אינם זמינים בכל האזורים. זמינות היישומים כפופה לשינויים.

> > תוכן זמין ב-iTunes. זמינות כותרים עשויה להשתנות.

ציון מוצרי גורם שלישי נעשים לצורכי מידע בלבד ואינם מהווים אישור או המלצה. Apple אינה מחזיקה באחריות הקשורה בביצועים של מוצרים אלה. כל ההבנות, הסכמים או כתבי אחריות, אם קיימים, מתקיימים ישירות בין המוכרים למשתמשים. נעשו מרב המאמצים כדי לוודא שהפרטים במדריך זה מדויקים. Apple אינה אחראית לשגיאות הדפסה או שגיאות מנהלתיות.

HB019-2528/2013-01